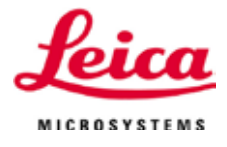

# 使用说明书 ASP6025 S - Advanced Smart Processor

组织脱水机

ASP6025 S Tissue Processor V 1.4, 中文版 2023 年 10 月 订单号14 0495 8D102 修订版 G 本手册务必与仪器放在一起, 使用仪器前请仔细阅读。

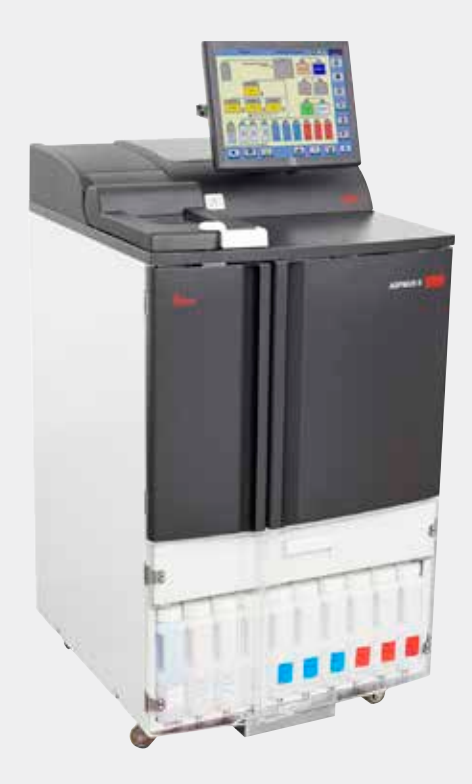

备案人住所:中国(上海)自由贸易试验区金藏路258号T20-1幢1层、2层、3层A区、4层A区、6 层、T20-5幢301室 联系方式: 021-58994990 生产企业名称: 徕卡显微系统 (上海) 有限公司 生产企业住所:中国(上海)自由贸易试验区金藏路258号T20-1幢1层、2层、3层A区、4层A区、6 层、T20-5幢301室 生产地址:中国(上海)自由贸易试验区金藏路258号T20-1幢1层、2层、3层A区、4层A区、6 层、T20-5幢301室 联系方式: 021-58994990 生产备案凭证编号:沪浦药监械生产备 20010623 号 医疗器械备案凭证编号:沪浦械备 20180060 号 产品技术要求编号: 沪浦械备 20180060 号 售后服务提供商名称:徕卡显微系统 (上海) 贸易有限公司 售后服务提供商地址: 中国(上海) 自由贸易试验区富特北路 127 号 3 楼 C 部位 售后服务提供商电话:400 658 0692

产品名称: 组织脱水机产品型号: ASP6025 S 生产日期: 见标签

备案人名称:徕卡显微系统 (上海) 有限公司

本手册中的信息、数字数据、注释和价值判 断代表的是我们在这一领域进行全面研究后 对当前科学知识和尖端科技的理解。

我们没有义务根据最新技术发展定期和持续 不断地更新当前使用说明书,或为客户提供 本使用说明书的更多副本、更新等。

在按照国家法律制度适用于每宗个案允许的 范围内,我们对本使用说明书中所含的错误 的陈述、图画、技术图示不承担法律责任。 尤其是不承担任何因按照本使用说明书中的 陈述或其它信息而导致的或与之有关的财务 损失或其它间接损害的责任。

陈述、图画、插图和其它关于当前使用说明 书的内容或技术细节的信息不视为我们产品 的保证特征。保证特征仅由我们自己和我们 的客户之间达成的合同条款确定。

徕卡公司保留在不另行通知的情况下更改技 术规范和制造工艺的权利。只有这样,才有 可能不断提高我们的产品采用的技术和制造 技巧。

本文档受版权法律保护。本文档的所有版权 属于徕卡显微系统 (上海) 有限公司。

以印刷、影印、缩影、网络摄像或其它方 法 —— 包括任何电子系统和媒介 —— 复制 本文档的文本和插图 (或其任何部分) 需要事 先征得徕卡显微系统 (上海) 有限公司的明确 书面许可。

仪器序列号和制造年份请参见仪器背面的 铭牌。

© 徕卡显微系统 (上海) 有限公司

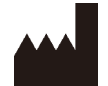

徕卡显微系统 (上海) 有限公司 中国 (上海) 自由贸易试验区 金藏路 258 号 T20-1幢1层、2层、3层A区、4层A区、6层、T20-5幢301室 邮编: 201206

电话: 021-58994990

网址: http://www.LeicaBiosystems.com

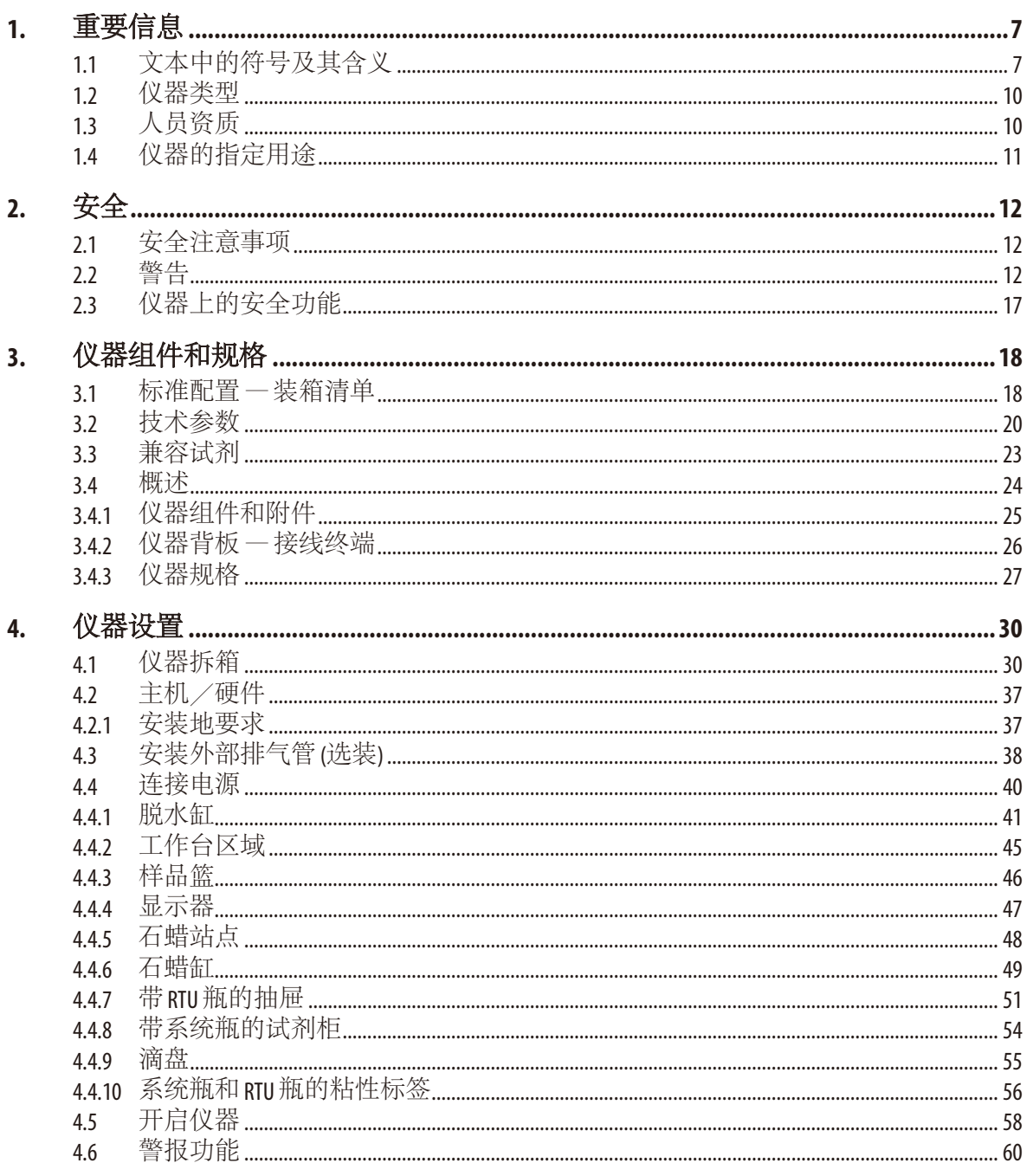

使用说明书V1.4修订版G-2023年10月

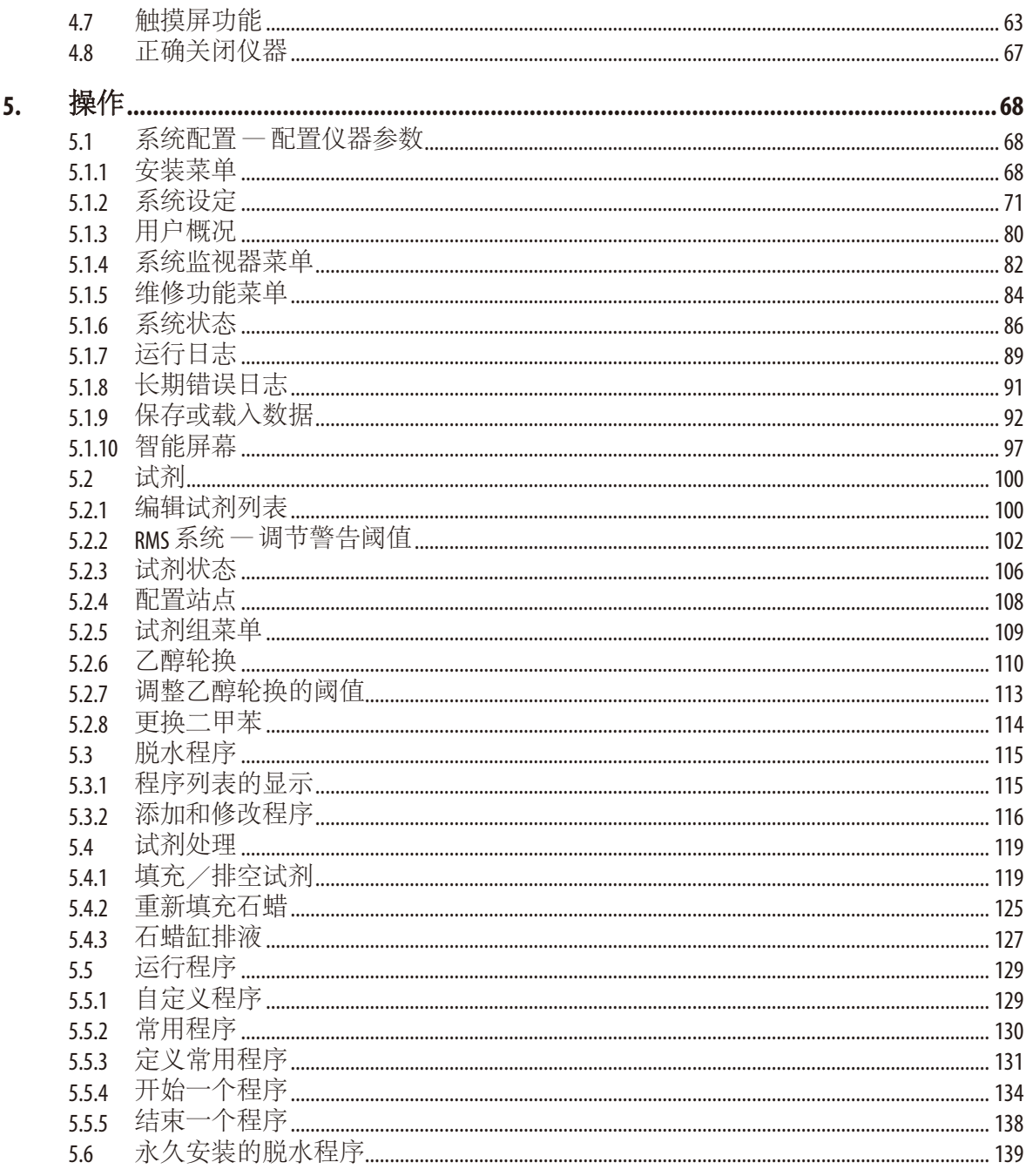

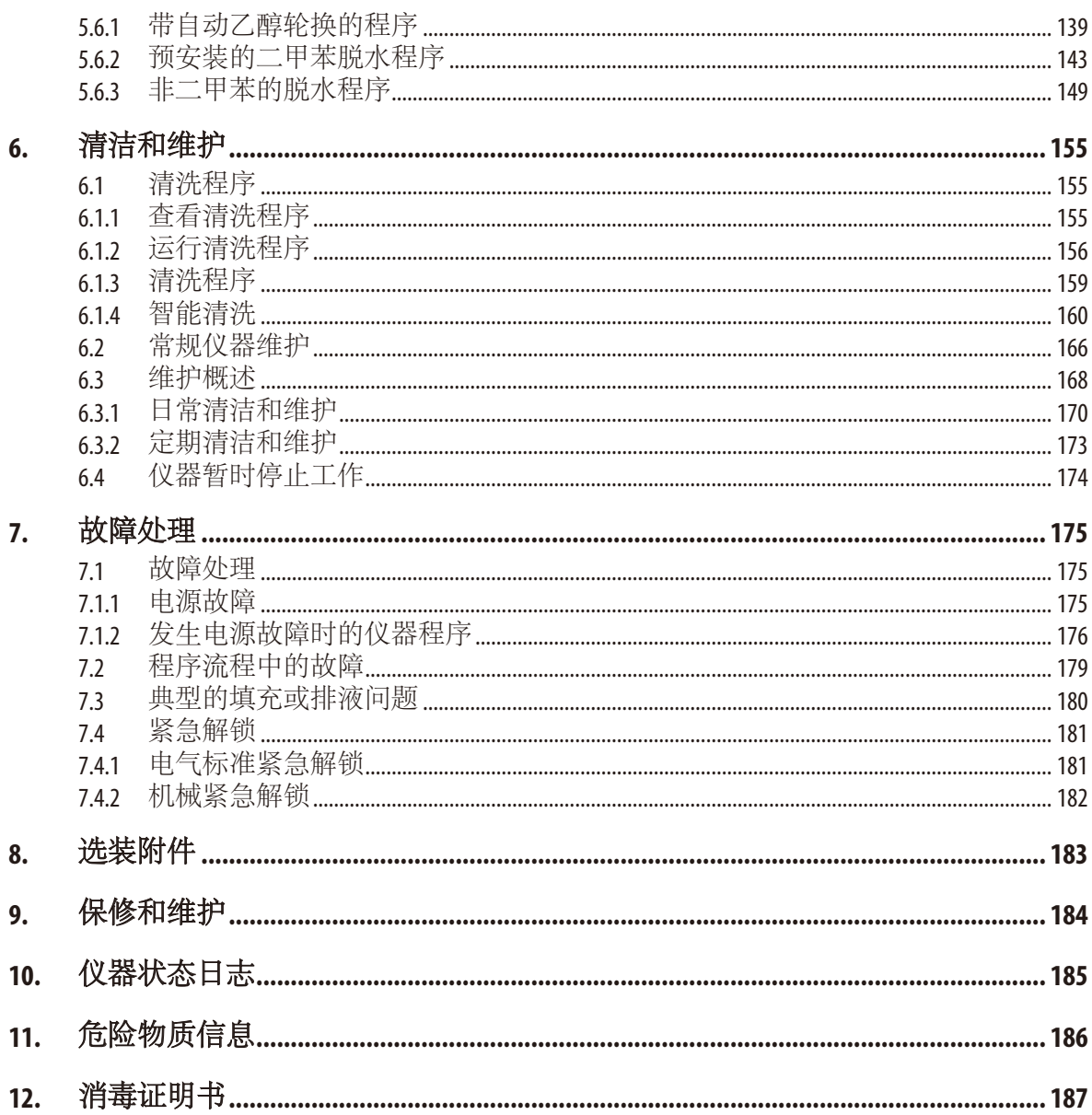

# **1.** 重要信息

<span id="page-6-0"></span>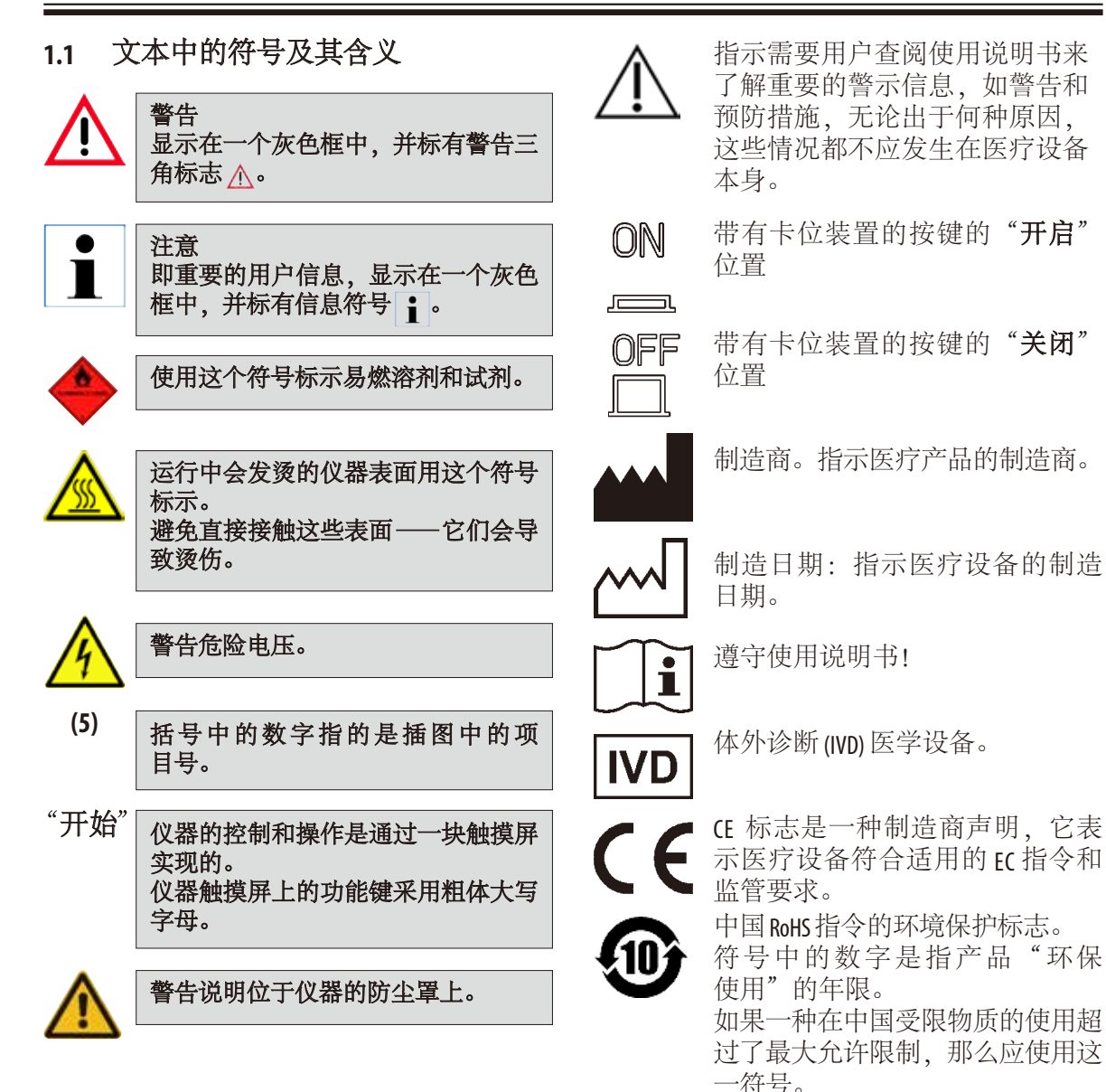

# **1.** 重要信息

# 文本中的符号及其含义

#### Country of Origin: China

原产地框定义了执行产品最终特征转化所在的国家/地区。

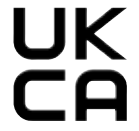

UKCA (UK 符合性评估)标志是全新的 UK 产品标志,适用于在大不列颠(英格兰、 威尔士及苏格兰)市场销售的产品。该标志可涵盖大部分此前需要 CF 标志的 产品。

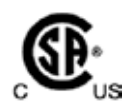

CSA 测试标记是指产品已经过测试,满足适用的安全和/或性能标准,包括美国 国家标准协会 (ANSI)、保险商实验室 (UL)、加拿大标准协会 (CSA)、美国国家卫生 基金会 (NSF) 等确定或管理的相关标准。

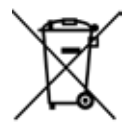

按照德国电气和电子设备法案 (ElektroG) 第 7 章标记电气和电子设备的符号。 ElektroG 是关于电气和电子设备销售、退货和环境噪声处置的法律。

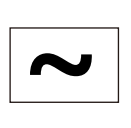

交流电符号

- **REF** 标准配置或附件的订购号。
- **SN** 标明仪器的序列号。

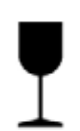

包装箱内的物品易碎,搬运时必须要小心。

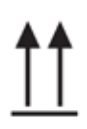

指示包装箱正确的垂直位置。

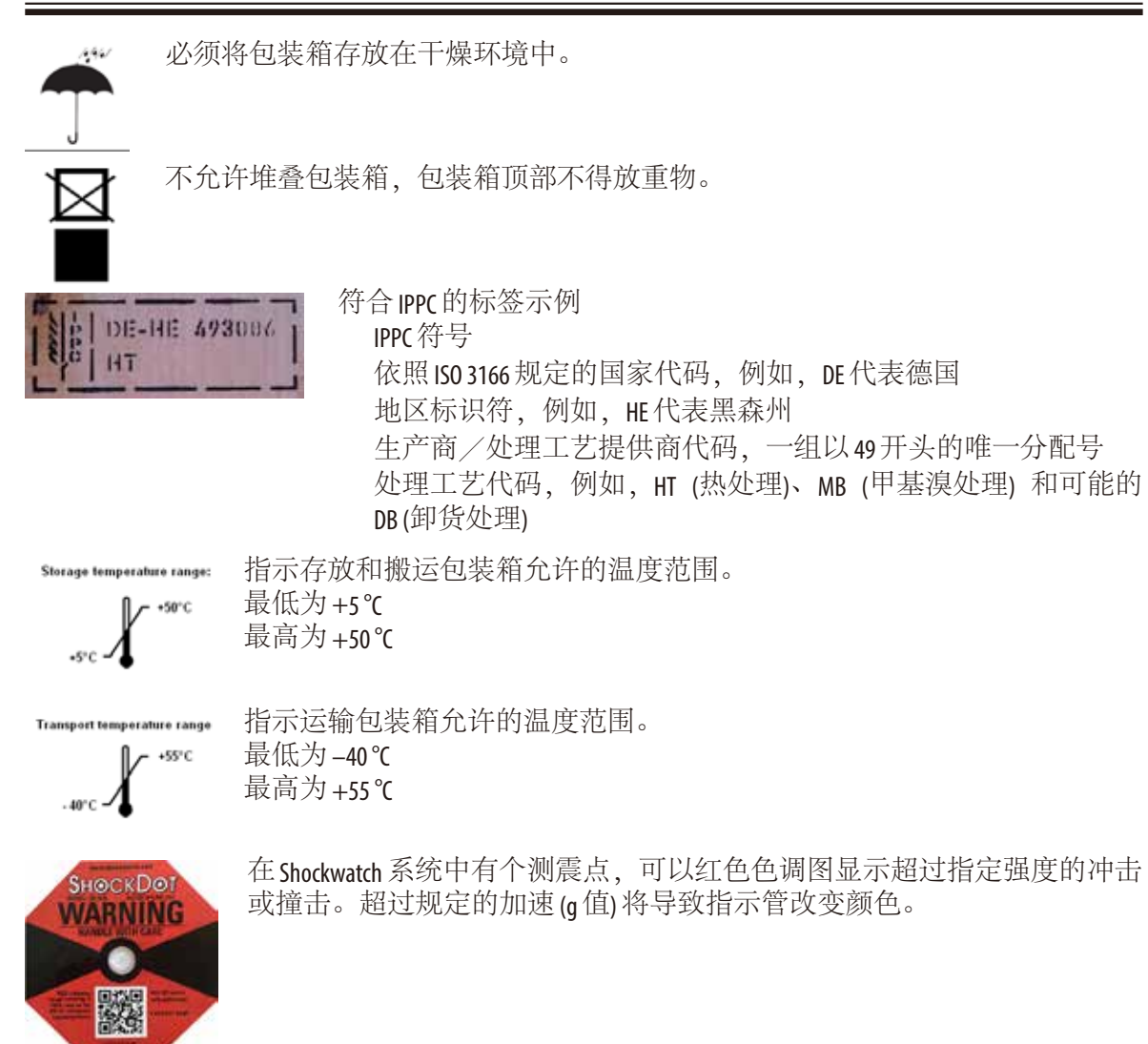

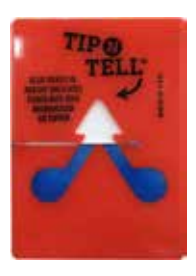

Tip-n-Tell 防斜指示器用于监视是否根据您的要求竖直运输和存储货物。当倾 斜角度达到 60° 或更大时,蓝色的石英沙流入箭头形状的指示窗,并永久粘 在视窗内。如果货物搬运不当,可以立即检测到,并能明确检验。

ASP6025 S Tissue Processor **9**

# <span id="page-9-0"></span>**1.** 重要信息

#### **1.2** 仪器类型

本使用说明书中提供的全部信息仅适用于封面所示的仪器类型。 仪器背面的铭牌上标有仪器序列号。

# **1.3** 人员资质

- 只有经过培训的实验室人员才能操作 ASP6025 S Tissue Processor。本仪器仅供专业用途 使用。
- 所有被指派操作这一仪器的实验室人员必须仔细阅读本使用说明书,必须熟悉仪器 所有技术特点后才能进行操作。

# <span id="page-10-0"></span>**1.4** 仪器的指定用途

ASP6025 S Tissue Processor用于病理分析前脱去人体组织中的水分。

ASP6025 S Tissue Processor 是一台模块化组织脱水机,可以满足实验室的 以下应用:

- 固定
- 脱水
- 透明试剂渗透
- 浸蜡。

ASP6025 S可用作体外诊断医疗产品。

ASP6025 S的改进特点有:

- 减少脱水时间
- 便于更换试剂
- 通过密度测量监控乙醇质量 以及
- 能够使用特殊的处理程序替代有毒 (包括对健康有害的) 物质 二甲苯。

仪器可以保证操作员使用安全和样品处理安全。不过,前提条件是要 按照本使用说明书操作。

ASP6025 S模块化组织脱水机只能使用在

第3.3节"兼容试剂"中列出的试剂。

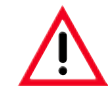

其它任何使用方式都被视作是不适当的。 违反这些指令可能会导致造成人身伤害和/或仪器或附件损坏 或样品损坏的事故。

<span id="page-11-0"></span>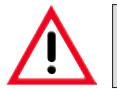

#### 必须时刻遵守本章中的安全和注意事项。 即使您已经熟悉其它徕卡产品的操作与使用,也请务必阅读这些说明。

# **2.1** 安全注意事项

本使用说明书包括有关仪器操作安全和维护 的重要说明和信息。

它是产品的一个重要部分,在启动和使用 仪器之前必须仔细阅读,并始终保存在仪器 附近。

本仪器是按照电气测量、控制、调节和实验 室设备的安全要求制造和测试的。

为保持这一条件和确保安全操作,用户必须 遵守本使用说明书中的所有提示和警告。

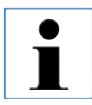

本使用说明书必须按照操作员所在国家现行事故防范和环境安全法规进行适当增补。

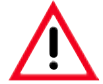

禁止拆卸或改装仪器和附件上的保护装置。只有徕卡认证的维修人员才能修理仪器和 处置仪器内部组件。

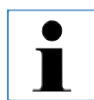

关于适用标准的现行信息,请参考我公司网站上的**CE**合格声明及**UKCA**证书**: <http://www.LeicaBiosystems.com>**

在中国区销售时,本产品符合电磁兼容标准 GB/T18268.1 测量、控制和实验室用的电设备电磁兼 容性要求第1部分: 通用要求, 和 GB/T18268.26 测量、控制和实验室用的电设备电磁兼容性要求 第 26部分: 特殊要求, 体外诊断 (IVD) 医疗设备的要求。

在中国销售的产品符合电磁兼容性标准 GB/T18268.1 和 GB/T18268.26 中规定的辐射干扰和抗干扰性 要求。

在操作仪器之前,需先对电磁兼容环境进行评估。不得靠近强电磁辐射源(例如未采取屏蔽 的人工射频源)使用该仪器,因为这样会干扰设备的正常工作。制造商有责任向顾客或者用 户提供设备的电磁兼容信息。用户有责任确保设备的电磁兼容的环境,使设备能正常工作。

#### **2.2** 警告

制造商在本仪器上安装的安全设备仅仅构成了事故防范的基础。安全操作仪器是仪器 所有人的首要责任,也是仪器操作、检修或修理专门人员的责任。 为确保仪器的顺利运转,一定要遵守以下指令和警告。

#### 警告—仪器上的标志

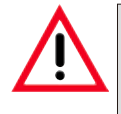

仪器上显示警告三角的标志指示在操作或更换标记项目时必须遵守本使用说明书中定义 的正确的操作指令。违反这些指令可能会导致造成人身伤害和/或仪器或附件损坏或样 品损坏的事故。

仪器的一些表面在操作期间会变得很烫。这些地方标有这种警告标签。触摸这 些表面可能会导致烫伤。

#### 运输和安装

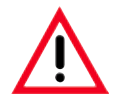

**•** 打开包装后,仪器只能以直立位置进行运输。小心遵守打开包装的指令,避免损坏 仪器!

- 每次运输前必须固定抽屉 **(**比如使用胶带**)** 防止它自己打开。
- 遵守 **IEC 61326-1** 中关于电磁兼容性、辐射干扰和抗干扰性的要求。遵守 **IEC 61010-1**、 **IEC 61010-2-101**、**IEC 61010-2-010** 和 **ISO 14971**中的安全信息要求。用户负责确保保持兼容的 电磁环境,使仪器能够正常工作。
- 仪器必须连接接地电源插座。不要使用无接地线的拖线板干扰接地功能。 一定要遵守电压设置!

用户不可更改电压设置。

如果仪器连接至与出厂设定电压不同的电源,可能会造成严重损坏。

- 安装位置必须通风良好,不能有任何火源。在 ASP6025 S Tissue Processor 中使用的化学品易 燃且有害健康。
- 不要在有爆炸危险的室内使用仪器。
- 存储和安装位置温差大和空气湿度高都可能导致仪器内部出现冷凝。如果是这种情 况,必须至少等待两个小时才能开启仪器。未能遵守该规定将可能导致仪器严重损坏
- 仪器投入使用后,每次运输前都必须进行智能清洗—否则仪器内部会严重损坏 **(**参见 第**6.1.4** 节**)**。

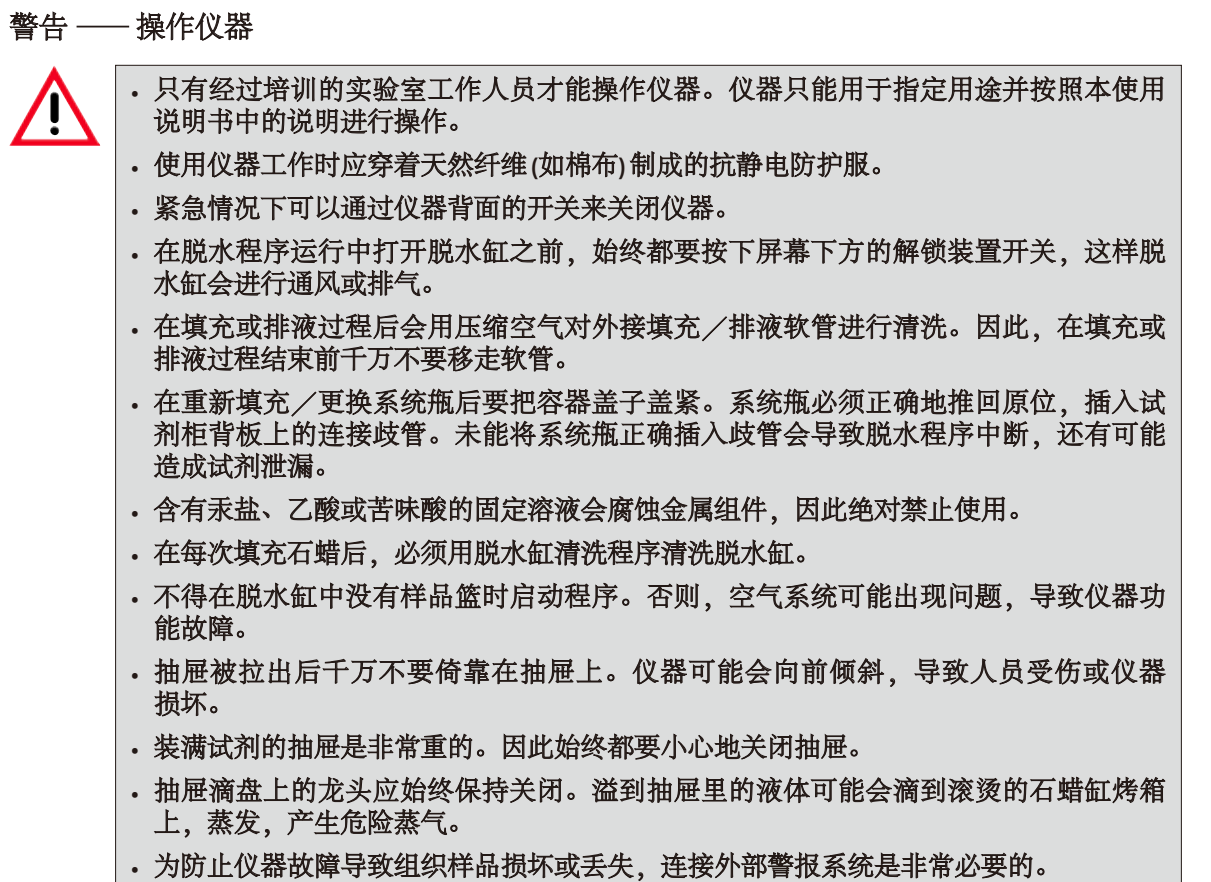

#### 警告 —— 操作仪器 (续)

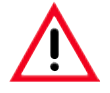

**•** 特殊情况下 **(**如试剂意外溢出**)**,可能需要佩戴防毒面具。这取决于现场具体的环境温度 房间体积、额外负载、排气速率等。如有疑问,实验室所有人/操作员必须进行现场 测量,证明有害气体没有超过适用的最高工作场所浓度。在空气更换速率为 **3.4** 次/小时 和室温 40 ℃,房间体积 18 m<sup>3</sup> 和试剂温度 45 ℃ 的情况下,进行的最高工作场所浓度测量 表明在样品被放入福尔马林的步骤期间,室内浓度短时超过了限制数值。在实验室环 境温度较低和/或房间体积更大或通风率更高的情况下,工作场所浓度会降低。准确 的浓度数值只能现场测量。限制数值符合各国要求。

#### 警告 —— 操作试剂

- 
- 小心操作溶剂和试剂!
- 为防止对仪器造成损坏,只能使用第 **3.3**节中列出的试剂!
- 组织脱水中使用的部分试剂是有毒的,高度易燃和可燃并且对健康有害。因此在操作 本仪器所用化学品时要一直戴着橡胶手套和护目镜。手套必须能够耐受试剂列表中列 出的所有试剂。
- · 在搬运固体石蜡或拆除样品篮时要小心 —— 熔化的石蜡很烫,可能导致烧伤。

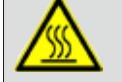

还要避免身体接触石蜡容器和脱水缸壁—它们也可能很烫。 注意高温表面的警告符号!

- 对于有毒试剂,如固定剂 **(**如福尔马林**)**、透明剂 **(**如二甲苯**)**,请将它们存放在阴凉、通 风的仓库**/**安全柜,并远离火源和热源。处理有毒试剂时,请佩戴个人防护装备 **(**实验室 外套、护目镜、防毒面罩、橡胶手套等**)**。对于易燃试剂,如脱水剂 **(**如无水酒精、稀释 酒精等**)**、浸润剂 **(**如石蜡**)**,请将它们存放在阴凉、通风的仓库**/**安全柜,并远离火源和 热源。处理易燃试剂时,请佩戴个人防护装备**(**实验室外套、护目镜、防毒面罩、橡胶 手套**/**安全手套等**)**。
- 在处置用过的试剂时,请遵守当地适用法规和仪器所在公司/机构的废弃物处置规定。
- 绝对不可在一个程序还在运行时更换试剂或填充空系统瓶或 **RTU** 瓶。
- 这会导致仪器严重损坏。

警告 —— 维护和清洁

**•** 不要使用含有丙酮的溶液进行清洗。操作或清洁时,切勿使液体流入仪器。

**•** 使用清洗剂时要遵守制造商的安全指令和所在实验室的安全规定!

**•** 至少每周检查一次冷凝容器,如有必要,请排空。

• 系统瓶和徕卡 RTU 瓶不能在洗碗机中清洗 —— 这些容器不能用于洗碗机。

材料安全数据表可以向化学品供应商索取。 Ĭ 或者也可以从这个网址下载: **http://www.msdsonline.com**

危险警告的问题解决方案

警告!

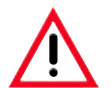

误用紧急解锁功能和脱水缸打开不当

在打开脱水缸时导致手、手臂和头受伤,或因喷溅的试剂而受伤!

- 只有在标准紧急解锁功能 **(**参见第 **7.4.1** 节**)** 不工作,而您一定要获取样品时才能使用机 械紧急解锁功能。
- 佩戴特制的防护服、手套和护目镜。
- 用手牢牢抓住脱水缸锁柄。
- 确保身体的任何部位都没有处于脱水缸盖的打开区域内。
- 由于脱水缸可能处于高压状态,必须十分小心且慢慢地打开锁柄。

# <span id="page-16-0"></span>**2.3** 仪器上的安全功能

ASP6025 S 组织脱水机配备有众多安全功能和完善的软件控制装置。从 而可以确保脱水过程中发生电源故障或其它故障时样品不会受到损 坏,确保脱水成功完成。

#### 过压保护

- 电源被关闭后,压力空气泵和阀门默认转到一个安全状态 (脱水缸 排气,无压力产生)。
- 如果在增压过程中泵没有在适当的时间停止,会有一条独立电路 中断电源供给。
- 另外,还有一个安全释放阀门可以把所有过量泵入的空气输出 排到大气中。

#### 过电流保护

• 针对过电流,系统采用了主保险丝和独立加热电源保险丝的双重 保护。

#### 过热保护

如果仪器检测到以下任何一种情况,微处理器控件就会发出一条错误 信息并停止所有加热工作:

- 异常高温 (>75℃),
- 温度传感器的矛盾结果。
- 一个或多个加热电源控件失效。
- 如果微处理器未能切断加热电源,还有独立的温度限制硬件电路 可以防止温度升高到安全水平之上。
- 如果温度限制电路也出现故障,还有一个独立的硬件热保险丝电 路可以切断加热元件的电源。

# 过真空保护

• 真空系统不能产生危险的真空条件。

# <span id="page-17-0"></span>**3.** 仪器组件和规格

# **3.1** 标准配置—装箱清单

ASP6025 S Tissue Processor有两种电压配置,每种配置的配套不同。

各国家专用的电源线需要单独订购。请参见第8章"选配件",了解中华人民共和国的电源 线要求详情。请访问徕卡网站 www.LeicaBiosystems.com 上的产品版块,查找您的设备可用电源线 的完整列表。

收货后,立即根据装箱清单核对交付物品,确保完整。

# **230 V** 配置订单号

#### 1 ASP6025 S Tissue Processor 主机 230 V 14 0495 59088

# 附件:

# 订单号

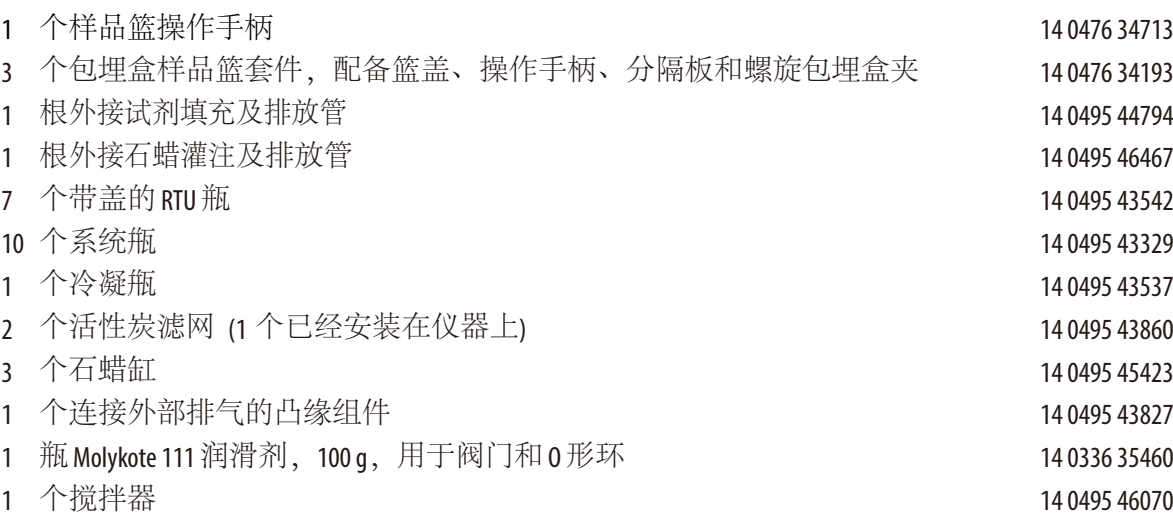

# 标准配置 —— 装箱清单(续)

#### 订单号

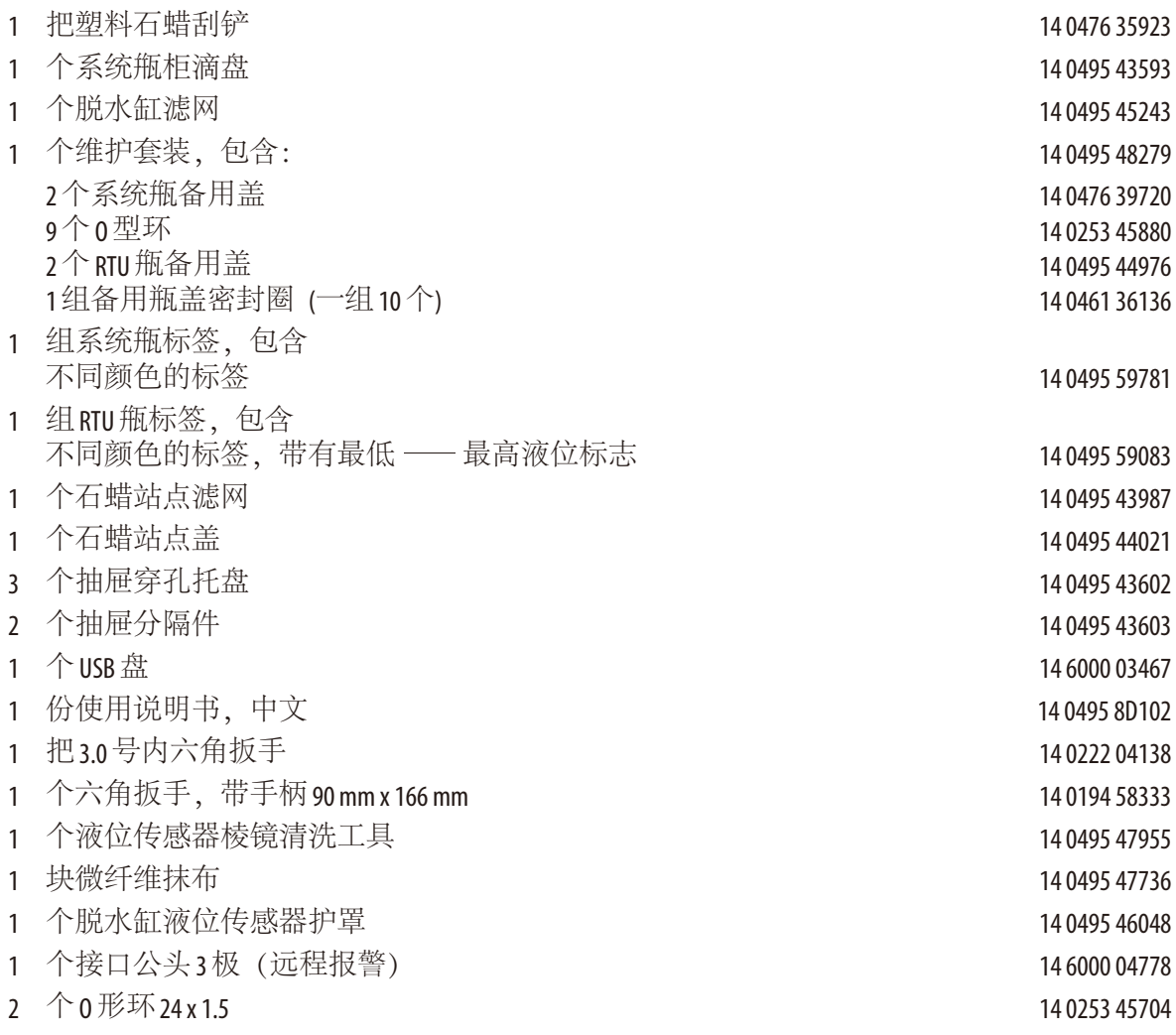

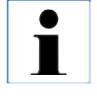

以上附件以及您订购的其它配件,将独立包装成箱。 按照装箱单和发货单仔细核对交付物品。如果发现任何出入,请立即联系为您服务的 徕卡销售机构。

<span id="page-19-0"></span>**3.2** 技术参数

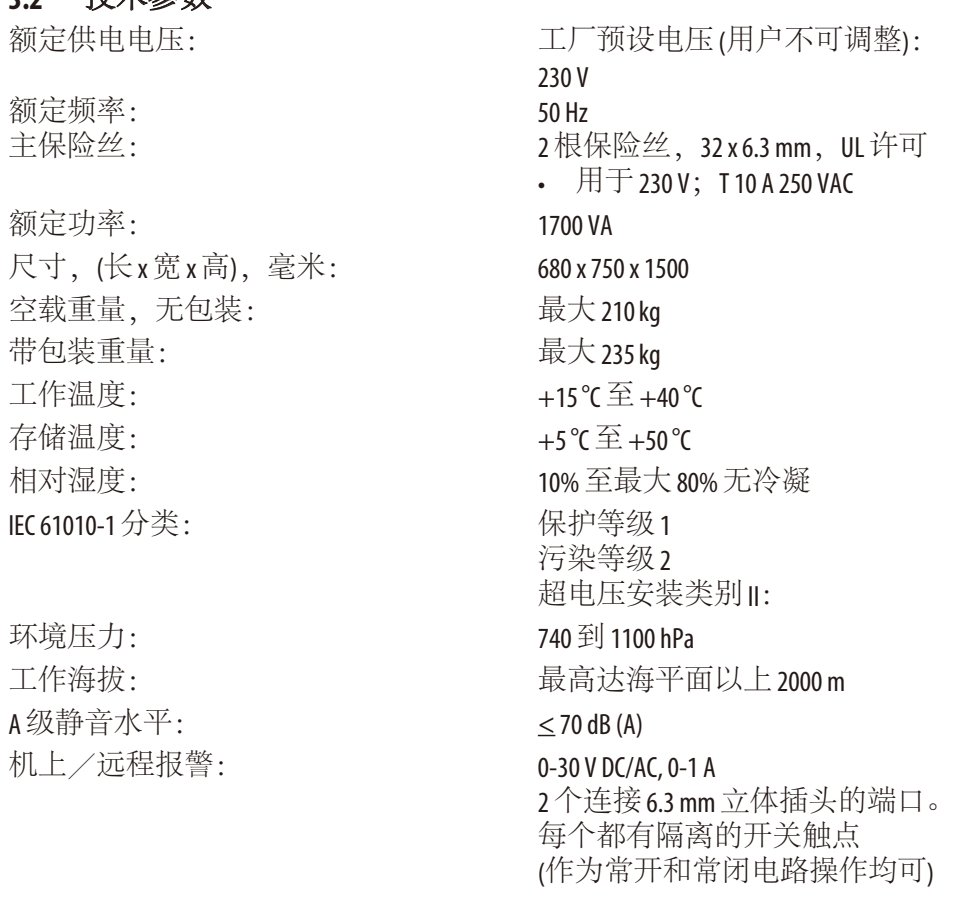

# 石蜡容器

熔蜡站点: 1 石蜡缸数量: 3<br>容量: 3

容量: <br>熔蜡时间: 2000 degree degree and the control fact that the fact the fact the fact the fact the fact the fact t<br>石蜡站点中: 最大6.0h, 石蜡 熔蜡时间: 石蜡站点中:最大 6.0 h,石蜡缸:最大 12.0 h  $50 \,\Xi\, 65^{\circ}$ C (+6 K - 0 K)

# **3.2** 技术参数(续)

# 脱水缸

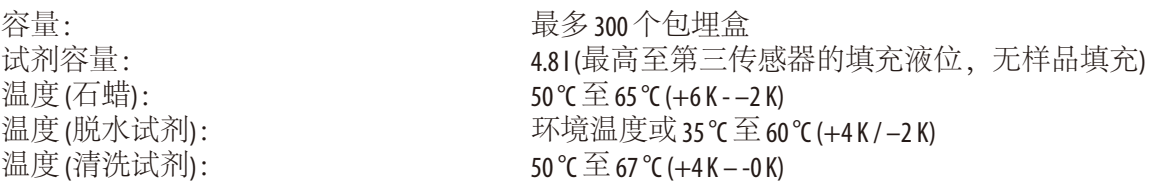

# 常规

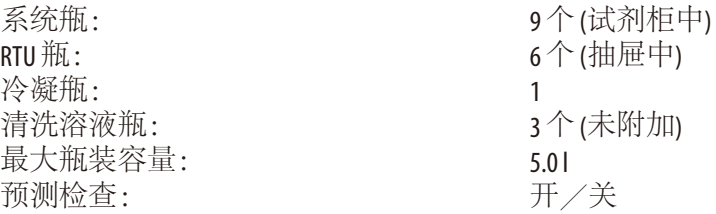

# 系统设定

密码状态: <br>密码类型: 有时间的 有效性的 有效字、可 软件互锁:

密码类型: 李母和数字,可自由选择<br>试剂管理系统(RMS): フランス 可在RMS和浓度测量之间 可在 RMS 和浓度测量之间切换<br>开/关

# 所使用的网络协议

Remote Care 使用 TCP/IP 网络协议, 并在用户级使用 https (128 位加密)。不使用其它网络协议。

# **3.2** 技术参数(续)

# 硬件和软件

- 彩色 LCD 触摸屏。
- 用户友好的智能软件
- 三个 USB 接口
- 带两个远程连接的警报系统
- 密码保护的仪器管理员模式
- 内置多样品保护系统

# 容量

- 20个可自由配置的程序, 各包含多达12个试剂和3个石蜡处理步骤
	- 每个程序步骤的时间: 0 到 23 小时 59 分钟
	- 延迟时间:最长 6 天
- 最多可同时处理 300个包埋盒
- 脱水缸有三个清洁程序
- 9 个内部系统甁
- 抽屉中的6个RTU瓶
- 3 个石蜡缸
- 1个用于熔化石蜡的石蜡站点
- 1 个冷凝甁
- 试剂温度可选, 从35℃至60℃ 或室温可选,具体根据试剂确定
- 石蜡温度可选, 从50℃至65℃。
- 清洗温度62°C(乙醇)至67°C(R二甲苯)
- 最多可以存储 100 种试剂名称

### <span id="page-22-0"></span>**3.3** 兼容试剂

可在ASP6025 S中使用以下试剂:

#### 固定

3.7% 福尔马林 (缓冲和无缓冲)

#### 脱水

100% 乙醇 用水稀释过的乙醇 99 % 乙醇 (变性的) 99 % 异丙醇 (也可用作透明试剂) 用水稀释过的异丙醇 < 50% 甲醇

#### 透明

二甲苯 (或二甲苯替代物) 99 % 异丙醇 甲苯 Rotihistol (基于柠檬油精) Roticlear (基于脂肪族、环烷烃) ST Ultra (基于碳氢化合物) Neoclear (基于三甲基苯甲酰) ParaLast™

### 浸蜡

允许用于组织学应用的石蜡

# 外部清洗试剂

Medite 石蜡清除剂 1% HCl 乙醇 (基于 70% 乙醇) 塑料表面清洗剂 (Poliboy) Polysciences 的 Paraguard

### 脱水缸清洗试剂 **(**延长清洗**)**

基于蒸馏水的消毒剂。(如 Incidin、Dextran 31、Eodisin)

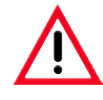

**ASP6025 S** 只能使用指定试剂。使用前,即对用于诊断的病人组织进行脱水之前,实 验室必须按照当地鉴定要求对试剂和程序进行验证。以上所列试剂之外的其它试 剂可能会对仪器组件造成严重损坏。 严禁使用丙酮、苯、氯仿和三氯乙烷!

# <span id="page-23-0"></span>**3.** 仪器组件和规格

**3.4** 概述

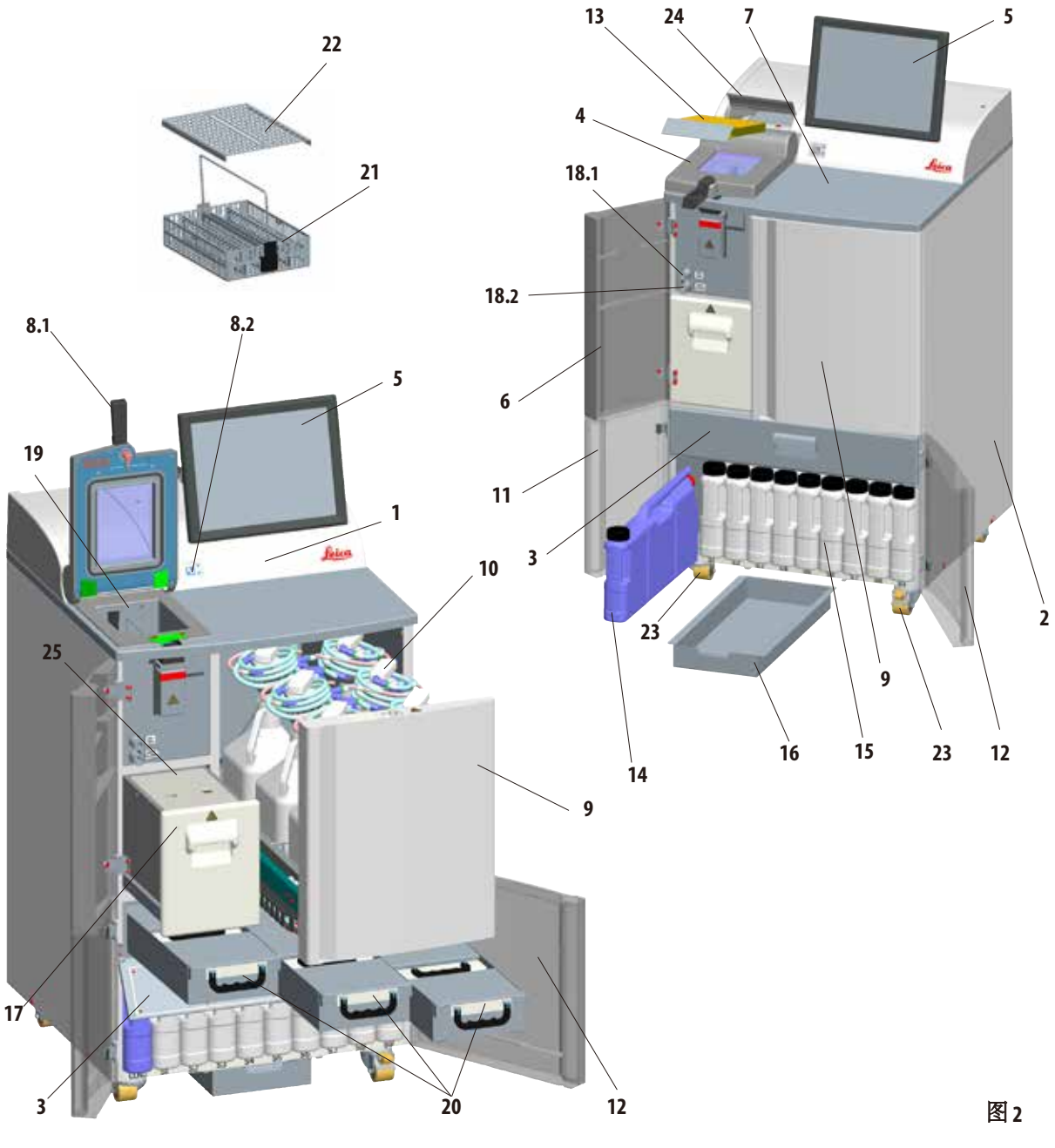

# <span id="page-24-0"></span>仪器组件

- 1 主机 脱水机模块
- **<sup>2</sup>** 主机—试剂柜
- **3** 石蜡缸折盖
- **4** 脱水缸盖
- **5** 显示器
- **6** 左上门
- **7** 工作台区域
- **8.1** 脱水缸锁柄
- **8.2** 脱水缸解锁装置开关
- **9** RTU 瓶抽屉
- **10** 带填充瓶颈的 RTU 瓶 (一组 6 个)
- **11** 左下门
- **12** 右下门

# **3.4.1** 仪器组件和附件

3 个石蜡缸、石蜡站点和脱水缸组成了脱水 模块。

它的上面是侧面带一个 USB 接口的触摸屏, 以 及电子组件。

所有电气接口和电子界面都位于仪器的背面 (第3.4.2 节, 图3)。

要脱水的包埋盒被放在三个样品篮 (21) 中, 每 个样品篮最多可以容纳 100 个包埋盒。如果样 品篮使用了插件(螺旋), 那么每个样品篮可以 容纳 80 个包埋盒。

- **13** 活性炭滤网
- **14** 冷凝瓶
- **15** 系统甁 (一组 9 个)
- **16**  滴盘
- **17** 熔蜡站点
- **18.1**  石蜡排放管口
- **18.2**  试剂填充管口
- **19** 脱水缸
- **20** 石蜡缸 (3)
- **21** 样品篮
- **22** 样品篮盖
- **23** 用于移动仪器的万向脚轮
- **24** 活性炭滤网的折盖
- **25** 石蜡站点盖

样品在不锈钢脱水缸 (**19**) 中以预先选定的压 力、真空和温度条件进行脱水。

试剂柜中有 9 个系统甁 (**15**),最大填充容量 为 $51<sub>°</sub>$ 

还有 6 个 RTU 瓶 (**10**) 位于仪器右侧一个独立的 抽屉 (**9**) 中。

(更多信息请参阅第 4.4.7 节, 图 44)。

# <span id="page-25-0"></span>**3.** 仪器组件和规格

# 3.4.2 仪器背板 —— 接线终端

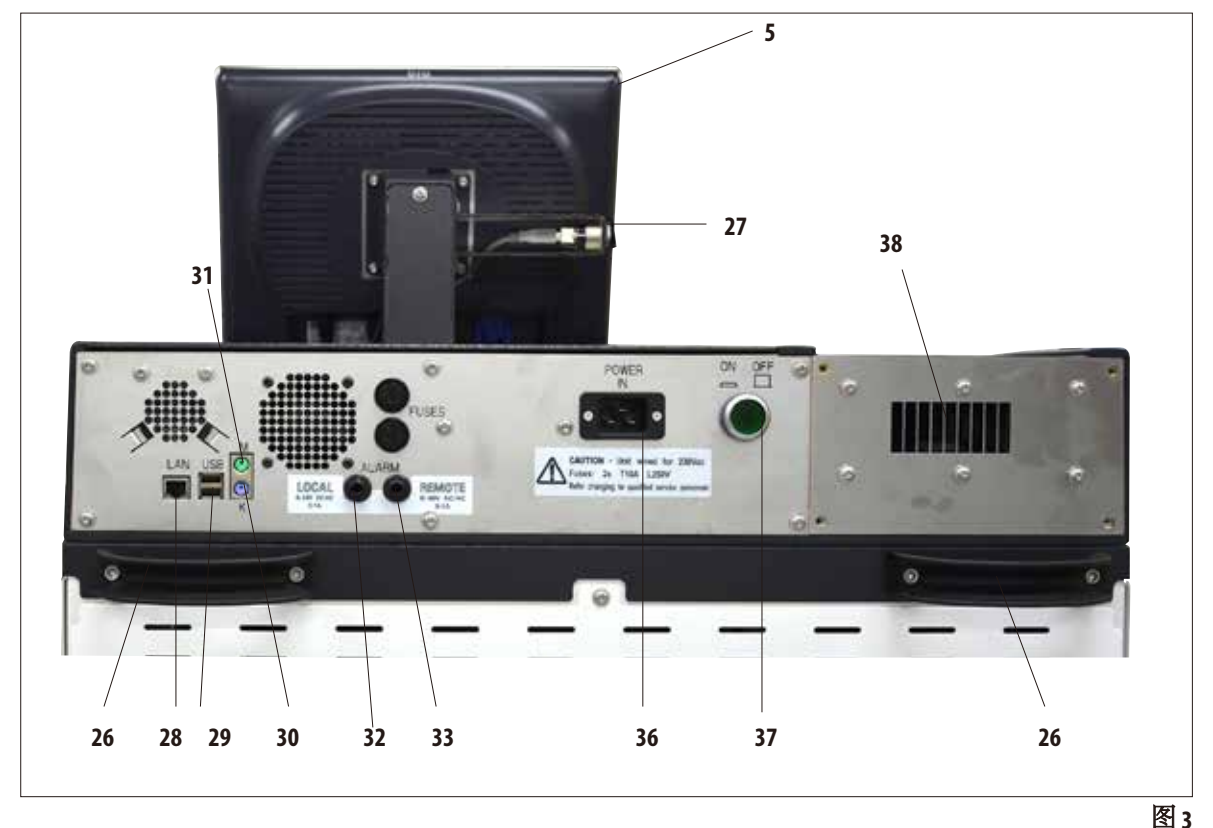

- **5** 显示器
- **26** 用于移动仪器的手柄
- **27 USB** 接口 **(**下载/保存**)**
- **28** 网络连接 **(LAN)**
- **29 USB** 接口
- **30** 键盘接口 **(K)**
- **31** 鼠标接口 **(M)**
- **32** 机上报警连接
- **33** 远程报警连接
- **36** 电源输入
- **37** 主电源开关**(ON/OFF)**
- **38** 废气出口

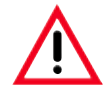

只能由受过培训的徕卡员工执行鼠标/键盘连接。该规定也适用于网络连接,网络连接 只能配合 **RemoteCare (**维护诊断**)** 使用。

# <span id="page-26-0"></span>**3.4.3** 仪器规格

单上。

- ASP6025 S 是一台模块化组织脱水机, 配有集成的测量传感器 (乙醇 浓度) 优化的试剂管理系统,有助于获得恒定的高品质样品并减少 试剂消耗。 脱水机中所有乙醇的浓度被测量出来并显示在"试剂状态"子菜
- ASP6025 S可以使用客户自行编辑或预安装并经过验证的脱水程序进 行操作。
- 为此,共有 13 个预安装且不可编辑的脱水程序供用户选择。其中 包括 3 个自动轮换程序、5 个二甲苯和 5 个非二甲苯程序。
- 20个脱水程序,每个程序最多有15个步骤可自由配置 ——(温度、 时间、试剂、三个压力/真空选项)。
- 快速启动系统让您能够从"常用程序"窗口立即启动各种脱水 程序 (最多 10 个程序)。
- 时间优化"的脱水程序能够显著缩短脱水时间,有助于提高实验 室的生产率。既包括二甲苯作为透明试剂,也可以使用非二甲苯的 试剂。后者采用异丙醇替代了有害的二甲苯。
- 使用预安装的自动轮换程序时,乙醇浓度被自动测量,当该浓度 低于阈值时会显示一条消息,提示应该更换用过的乙醇了。更换 用过的乙醇时,新加入到系统的乙醇必须是纯乙醇 (100 %)。这就 意味着将会完全避免耗时的稀释工作及其间可能发生的错误,以 及与溶剂接触 (吸入!)。

# 仪器规格(续)

- 或者也可以根据标准实验室更换试剂的时间表,显示上次更换试 剂后运行的包埋盒数、程序数和天数。
- 更换试剂时,拉出带有 6 个 RTU 瓶的抽屉。然后就可以轻松、快速 地更换这些瓶子,无需弯腰,这样更符合人机工程学,更加舒适。
- 搭配一种合适的漏斗,RTU 瓶以及兼容的市售瓶均可使用。

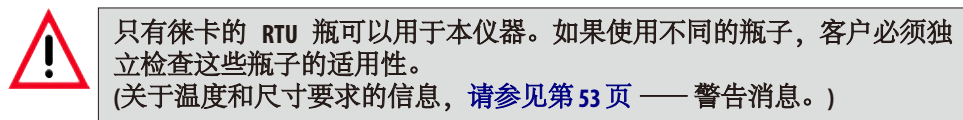

- 或者也可以在由仪器控制的系统和 RTU 瓶的填充和排液过程中, 用 一根连接试剂的软管经脱水缸更换试剂。
- 集成的石蜡站点可以保存 51 熔化的石蜡作为备用。
- 石蜡站点可以自动填充之前排干的石蜡缸。
- 脱水过程中,如果系统探测到石蜡缸没有达到指定的液位,那么 石蜡站点会自动补充。
- 组织脱水最多可以使用 3 个石蜡缸。取出这些石蜡缸进行清洗时非 常简单,只需拉出即可。
- 用过的石蜡可以利用由仪器控制的排液功能,即一根连接石蜡的 软管通过脱水缸排出。
- ASP6025 S内置的不间断电源可以在发生电力故障等情况时,自动向 脱水缸填充一种安全的试剂,来防止组织样品干燥或遭受其它可能 的损坏。
- 电力恢复后,脱水程序自动继续,直至完成。

仪器规格(续)

- 有害的试剂蒸汽将从脱水缸被吸回到仪器进行过滤,即使是在 打开脱水缸后,例如在添加包埋盒或样品篮时。
- 所有溶剂蒸汽通过仪器背面的一个独立出口被输送至外部真空 抽排装置。
- 脱水缸盖带有观察窗口,可以目视检查填充液位和样品篮。
- 脱水缸最多可以容纳 100、200 或 300 个标准包埋盒,具体取决于所 用样品篮的数量:一个、两个或三个。
- 脱水缸内部的4个光学液位传感器确保能实现这一功能,脱水缸的 最大容量达 4.8 l。
- ASP6025 S 也可以使用 3.8 或 5 l 的试剂量运转。在第一种模式下, 操 作员可以选择使用一个或两个样品篮,而在 5| 模式下,可以选择 一个、两个或三个样品篮。
- ASP6025S与维护支持团队之间通过 RemoteCare 互联网连接, 能不间断 地监控仪器功能从而实现最佳的维护。
- 脱水缸带有单手操作的安全锁扣和带开关的锁定装置,因此在达 到环境压力后可以打开脱水缸 (在程序流程中)。
- 多语言的用户界面、程序流程的图形显示 (= "智能屏幕") 以及上 下文在线帮助可清晰说明所有菜单步骤。
- 多级密码保护系统可防止对仪器的越权访问。
- 清洗脱水缸的两个程序均可增加一个水洗步骤。

# <span id="page-29-0"></span>**4.1** 仪器拆箱

**•** 重要!

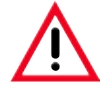

- 抬起或运送仪器时至少需要两个人。
- 包装上有两个指示标志 **(**图 **5**,**83** 和 **84)**,显示是否经历不当运输。仪器被送来时首先要 检查这两个指示标志。如果有一个指示标志被触发,则说明包装未按规定处理。
- 在这种情况下,请在发货文件上进行相应的标记并检查货物是否有损坏!

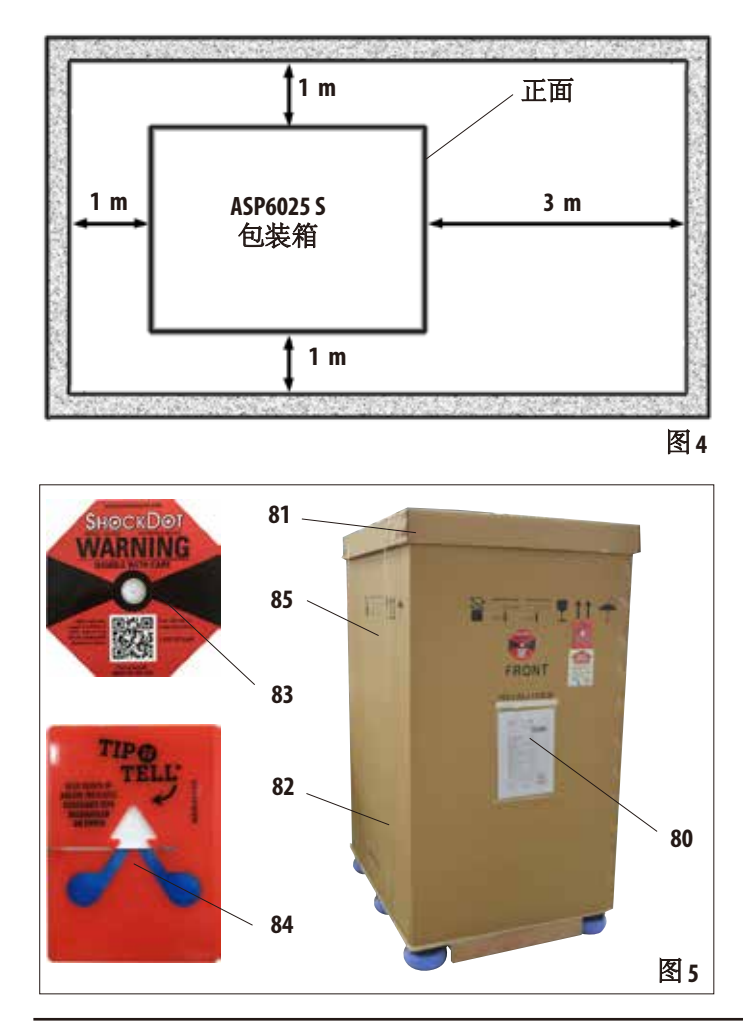

仪器拆箱时需要有足够的空间。

仪器侧面和背面距离墙壁的间距 至少1 m。

仪器前面的间距至少 3 m, 因为 ASP6025 S 要沿这个方向从货盘上推 下来

由于包装必须向上抬起才能取下, 因此房间高度至少25m。

打开包装 (图 5)

- 让包装仪器的运输货箱 (**80**) 尽可 能靠近最终安装位置。
- 首先除去包装带 (**82**),然后除去箱 盖 (**81**)。

# 仪器拆箱 (续)

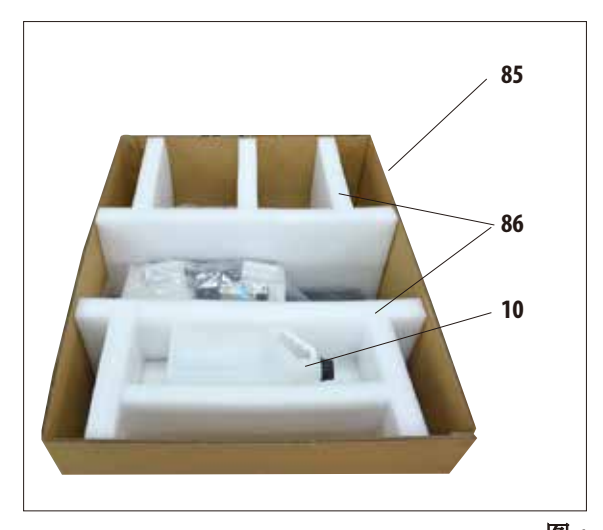

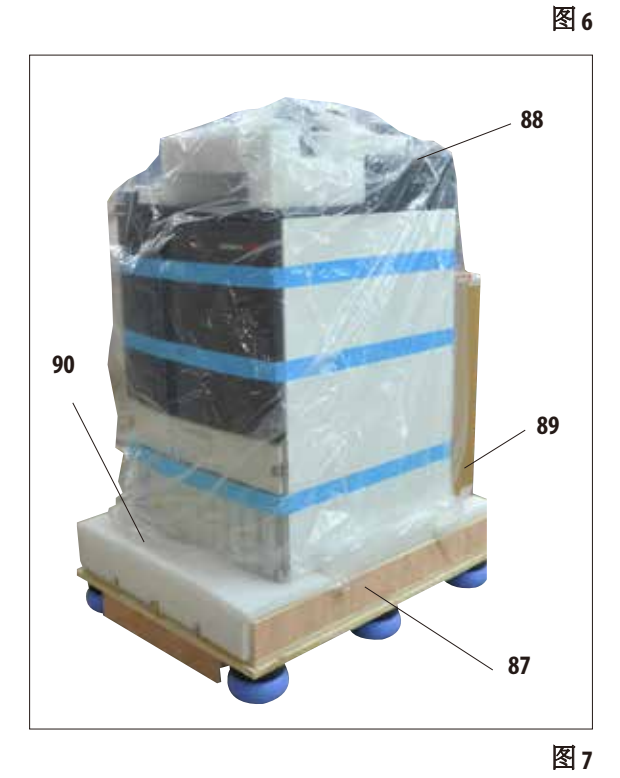

### 拆除运输固定材料

- 首先,从运输固定材料中取出附加的 RTU 瓶 (**10**)。
- 取出泡沫制成的两个运输固定材料 (**86**) (图 6)。
- 然后,向上提拉包装箱外壳 (**85**) 将其从 货盘 (**87**) 上移走。

#### 打开附件包装并取出附件

- 纸板箱 (**8 9**) 内有尚未安装到仪器上的 附件。 小心地把纸板箱放到旁边。
- 然后移走货盘正面的其余泡沫材料 (**90**) (图 7)。
- 然后小心移走仪器上的塑料防尘罩 (**88**)。

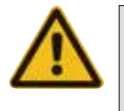

在仪器拆箱之前,一定要阅读包装 拆除说明。这些说明附在运输包装 的外面。

# **4.** 仪器设置

# 仪器拆箱 (续) 2000年 - 2000年 - 安装斜坡

- 向前拉出仪器下方 的两根导轨 (**91**) 形 成一个斜坡(图8)。
- 把这两根导轨钩在 左右两边,让板子 (**92**) 嵌入货盘沟槽 (**93**),这样它们就 和承载仪器的木板 (**94**) 齐平了 (图 9)。

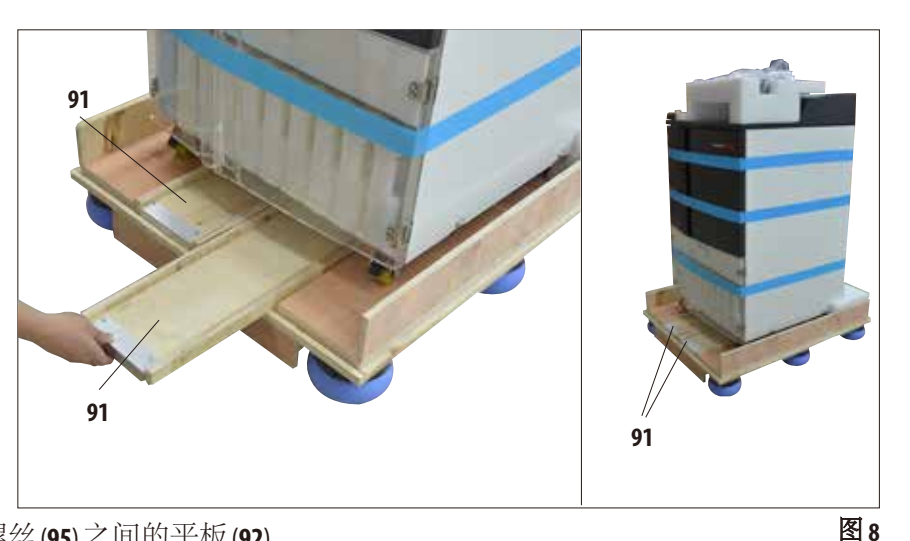

• 操作时要确保两个螺丝 (**95**) 之间的平板 (**92**) 在槽内。这些螺丝可以防止导轨发生横向 移位。

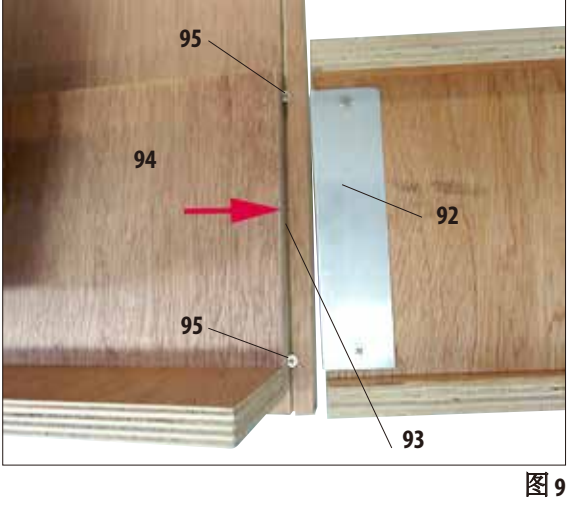

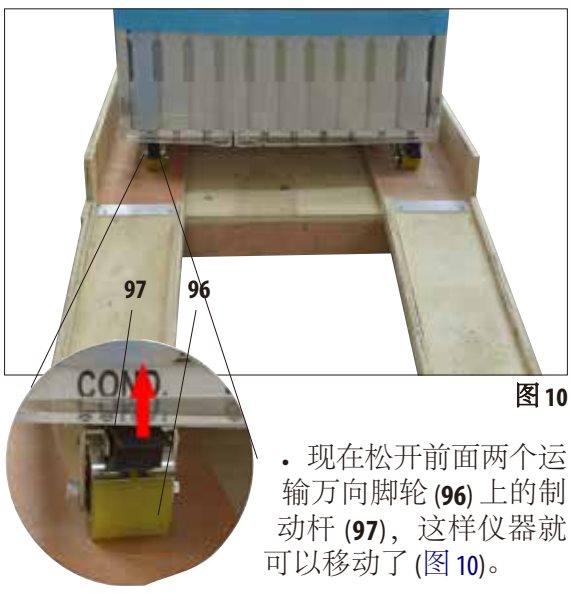

• 为此必须向上折起制动杆。

 $\mathcal{R}$ 器拆箱 (续)  $\mathcal{R}$  (图 11.3)

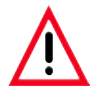

# 小心!

仪器万向脚轮非常容易移动。**ASP6025 S** 的空载重量为 **210 kg**! 因此在通过斜坡把仪器推下货盘时必须至少有两个人扶住仪器。

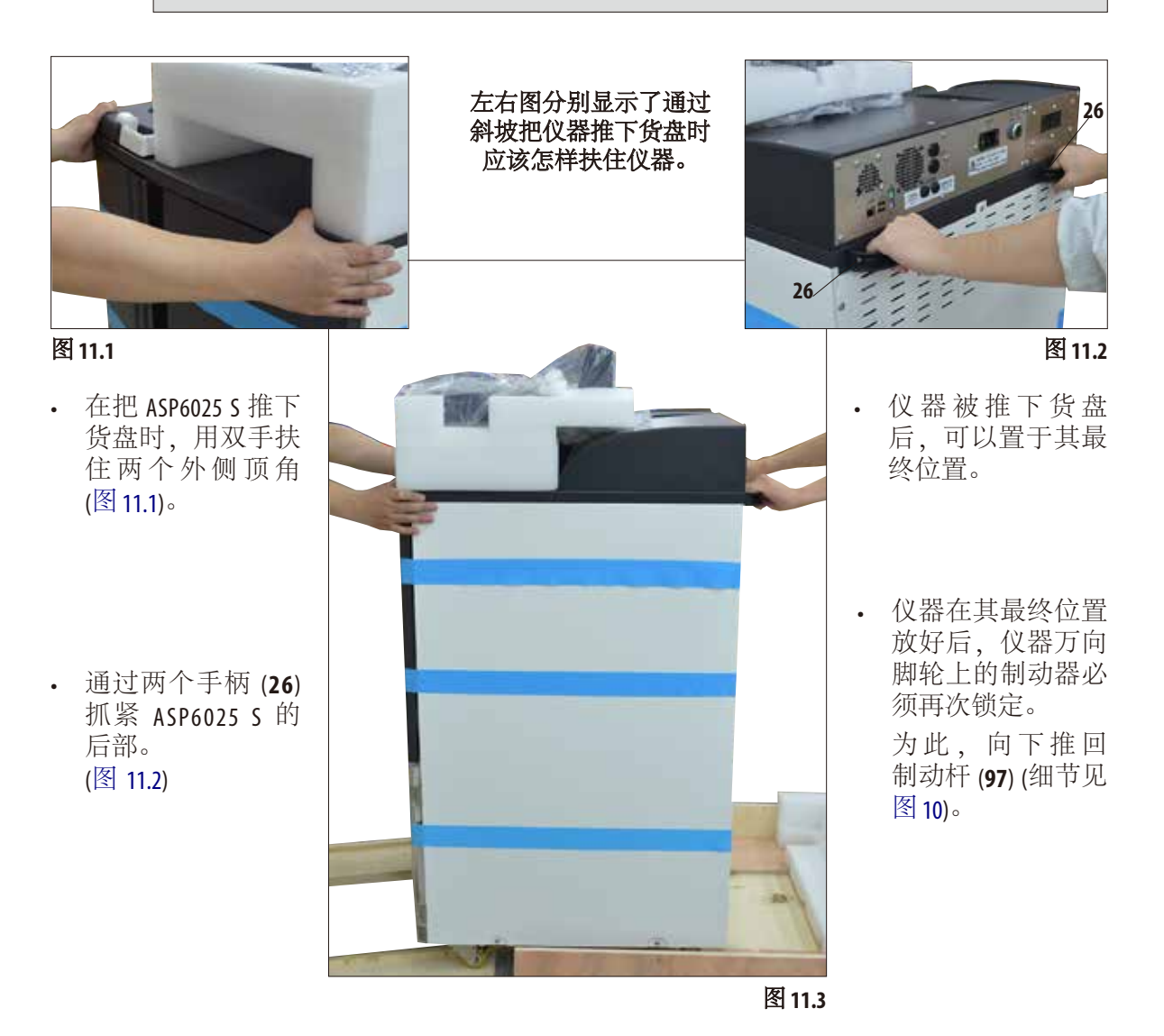

# **4.** 仪器设置

# 仪器拆箱 (续)

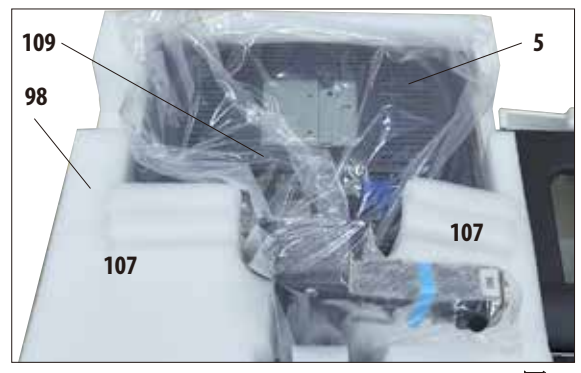

图 **12**

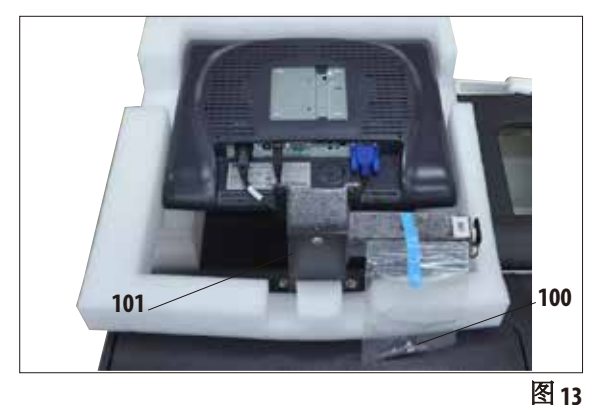

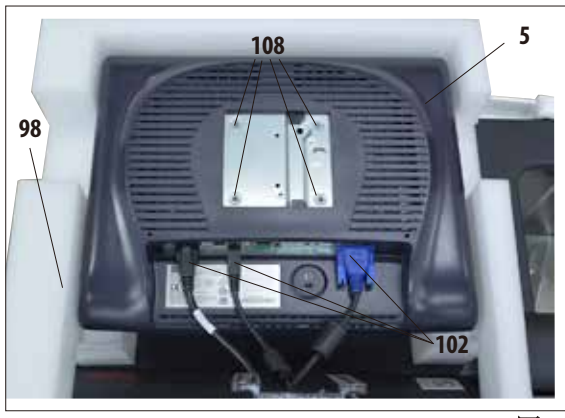

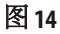

### 安装显示器

- 显示器 (**5**) 被包裹在一个塑料防尘罩 (**109**) 中,屏幕朝下并有泡沫软垫 (**98**) 保护, 位于脱水缸旁边 (图 12)。
- 首先,取出托架边上的两块泡沫 (**107**) (图 12)。然后拿走防尘罩。
- 托架 (**101**) 后部绑有一个小塑料袋,内有 四个带兼容垫片的螺丝 (**100**) (图 13)。在 交付包装中还包括一个兼容的 3 号内六角 扳手 (**104**,图 16)。

• 在用螺丝把显示器固定在托架上之前, 应该检查显示器底部的三个连接端口 (**102**) (电源、USB 接口和显示器电源线)是否正确 固定 (图 14)。

# $\mathcal{O}(X;X;X)$  化器拆箱  $(\frac{1}{2})$  不可能的 不可能的 医关节 安装显示器

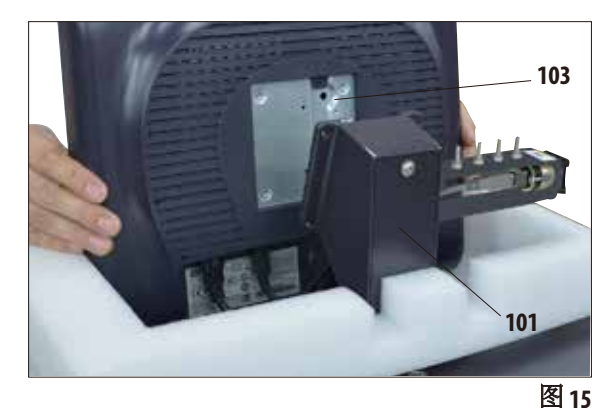

**100 104 101**

图16

- 把显示器从泡沫软垫中取出,利用背面的 凹槽 (**103**) 插入对应托架 (**101**) (图 15) 并固定 到位。
- 现在从塑料袋中取出螺丝 (**100**) 和垫片。这 些螺丝用来把显示器固定到托架 (**101**) 上。

- 现在,把螺丝拧入背面的螺纹孔 (**108**) 中, 使显示器固定到托架上。
- 使用附带的 3 号内六角扳手 (**104**) 均匀地 拧紧螺丝 (**100**),但不要太紧 (图 16)。
- 最后向上提起并除去显示器外的泡沫软 垫 (**98**)。

# **4.** 仪器设置

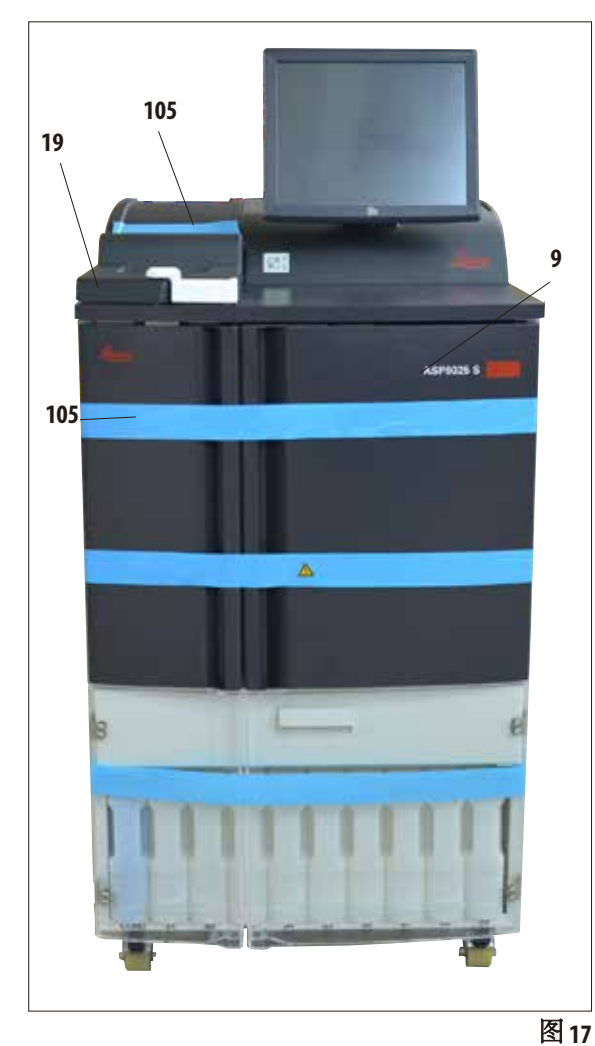

- 除去脱水缸盖 (**19**) 上的胶带 (**105**) (图 17)。
- 在脱水缸里,还必须要除去用于固定液位 传感器盖的胶带 (**105**) (图 19)。

# $\mathcal{O}(X;X;X)$  仪器拆箱  $(\hat{x})$  and  $\mathcal{O}(X;X;X)$  . The set of  $X$  is  $\mathcal{O}(X;X;X)$  . The set of  $X$

- 安装好显示器后,必须除去所有运输固定 材料 (胶带和泡沫)。
- 首先小心地除去所有用于固定仪器门和抽 屉的蓝色胶带 (**105**)。

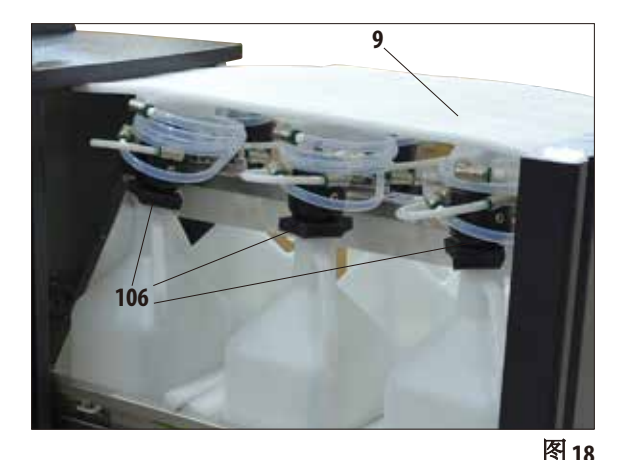

• 然后,打开抽屉 (**9**) 并取出里面的所有泡沫 (图 18)。还要拿走 RTU 甁颈上的 6 个深灰色 泡沫 (**106**)。

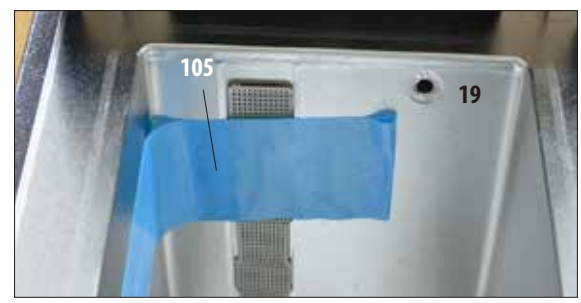
#### **4.2** 主机/硬件

#### 小心! 在**ASP6025 S**中使用的化学品且有害健康。 因此安装位置必须通风良好,而且不得有明火。仪器所在房间不得有人长时间停留。 否则,房间必须配有排气设备。 安装位置必须有静电释放防护。 放置仪器时必须让仪器背面的电源开关 **(**图 **3**,**37)** 和电源插头始终可以方便地使用。 不要在有爆炸危险的室内使用仪器。 为确保仪器功能正常,放置仪器时必须与墙壁和周围的家具保持至少 **10 cm** 的间距。

### **4.2.1** 安装地要求

- 用户负责确保保持兼容的电磁环境,使仪器能够正常工作。
- 仪器需要约 700 x 800 mm 的安装面积。
- 考虑到仪器的重量,地面必须有足够的载重能力和硬度。
- 相对湿度最大为80% 无冷凝。
- 室温恒定保持在 +15℃与 +40℃之间。
- 海拔: 最高可达海平面以上 2000 m。
- 环境压力:740 hPa 至 1100 hPa。
- 仪器仅供室内使用。
- 电源必须在电源线长度范围之内。不得连接拖线板。
- 仪器必须连接至接地插座。
- 只能使用针对本地电源提供的电源线。
- 避免震动、阳光直射和剧烈的温度变化。

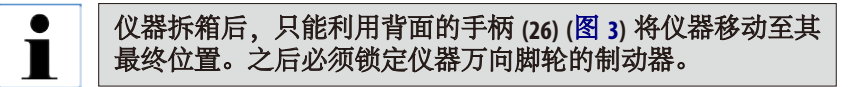

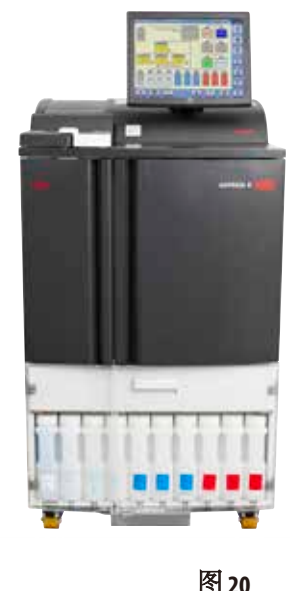

## **4.3** 安装外部排气管(选装)

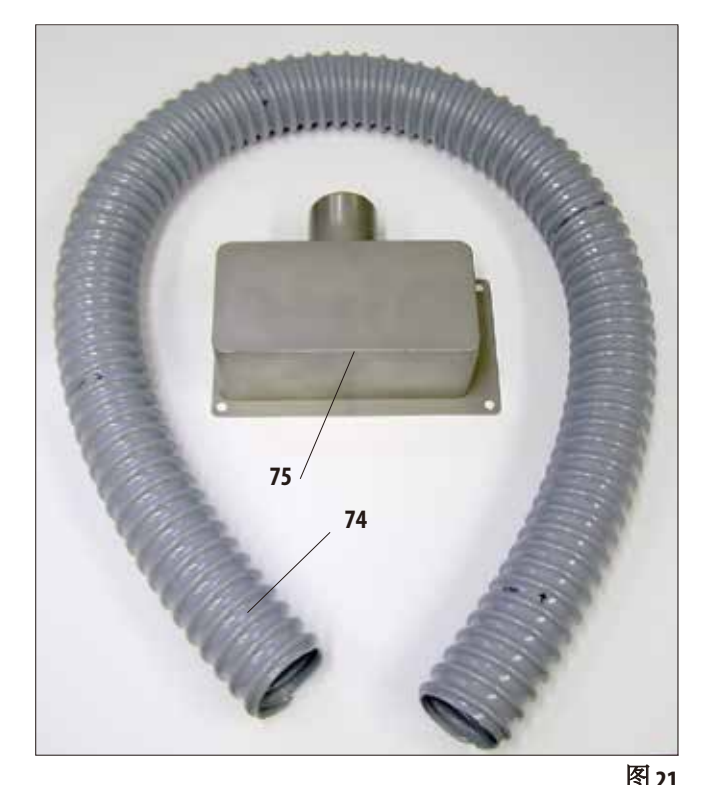

制造商对仪器的设计允许连接外部排气 装置。标准配置中包含了连接外部排气 装置的组件。

为此,放置仪器时应注意让它能够通过 排气管连接至外部排气装置。

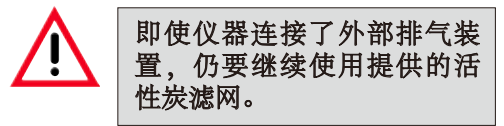

组件 (图 21) 包含排气管 (**74**) (Ø = 50 mm) 和 排气接盘 (**75**)。

首先,安装排气接盘。操作方法如下:

• 使用3 号内六角扳手(76)松开并拧下 仪器背板上的 4 个六角沉头螺丝 (**77**) (图 22)。

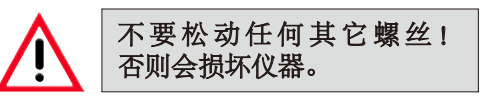

• 一定不要移动风扇板 (**78**);风扇板 **图21 必须**始终位于接盘下面。

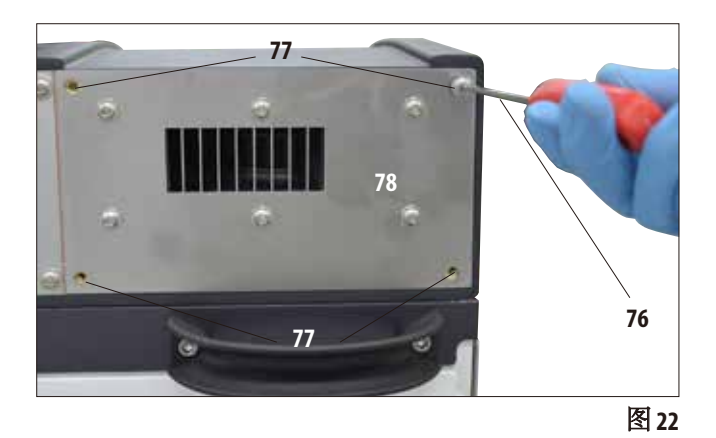

# 安装外部排气管(续)

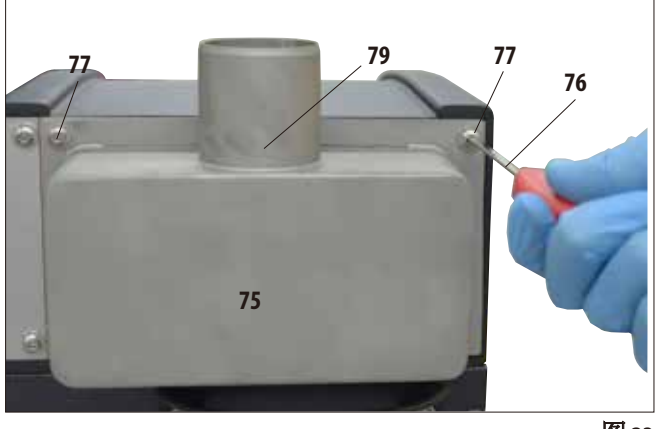

图 **23**

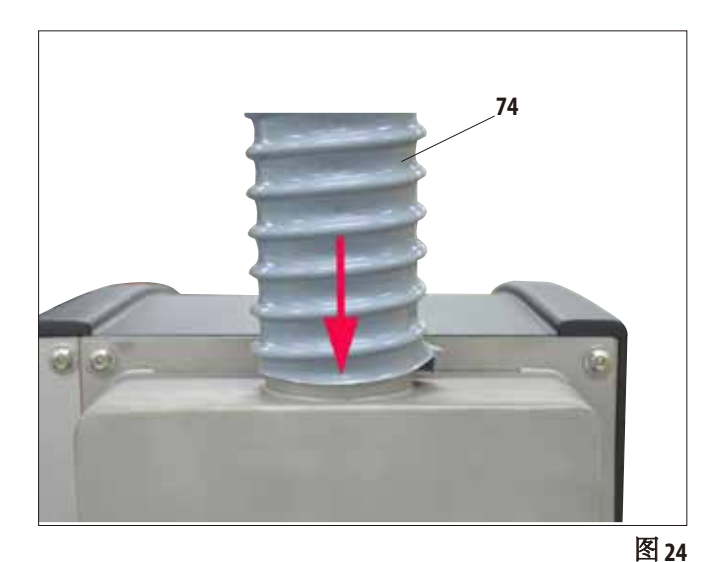

- 把排气接盘 (**75**) 装到风扇板 (图 22 **78**) 上,用螺丝固定。
- 先宽松地拧上4个螺丝(77), 然后用 3 号内六角扳手 (**76**) 交叉拧紧,紧固 扭矩为 0.5 Nm (图 22、23)。一定要让 风扇板和接盘齐平。

- 现在将排气管 (**74**) 的一端连接到接 盘向上开口的管子 (图 23,**79**) 上, 并尽可能向下推 (图 24)。
- 最后,将排气管的另一端连接至 外部排气装置。

#### **4.4** 连接电源

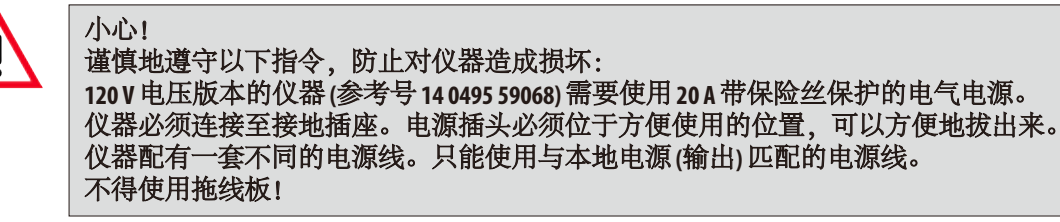

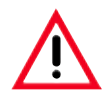

检查仪器背面的铭牌,确保交付的仪器与所需电压匹配。 如果仪器连接至与出厂设定电压不同的电源,可能会造成严重损坏。 仪器电源电压为出厂时预设,用户不得更改。

#### 仪器背板上的电气接口。

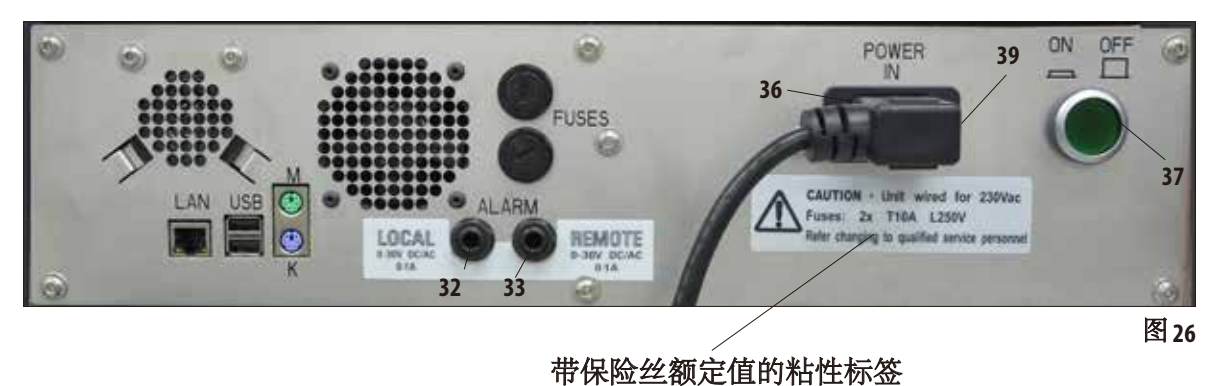

## **4.4.1** 脱水缸

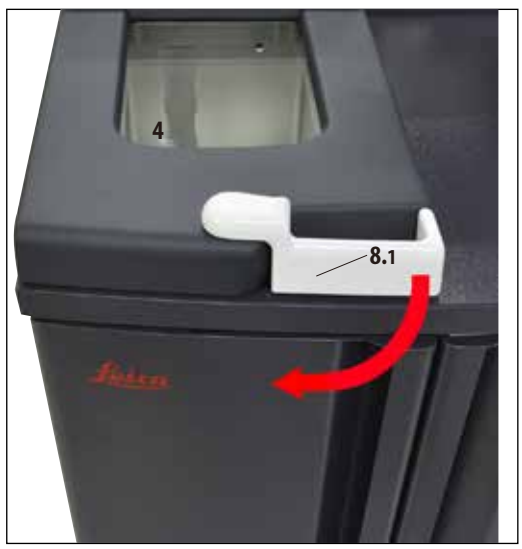

图 **27**

• 要打开脱水缸,向前旋转脱水缸盖 (**4**) 上的操作手柄 (**8.1**) (图 27 中的箭头方向)。缸盖向上 打开。

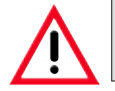

打开脱水缸盖时保持一定距离,尤其是在试剂被加热之后。还要避免吸入蒸汽。

## **4.** 仪器设置

## 脱水缸锁定

- 程序启动后,脱水缸自动锁定。
- 按下屏幕下方的解锁开关 (8.2) 解锁脱水缸 (图 29)。
- 屏幕上出现一个消息框; "是"确认在程序进行中解锁脱水缸。
- 按下"是"按钮后 (图 29),试剂蒸汽被吸走、过滤,脱水缸中液位降低。然后即可松开并 打开脱水缸。

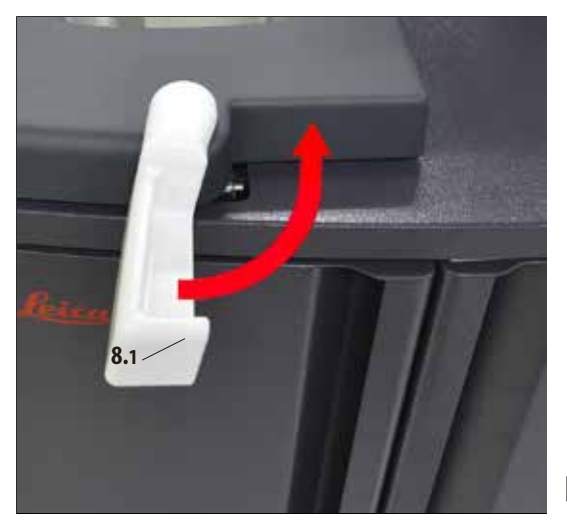

图**28**

• 按下"否"继续执行程序。

• 要在打开脱水缸后继续脱水,将操作手柄移回至锁定位置(图28)。然后按下屏幕上的"继续" 按钮。

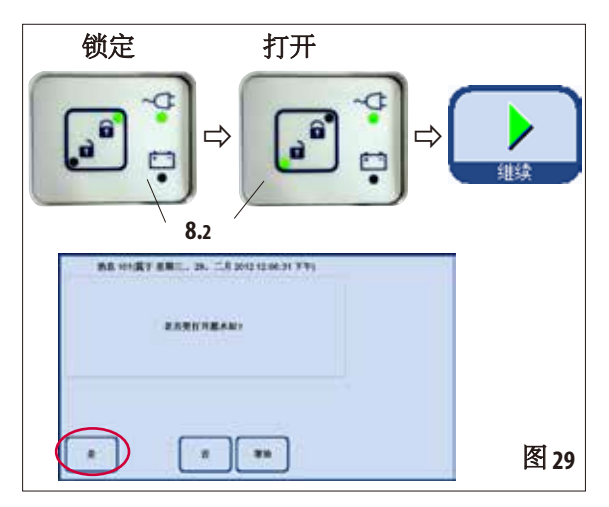

脱水缸(续)

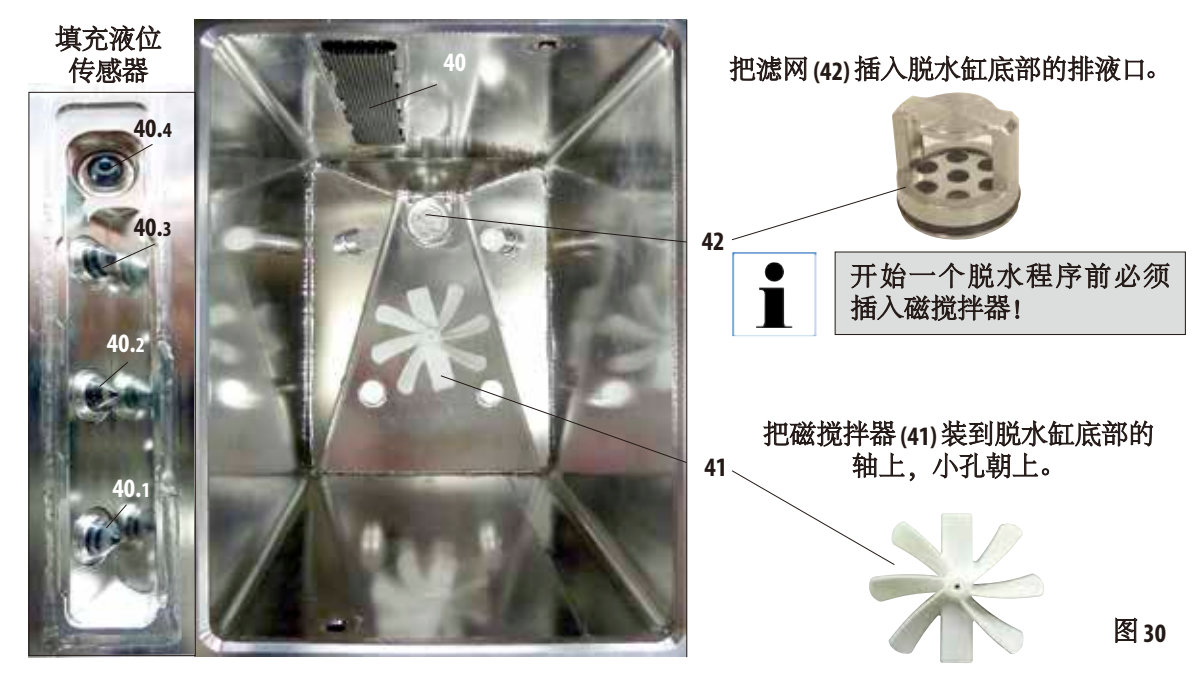

### 液位传感器(图 31 左侧)

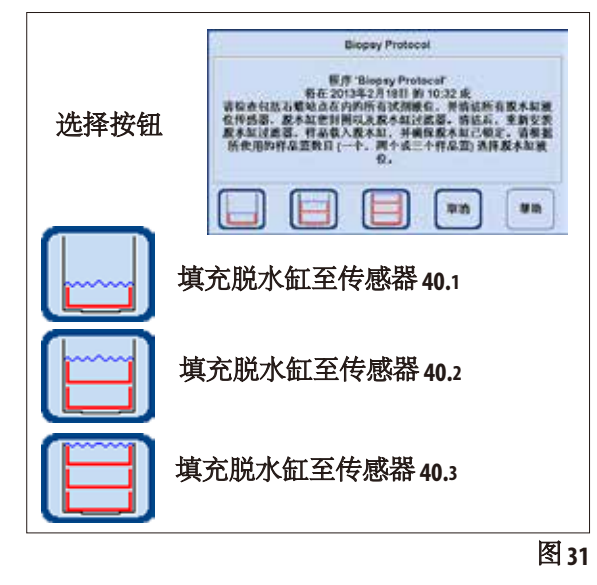

每次开始一个程序时("浓度"模式下时除 外,参见第5.1.2节),首先显示一条消息,用 于确认开始操作。

根据脱水缸中装入的样品篮的数量,可以按 下对话框中相应的按钮来选择填充量(图31)。

- 为此在脱水缸背板上的滑盖 (**40**) 后面装有 三个液位传感器 (**40.1** – **40.3**) (图 31)。
- 最上面的传感器 (**40.4**) 可以防止脱水缸填充 过满或溢出。

#### 活性炭滤网

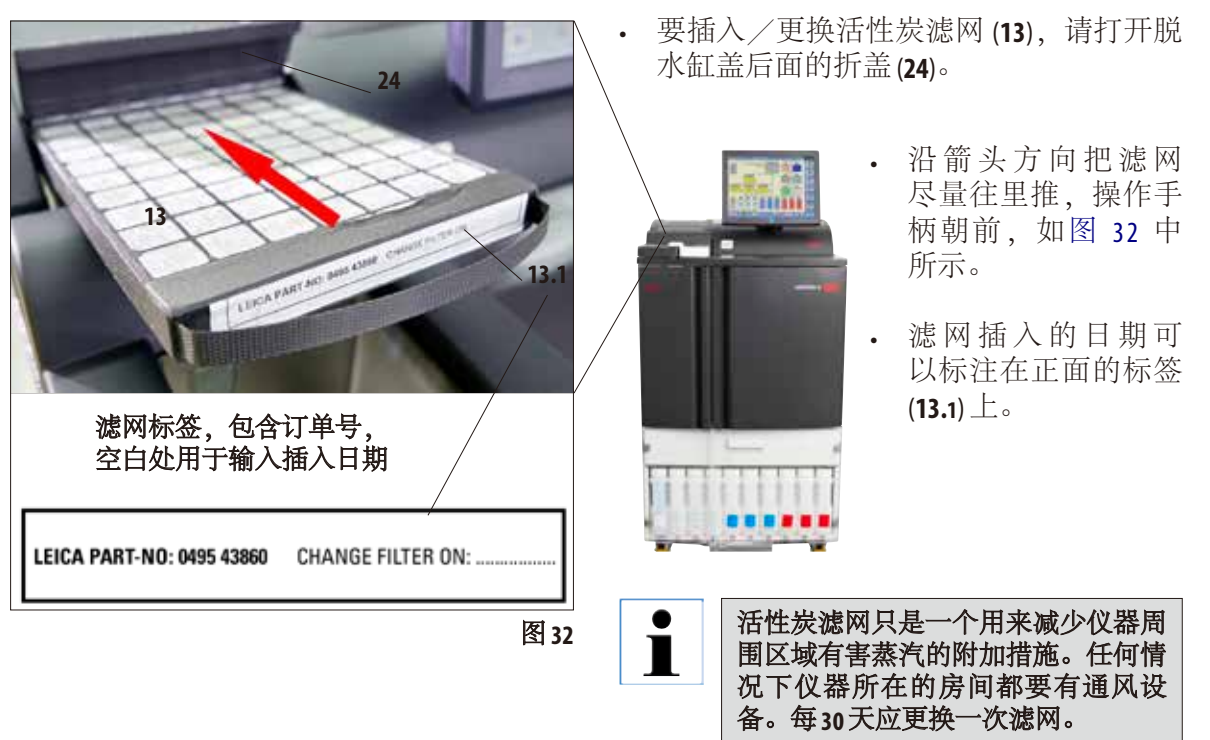

## **4.4.2** 工作台区域

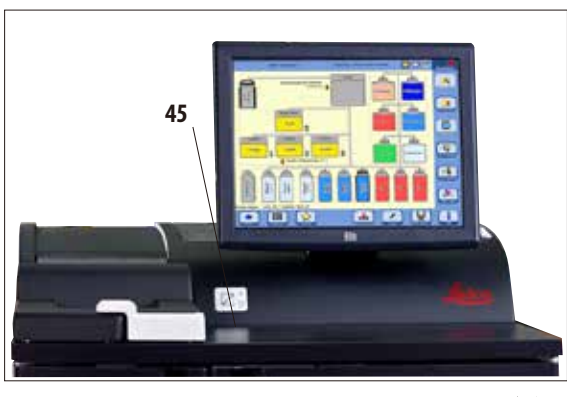

图33

- 脱水缸右边、屏幕前面有一块不锈钢工作 台区域 (**45**) 用于放置准备好的样品 (图 33) 从脱水缸中取出的样品篮也可以放在 那里。
- 建议用纤维素盖住工作台区域。

## **4.4.3** 样品篮

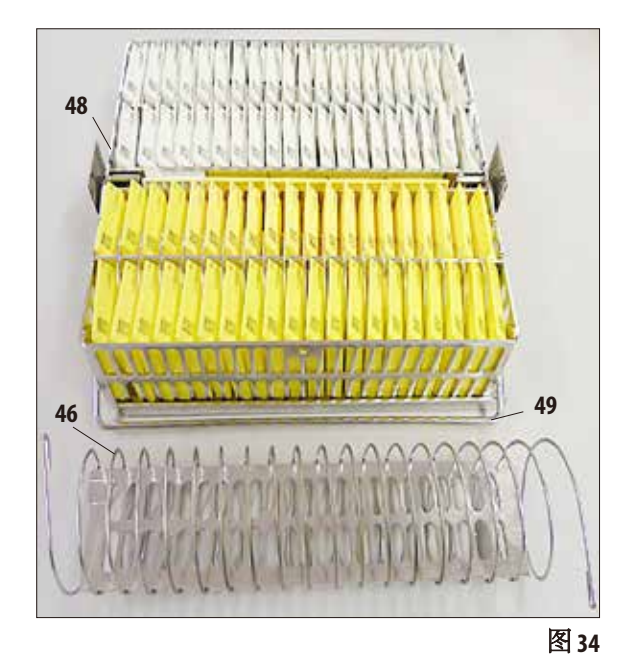

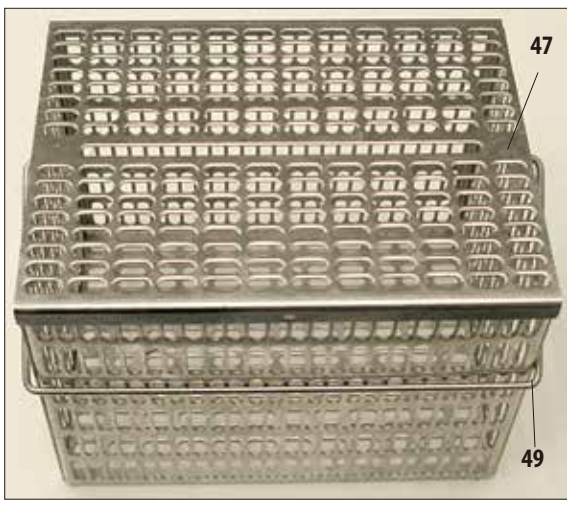

图 **35**

- 图 34 为标准不锈钢样品篮 (48), 填有样品 包埋盒。
- 分隔螺旋 (**46**) 用于整齐排放样品篮中的包 埋盒。 分隔螺旋如图 34底部的显示,条棒用于将 其插入金属样品篮。
- 如果使用分隔螺旋,标准样品篮最多可以 填充 80 个样品包埋盒。 如没有分隔螺旋,包埋盒可以放得更紧密 些,这样一来,样品篮中最多可以放入100 个包埋盒。
- 每个金属样品篮都有一个活动手柄 (可以 折到侧面) (**49**),用于把样品篮放入脱水缸 或从脱水缸中取出。
- 最多可以有三个样品篮同时插入脱水缸进 行脱水。
- 还有一个大样品篮,同样也是用不锈钢制 成的。
- 见图 35,带盖子 (**47**)。 这个盖子和标准样品篮用的盖子是一样 的。在样品篮被填满后盖好,如图所示。
- 这个随机样品篮最多可以放入 300 个标准 包埋盒。

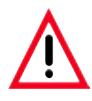

脱水只能使用彻底清洗干净的包埋 盒样品篮!

## 4.4.4 显示器 • **ASP60255 通过一个彩色 LCD 触摸屏进行编程**

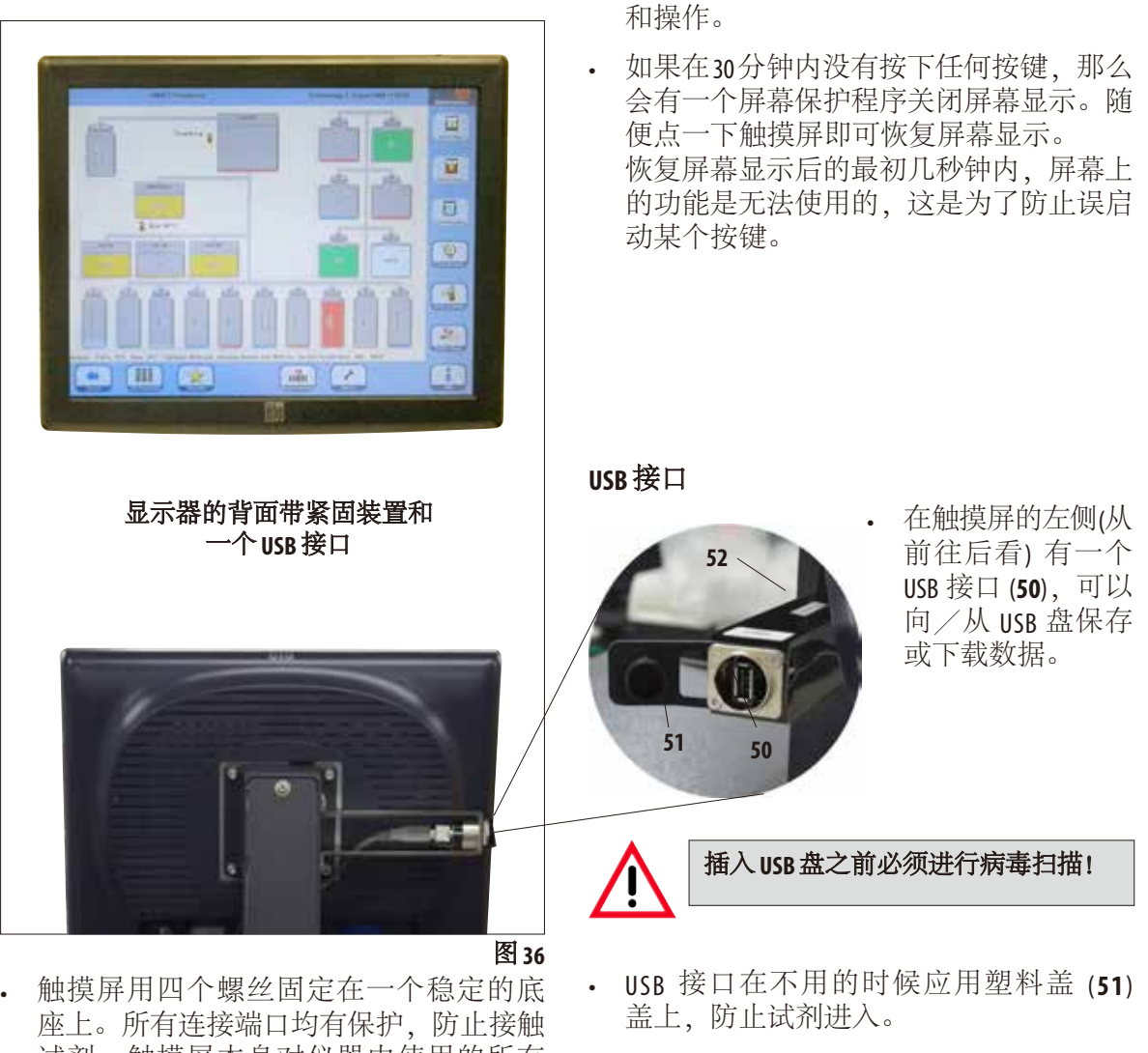

- 试剂。触摸屏本身对仪器中使用的所有 试剂耐腐蚀。尽管如此,还是要避免两 者接触。如有试剂溅在触摸屏上,请立 即擦拭。
- **USB** 接口所在装置上有一块标有仪器 序列号的小牌子 **(**图示:**52)**。

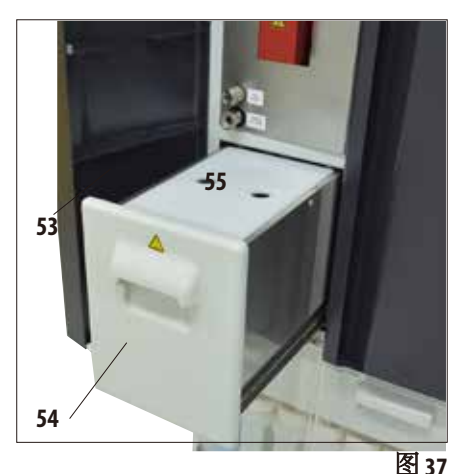

**56**

**56**

- **4.4.5** 石蜡站点 石蜡站点 (**54**) 位于仪器左侧门 (**53**) 后面、脱水缸下方 (图 37)。它确保石蜡缸中始终都有足够的新鲜的液体 石蜡。容量是 5.0 l 液体石蜡。
	- 站点内侧有两个标记 —— 显示填充固体石蜡或液体 石蜡的最低填充液位 (图 38)。填充液位不得低于这些 标记。

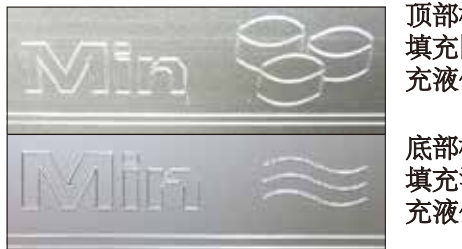

顶部标记: 填充固体石蜡时的最低填 充液位。

底部标记: 填充液体石蜡时的最低填 充液位。

图 **38**

• 填充时必须拉出石蜡站点。它带有盖子 (**55**),可以更 好地隔热和防止溅洒。盖子上有两个孔,更容易取走 盖子。

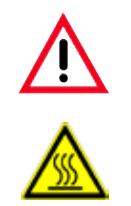

图39

细节放大图: 石蜡站点内 的滤网

如果石蜡站点已经被拉出来,会在智能屏幕上 用红色边框加以显示 **(**图 **40)**。 图标右下方的信号灯也将变为红色。 拉出站点时要缓慢并小心—千万不要猛拉。 其中的石蜡是热的液体—会导致烫伤。盖子 也是热的,所以要始终带着手套操作!

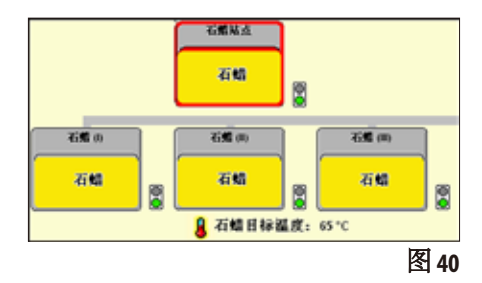

- 石蜡站点可以填充固体石蜡或液体石蜡。如果填充 固体石蜡,熔蜡时间约为 6.0 小时。 • 每周检查和清洗滤网 (**56**)。
- **48 48 definition definition definition definition definition definition definition definition definition definition definition definition definition definition definition definition d**

## **4.4.6** 石蜡缸

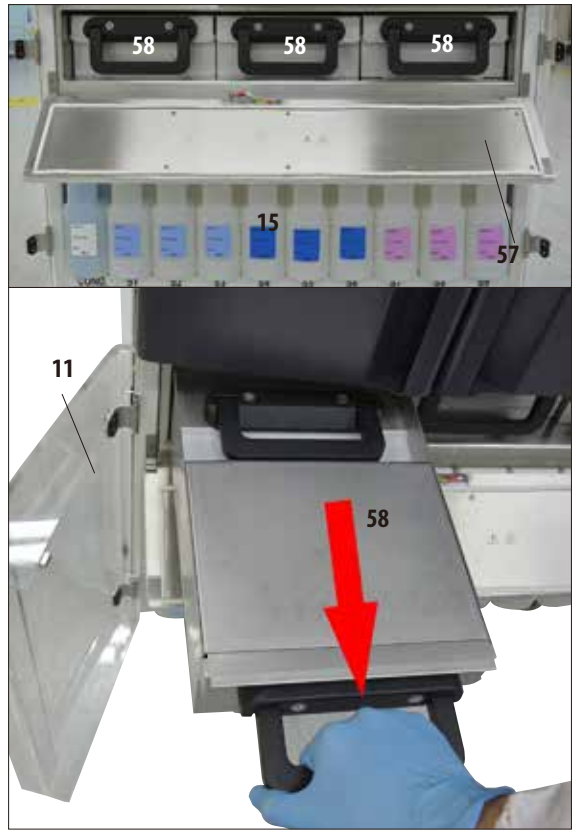

图41

- 仪器有三个加热石蜡缸 (**58**),每个最多可 以容纳 4.91 液体石蜡。
- 石蜡缸位于折盖 (**57**) 后面,带系统瓶 (**15**) 的 试剂柜的上方。 打开下面两个树脂玻璃门 (**11**、**12**) 才能开 关折盖。
- 每个石蜡缸都可以拉出来进行填充(图 41), 也可以从隔层取出进行清洗。

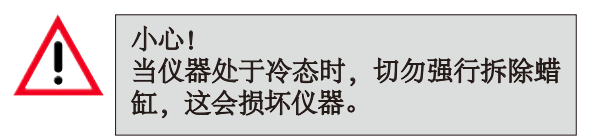

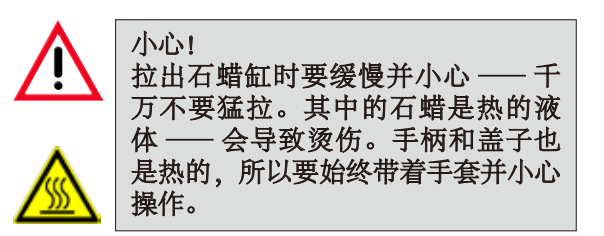

• 石蜡缸可以手动填充液体石蜡或从石蜡 站点填充。也可以填充固体石蜡––熔蜡 时间大约为720 分钟。

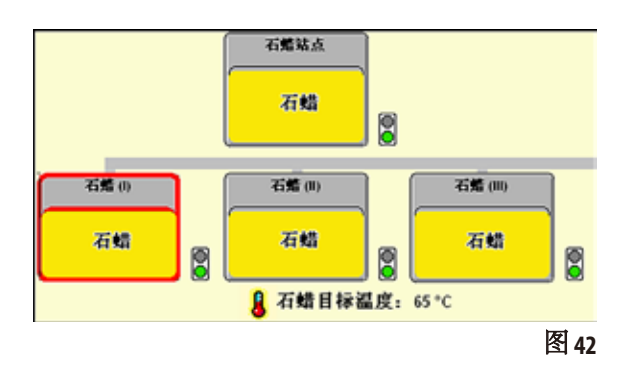

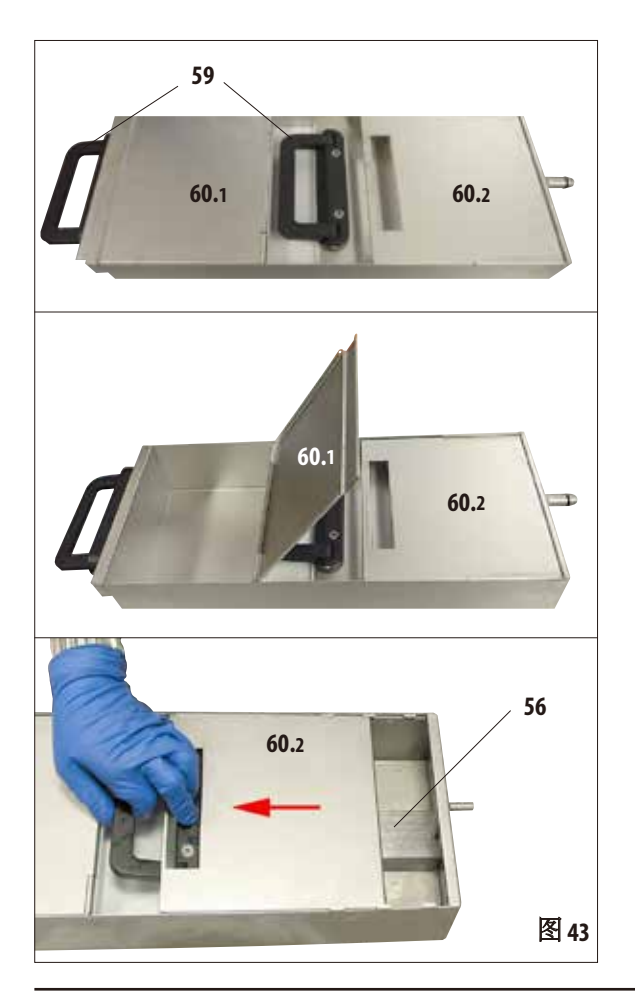

- 如果一个石蜡缸已经被拉出来,会用一个 红色框加以显示 (图 42),而且石蜡缸旁边 的信号灯会变成红色。 如果未达到设定温度或熔蜡时间尚未结 束,每个信号灯也会变红。
- 每个石蜡缸都有两个手柄 (**59**),用于拉出 和搬运石蜡缸。

两个移动式盖子 (**60.1** 和**60.2**) 用于改善热绝 缘,同时防止拉出石蜡缸时液态石蜡泼溅 出来 (图 43)。

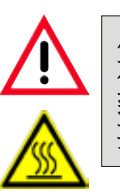

小心! 石蜡缸中的石蜡是热的液体––会导 致烫伤。手柄和盖子也是热的,所以 要始终带着手套并小心操作。

- 拉出石蜡缸时,前盖 (图中左侧) (**60.1**) 可以 向上折叠 (图 43),以便于填充和清洗。
- **60.2** • 月一个盖子 (图中右侧) (60.2) 也可以移动和 拆下进行清洗 (图 43,下方)。
	- 和在石蜡站点中一样,每个石蜡缸中都有 一个滤网 (56), 防止石蜡管路受到污染。

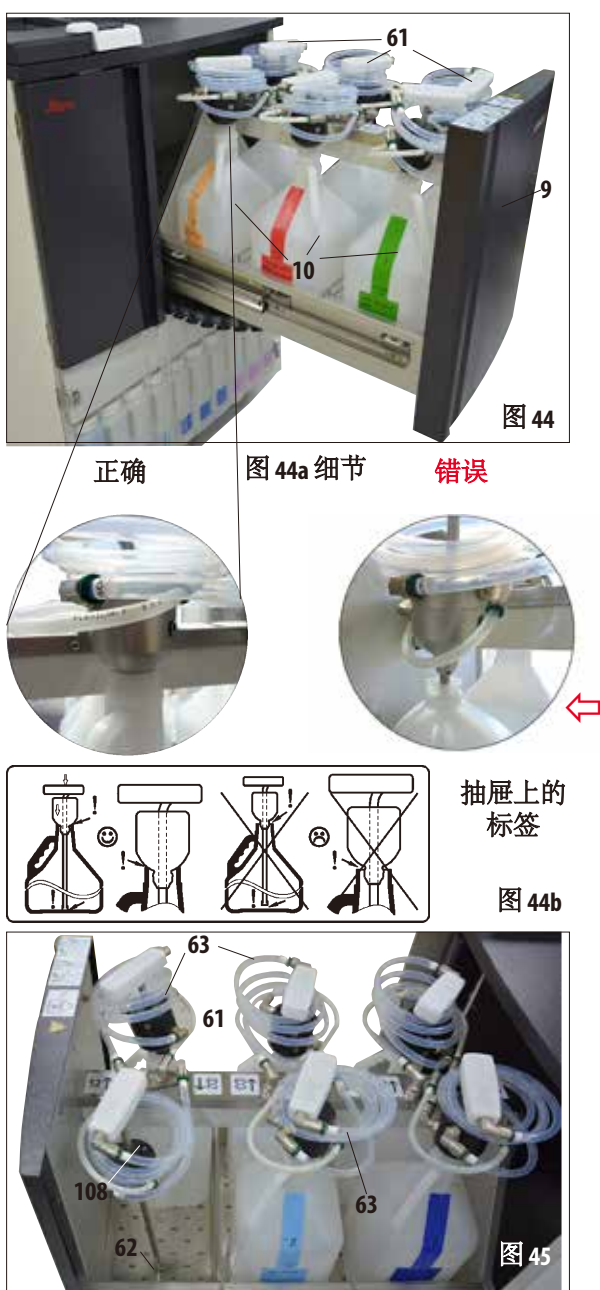

4.4.7 带RTU 瓶的抽屉 **• • 中国** • 向前拉出最多可以带 6个 RTU 瓶 (10) 的抽屉 (**9**) 时必须完全拉出,这样它就不会滑回 夫 — 否则存在受伤风险!

装满试剂的抽屉是非常重的。因此务 必小心开关。 抽屉被拉出后千万不要倚靠在抽屉 上。仪器可能会向前倾斜,导致人员 受伤或仪器损坏。

• 每个RTU瓶都有一个填充颈(61), 通过螺旋 管 (**63**) 与仪器相连。

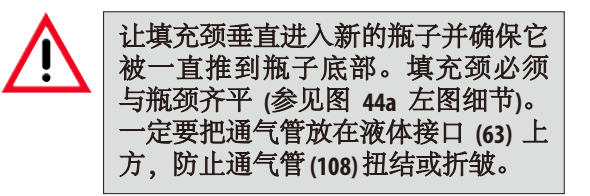

- 更换 RTU 瓶,通过操作手柄 (**61**) 把吸管连 接件从 RTU 瓶中垂直拉出,同时使锥形泵 头抵住瓶颈。拆除不再需要的 RTU 瓶, 更 换新瓶 (在抽屉中!)
- 如果移走了一个 RTU 瓶, 把填充颈 (61) 放入 抽屉底板上格栅中专门为此提供的一个孔 (**62**) 内 (图 45)。

## 带RTU 瓶的抽屉(续)

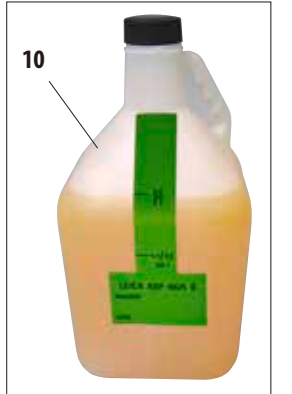

- 仪器配备了 7 个用于抽屉的 RTU 瓶 (**10**) (图 46) – 6 个用于组织脱水,
	- 1 个用于清洗 (使用洗涤剂延长的清洗程序)。

必须独立检查这些瓶子的适用性。

**64b**

图 **47a** 细节

- 每个瓶子都有一个螺旋塞。
- 每个瓶子的最大容量是 51。

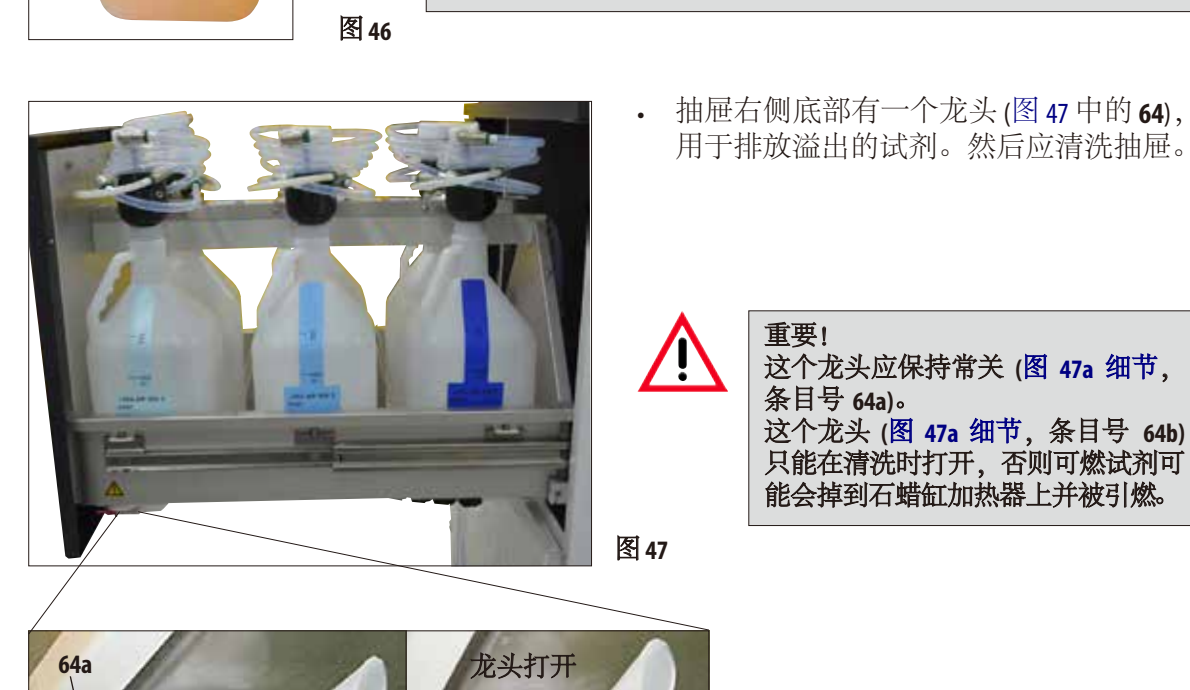

只有徕卡的 **RTU** 瓶可以用于本仪器。如果使用不同的瓶子,客户

**(**关于温度和尺寸要求的信息,请参检第 **51** 页—警告消息。**)**

龙头关闭

带RTU 瓶的抽屉(续)

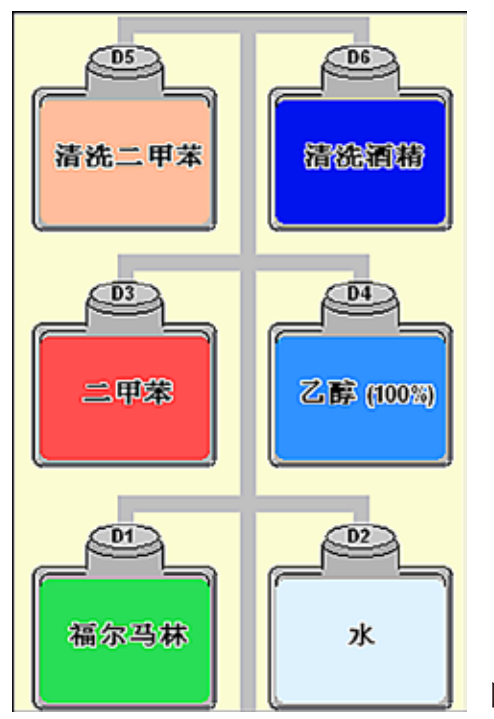

- RTU瓶显示在"智能屏幕"上的一个单独区 域中。被标记为"**D1**"到"**D6**"(图 48)。
- 另外, RTU 瓶可以通过外接排液系统进行 排液。
- 外接填充和排液系统的软管也存放在抽 屉中。

图 **48**

如果在抽屉中使用非徕卡提供的 **RTU** 瓶,那么这些瓶子必须适用于以下试剂和温度,而且 不会变形。 清洗溶液:温度最高 **71 °C** 脱水试剂:温度最高 **64 °C** 尺寸不能小于或大于下面列出的标准。

### 抽屉中允许的 **RTU**瓶的尺寸:

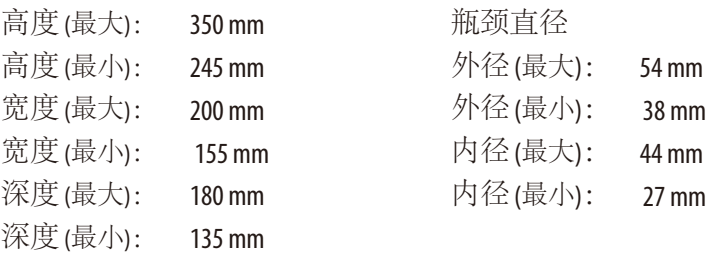

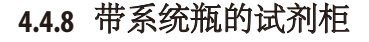

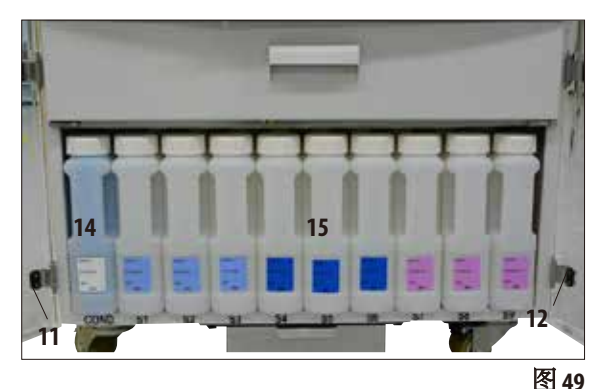

- 4.4.8 带系统瓶的试剂柜  **• • •** 9个白色塑料系统瓶 (15) 连同蓝色冷凝瓶 (**14**) 一起放在试剂柜中的三个石蜡缸下方 ( 图 49)。
	- 打开下面两个树脂玻璃门 (**11**、**12**) 才能操 作系统瓶。
	- 系统瓶被指定为"**S1**"到"**S9**",在屏幕 上的一个独立区域中进行组合 (图 50)。冷 凝瓶被指定为"**C**",位于左边。

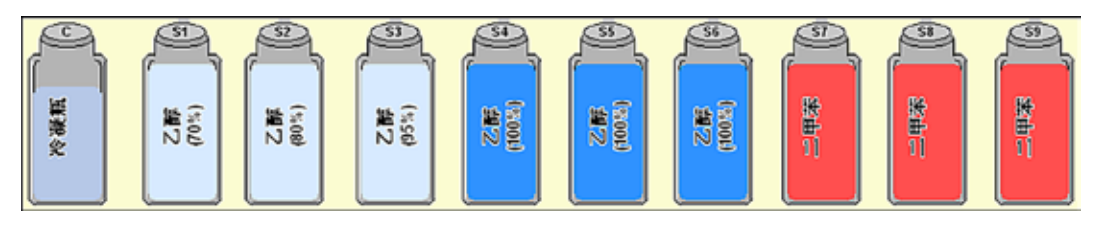

- 所有系统瓶 (**15**) 的最大容量均为 5 l。 每个容器的正面刻印有 3.8 l 和 5.0 l 填充 液位。
- 插入系统瓶时,一定要拧紧固定环 (**35**) 并 让接口 (**65**) 与 O 型环 (**65.1**) 准确卡入到位。

当一种试剂被分配了一个系统瓶后,会在 屏幕上有显示。

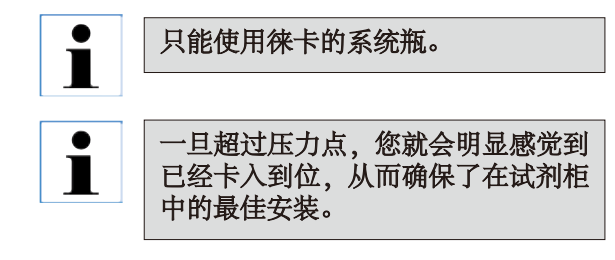

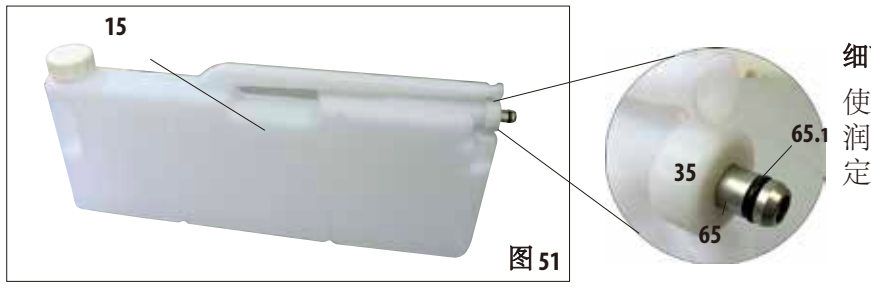

#### 细节放大图:系统瓶的连接

图 **50**

**65.1** 润滑剂 (含在交付包装中) 使用密封环用的二硫化钼 定期润滑 O 型环 (**65.1**)。

## 带系统瓶的试剂柜 (续)

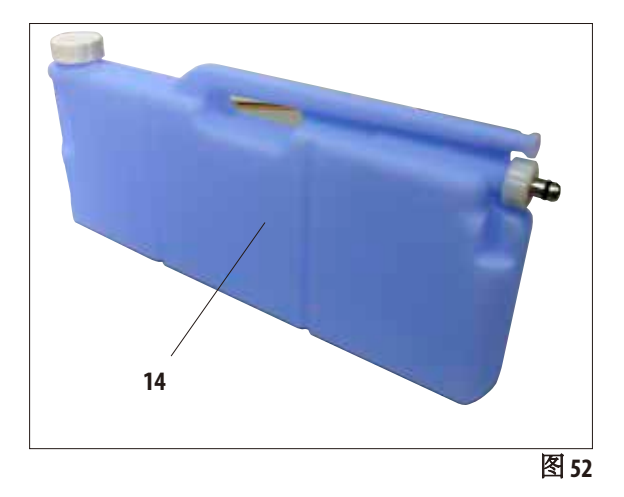

#### 冷凝瓶

- 冷凝瓶 (图 52,**14**) 的形状和连接设计与系统 瓶完全相同。不同之处是它是用蓝色塑料 制成的。
- 它可以收集系统中形成的冷凝液。最高液 位标记位于瓶子的正面。
- 定期检查和排空冷凝瓶 (每周一次) (参见 第 6.2.2 节)。

## **4.4.9** 滴盘

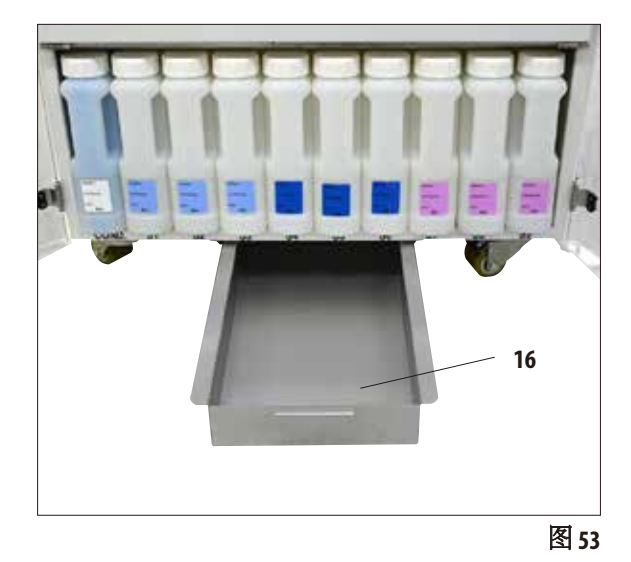

- 滴盘 (**16**) 位于试剂柜的下方。它用于收集 溢出的试剂,避免在仪器内部或下方形成 污染。容量约为51。
- 滴盘 (**16**) 必须定期检查是否有试剂泄漏的 迹象。为此可以用手柄拉出滴盘 (图 53) 并 根据需要进行清空。

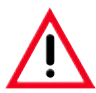

根据本地法规和所在公司或机构的废 16 / **M** 物管理政策谨慎处理废弃溶剂。

## **4.4.10** 系统瓶和 **RTU** 瓶的粘性标签

ASP6025 S 的标准配置包含两套粘性标签。 包括:

- 20 个试剂柜中系统瓶用的标签。
- 10 个抽屉中 RTU 瓶用的标签。

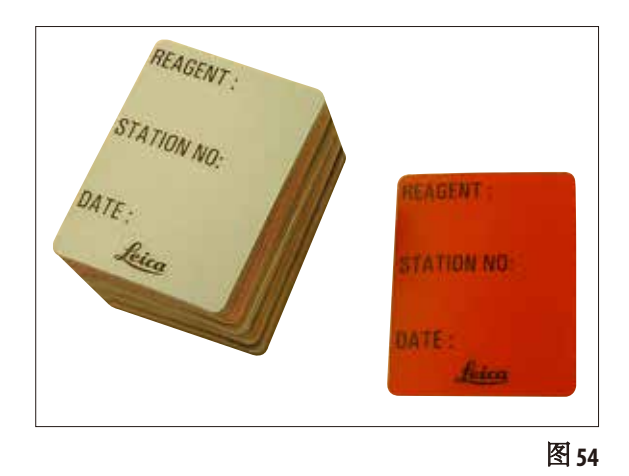

#### 系统瓶标签 (图 54)

系统瓶标签有 8 种不同的颜色。

这些颜色是根据仪器中各试剂组的可选调色 板选取的。

如图 55 所示:标签 (**72**) 贴到系统瓶 (**15**) 的 正面。

系统瓶表面必须清洗干燥;然后贴上标签并 压紧 —— 尤其是在边缘处。

这些标签对仪器中使用的试剂耐腐蚀。

站点编号可以记录在标签上,以及在色表中 确定指定试剂的日期 (图 55)。 图 54  **<sup>说是拍是政府的日刻〔国**</sup>

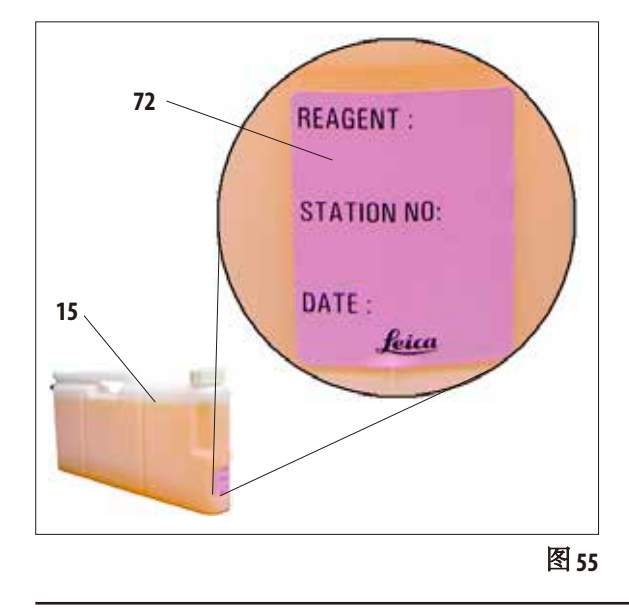

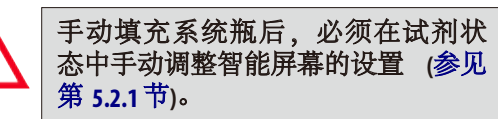

## **RTU** 瓶的标签 (图 56)

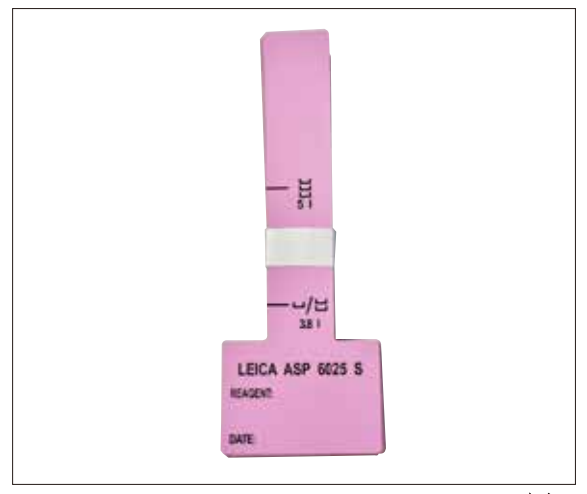

抽屉中 RTU 瓶的标签采用与系统瓶相同的 8 种 颜色。

标签上印有 RTU 瓶的填充液位标记, 因此贴的 时候必须特别小心。

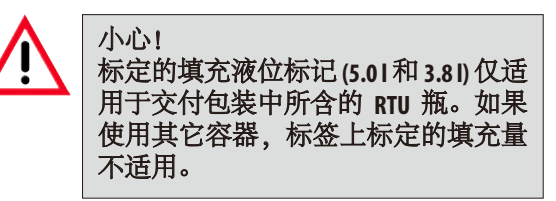

图**56**

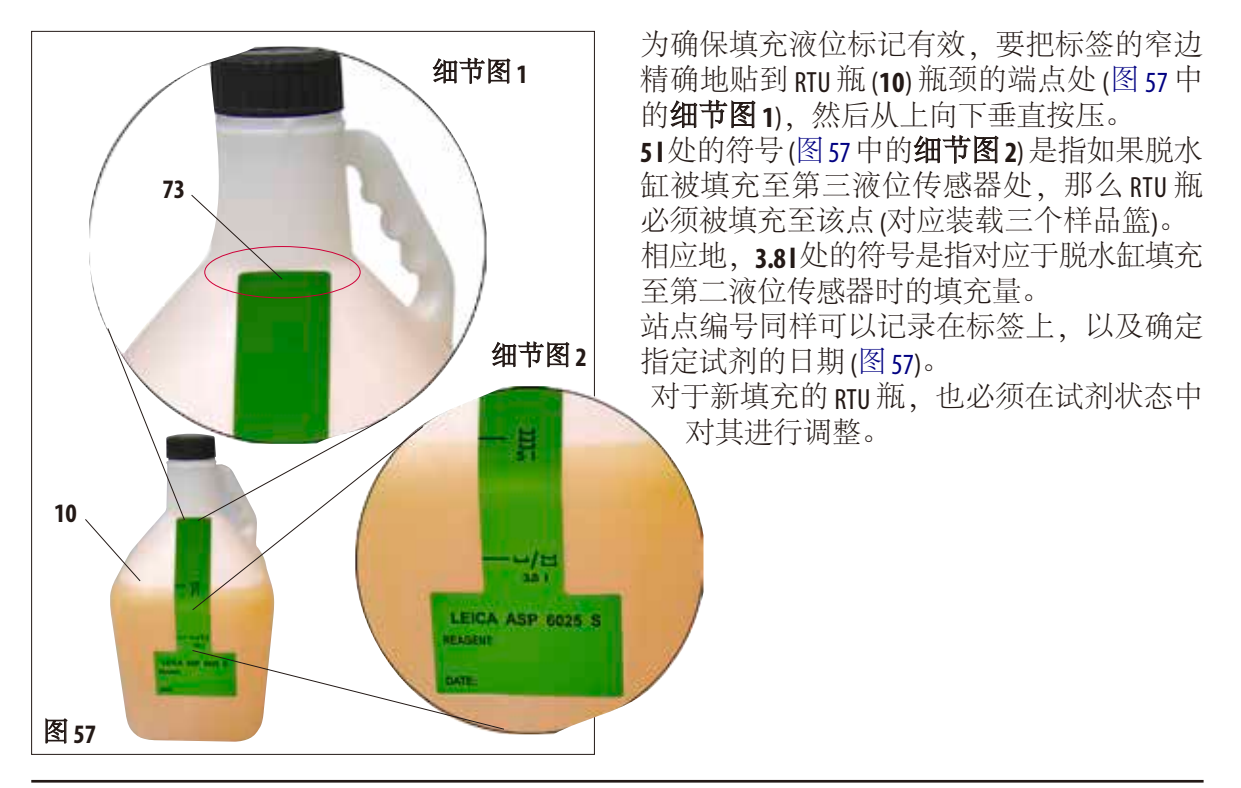

## **4.** 仪器设置

#### **4.5** 开启仪器

- 把电源线 (图 26中的**39**) 插入仪器背面的**POWER IN**插孔。
- 然后把电源线插入电源插座。打开电源插座的开关 (如有)。
- 按下仪器背板上的 **ON/OFF**开关 (图 26中的**37**) 打开仪器。

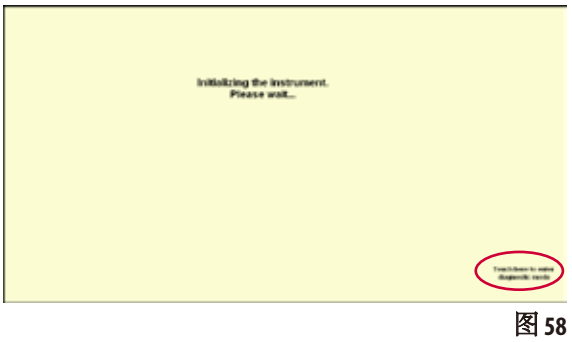

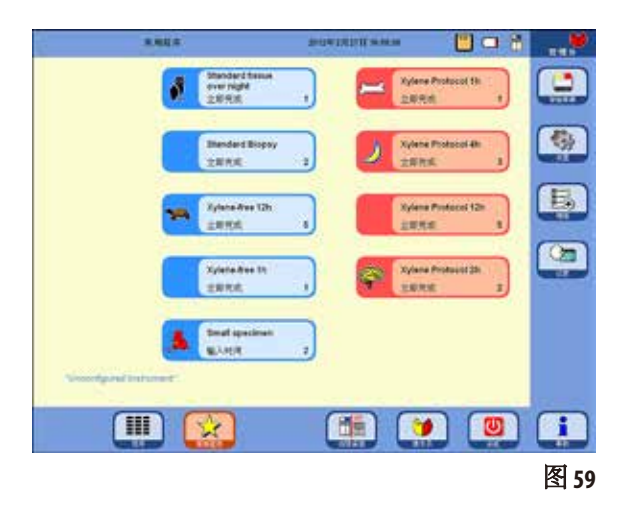

## • 打开后仪器将用几分钟的时间进行初始化 参见对应的触摸屏显示 (图 58)。

• 然后将出现启动屏幕。当"常用程序"菜 单中没有定义任何程序时,启动屏幕就 是"程序"菜单 (图 59)。

#### 屏幕保护程序

如果在 30 分钟内没有按下任何按键,那么会 有一个屏幕保护程序关闭屏幕显示。

• 随便点一下触摸屏即可恢复屏幕显示。 恢复屏幕显示后的最初几秒钟内,屏幕上 的功能是无法使用的,这是为了防止误启 动某个按键。

## 系统诊断"菜单

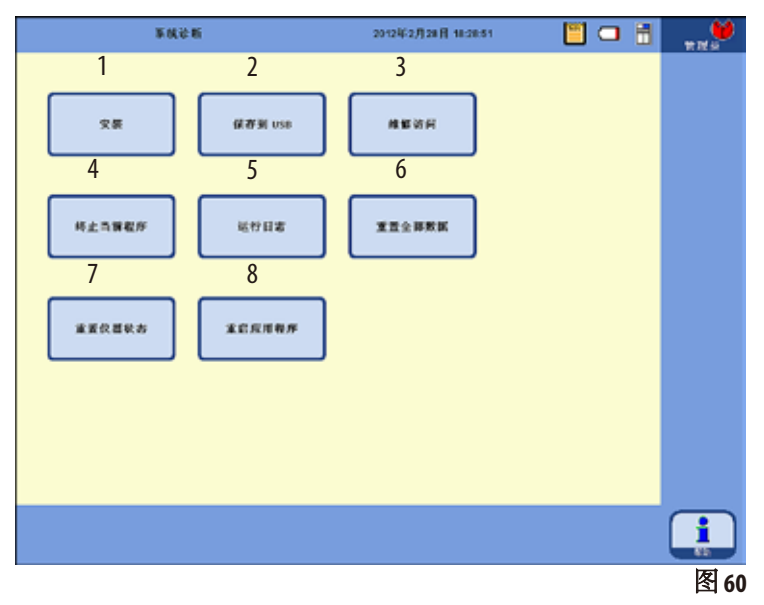

初始化时点击右下角的

#### 点击此处进入 **. . . . . .**

按钮(图58),将进入"系统诊断" 菜单(图60)。

通过这一菜单可以访问主机设置。

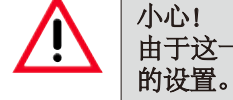

由于这一菜单对应功能的错误使用会导致严重故障,所以只有资深操作员才能调整其中

通过点击对应按键可以选择以下功能:

- 
- **2** 保存当前仪器状态到 USB 盘。
- **3** 仅限维修技师访问,需要相关密码。
- **4** 终止当前程序。
- 5 显示"运行日志"。
- **1** 显示"安装"菜单 (另请参见第 5.1.1 节)。 **6** 终止当前程序并删除当前试剂对瓶子和脱 水缸的分配。
	- **7** 删除全部试剂并重置程序和仪器状态。 小心!这样会删除全部列表。
	- **8** 重新启动仪器。

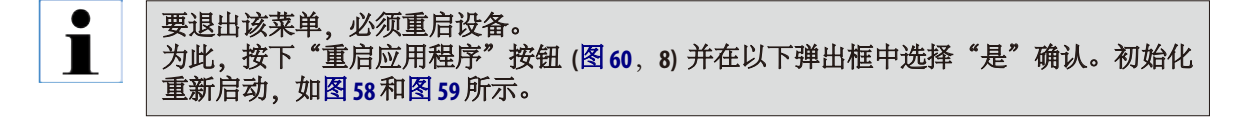

#### **4.6** 警报功能

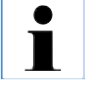

在 **ASP6025 S** 中,会出现一些需要用户注意或做出决定的状况。最简单的案例就是一些对 继续执行脱水程序的确认操作。另外,在对硬件的连续监控中还会发现为了顺利完成脱 水程序运行而必须尽早消除的错误。相应地,所有消息都会根据其严重性进行分类。

#### 通知消息

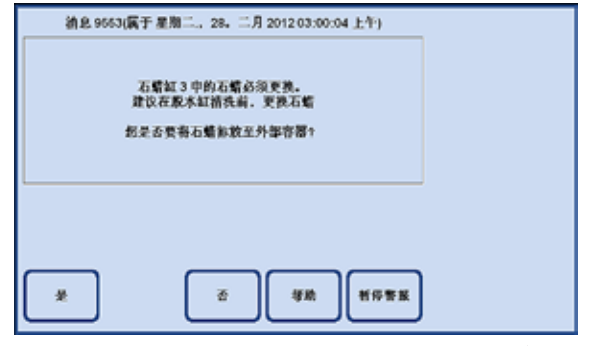

如果需要用户对仪器采取操作,首先会在 屏幕上出现一条通知消息 (图 61) 并发出警报 声。这条消息描述了必须采取的操作并提供 更多相关信息。

用户按下"是"按钮确认这一消息后,这一 消息随即从屏幕上消失。不触发其它警报。

图 61

ASP6025 S配有 3 种不同的声音报警功能:

#### 仪器报警

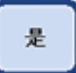

暂停警报

如果用户没有在规定时间内按下"是"按键确认消息, 那么就会触发仪器 报警。该仪器报警类型是一个可以循环播放的声音信号 (声音文件)。 该设置 (仪器报警的循环重复) 由用户进行配置,适用于所有消息。 用户还可以配置重复时间。

用"是"按钮确认仪器报警后, 警报声关闭, 消息从屏幕上消失。不会出现 其它警报(无机上报警,无远程报警)。

还可以使用"暂停警报"按钮禁用警报声。这样会禁用警报声,但消息仍显示 在屏幕上。之后如果用户在一定时间内还是没有按下"是"按键确认消息,那 么警报声就会再次响起。

## 警报功能(续)

### 机上报警

该警报类型是在ASP6025 S外部,比如在仪器操作员的办公室里。 在出现问题导致仪器无法继续当前程序或操作时,就会发出机上报警。

如果仪器报警在设定时间内没有得到响应 (未按下"是"按钮), ASP6025 S 也会 触发机上报警。

机上报警专用一条输出线路。可以在"系统设定"菜单中配置该输出线路的 极性。

#### 远程报警

该警报类型也是在 ASP6025 S的外部。 如果安装了远程报警,它通常会连接一个远程拨号装置,用于发送自动电话 消息给负责下班之后发生的问题的人员。

只有在仪器无法完成脱水程序时才会触发远程报警。

在这种情况下,如果所有警报通知都一直没有得到应答(按下"是"按钮),那 么就会触发远程报警。

和机上报警一样,远程报警也是一个可以连接外部警报系统的硬件输出。

也可以在 ASP6025 S 的"系统设定"菜单中配置其极性以适应不同的外部警报 系统。

除了开启警报输出,警报声也会继续。

暂停警报

机上和远程报警也可以使用"暂停警报"按钮关闭一段时间。

远程报警的警报声和警报输出被重置,消息仍显示在屏幕上。

如果在预定时间内没有按下"是"按钮确认消息, 远程报警会再次响起, 警 报输出也会再次开启。

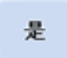

#### 连接机上和远程报警系统

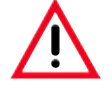

为了防止故障导致组织样品的损坏,连接一个外部警报系统 **(**机上或远程报警**)** 是绝对必 要的。

机上报警和远程报警的警报系统是通过一个 3 极立体插头连接的。

在运行状态下,报警续电器默认为始终通 电;触发警报后,续电器退出。也就是说即 使 ASP6025 S 断电 (比如在发生供电故障时),警 报也会触发。

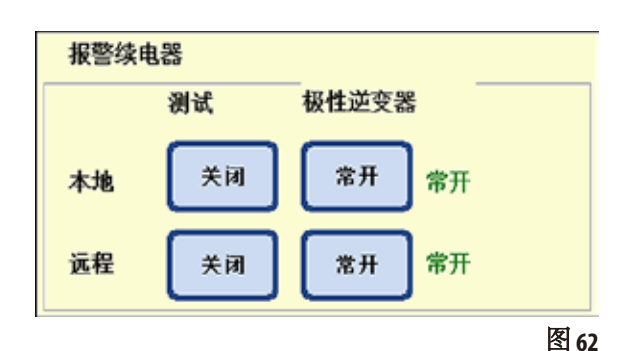

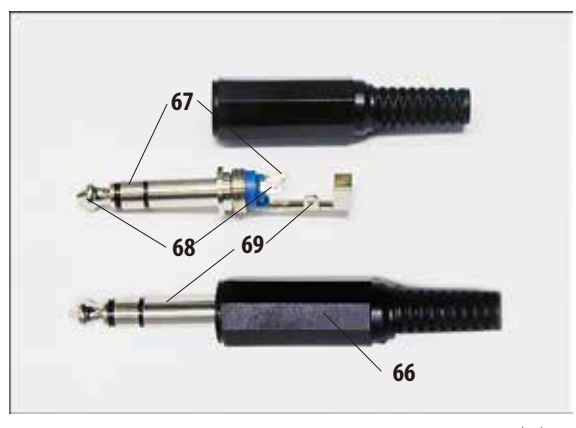

图63

通过附带的 3 极立体插头 (**66**) (Ø 6.3 mm) 将机上 或远程报警系统连接至对应的插座 (图 3,**32** 和**33**)。

接口的警报引脚是立体插头上的中心终端 (**68**) 根据极性的配置,将立体插头的内侧或外侧 终端接到中心终端才能触发警报。

另外,这两个输出信号的极性可进行配置 (倒转)。

在"系统设定"菜单的极性逆变器域中可以 配置 **NC** (常关) 或 **NO** (常开) 按键来正确地发出 警报。

(更多信息请参见第 5.1.2 节)

连接到仪器的警报系统的最大值不能超过 以下数值: 30 V DC/AC, 1 A

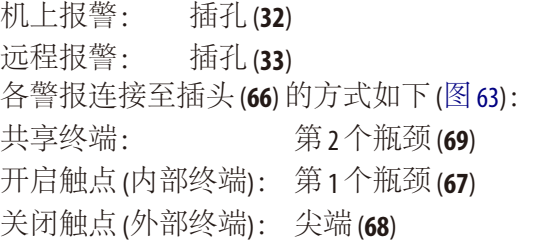

## **4.** 仪器设置

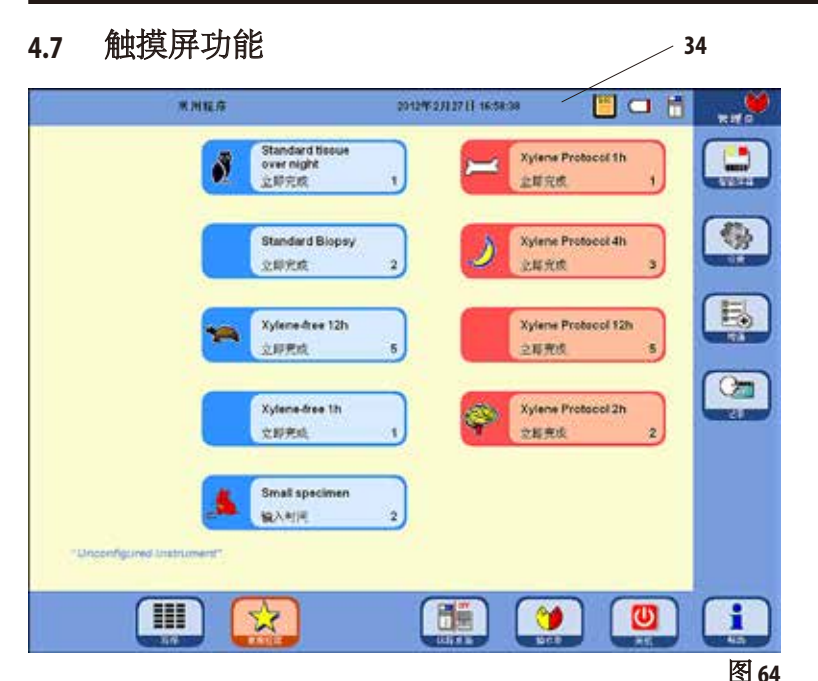

ASP6025 S通过一个彩色 LCD 触摸 屏进行操作。

这个触摸屏可以耐受试剂,而 且即使操作员戴着实验室手套 也能反应。

激活关键功能时通常会触发一 个提示,必须确认该提示才能 使功能运行。

这样可以让操作员取消误触按 键导致的改动。

## 状态栏

屏幕顶部的蓝色条称为状态栏 (**34**)。状态栏 用于指示当前打开的菜单、当前日期和当前 时间。屏幕右上角可以显示各种符号:

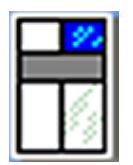

附加符号

点击该符号可以调出系统状态。 更多信息请参见第 516 节

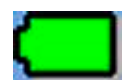

电池状态**=** "满"

电池状态**=** "空"

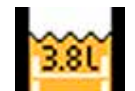

在系统设定中,设置了2个样品篮 模式且脱水缸最多填充 3.8 l 试剂。

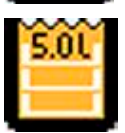

在系统设定中,设置了 3 个样品篮 模式且脱水缸最多填充 5.01试剂。

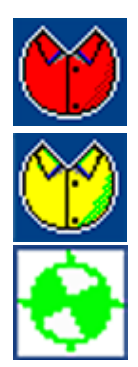

管理员已登录。如果在底部栏中 可以看到"维修"按钮,那么说 明管理员模式已被停用。

用户已登录。

程序正在运行 (符号显示一个旋转 的轮子)。

#### 触摸屏功能(续)

### 按钮符号

示例:

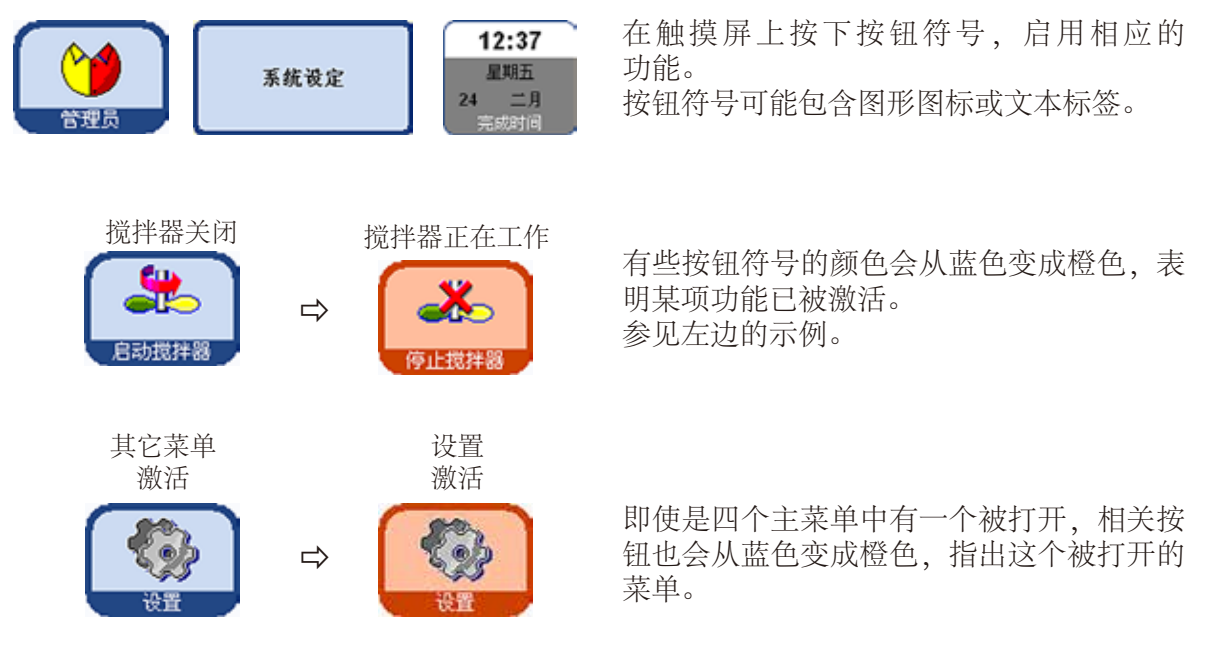

激活

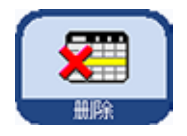

ASP6025 S 中按钮符号的图形外观会根据所分配的功能可用 (启用) 或不可用 (停用) 而发生变化。

未激活

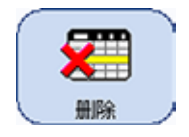

停用的按钮符号与启用的按钮符号不同,它们的边缘更细。如果点击一个 停用的按钮符号,很多情况下会出现一个对话框窗口解释这一功能目前不 可用的原因。

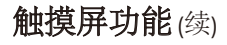

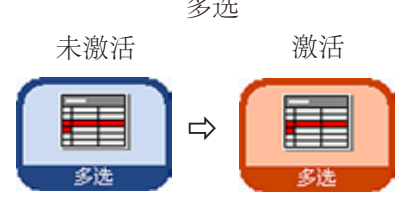

## 多选 **在表格中选择多个项目(多选)**

在以下表格中,可以同时选择多个表格行。 被选中的行对应的功能将会运行:

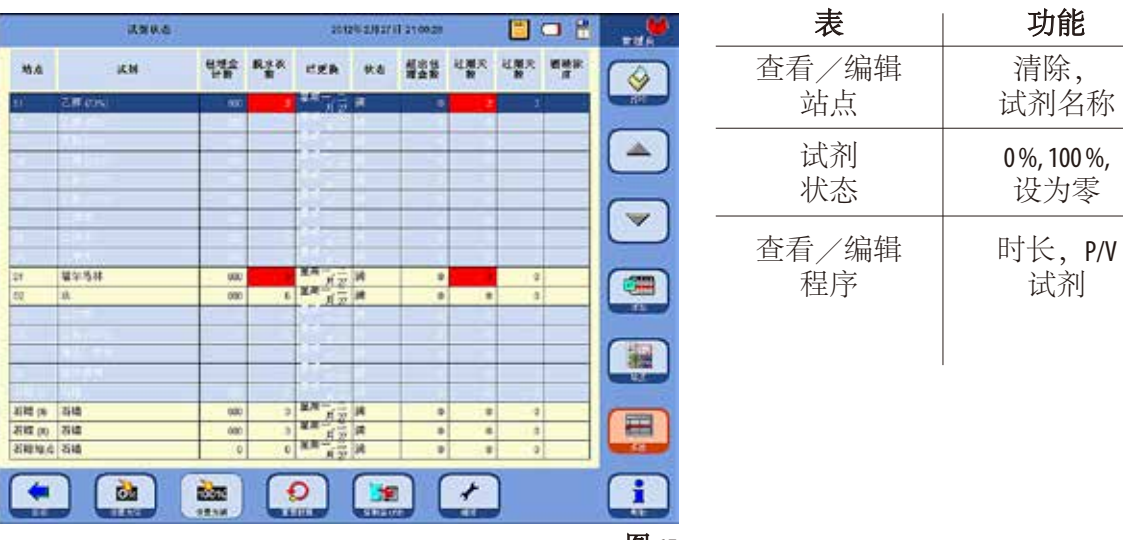

#### 键盘

图 65

每次需要输入文本时就会显示键盘 (图 66)。

- 键盘标题 (**1**) 指示输入的文本类型。
- 每个输入域可以输入 30 个字符,但有时输入的字符无法全部显示。

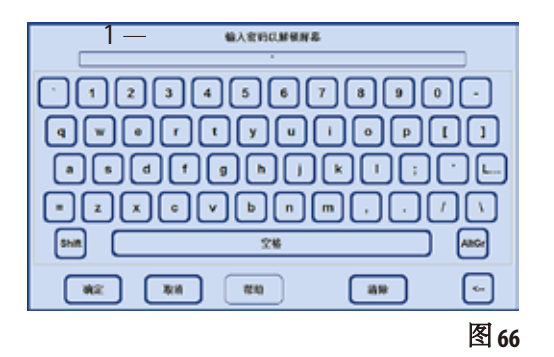

#### 主要切换按键:

- **Shift**: 切换到大写字母并返回。
- **AltGr**: 允许输入特殊字符。
- **<--**: 删除前一个字符。
- 删除: 删除整行。
- 确定: 确认输入。

## 触摸屏功能(续)

智能屏幕"菜单

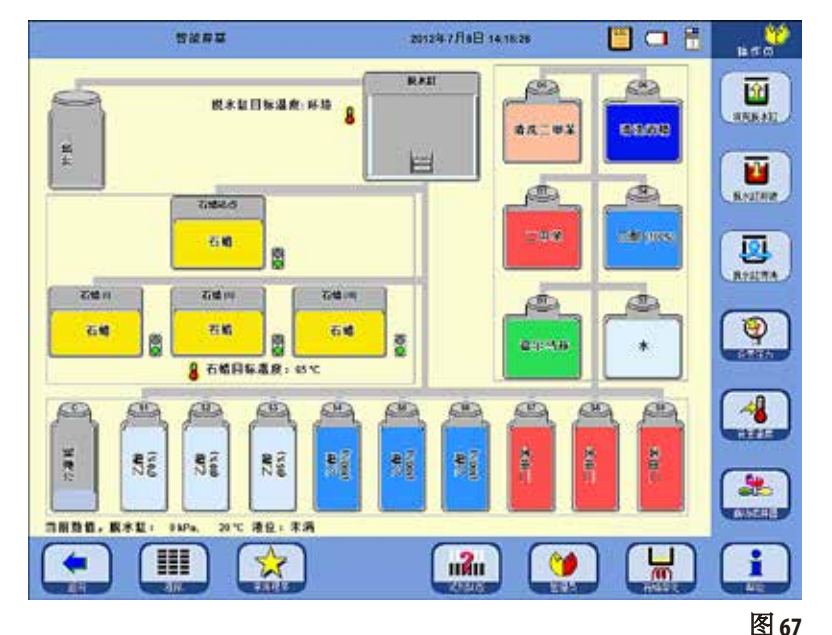

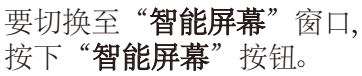

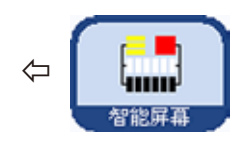

站点 (系统瓶和 RTU 瓶) 的显示 顺序就是它们在 ASP6025 S 试 剂柜和抽屉中的排列顺序。

未激活 激活  $\overline{03}$ œ 二甲苯 二甲烷

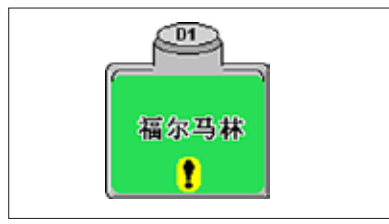

瓶和 RTU 瓶)。 要为一项功能选择一个站点,在触摸屏上点击激活对应的 符号 (图 68)。 激活的符号用一个黑色边框环绕。

在开始一个操作之前,首先必须选择要使用的站点 (系统

再点击一下这个符号即可停用该站点。

如果一个站点包含已超过 RMS 中的阈值的试剂,那么该试 剂会在"智能屏幕"上用感叹号加以标示 (图 69)。 <sup>图</sup>**<sup>68</sup>**

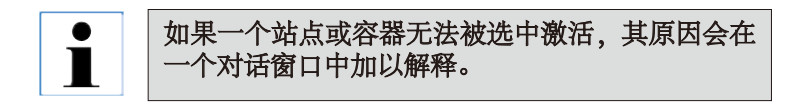

图 69

### **4.8** 正确关闭仪器

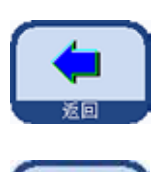

如果必须要彻底关闭仪器或断开其电源,请按照以下程序操作:

• 按下"返回"按钮,转到含有"关机"按钮的窗口。

• 出现一个提示,询问您是否确定要关闭系统 (关机) (图 70)。

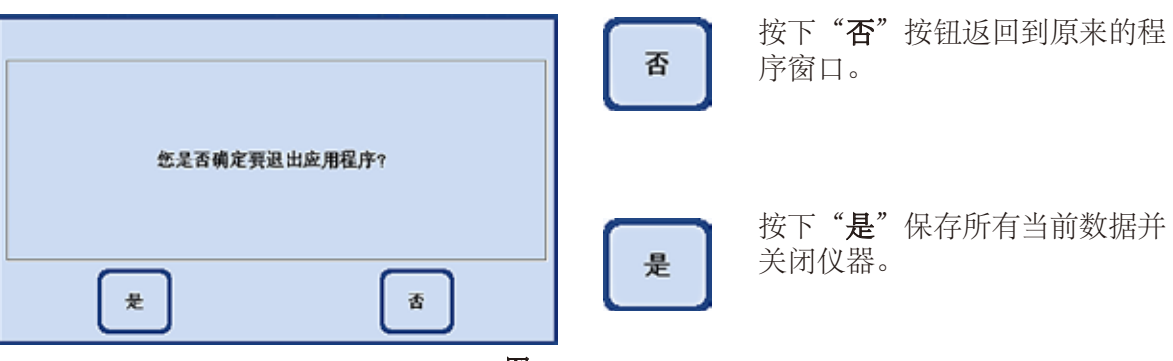

图 **70**

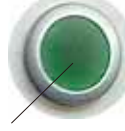

然后必须使用仪器背板上的 ON/OFF 开关关闭仪器 (图 3 / 图 26, 37)。

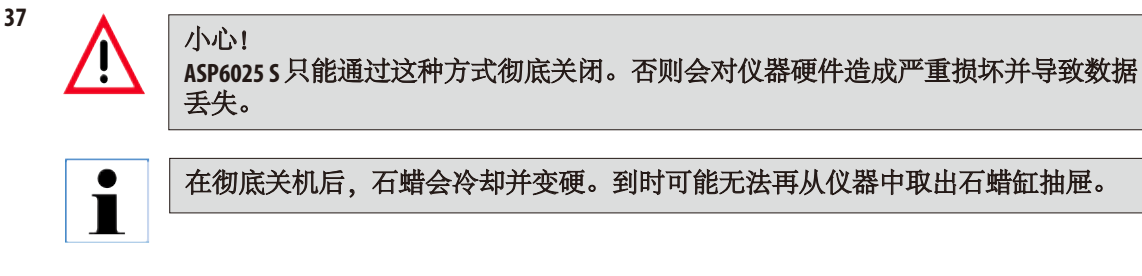

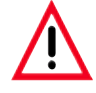

重要! 如果 **ASP6025 S** 要关闭很长一段时间或要进行运输,一定要在关闭之前进行一次智 能清洗。**(**更多信息请参见第 **6.1.4** 节**)**

## 5.1 系统配置 —— 配置仪器参数

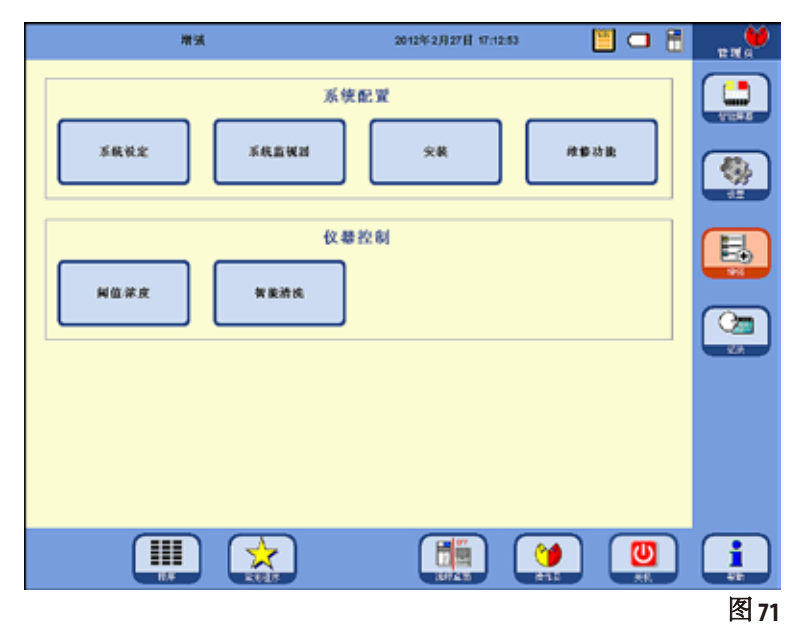

$$
\Leftrightarrow \begin{array}{|c|}\n\hline\n\downarrow & \downarrow \\
\hline\n\downarrow & \downarrow \\
\hline\n\uparrow & \downarrow \\
\hline\n\uparrow & \downarrow \\
\hline\n\downarrow & \downarrow \\
\hline\n\downarrow & \downarrow \\
\hline\n\downarrow & \downarrow \\
\hline\n\downarrow & \downarrow \\
\hline\n\downarrow & \downarrow \\
\hline\n\downarrow & \downarrow \\
\hline\n\downarrow & \downarrow \\
\hline\n\downarrow & \downarrow \\
\hline\n\downarrow & \downarrow \\
\hline\n\downarrow & \downarrow \\
\hline\n\downarrow & \downarrow \\
\hline\n\downarrow & \downarrow \\
\hline\n\downarrow & \downarrow \\
\hline\n\downarrow & \downarrow \\
\hline\n\downarrow & \downarrow \\
\hline\n\downarrow & \downarrow \\
\hline\n\downarrow & \downarrow \\
\hline\n\downarrow & \downarrow \\
\hline\n\downarrow & \downarrow \\
\hline\n\downarrow & \downarrow \\
\hline\n\downarrow & \downarrow \\
\hline\n\downarrow & \downarrow \\
\hline\n\downarrow & \downarrow \\
\hline\n\downarrow & \downarrow \\
\hline\n\downarrow & \downarrow \\
\hline\n\downarrow & \downarrow \\
\hline\n\downarrow & \downarrow \\
\hline\n\downarrow & \downarrow \\
\hline\n\downarrow & \downarrow \\
\hline\n\downarrow & \downarrow \\
\hline\n\downarrow & \downarrow \\
\hline\n\downarrow & \downarrow \\
\hline\n\downarrow & \downarrow \\
\hline\n\downarrow & \downarrow \\
\hline\n\downarrow & \downarrow \\
\hline\n\downarrow & \downarrow \\
\hline\n\downarrow & \downarrow \\
\hline\n\downarrow & \downarrow \\
\hline\n\downarrow & \downarrow \\
\hline\n\downarrow & \downarrow \\
\hline\n\downarrow & \downarrow \\
\hline\n\downarrow & \downarrow \\
\hline\n\downarrow & \downarrow \\
\hline\n\downarrow & \downarrow \\
\hline\n\downarrow & \downarrow \\
\hline\n\downarrow & \downarrow \\
\hline\n\downarrow & \downarrow \\
\hline\n\downarrow & \downarrow \\
\hline\n\downarrow & \downarrow \\
\hline\n\downarrow & \downarrow \\
\hline\n\downarrow & \downarrow \\
\hline\n\downarrow & \downarrow \\
\hline\n\downarrow & \downarrow \\
\hline\n\downarrow & \downarrow \\
\hline\n\downarrow & \downarrow \\
\hline\n\downarrow & \downarrow \\
\hline\n\downarrow & \downarrow \\
\hline\n\downarrow & \downarrow \\
\
$$

下右侧的"增 强"按键,转至同名窗口。 在"增强"窗口 (图 71),首 先选择

安装"按钮并移至同名窗 口。只有在管理员模式下才 能启用"增强"按钮。 该菜单显示了在安装期间要为 ASP6025 S 配置的参数。

## **5.1.1** 安装菜单

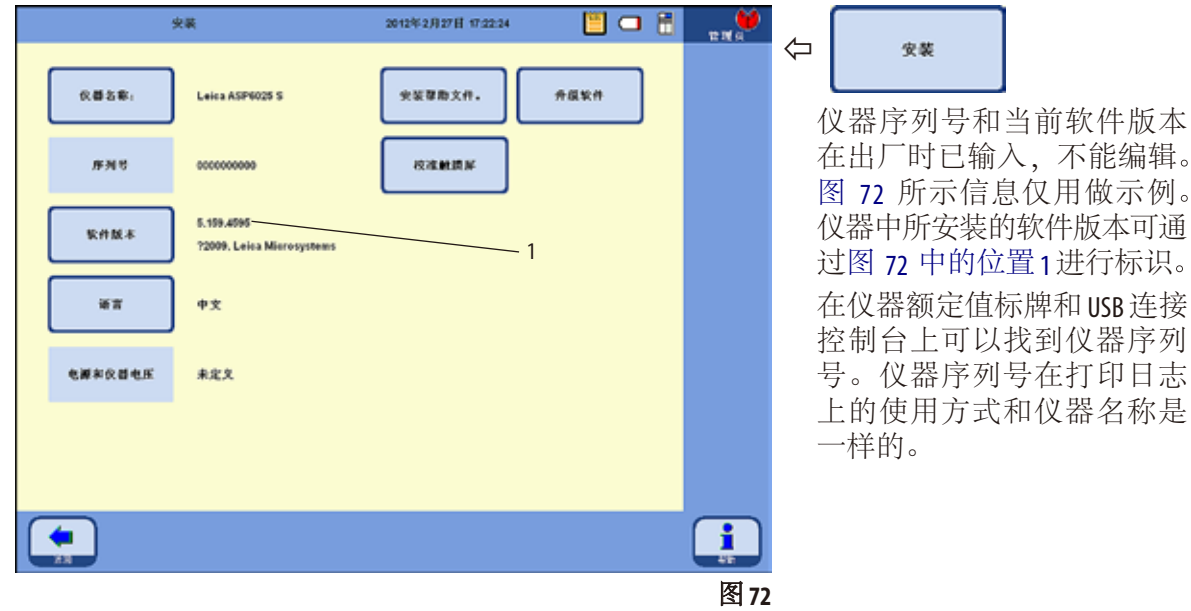

### "安装"菜单(续)

#### 指定仪器名称

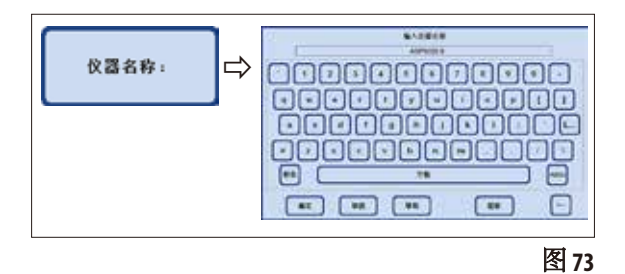

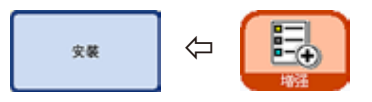

• 点击"仪器名称"按钮, 使用键盘输入一 个不超过 20 个字符的仪器名称。

仪器名称还显示在启动屏幕("常用程序")上。 仪器名称也显示在所有日志上,这样就可以 随时找到日志的来源。

# 选择或更改语言

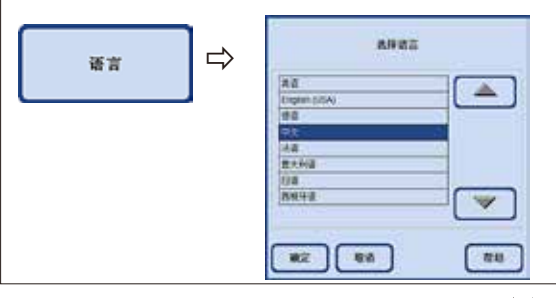

- · 按下"语言"按钮, "选择语言"窗口 出现。该窗口包含当前可选择用于显示文 本和帮助信息的语言。
- 要更改语言,加亮显示对应行。
- 按下"确定",设为选中的语言。

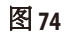

## 维修功能

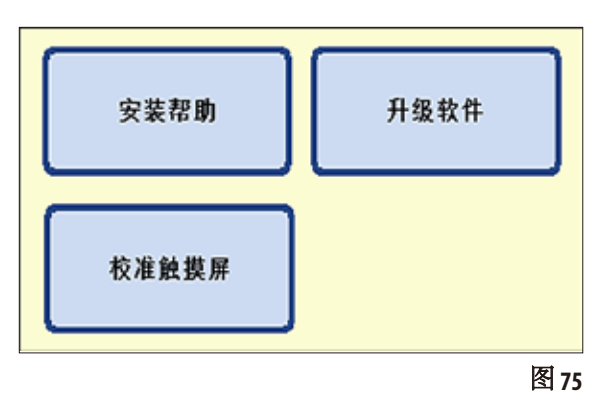

菜单右侧的按钮:

#### 安装帮助 升级软件

## 校准触摸屏

全部为维修功能,只有在管理员模式下才能 看见。

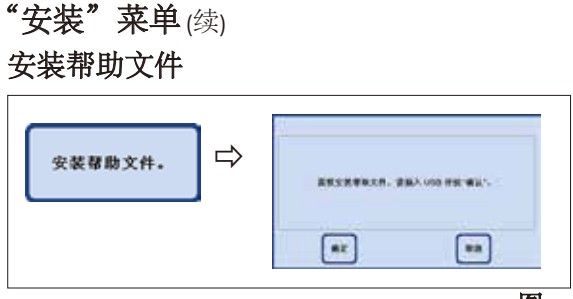

图76

## 升级软件

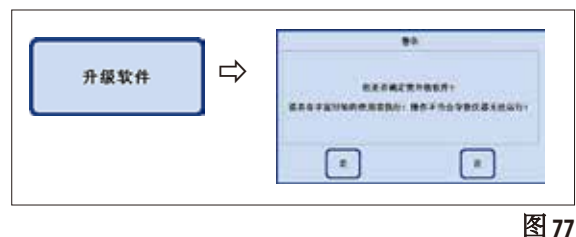

- 
- 2. 软件更新通过 USB 盘提供:
- 插入 USB 盘并按下"升级软件"按钮 (图 77)。
- 然后,按照屏幕上的指令,进行必要的确认操作。

## 校准触摸屏(图 78)

该功能是一个引导性校准,必须按下屏幕上的多个不同项目。 要调出该功能的屏幕,请按下"校准触摸屏"按钮(上图)。

- 点击屏幕中间的红色圆圈 (总共三次),从左上角开始 (图 78, 顶部)。
- 然后点击屏幕上任意一点,查看光标是否跟着移动(图78,下图)。
- 如果光标移动至您刚刚点击过的位置,那么点击绿色选勾结束 校准。或者返回校准流程的第一步,重复该步骤。

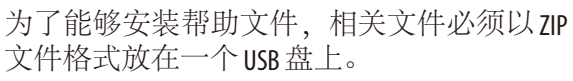

- 插入USB盘并按下"安装帮助文件"按钮。
- 然后,按照屏幕上的指令,进行必要的确 认操作。系统将自动解压缩并安装文件。

有两种方法更新软件:

- **1.** 使用 RemoteCare 功能: 在这种情况下,会出现一条消息指示有软件 更新可用。
- 确认这一消息并按照屏幕上的指令操作。

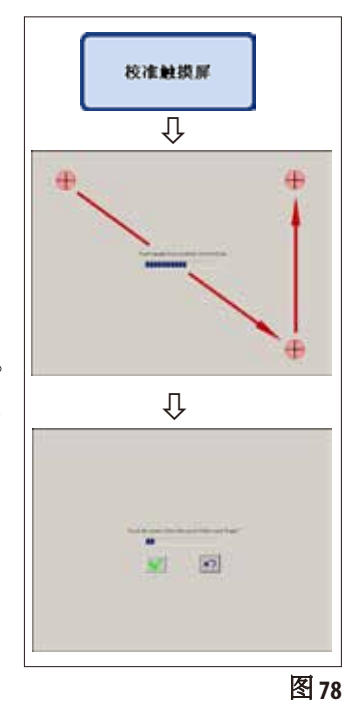

## **5.1.2** 系统设定

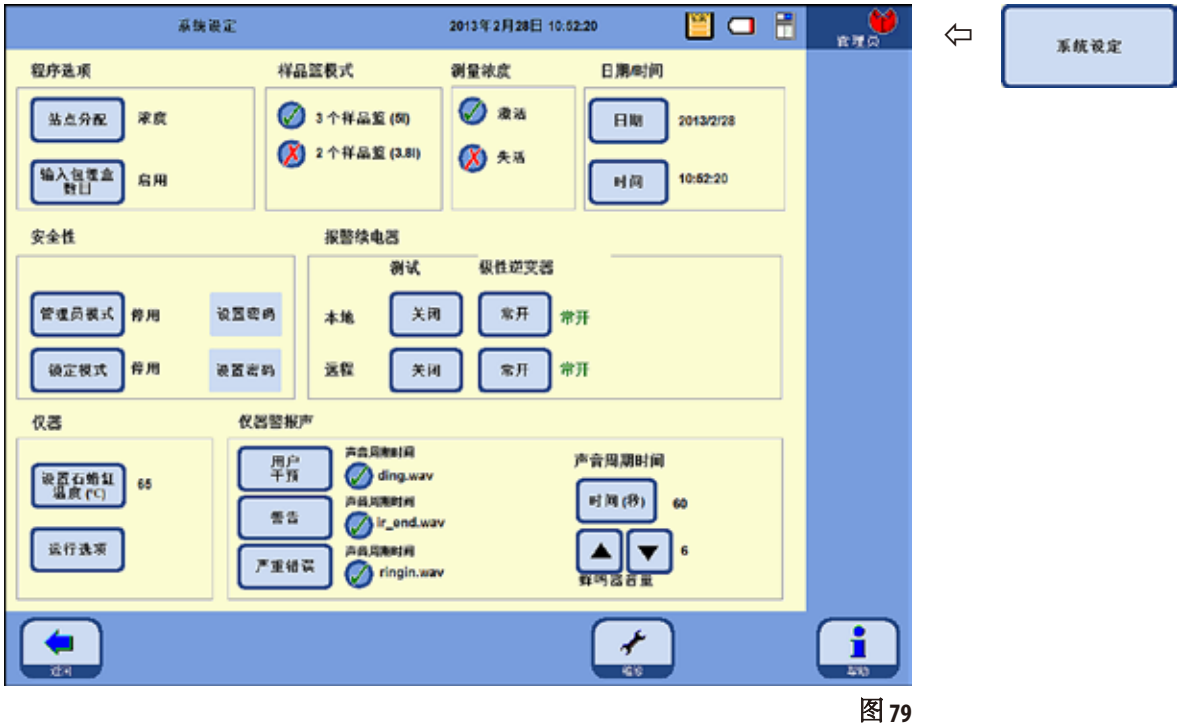

要切换到系统设定,在"增强"窗口中选择"系统设定"按钮 (图 71) 并选择同名窗口。

系统设定窗口分为8个部分:

- 程序选项
- 样品篮模式
- 测量浓度
- 日期/时间
- 安全性
- 报警续电器
- 仪器
- 仪器警报声

## 系统设定(续) 程序选项

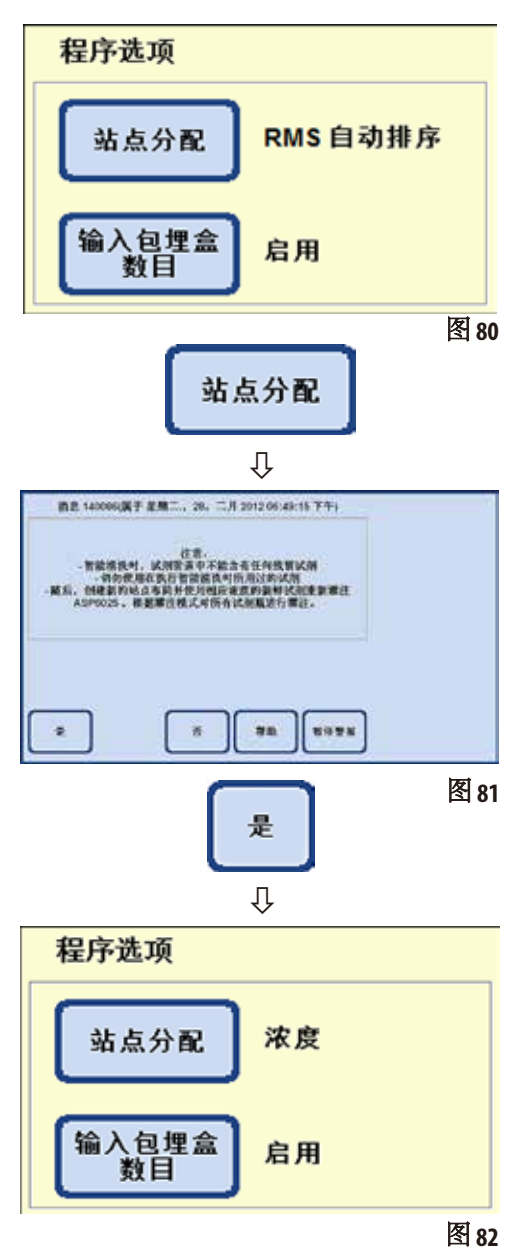

"程序选项"用于定义程序运行采用的设置。按 下一个按钮即可修改对应的值;当前设置显示 在按钮旁边 (图 80)。

站点分配":

此处有两种模式可供选择:

浓度"和"**RMS**自动排序"

在"**RMS** 自动排序"模式中,顺序由当前的 RMS 值控制,即试剂状态中输入的包埋盒、循环或 天数阈值。

按下"站点分配"转到另一模式。出现一条指 令消息(图81),列出了用户需要执行的步骤,按 此操作可以让仪器在新的模式中正常工作。必 须用"是"确认这一消息;随后系统切换至新 选择的模式。激活的模式显示在"站点分配" 按钮旁边。

在"浓度"模式中,使用的是乙醇轮换和自动 二甲苯更换。

这就意味着站点填充试剂的量已经被精确地预 设好了。如果 RTU 瓶没有按照规定填充, 就无法 开始脱水程序。

测量的乙醇值与设定的阈值进行比较并开始更 换乙醇 (另请参见第 5.2.5 节)。
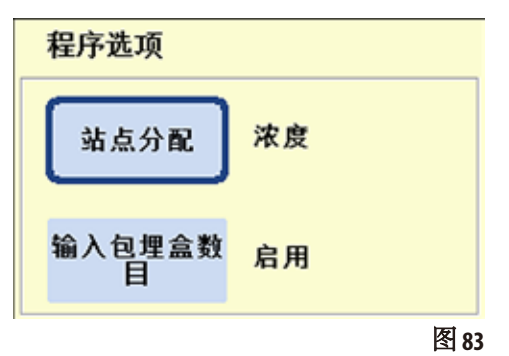

– 要停用"**输入包埋盒数目**"功能, 按下相 同名称的按钮。

提示输入包埋盒数目":

这里也有两个选项:

"启用"或"停用"

当前设定也同样显示在按钮旁边。

#### 启用"模式

在一个程序开始后,必须输入放入脱水缸的 包埋盒数目才能开始脱水程序。 这在已经设置了警告阈值时非常有用。

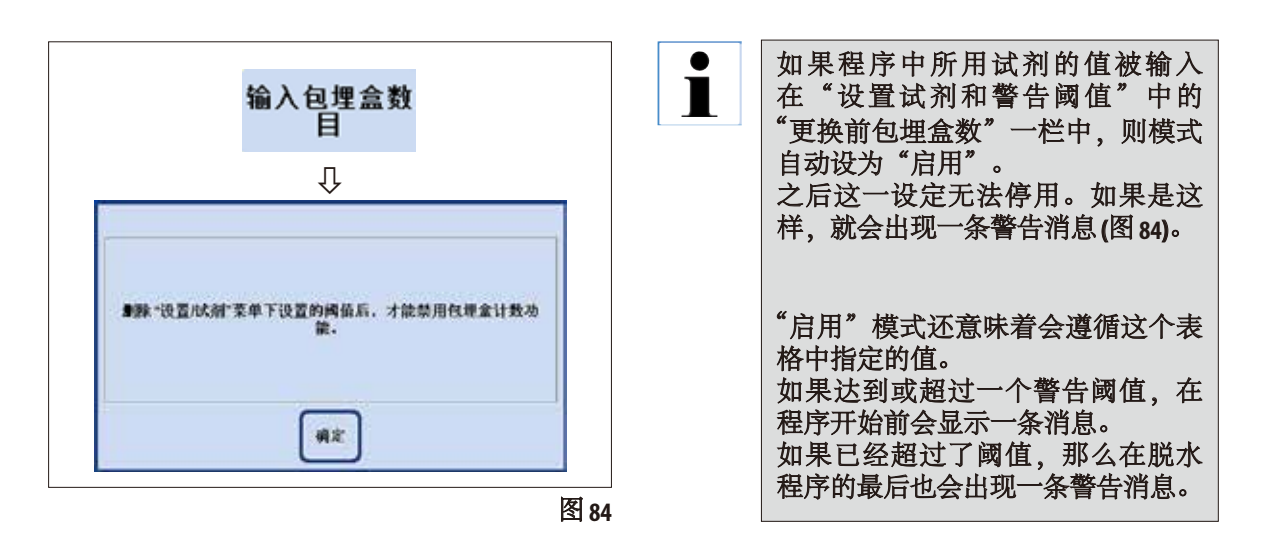

#### 停用"模式

程序开始之前不会询问放入脱水缸的包埋盒 数目。

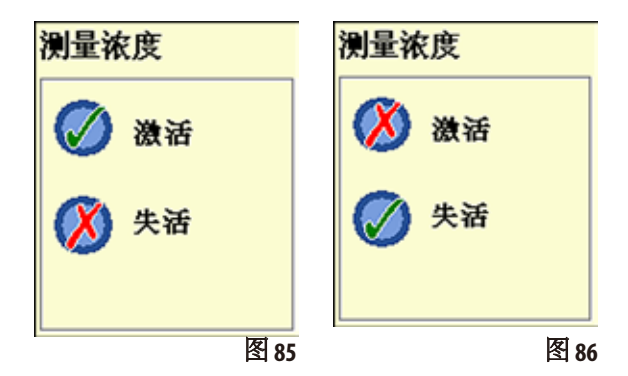

测量酒精浓度 网络卡尔卡尔卡尔卡尔卡尔特尔 "测量浓度"域 (图 85)显示是否启用了酒精浓 度测量。

> 在浓度模式下 (图 79),总是启用酒精浓度 测量。

> 在 RMS 模式下也可以测量酒精浓度。如果不希 望如此,可禁用此功能。

> 在"测量浓度"中按下所需按钮 (图 85/86)。所 选择的选项中出现一个绿色对勾。

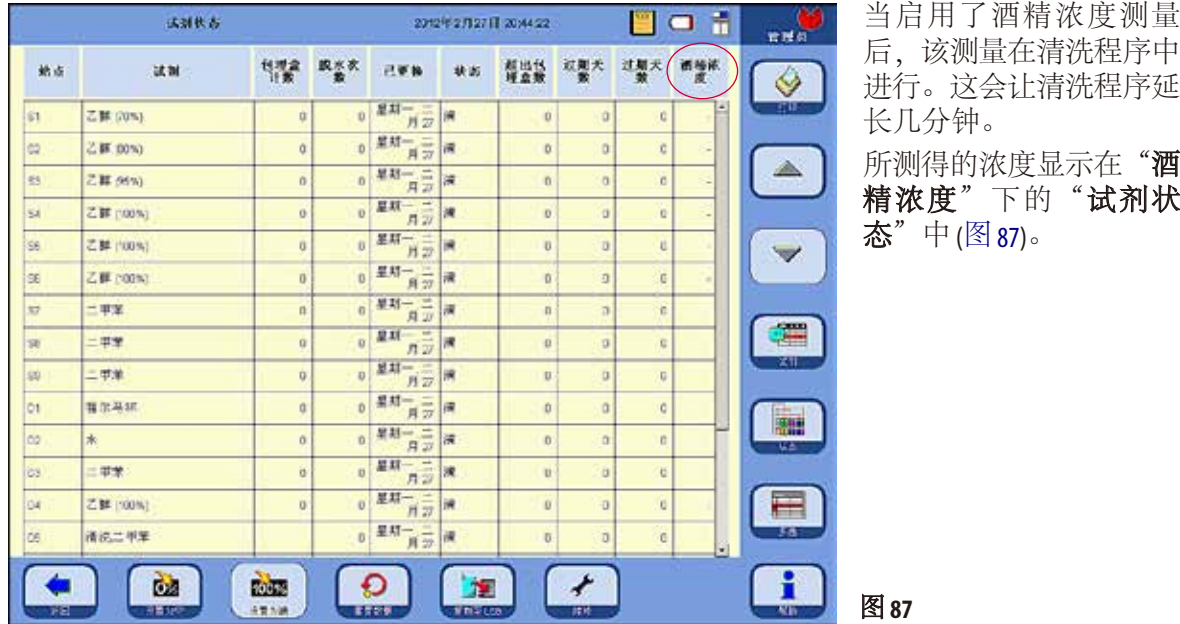

为"阈值/浓度"配置的数值对试剂管理系统状态 **(RMS)** 没有影响,无警告值!这时,测 量浓度仅供参考。

 $\bullet$ ĺ

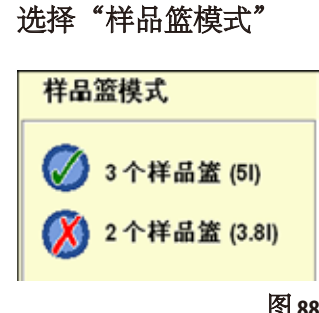

在这里您可以选择脱水缸可以载入的最大样品篮数目。根据这一 选择,脱水缸在程序过程中被填充对应量的试剂。 可以选择的载入选项有:

- **2** 个样品篮 (对应于 3.8 l 填充) 或
- 3个样品篮 (对应于 5.01填充)。

对应符号显示在状态栏中。 图88 每色勾选标记标志记T。<br>绿色勾选标记指示激活的液位控制。

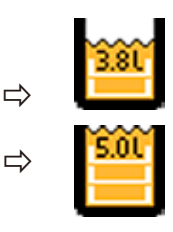

#### 仪器

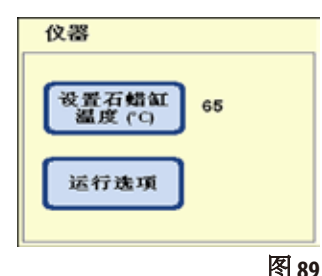

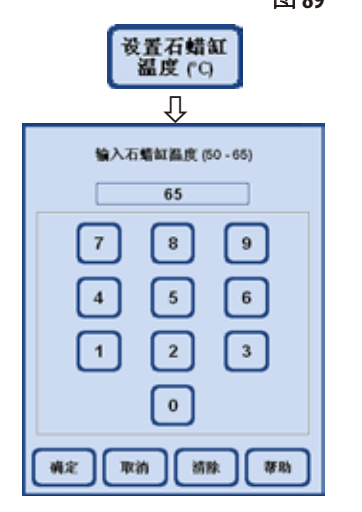

图 90

三个石蜡缸和石蜡站点的温度可以在"仪器"域中定义。

- 按下"设置石蜡缸温度"打开石蜡缸温度输入窗口(图 90)。
- 可以选择介于50℃和65℃之间的石蜡缸温度。输入值要针对具 体所用的石蜡,而且取决于选定石蜡类型的熔蜡温度。
- 输入所需的石蜡缸温度, 然后按下"确定"确认。

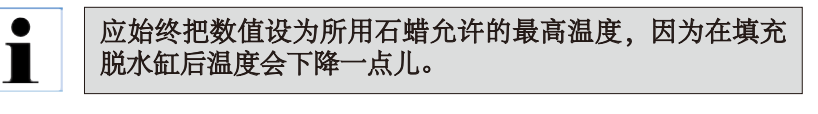

设置"日期"和"时间"

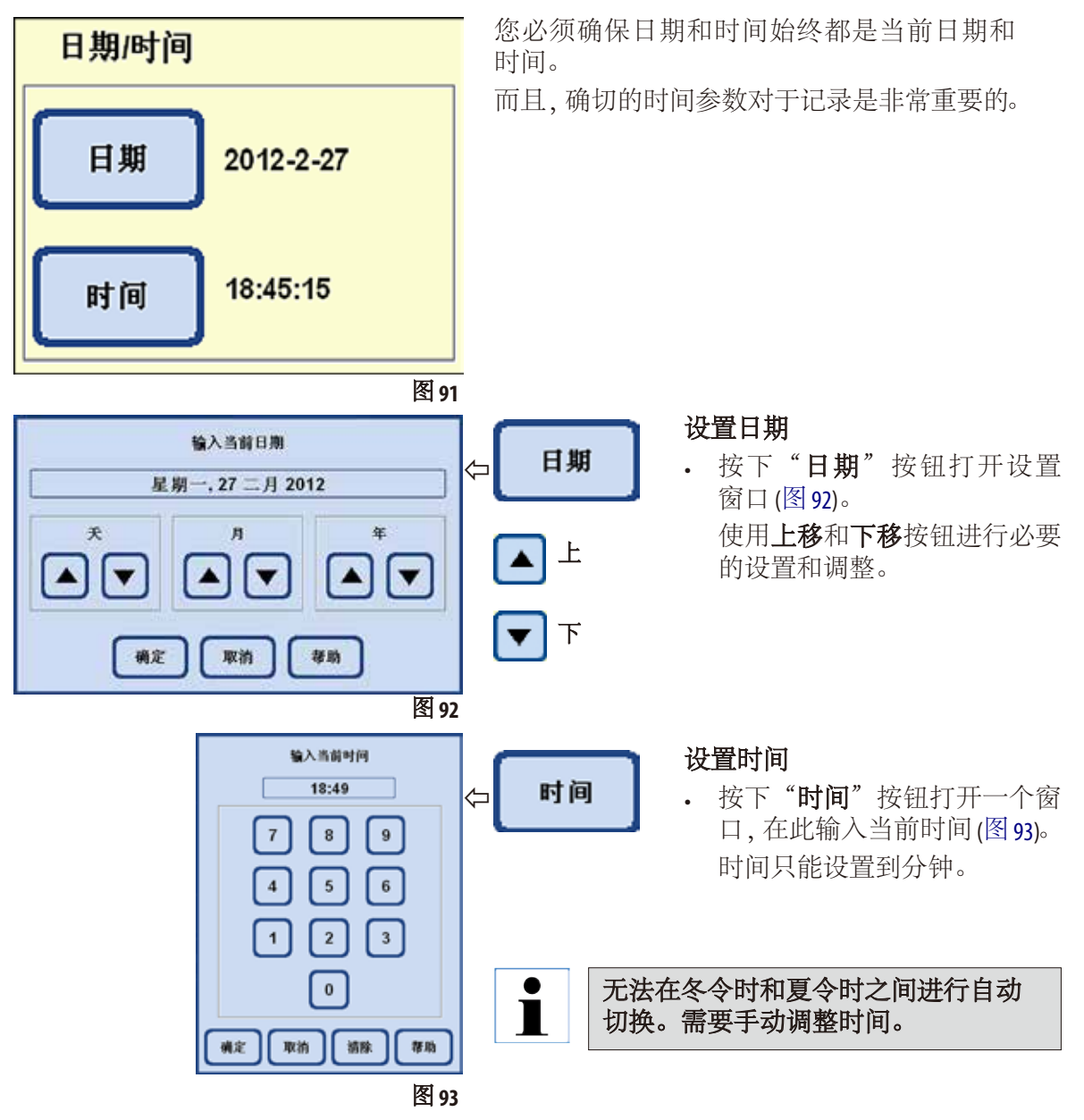

#### 选择运行选项

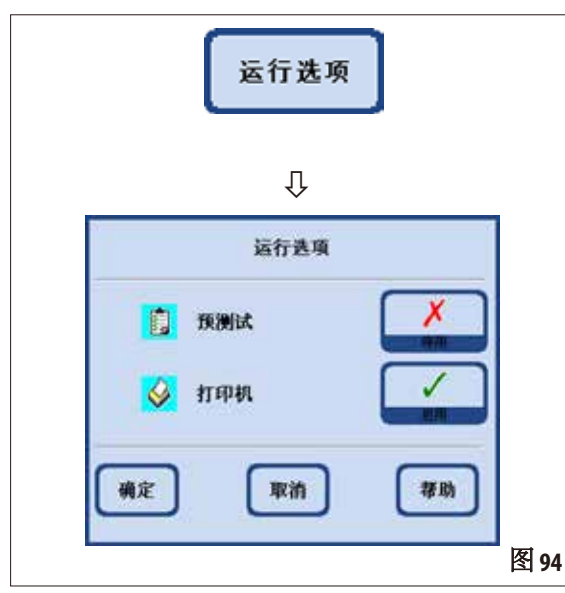

"运行选项"功能显示开始程序所用的选项。 绿色勾选标记指该功能已启用。

#### 预测试:

• 如果启用这一选项,在程序开始前会使用 程序中的第一步试剂进行脱水缸填充和排 液测试。从而确保系统正常工作。

该配置选项始终适用于所有脱水程序!

请启用软件中的"预测试"功能来确认气液路系统的连接状态,确保系统工作正 常,无泄露。如有错误信息显示系统工作异常,请及时联系徕卡技术服务人员。

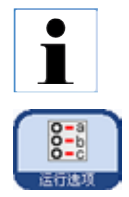

 $\mathbf i$ 

如果已经选择或正在运行一个程序,也可以在操作员模式下随时按下程序图形窗口 中的"运行选项"按钮来更改运行选项。 在打开的窗口中进行更改并用"确定"进行确认。 这一更改适用于所有后续程序。

#### 打印机:

如果选择了这一功能,在脱水完成后会生成一份程序报告,而且可以另存为 PDF 文件。 报告中含有所运行程序的以下数据:

- 程序名称
- 程序编号
- 所执行的脱水程序
- 程序执行过程中发生的运行日志事件

可以使用"条目"菜单中的"保存PDF打印输出"把程序报告保存至 USB 盘。

#### 仪器警报声

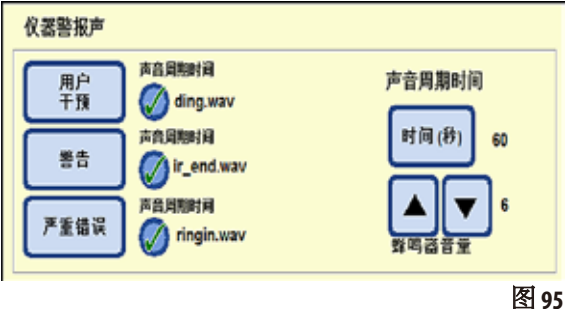

在该域中,可以进行以下选择:

- 应发出哪种警报声音。
- 仪器警报声是否应重复。

可以分配仪器警报声的事件:

用户干预(必选)

# 警告

#### 严重错误

如果为一个事件选择了一种声音,其名称就 会显示在按钮旁边 (图 95)。

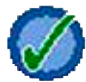

按钮旁边的绿色勾选标记指警报声 将重复。

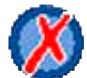

如果按钮旁边加亮显示红色"**X**", 那么警报声只响一次。

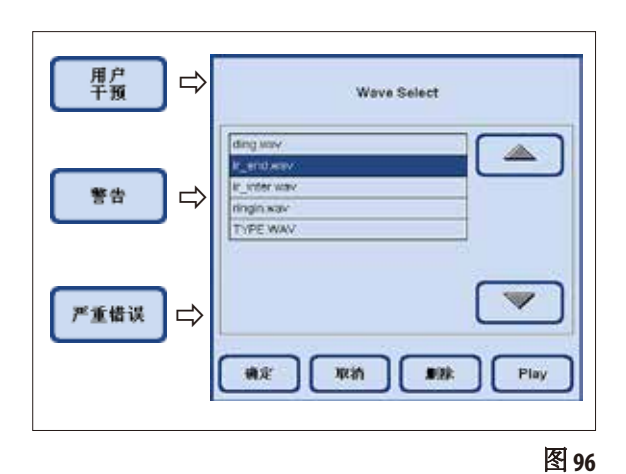

点击对应的按钮打开一个选择菜单(图 96), 从 中可以选择您想要听到的声音。

如果按下菜单中的"播放", 从表格中选择 的声音就会被播放。

按下"确定",将所选择的声音分配给事件。

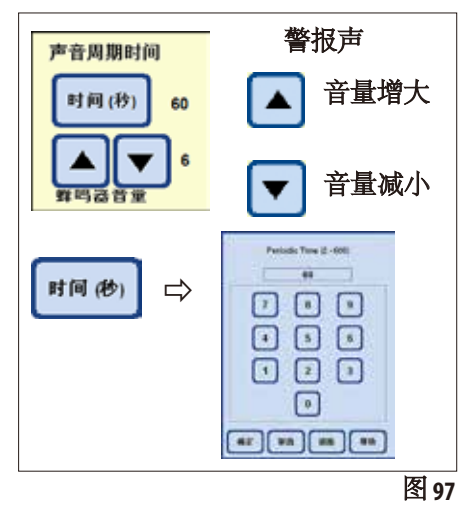

#### 警报的周期性重复

点击"声音周期时间"下方的"时间"打开一个窗口, 在其中可以配置选定警报声应为事件重复播放的周期 时间 (图 97)。

设置的时间显示在按钮的右侧。

#### 蜂鸣器音量

通过对应的按钮可以调节警报声音量。

**1**"= 静音,"**10**"= 响亮

设置的音量适用于所有选定的警报。

报警续电器

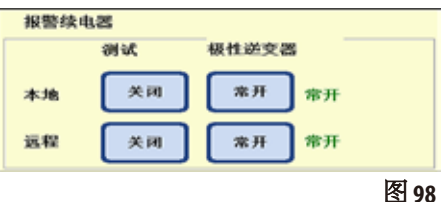

在该域中,您可以定义机上报警 (机上) 和远程报警 (远程)。

默认状态下,仪器分别使用一个续电器触发机上报警和 远程报警。此外还可以为这两个输出配置极性。

#### 倒置极性 **(**"极性逆变器"**)**:

两个警报输出 (机上和远程报警) 的极性可以进行配置 (倒置)。

操作方法如下:

- 确保没有触发任何警报。
- 在"极性逆变器"中,每触摸一下按钮就会在 "开启触点"和"关闭触点"之间切换。配置按钮, 让警报声音消失。
- 将关联的"测试"按钮设为"开启"。警报现在将 再次响起。
- △ ★ ★ ★ ★ 这一设定被保存,警报将被发送。

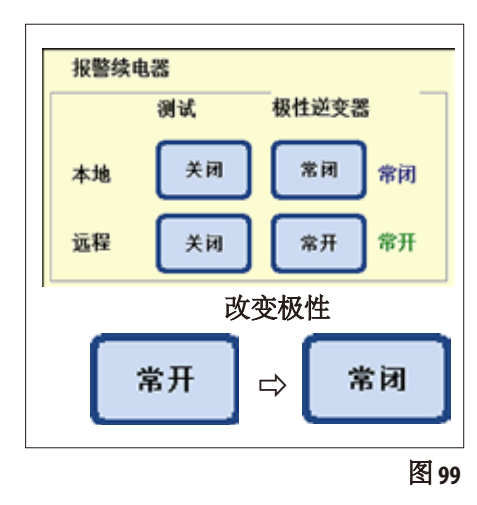

#### **5.1.3** 用户概况

#### 安全性

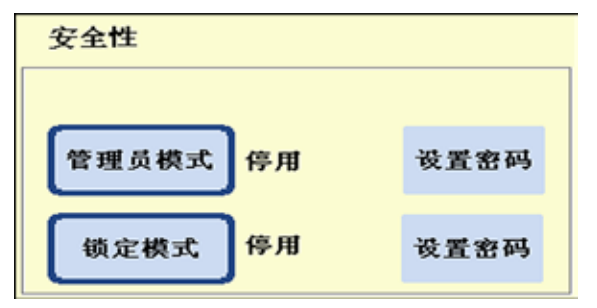

#### 在"用户配置文件"表单的这个域中可以 配置对仪器的访问权限。

有三种访问等级:

- 操作员模式
- 管理员模式
- 维修模式

#### 图 **100**

"操作员"和"管理员"模式具有不同的访问等级, 都是用于操 作仪器。 维修模式仅供徕卡维修人员使用。这个模式需要一个特殊的

#### 操作员访问等级

"操作员"符号

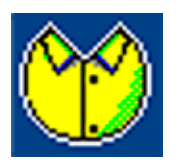

"操作员"符号显示在屏幕右上角。 切换至操作员模式无需输入密码。

操作员可以运行以下功能:

密码。

- 开始程序,输入包埋盒数目和改变运行选项。
- 中断和继续运行程序。
- 确认乙醇和二甲苯自动更换。
- 熔蜡并确认石蜡更换功能。
- 执行清洗 (智能清洗除外)。
- 填充和排空脱水缸以及所有站点。
- 将站点的试剂状态标为"满"或"空"。
- 编辑"试剂组"菜单。
- 调出、分类和更新系统状态和运行日志。
- 查询结果、打印 PDF 文件, 并将它们保存到 USB 盘上 (参见 第 5.1.9节)。

#### 访问等级(续)

#### 管理员模式

管理员访问等级

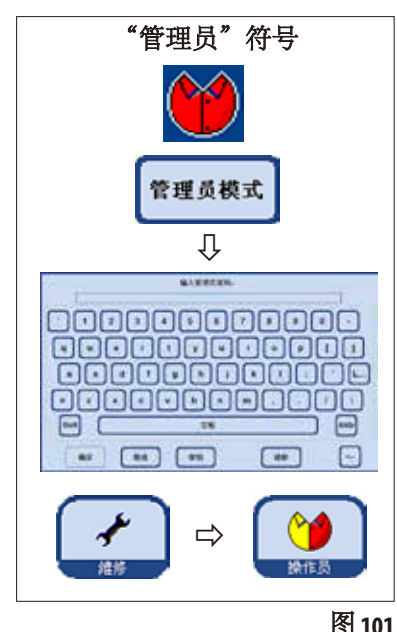

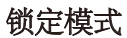

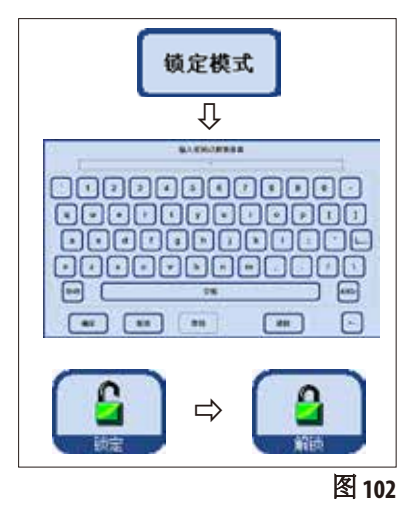

对于管理员模式有两种不同的设置: "启用"或"停用"

出厂时管理员模式为停用状态。操作员和管理员模  $\blacksquare$ 式的区别在于必须输入一个密码才能激活管理员模 式。在分配了密码之后,仪器启动后将进入操作员 模式。

管理员可以执行操作员的所有功能,还可以创建程序和执 行仪器设置功能。

为了启用管理员模式,按照以下说明操作:

- · 在"安全性"域中, 按下"管理员模式"。
- 键盘出现;用它输入相应密码并用"确定"确认。
- "**管理员**"符号显示在屏幕右上角。
- 在所有菜单中, "维修"按钮都会被换成"操作员" 按钮。

如果已经开启了锁定模式,那么仪器无法使用。可以输入密 码再次停用锁定模式。

为了启用锁定模式,按照以下说明操作:

- · 在"安全性"域中, 按下"锁定模式"。
	- 键盘出现。用它选择密码并用"**确定**"确认。
	- "锁定"按钮显示在所有菜单中的右侧。如果点击这个 按钮, 仪器被锁定目"锁定"按钮会被换成"解锁" 按钮。
	- 按下"解锁"并用键盘输入密码解锁仪器。

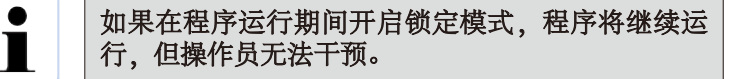

#### **5.1.4** 系统监视器菜单

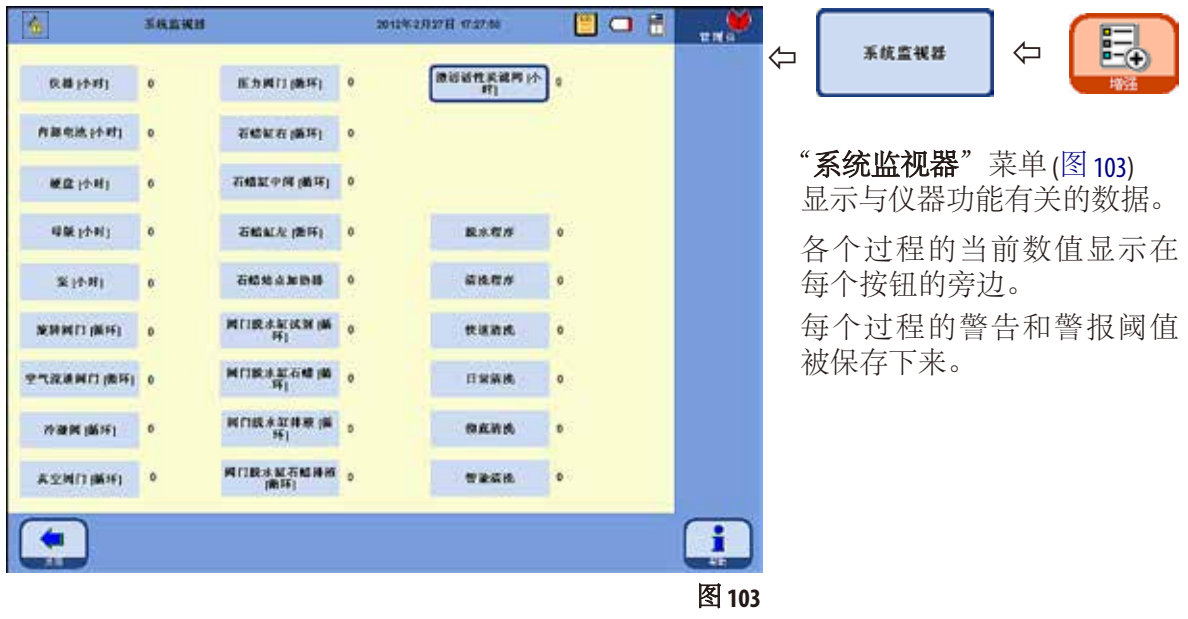

- 警告或警报阈值只能由徕卡维修技师进行重置。 在管理员模式中无法访问警报和警告阈值。
- 如果超过了保存的警告数值,当前数值显示为红色并出现一个警告消息通 知用户已经超过了警告数值。 这个警告的作用是提醒用户应安排徕卡技术服务团队进行维护。您可以不 受任何限制地继续使用仪器。

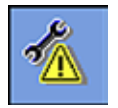

 $\bullet$ Ĭ

• 如果超过了设置的警报阈值,屏幕上会出现一条消息,通知用户已经超过 了警报数值。服务维护符号出现在所有菜单中的左上角,表示为了避免对 仪器造成严重损坏,需要立即由徕卡技术服务团队进行维护。

## 系统监视器菜单(续)

#### 活性炭滤网

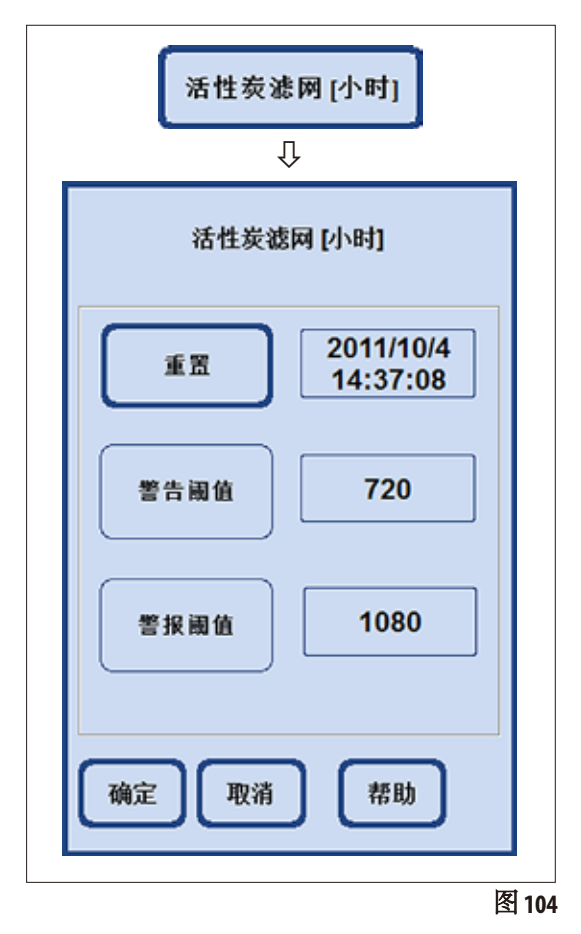

同样在管理员模式下,只有活性炭滤网的运行时 间可以在"系统监视器"菜单中重置 (图 103/104)。

如果点击"活性炭滤网"按钮,会出现一个域, 显示设定的警告和警报阈值。即使在管理员模式 中,这些数值也不能进行更改。

- 如果超过了保存的警告数值,会出现一条关 于活性炭滤网老化的警告消息。 这个警告的作用是提醒用户更换活性炭滤网。 您可以不受任何限制地继续使用仪器。
- 如果超过了设置的警报阈值,屏幕上会出现 一条消息,通知用户活性碳滤网老化已经超 过了警报数值。
- 在这条消息出现后,为确保活性炭滤网有效 工作,必须立即更换活性炭滤网。

## **5.1.5** 维修功能菜单

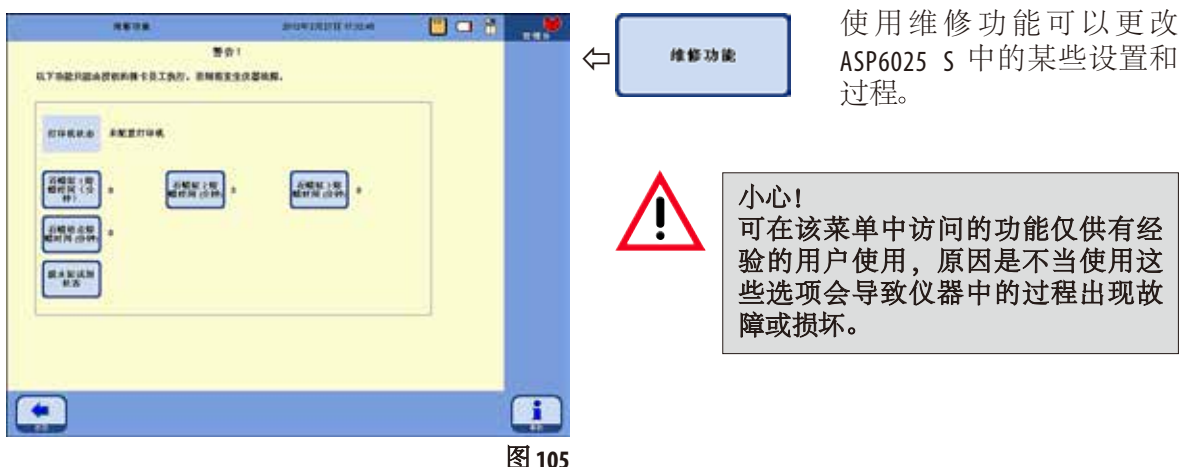

#### 石蜡缸熔蜡时间

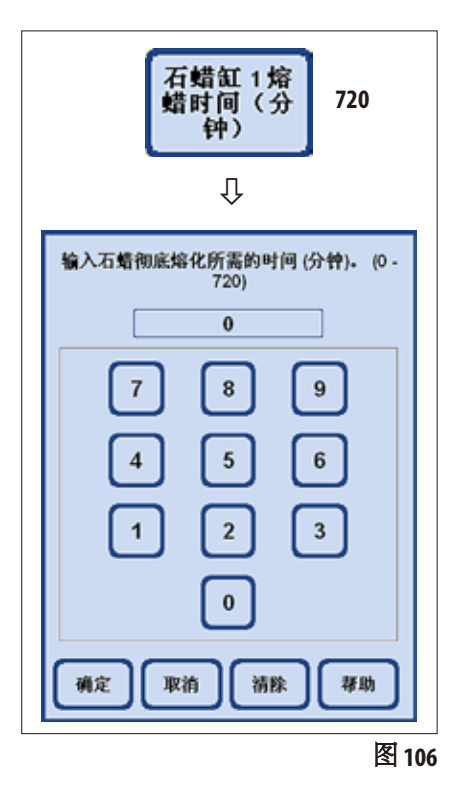

- 每个石蜡缸和石蜡站点都有一个按钮。石蜡充分熔化 从而可以用于程序步骤所需的时间 (分钟) 显示在每个 按钮的旁边。
- 程序可以在这个时间之前就开始 —— 那么程序会延长 其延迟步骤,直到到达石蜡步骤时,石蜡已经充分熔 化而能被使用。
- 由仪器确定的石蜡完全熔化时间可以通过选择"石蜡 缸熔蜡时间"按钮进行修正。这一功能通常仅用于增 加熔蜡时间,比如在手工添加固体石蜡至石蜡缸后。
- 按下该按钮后,打开一个窗口,其中的数值可以修改

#### 维修功能菜单(续)

#### 脱水缸的试剂状态

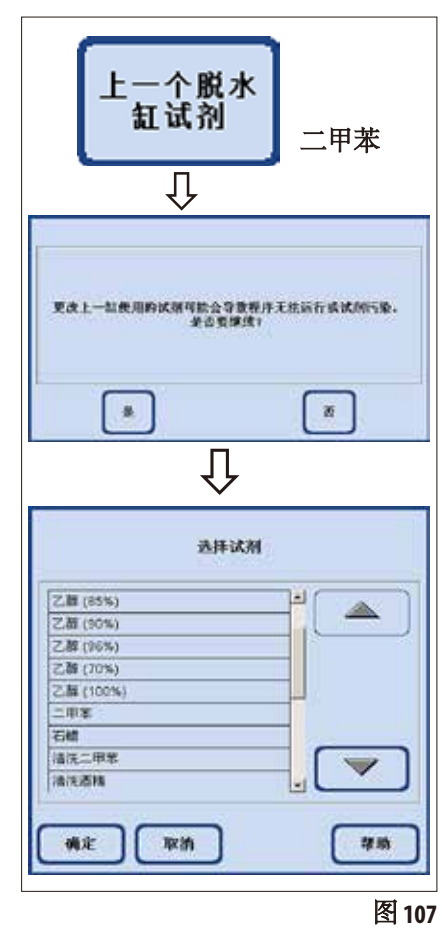

- ASP6025 S 软件不断记录哪种试剂是脱水缸中最后使用 的试剂。脱水缸中最后使用的试剂显示在按钮旁边。 这样可以确保不兼容的试剂不会互相接触。
- 如果一个填充过程被取消,那么这里有可能会显示两 种试剂。
- 如果用户知道脱水缸里的试剂实际上并不是显示的试 剂,那么可以通过选择"上一个脱水缸试剂"按钮进 行纠正。
- 该按钮被按下后,首先出现一个必须要确认的警告消 息。然后显示当前试剂列表,这样就可以通过选择正 确的试剂改正脱水缸的试剂状态。

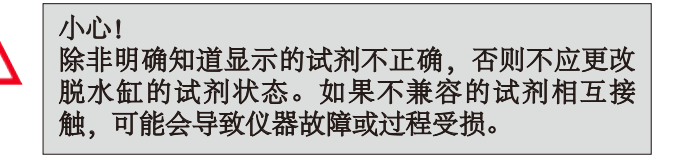

打印机状态显示

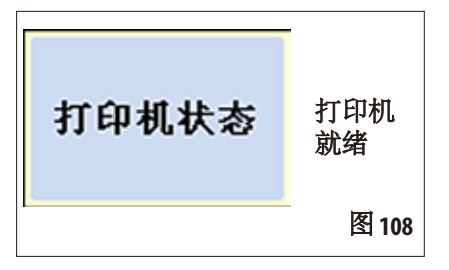

PDF 打印机的状态显示在这里。不能改变。

"打印机就绪"是指在程序运行后可以生成和保存一份 PDF 文件 (前提是在运行选项中指定了相关功能) (另请参见 第 5.1.2 节, 图 94)。

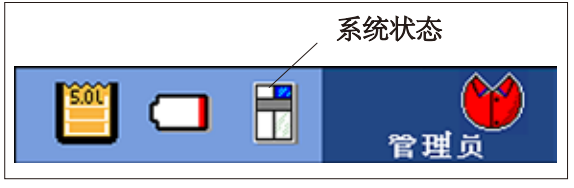

#### 图 **109**

5.1.6 系统状态 **不过的某事的人或者不能**如果在状态栏的右上角用一个小符号显示常规的 系统状态。

> 点击这一符号可以转至同名菜单窗口 (图 113) ASP6025 S 运行过程中会对仪器状态进行连续 监控。评估所有传感器和活动部件 (泵、阀门 等) 的信息并用来确定系统状态。

系统状态有三个不同的级别。每个级别都用一个不同的符号显示在 标题栏的右上角。

系统状态符号出现在 ASP6025 S 软件的所有菜单中并不断地被重新评 估。如果系统状态发生变化,就会显示对应的新符号。

#### 状态良好: 系统状态 仪器工作符合期望,没有任何中断。 符号 警告状态: 良好 有一些小问题,但都不会给脱水造成负面影响。存在的问题显示在 屏幕上的一个消息框里并写入表格中 (图 113)。程序开始时,相关提 醒会再次出现。 在"警告"状态中,脱水程序开始时会出现一条屏幕消息。用  $\blacksquare$ 户可以决定是否应该开始程序。 警告 但还是可以开始脱水程序的。 如果系统状态是"错误",则无法开始脱水程序。错误状态: 运行过程中检测到 ASP6025 S 存在严重错误。检测到的错误以消息形式 错误 显示在屏幕上。用户必须对该消息加以确认,并且该消息已被写入表 格中 (图 113)。程度无法开始。 图 110

# 系统状态(续)

# 消息的类型和输出

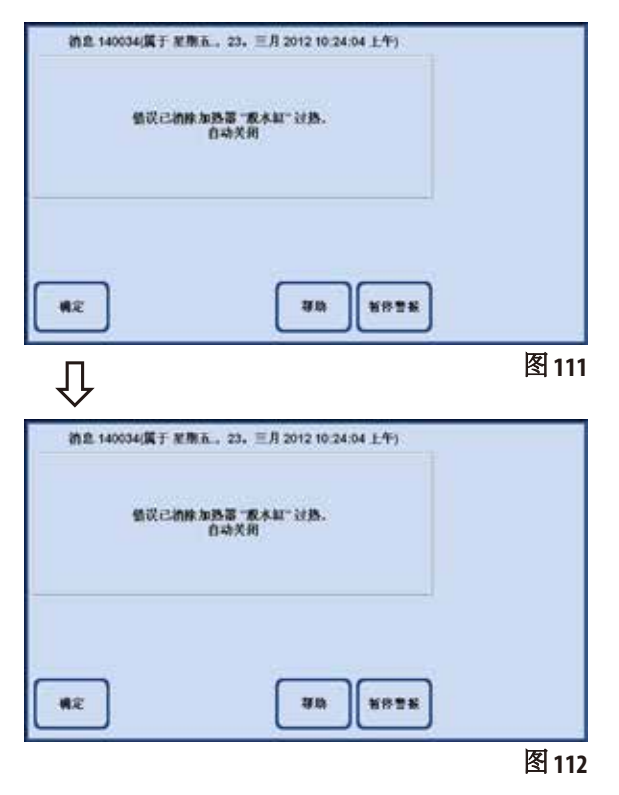

- 每条消息 (警告或错误) 都是以消息的形式 出现在屏幕上,如左侧示例所示 (图111)。
- 这条消息必须用"确定"确认。
- 错误在发生之后会一直出现在系统状态 中,直到问题被纠正。

• 根据问题的属性,还会出现另一个消息 框,通知用户系统已经采取的纠正措施 (图 112)。

这条消息也必须用"确定"确认。

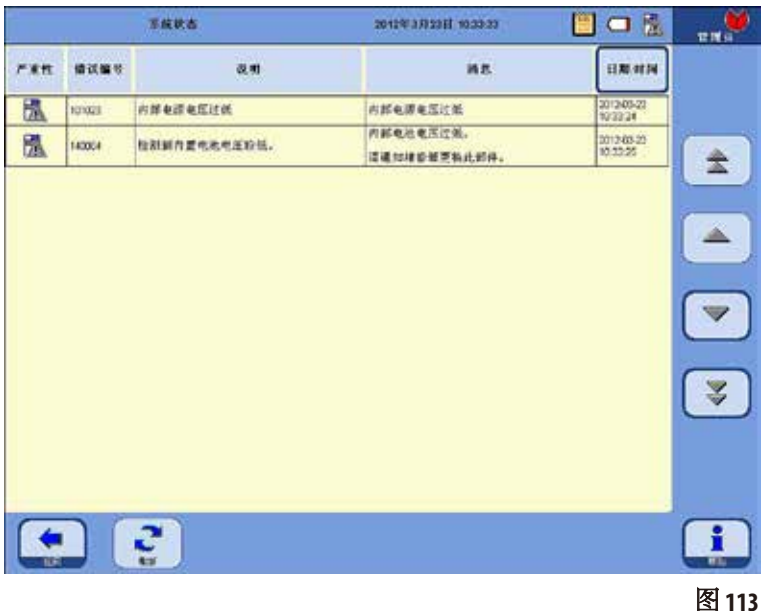

#### 系统状态展示

点击常规状态的符号后,含有 详细列表的"系统状态"窗口 (图 113) 被调出。

这一列表列出所有已经收到和 尚未纠正的消息。

如果这一列表中有至少一个 条目,那么常规状态就是 "警告"或"错误"并显示对 应的符号。

系统状态中显示的符号总是 反映列表中最严重的错误。

#### 系统状态消息的详细概述

"系统状态"窗口中的列表包含以下几列:

- 严重性 严重性通过显示对应符号显示两个级别中的一个:"警告"或"错误"。
- • 错误编号 错误编号指明唯一的消息编号。
- • 说明和消息

说明和消息一栏以文本形式给出了故障原因的详细信息。

• 日期/时间 日期/时间 日期/时间一栏指明发生时间。 点击"日期/时间"按钮,按照发生时间对条目进行排序。

# **5.1.7** 运行日志

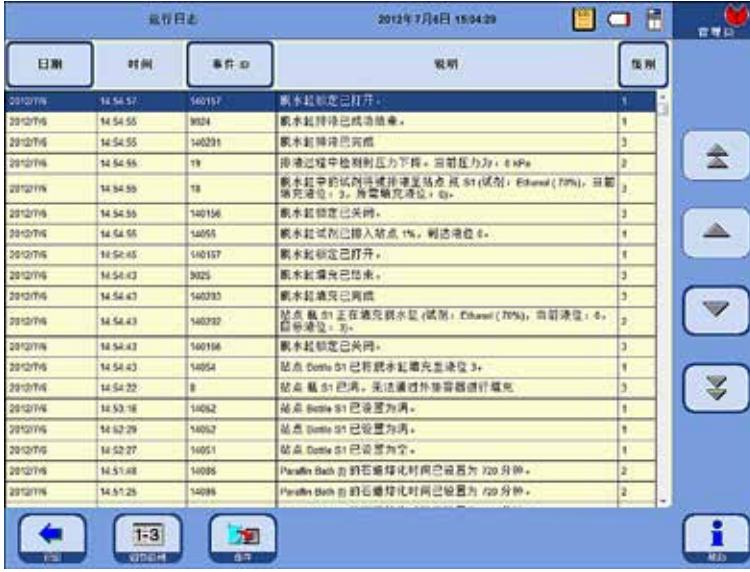

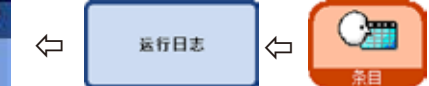

运行日志"(图 114) 显示程序 运行期间发生的所有事件

要显示一个所需的区域,使 用向上/向下和/或双箭头 (快速滚动) 滚动按钮。

#### 图 **114**

运行日志打开后,可以查看整个应用期间运行日志中记录的所有条目。 条目按日期排序,最近的条目显示在顶部。

以下事件包含在"运行日志"中:

- 已经运行的程序的开始和结束,
- 每个程序步骤的开始和结束,
- 可能会影响程序运行的事件,比如电源故障、程序运行时暂停或打开 盖子。

数据可以按以下内容进行分类:

- 日期 事件 ID 级别
- 日期
- 事件 ID 或
- 级别

为此,按下表格标题栏上对应的按钮。

运行日志(续)

每个事件都被指定了一个优先级。 有三种不同的优先级:

1 级:高优先级事件

2 级:中优先级事件

3级: 低优先级事件

按下"细节级别"按钮后,会显示包含指定细节级别的消息。如果 反复按下按钮,表格中的显示可以根据不同级别进行过滤。 按钮上的显示也会相应变化。

细节水平

显示三个级别的操作方法如下:

级别1-3: 显示所有事件消息。

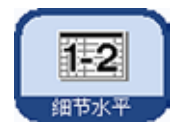

级别1-2: 显示以下事件: 高优先级事件。 中优先级事件。

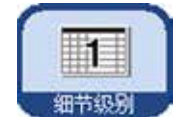

级别1: 显示以下事件: 仅高优先级事件。

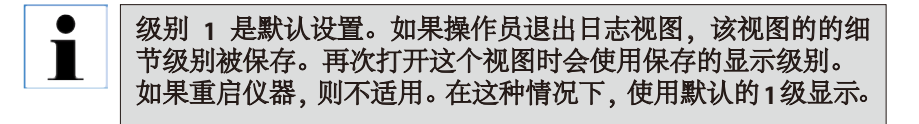

# **5.1.8** 长期错误日志

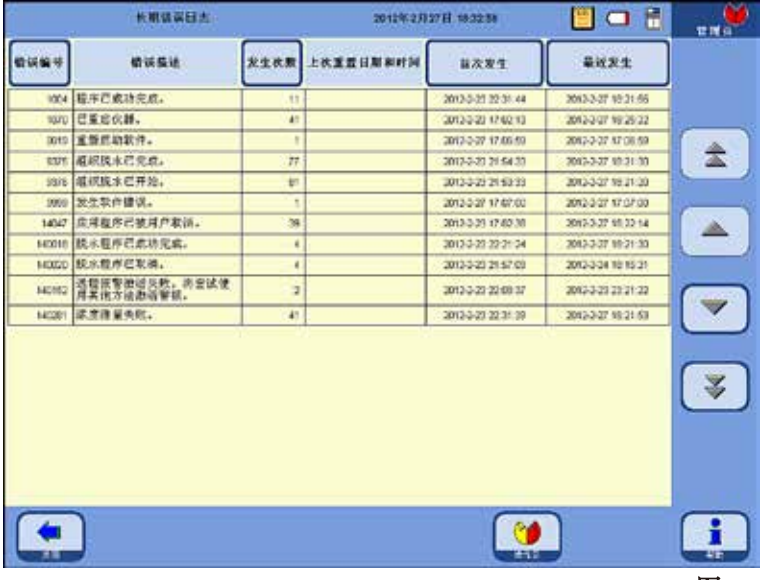

$$
\Leftrightarrow \qquad \qquad \downarrow \qquad \qquad \Leftrightarrow \qquad \qquad \qquad
$$

程序运行期间的进程会被监 控。在程序运行期间发生的 事件被输入并计入"长期错 误日志"。

要显示一个所需的区域,使 用向上/向下和/或双箭头 (快速滚动) 滚动按钮。

图 **115**

打开后,可以查看整个应用过程中由"长期错误日志"记录的所有条目。 条目按编号分类––最近的条目位于表格顶部并加亮显示。

以下事件包含在"运行日志"中:

数据可以按以下内容进行分类:

- 错误编号,
- 发生次数,
- 首次发生或
- 最近发生。

为此,按下表格标题栏上对应的按钮。

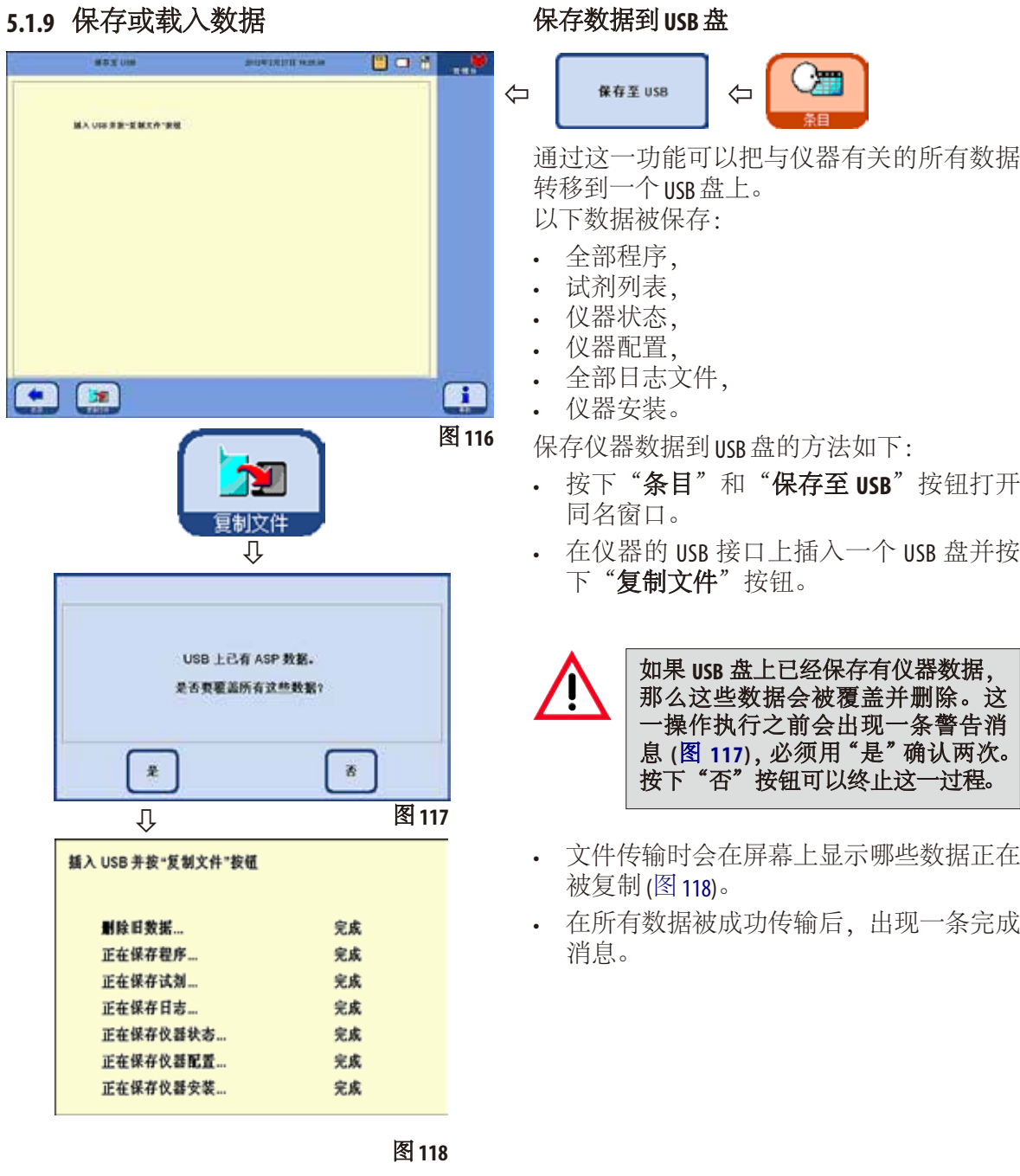

# 保存或载入数据(续)

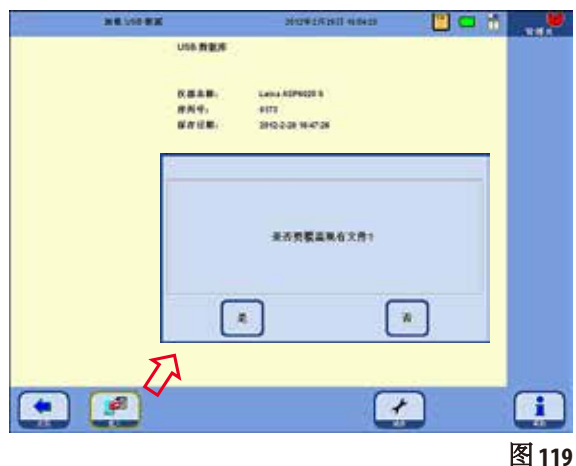

把仪器数据从 USB 盘写入仪器的操作方法 如下:

- 在仪器的 USB 接口上插入一个 USB 盘并 按下"载入"按钮。
- 按下"条目"和"从 **USB** 载入"按钮打开 同名窗口。

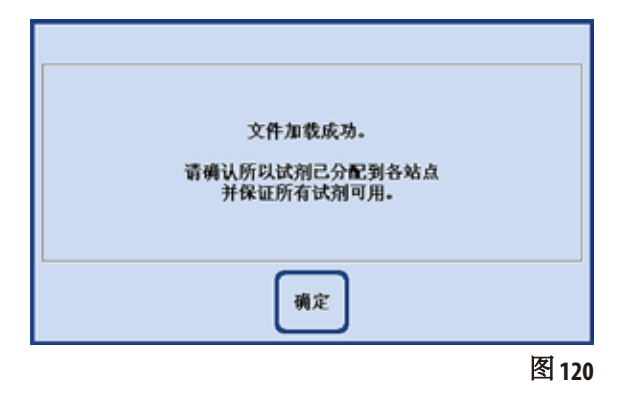

#### 从 **USB** 盘载入数据

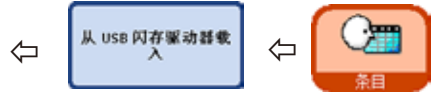

该功能用于把仪器数据从 USB 盘传输至 ASP6025 S。 以下数据被保存:

- 全部程序,
- 试剂列表,
- 仪器状态,
- 仪器配置,
- 全部日志文件,
- 仪器安装。
- 仪器软件会检查盘上的仪器数据是否完 整。如果不完整,那么载入操作就会 终止。

由于 **ASP6025 S** 上已经有了仪器数据, 这些数据会被覆盖并删除。这一 操作执行之前会出现一条警告消息 **(**图 **119)**,必须用"是"确认。按下 否"按钮可以终止这一过程。

- 全部数据被成功载入后,屏幕上会出现一 条确认消息并提示用户检查试剂是否已正 确分配 (图 120)。
- 最后还会出现一条显示整个操作顺利完成 的消息。

# 保存或载入数据(续)

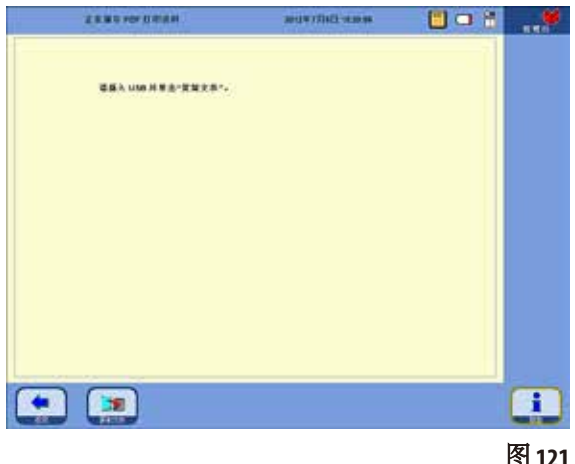

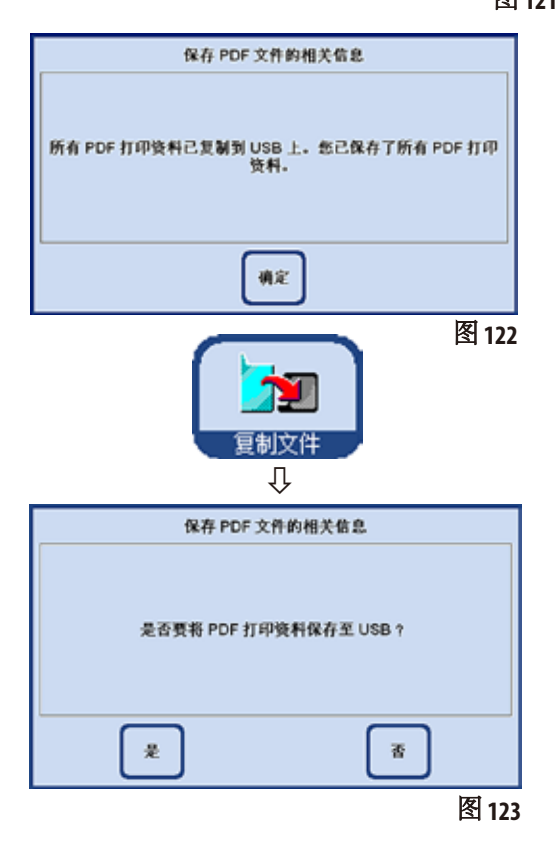

#### 保存 **PDF** 打印输出

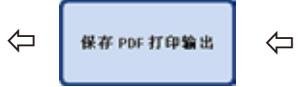

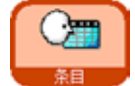

通过这一功能,可以将来自已运行程序的 PDF 文件或保存在仪器中的列表传输到 USB 盘上。

保存这些 PDF 文件到 USB 盘的操作方法如下:

- 按下"条目"和"保存 **PDF** 打印输出" 按钮, 调出"**保存 PDF 打印输出**"窗口 (图 121)。
- 在仪器的 USB 接口上插入一个 USB 盘并按 下"复制文件"按钮。
- 仪器软件将检查仪器上保存的所有 PDF 打 印输出文件是否都被复制到了盘上。如 果是的话,不再进行备份并显示相关消息 (图 122)。
- 如果仪器上仍有 PDF 打印输出未被备份至 USB 盘上,屏幕上就会出现一条消息要求 用户确认是否要进行备份 (图 123)。
- 如果用"是"确认这一信息, PDF打印输出 就会被备份至盘的打印输出文件夹中。
- 在所有数据被成功传输后,出现一条完成 消息。

## 将事件报告保存到 **USB** 盘上

为了在出现仪器故障、样品质量下降或样品 损坏时得到徕卡的支持,必须保存整个事 件报告,并执行例程保存 (例程备份文件、

保存到 **USB** 盘"按钮)。此外,还需提供设 备序列号。

有关如何执行例程保存的信息,请参见第 5.1.9 节中所述。将事件报告保存到 USB 盘的操作步 骤如下:

1. 单击"条目"。

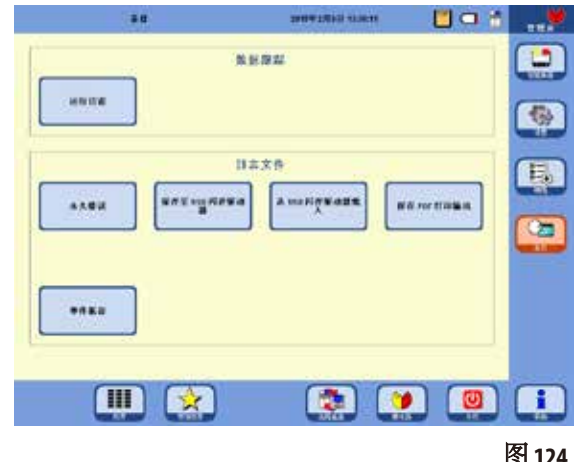

- 2. 检查要用的 USB 盘是否有病毒。然后, 根 据第 4.4.4 节将 USB 盘插入到所提供的仪器 插口中。
- 3. 单击"事件报告"。
- 4. 在打开对话框的"事件日期"区,选择发 生事件的那日或次日。如果事件在过去发 生,建议您选择次日,因为可以记录事件 出现后发生的后续故障。

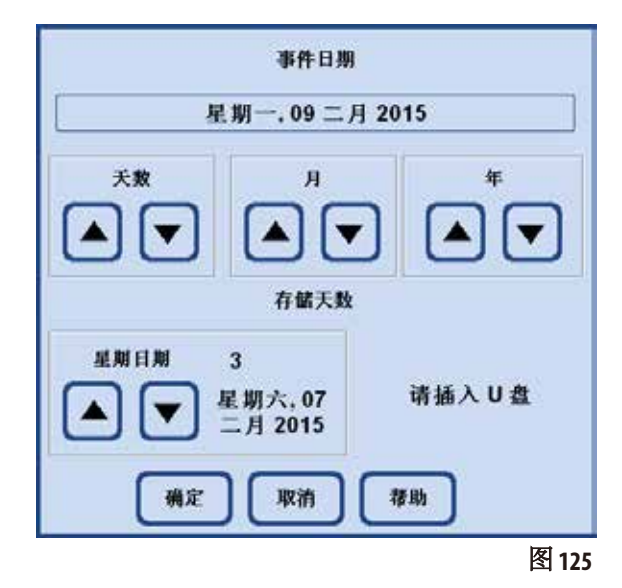

- 5. 在"存储天数"区,请选择一个合适的期 限。最多可存储 10 天。
- 6. 单击"确定"按钮确认所作的选择。
- 7. 成功保存后,出现以下消息。单击"确定" 确认。

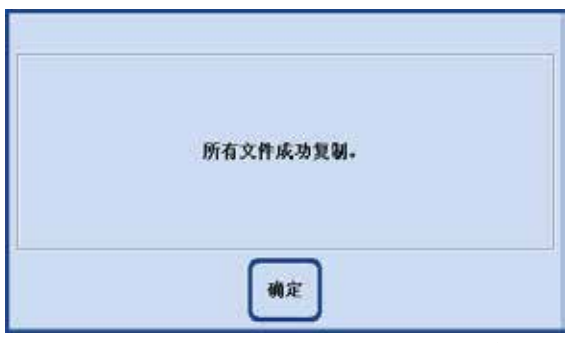

#### 图 **126**

8. 在显示上述消息后, 拔出 USB 盘, 将它插 入到另一台计算机中。检查是否创建了一

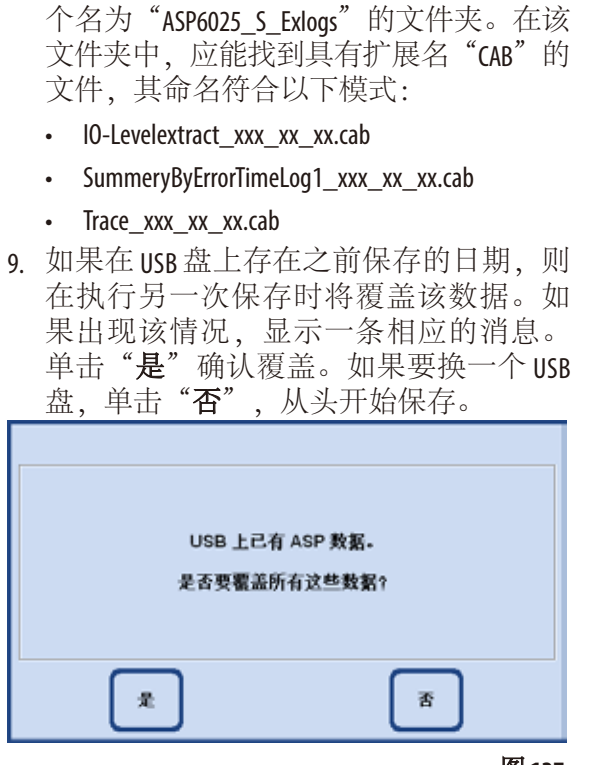

10. 如果保存操作失败,显示以下出错消息。 进行确认,并检查指定的信息。请注意, 如果在指定的期限内没有发生事件,也会 显示此消息。

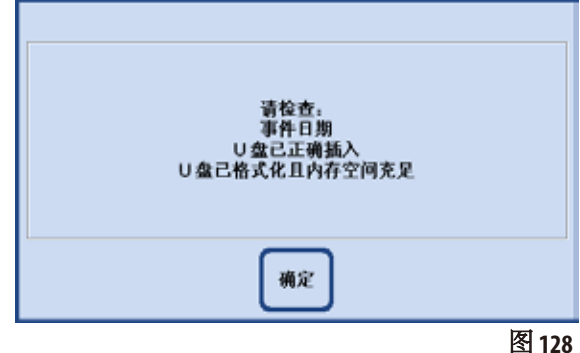

图 **127**

# **5.1.10** 智能屏幕

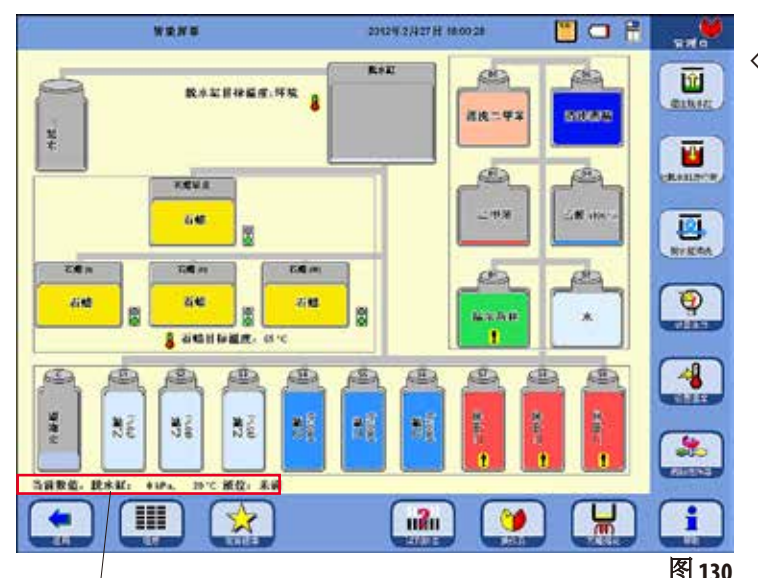

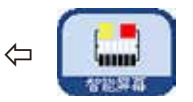

按下主菜单中的"智能屏幕"按 钮即可打开"智能屏幕"窗口 (图 130)。

在这个窗口中,整个仪器以图形 方式显示。

屏幕上瓶子的位置和颜色标识与 仪器中瓶子的几何排列及颜色编 码是对应的。

# 脱水缸状态行

状态行显示了脱水缸中的实际温度、实际压 力和当前填充液位。

温度显示

脱水缸的目标温度显示在脱水缸旁边,石蜡 的目标温度显示在石蜡缸下方。

瓶子标记

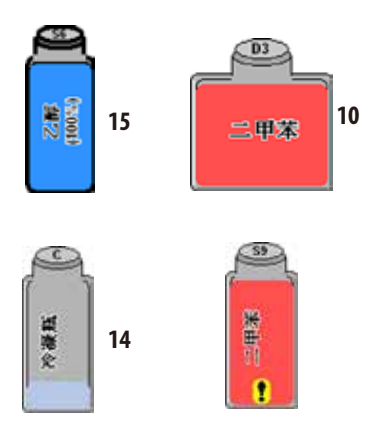

- 系统瓶 (**15**) 标记为 S1 S9。
- RTU 瓶 (**10**) 标记为 D1 D6。
- 瓶子所含试剂在瓶子符号上标示。
- 瓶子中显示的液位为该试剂瓶填充的大致液位。
- 在显示屏上,冷凝瓶 (**14**) 中的液位根据循环数按比例显 示。在达到最大循环数后,出现一条消息提示需要清空 冷凝瓶。
- 如果一个瓶子中的试剂已经超过了警告值,会出现一个 带有黄色背景的感叹号加以显示。该试剂必须事先已设 定阈值,这一功能才能起效。

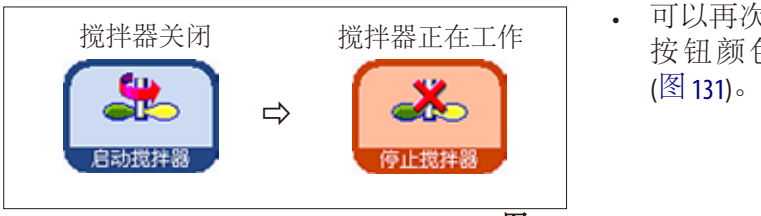

图 131

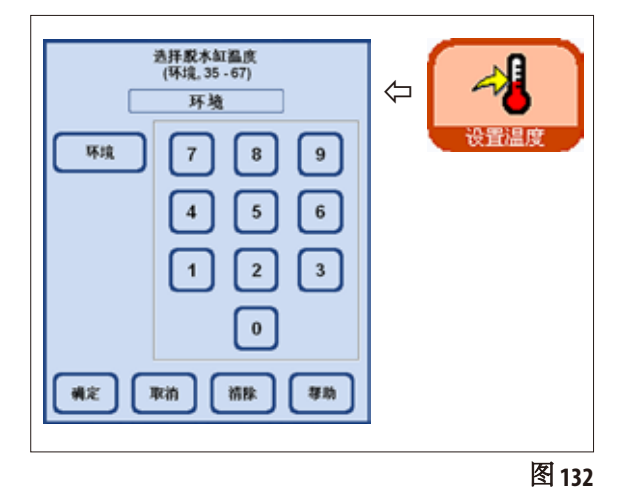

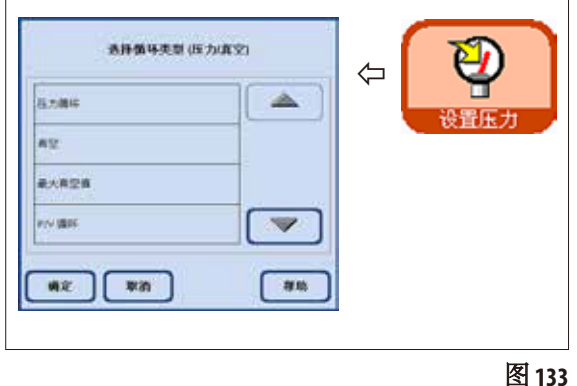

#### 智能屏幕(续) 智能屏幕的附加功能

- 可以再次启动和停止搅拌器。 按钮颜色为橙色时,搅拌器正在工作
- 脱水缸温度可以在智能屏幕上进行设定。 操作方法是按下"设置温度"按钮并调 出"选择脱水缸温度"输入窗口(图132)。 在这里可以输入脱水缸温度。 可选的温度范围是 35 – 65 °C。如果选择 "环境",脱水缸被设为室温。

• 可以选择压力循环类型。操作方法是 按下"设置压力"按钮并调出"选择循环 类型"输入窗口(图133)。 然后加亮显示四个循环类型中的一个 (压力/真空),并按下"确定"进行 确认。

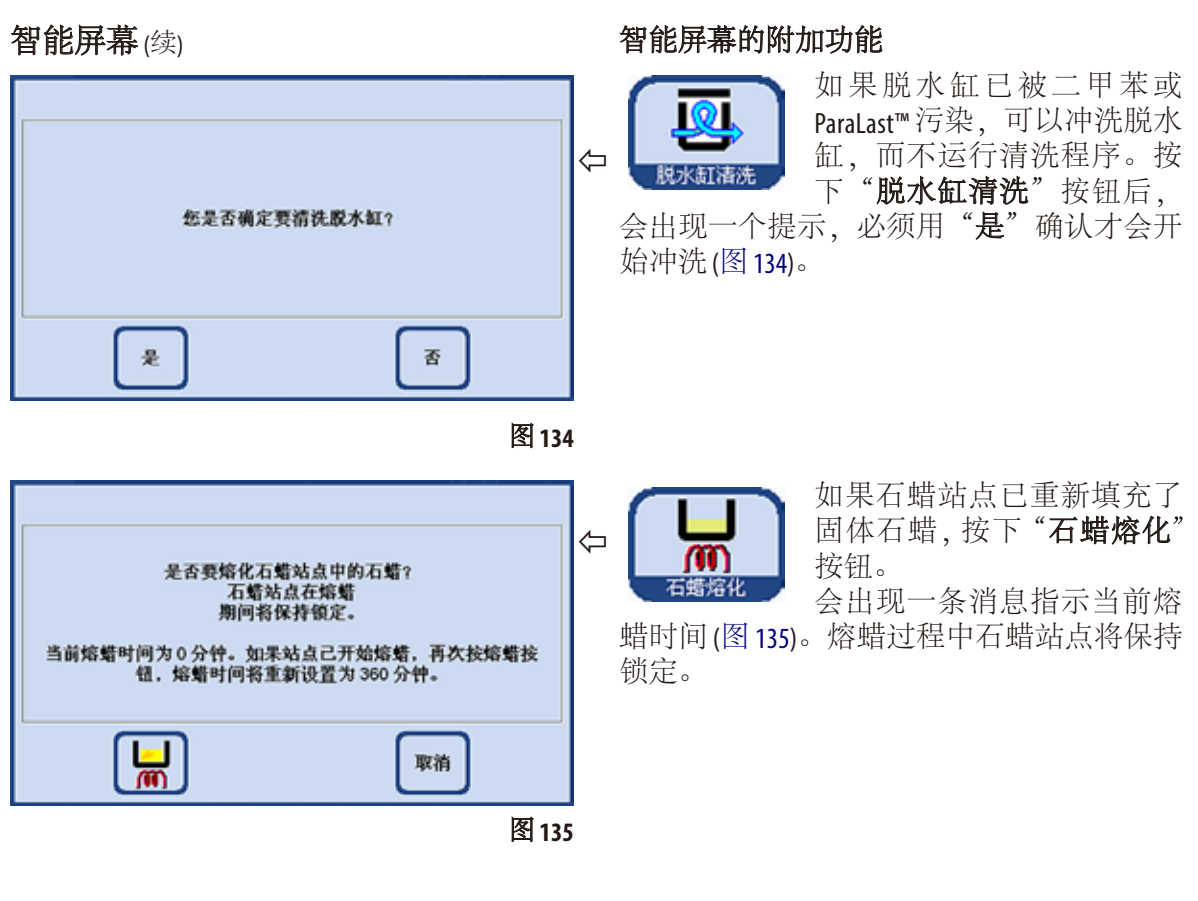

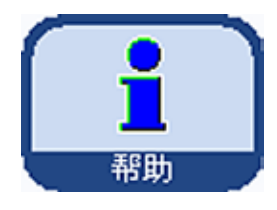

在线帮助 **ASP60255拥有一个范围广泛的帮助系统,可从** 每个主窗口启动。

> 该帮助系统包括以当地语言显示的完整使用 说明。

> 按下"帮助"按钮可以打开对应章节的使用 说明。

> 对话框窗口中的"帮助"按钮可以启动使用 说明的目录。

# **5.2** 试剂

# **5.2.1** 编辑试剂列表

#### $\bullet$  $\blacksquare$

#### **ASP6025 S**出厂时附带一份标准试剂列表和预定义的脱水程序。 试剂列表是根据这些程序编制的。如果操作员写了自己的程序,则必须输入新的试剂。

# 输入试剂名称

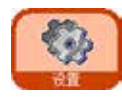

⇩

试剂

ſļ

5.

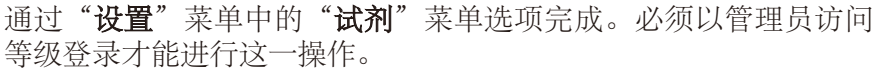

- · 在启动屏幕上按下"设置"转至同名窗口,然后按下"试剂" 按钮。
- "**设置试剂和警告阈值"**窗口打开 (图 136)。
- 添加试剂的操作方法如下:
	- 按下"插入"显示键盘。
	- 输入新试剂名称。
	- 按下"确定"确认。
	- 系统会自动提示您为新试剂选择试剂组 (图 137)。
	- 把新试剂分配到适当的试剂组并按下"确定"确认。

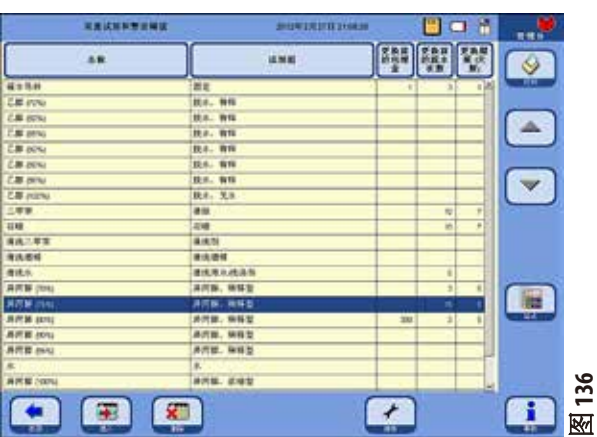

选择试剂组

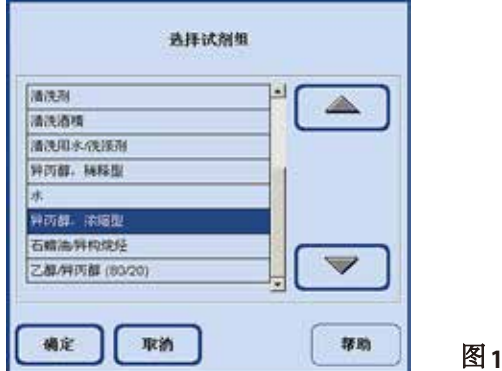

图 **137**

**100** 使用说明书 V 1.4 修订版 G – 2023 年 10 月

#### 配置试剂列表(续)

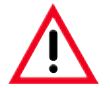

把试剂分配到正确的试剂组是兼容性监控的基础。分配到错误的试剂组会导致试剂交叉 污染。

#### 可更改的参数

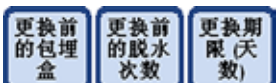

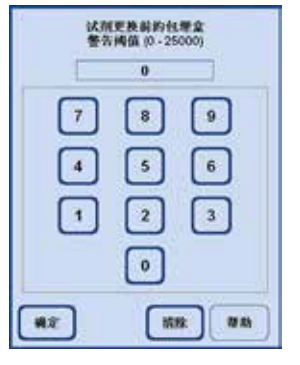

#### 输入/修改试剂阈值

如果某种试剂需要警告阈值,输入方法如下:

- 按下试剂名称或使用向上/向下按钮,加亮显示要修改的 试剂。
- 在标题栏中,点击要修改的参数 —— 相应的输入屏幕出现(图138)。
	- 输入一个新的阈值, 或者如果不想显示警告 —— 按下"**清除**"连 同阈值一起清除。
- 按下"确定"确认。

更改试剂名称或试剂组

相应阈值适用于包含这一试剂的所有试剂站点。 更多信息请参见第 **5.2.2** 节

图 **138**

#### 如果一种试剂已经被用于一个程序,那么它既不能被重命名, T 也不能被分配到另一个试剂组! 试剂组 对应符号将被停用 **(**即它们周围的蓝色框消失**)**。 如果一种试剂被重命名,它对于站点的分配将被删除。**WALKWHY Farew**  $\Delta$ • 加亮显示想要更改其名称或所属试剂组的试剂。 **AXAM** 33947597 **HARL HARM** • 在标题栏按下对应的按钮符号。 • 在输入窗口中 (或通过键盘) 输入新的试剂组分配/新的试剂名称。  $\overline{\mathbf{v}}$ 乙基福克斯(10) • 按下"确定"保存新的试剂组/试剂名称。  $RT$   $x =$  $\frac{1}{2}$

图 139

配置试剂列表(续)

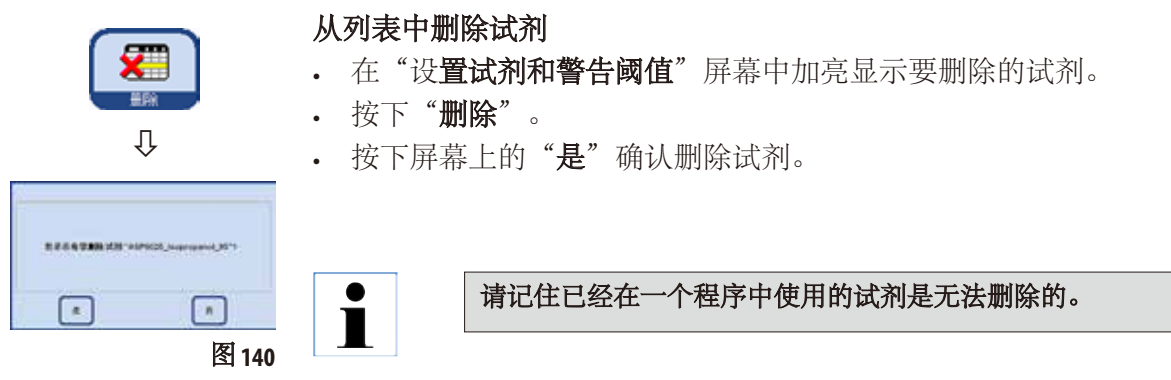

# 5.2.2 RMS 系统 —— 调节警告阈值

ASP 6025 的试剂管理系统 (**RMS**) 可以优化试剂消耗,确保最佳的组织 脱水结果。

试剂管理系统通过显示试剂更换的警告阈值加以控制。 对于每种试剂,可以根据使用情况为其确定一个数值。

#### **RMS** 包含两个区域:

警告阈值,适用于试剂列表中的所有试剂并显示在试剂状态中。 试剂状态还将显示所用酒精 (乙醇、异丙醇及与水混合物) 确切的浓 度值。

警告阈值在试剂列表中可定义为:

- 处理的包埋盒数目
- 循环数目 (1 个脱水程序 = 1 次循环) 或
- 试剂的更换期限 (天数)

可以在试剂状态下为一个上述参数输入警告阈值来启动 RMS 功能。

# RMS 系统 —— 调节警告阈值(续)

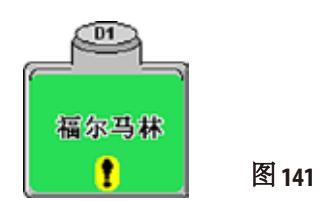

**商店 NICHA(K于原则一、27、三月2012年3126 下午)** -HESHIKILIN, ENTE *EROKAMESER1* 

> **ARL &**<br><br /> **OTHERMEN**  $\overline{\mathbf{r}}$

 $\bar{\mathbf{x}}$ 

#### 试剂警告消息

如果 RMS 被激活, 那么当试剂使用时间过长时就会出现 一条警告消息。

以下情况表示已经超过了警告阈值:

- 智能屏幕上在站点系统或 RTU 瓶上出现感叹号 (图 141)。
- 开始一个程序时出现警告消息 (图 142)。 系统通知操作员试剂已到期,在程序开始前用户可以 更换该试剂。 但可以忽略该消息并照常开始程序。

试剂已到达所设网值。<br>| 赤夏春香试剂的详细信息?  $\mathcal{R}$  $\mathcal{U}$ 

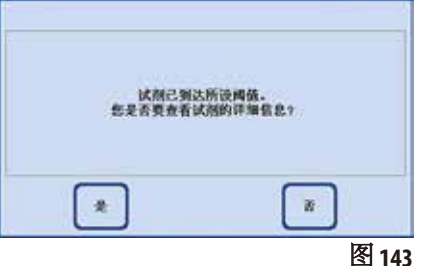

 $^{**}$  $\frac{1}{2}$  where

图 142

• 在超出一个警告阈值时,当程序结束时也会出现一个 警告消息 (清洗后) (图 143)。 您可以按下"是"直接转到"试剂状态"窗口。

- 702-727 conc. ex. 222-727  $\circ$ **Book** ē **Tara** ×  $14 + 84$ k æ Ŧ Œ **Company** (see )  $\Omega$  $\mathbb{R}$   $\mathbb{R}$ 图 **144**
- 试剂状态以红色在表格中加亮显示 (图 144)。 显示条件:
- 超出了处理的包埋盒的数目。
- 超出了指定循环的数目。
- 超出了试剂更换期限 (天数)。

## RMS 系统 —— 调节警告阈值(续)

#### 警告阈值表

本部分中的表格列出了 ASP6025 S 可以使用的常见试剂的推荐使用期 限/警告阈值。

这里推荐的警告阈值只适用于预安装的处理程序。对于用户创建的其 它处理程序,对应阈值应由实验室自行确定。

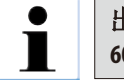

#### 出厂时,这些警告阈值设置为 **55 %**。但用户可根据需要在 **50 %** 至 **60 %** 间自由选择。

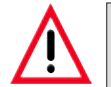

#### 使用这些警告阈值之前,即对用于诊断的病人组织进行脱水之 前,实验室必须按照当地鉴定要求对试剂进行验证。

以下表格中的警告阈值可以用作仪器设置的初始数值。使用时应按 照预安装的程序将其输入到"设置试剂和警告数值"菜单。

#### 自动轮换程序

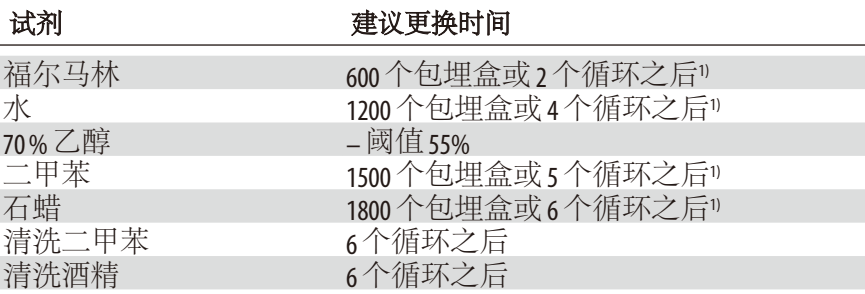

1)表示低产量,每天大约 100 个包埋盒

RMS 系统 —— 调节警告阈值(续)

# 警告阈值表

二甲苯程序

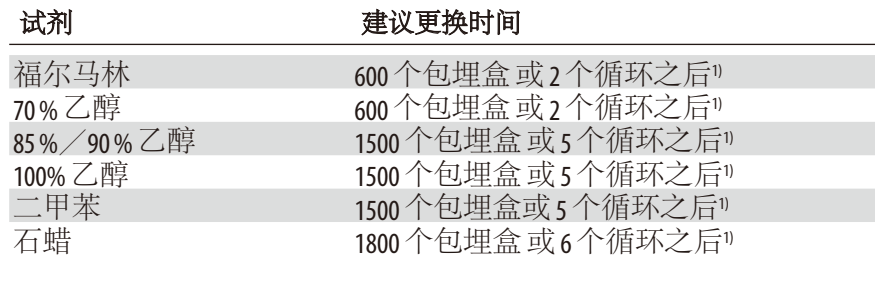

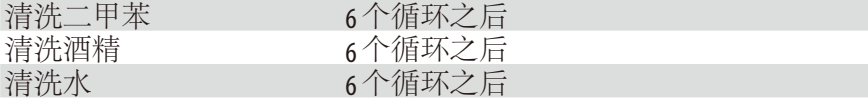

1)表示低产量,每天大约 100 个包埋盒

#### 非二甲苯程序

**试剂 建议更换时间** 

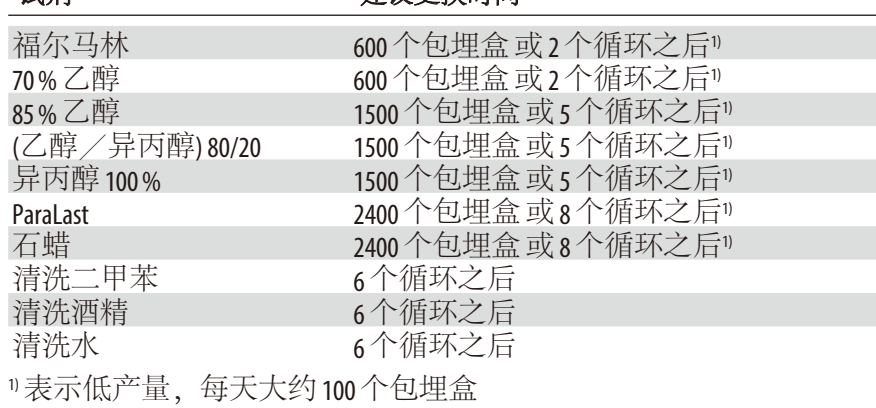

# **5.2.3** 试剂状态

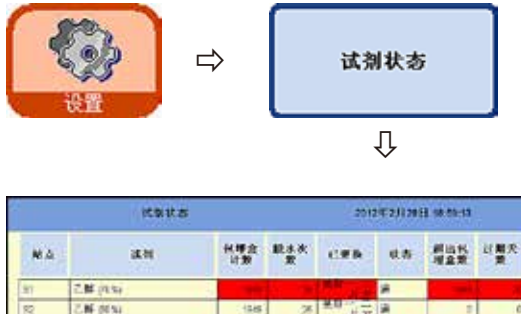

"试剂状态"窗口 (图 145) 用于显示和更新各 个站点的当前试剂状态。另外还可以在这里 将试剂站点标记为满或空。

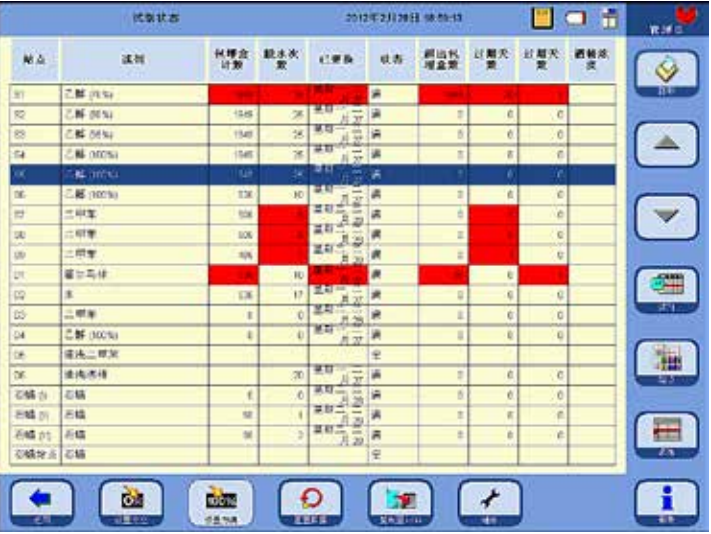

显示内容如下:

- 各试剂的已用时间
- 各站点的当前状态 (满或空)

• 触发警告消息的阈值。 (超出阈值后域为红色)

要更改一种试剂的状态,加亮显 示对应行并按下相应的按钮。

图 **145**

# 警告消息的标准

对于常规试剂,是指从上次更换试剂以来:

- 已处理的包埋盒数
- 已执行的程序 (循环) 数
- 已使用的天数

 $\bullet$  $\blacksquare$ 

另外,可以直接切换到试剂和站点窗口进行当前更改。为此,可以点击对应的"试剂状 态"窗口 **(**图 **145)**。

# 试剂状态(续)

# 向站点添加新的试剂

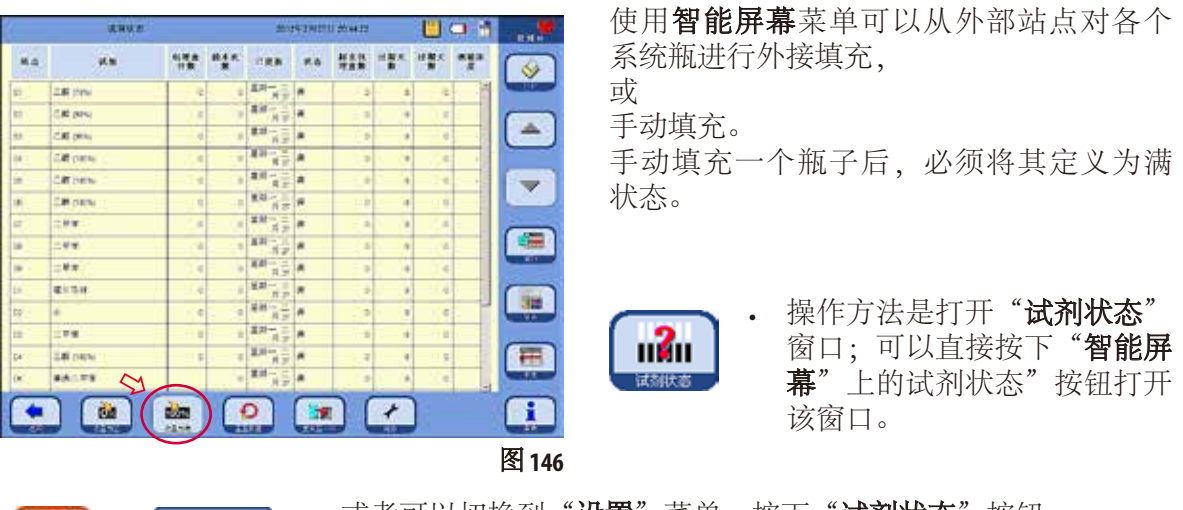

- 或者可以切换到"**设置**"菜单, 按下"**试剂状态**"按钮。 ◆ →  $-$  8300  $-$ • 在表格中加亮显示新添加的试剂 (图 146)。
	- 按下"设置为满",标记站点状态为"满"。

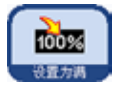

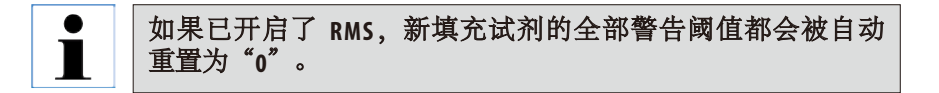

# **5.2.4** 配置站点  $\Rightarrow$ 站点  $\overline{u}$

"查看/编辑站点"窗口 (图 147) 显示了一个 包含所有站点的列表,这些站点都获得分配 为相应站点定义的试剂。

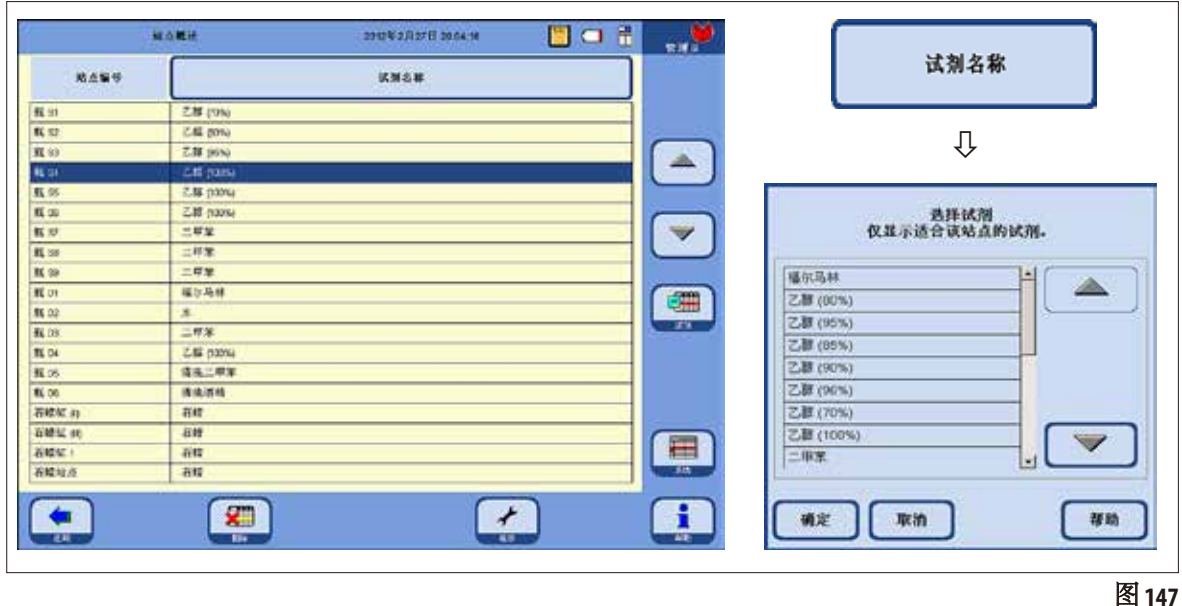

ASP6025 S 包含以下试剂站点:

- 试剂柜中的 9 个系统瓶,
- 抽屉中的 $6$ 个 RTU 瓶,
- 3 个石蜡缸,
- 1 个石蜡站点。

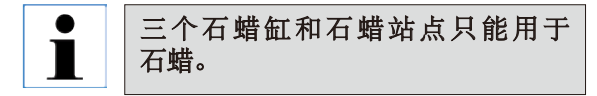

#### 添加/改变一种试剂

- 在表格中,加亮显示要添加试剂名称的 站点 (图 147)。
- 点击"试剂名称"按钮。
- 选择试剂"域出现。
- 加亮显示所需的试剂并用"确定"确认 选择。
- 加亮显示的试剂被分配至站点。
## **5.2.5** 试剂组菜单

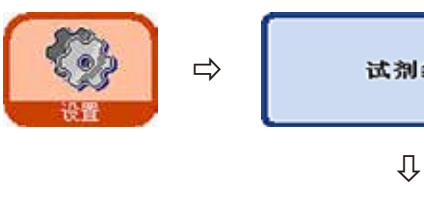

试剂组

在"编辑试剂组"窗口 (图 148) 中,可以选 择要在程序显示中用于每个试剂组的颜色。

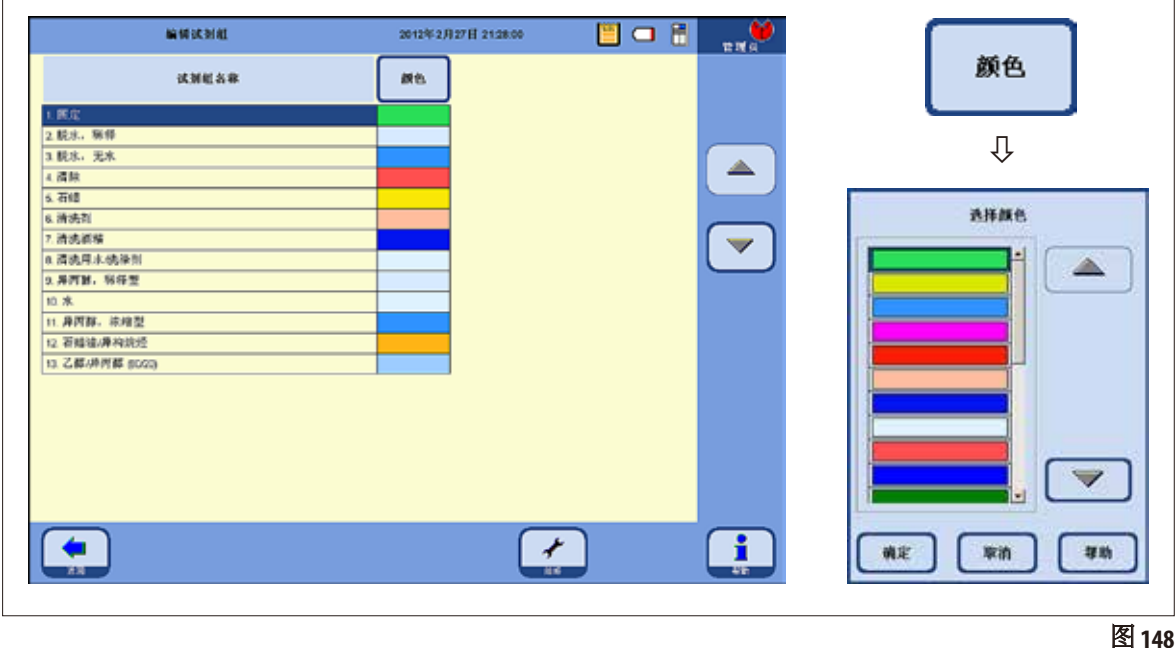

#### 改变一个试剂组的颜色

- 在表格中,加亮显示想要更改颜色的试剂组所在的行。
- 按下表格标题中的"颜色"按钮; "选择颜色"窗口出现 (图 148)。
- 选择想要的颜色并用"确定"确认。
- 新选择的颜色即可在所有站点上标识被加亮显示的试剂组。这个颜色将适用于试剂 组中的所有试剂。
- 不更改任何颜色并退出显示, 选择"取消"。

## **5.2.6** 乙醇轮换 功能说明

在一个程序运行时需要更换乙醇。

要进行这一操作,必须在"系统设定"窗口中的"程序选项"域选中"浓度"模式, 参见第512节。

这种情况下,乙醇系统瓶 (S1-S6) 必须按照图 147 中所示方式填充。另外, 6 个乙醇站点 必须全部在程序中加以确定。程序开始时会对此进行检查。如果存在差异,会出现一 个警告消息,程序无法开始。

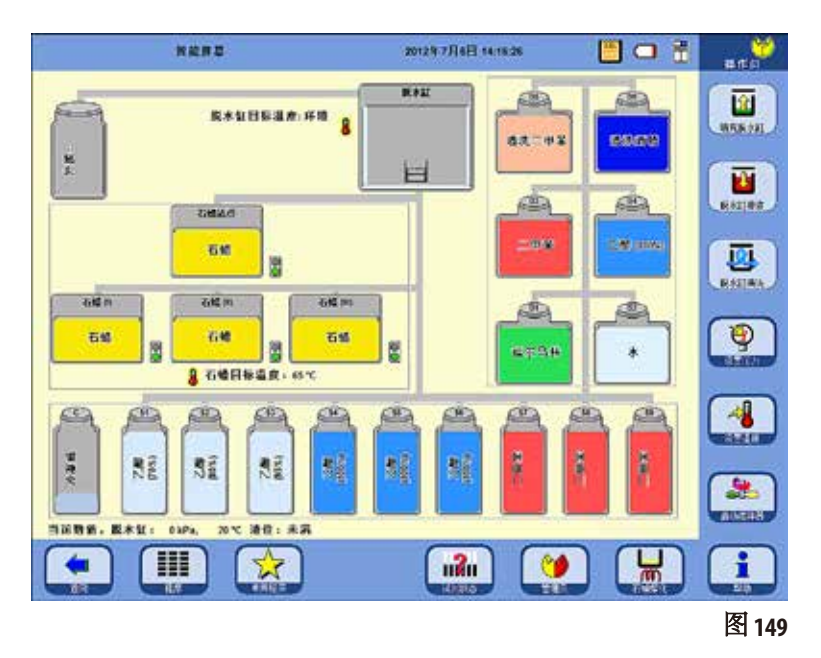

在"浓度"模式中,使用 S1-S6 行中填充乙醇的系统瓶。

重要!

必须严格按照图 149 所示为所 有瓶子 (系统瓶和 RTU 瓶) 填充 试剂。

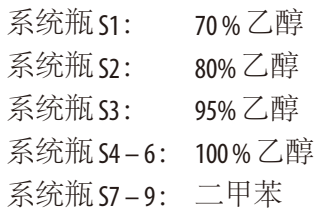

RTU 瓶 D1: 福尔马林 RTU 瓶 D2: 蒸馏水 RTU 瓶 D3: 二甲苯 RTU 瓶 D4: 100% 乙醇 RTU 瓶 D5: 清洗二甲苯 RTU 瓶 D6: 清洗酒精

# 乙醇轮换的功能说明(续)

乙醇轮换分两步进行:

- 第一步,到期的乙醇被排出,乙醇在系统瓶中的位置发生变化。
- 第二步,加入新鲜的乙醇。

**ASP6025 S** 检查在此过程的两个步骤中被轮换的试剂瓶的液位状态。如果由于填充或排液不 当而导致误操作,则相应的步骤无法执行。软件会将这一情况告知客户。

乙醇的更换时间由系统瓶 S1 中的乙醇决定。该乙醇也是最常用的一瓶乙醇。 在脱水缸清洗过程中,自动对所有酒精 (乙醇和异丙醇) 进行测量。(RMS 和浓度模式)。 所设置的阈值会启动乙醇自动轮换。

如果发现乙醇值低于设定的阈值,就会出现相关屏幕消息,建议进行更换(图 150)。

步骤 **1**

 $\blacksquare$ 

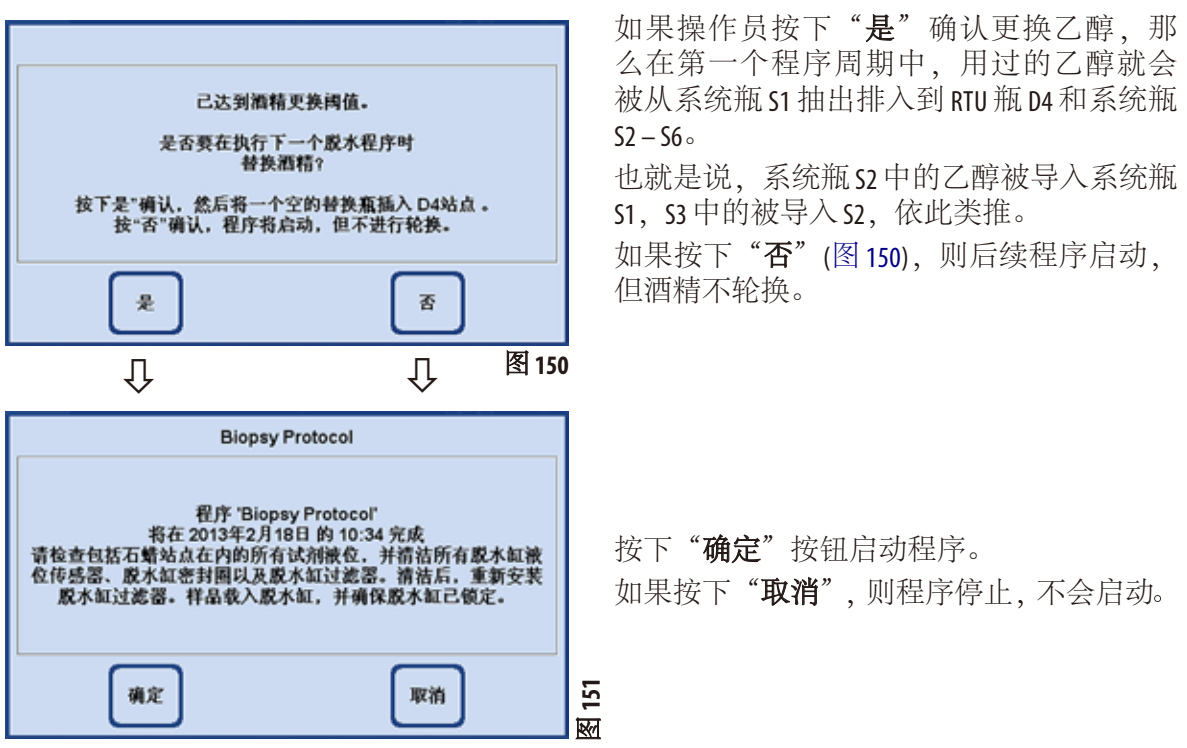

#### 乙醇轮换的功能说明(续)

#### 第 **2** 步:

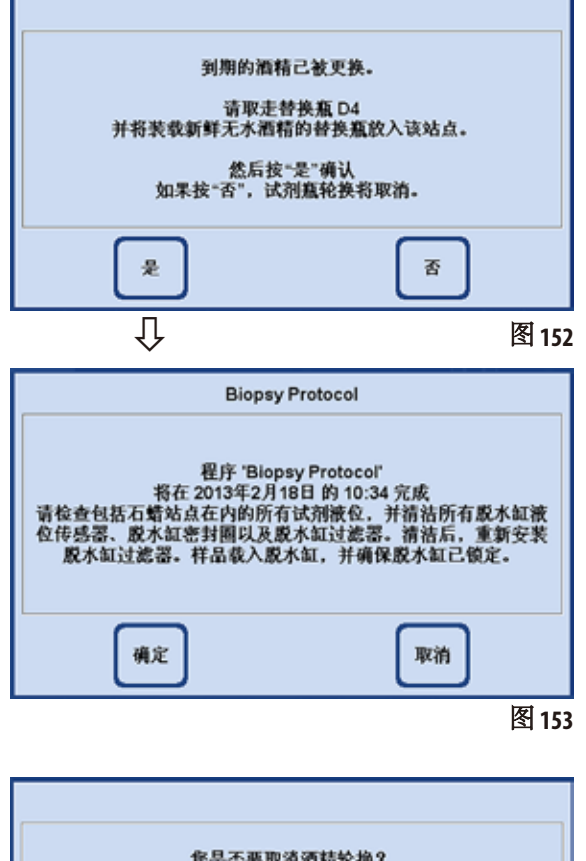

在随后的程序 (也就是另一个脱水程序在浓度 模式下开始后) 中,乙醇被更换。

为此,必须在程序开始前手动添加新鲜乙醇 至抽屉里的 RTU 瓶 D4。

会有一个对应的屏幕指令提示操作员进行这 一操作 (图 152)。

必须用"是"对此进行确认,程序才会 开始。

之后在程序运行过程中乙醇会被传输至系统 瓶 S6。

按下"确定"(图 153) 启动程序 — 使用新 鲜酒精。

如果按下"取消",则程序停止,不会启动。

如果按下"否"(图 152),则显示相邻的消息。 按下"是"(图 154) 启动程序 — 乙醇不 轮转! -- 手动重新填充系统瓶 S6, 必须在 试剂状态中进行确认 (图 146, 第 105 页)。 按下"否"停止程序或不启动程序。

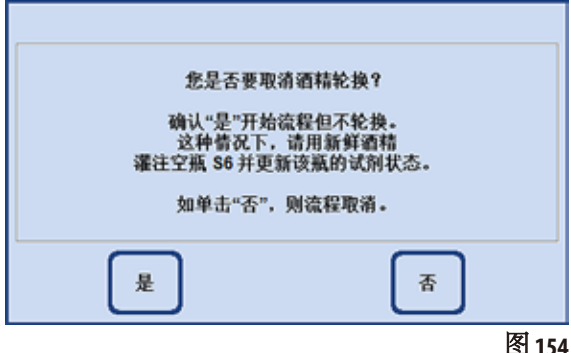

# **5.2.7** 调整乙醇轮换的阈值

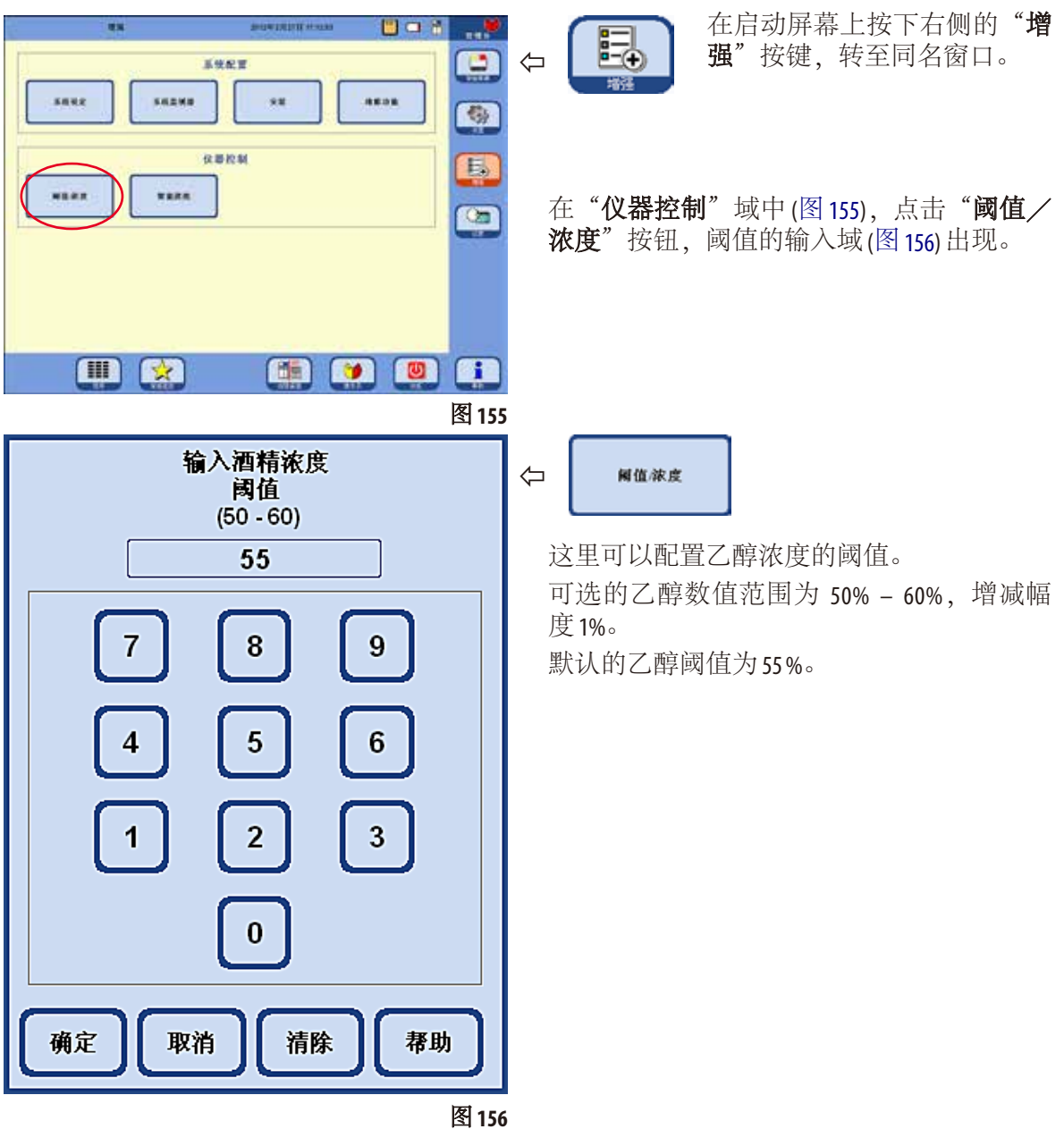

#### **5.2.8** 更换二甲苯

程序运行期间的二甲苯站点顺序由 RMS 系统决定。

如果超过了二甲苯的阈值,就会通过一条屏幕消息通知操作员下次开 始一个程序之前要更换二甲苯 (图157)。

操作员必须用"是"确认该屏幕消息,下述更换过程才会进行。

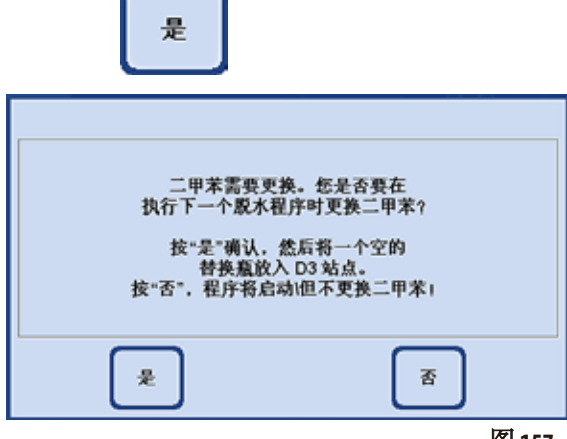

图 **157**

- 然后在程序流程期间,"到期的"二甲苯 将被传输至 RTU 瓶 D3。
- 剩余试剂从这个站点通过脱水缸直接被排  $\lambda$  RTU 瓶 D3。
- 在下一程序运行中, 5 l 新鲜二甲苯从 D3 被抽到脱水缸并以这种方式进行处理。
- 之后这些二甲苯被传输到空的系统瓶。
- 然后剩余的二甲苯将通过脱水缸从 D3 被传 输到系统瓶。

## **5.3** 脱水程序

# **5.3.1** 程序列表的显示

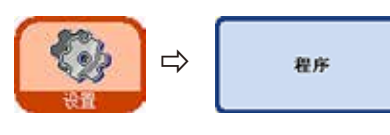

"查看/编辑用户程序"窗口 (图 158)显示了当前 ASP6025 S 中 ☆ | ■■■ 定义的所有可自由编辑的程序的列表。

凹口 日 查看编辑用户程序 2012年2月27日 21:06:27 **M** d 程序名称 视序转输时间 ♦  $\overline{100}$ Convert. Xylene Bispay  $\overline{\omega}$ os  $\overline{\phantom{a}}$ Convert. Xylene Western 1301  $\overline{1}$ Convert Xylene Fatty Tissue 19:31 ▲  $\blacktriangledown$  $\frac{1}{n}$  $\mathbf{E}$  $\mathbf{x}$  $\frac{1}{100}$ 图 **158** ...

最多 20 个程序,每个程序最多 可定义 12 个试剂步骤和 3 个浸蜡 步骤。

管理员访问等级:

- 脱水程序的程序名称可以编辑
- 可以添加新的脱水程序和删除 现有脱水程序。

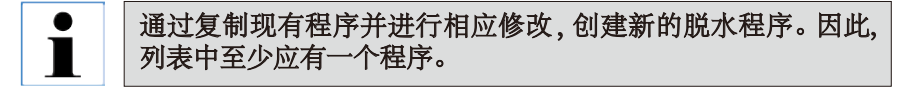

程序持续时间无法指定。它是由所有程序步骤的时长总和并加上预计 填充和排液时间决定的。要改变一个程序的时长,必须修改一个或多 个程序步骤的时长。

$$
|\mathbf{i}|
$$

脱水缸清洗程序也是预先设定的。 因此不能被重命名、添加、修改或删除。

# **5.3.2** 添加和修改程序

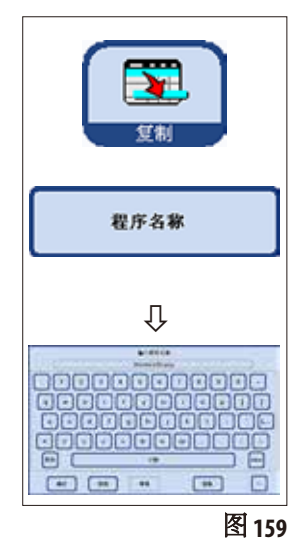

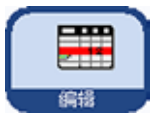

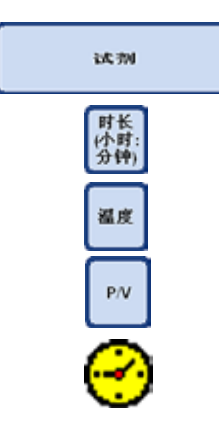

# 创建一个新程序

- 确保是以管理员访问级别登录。
- 在"查看/编辑用户程序"菜单(图158)中加亮显示一个与您想要 创建的程序最相似的程序,这样可以减少创建这个程序所需的步 骤数。
- 按下"复制",复制选中的程序。新程序将与复制的程序有相同 的名称,但会加上"**(2)**"字样以示不同。
- 加亮显示新程序所在行。
- 点击表格顶部的"**程序名称**"按钮,键盘出现(图 159)。
- 输入新程序名称。

#### 编辑程序步骤

- 按下"编辑"按钮 (图 158) 调出程序步骤屏幕 (图 160)。
- · 在标题行上可以看到"程序名称"。
- 表格左侧边框上的颜色指示了试剂所属的试剂组。
- 程序步骤的显示顺序就是它们运行的顺序。每个程序最多可定义 15 个步骤。

#### 可对每个程序步骤的下列特征进行编辑:

- (图 160)
- 步骤中使用的试剂
- 步骤时长 (不含填充和排液时间)
- 脱水缸温度 (如果选择"环境", 脱水缸温度显示保持为空)
- 压力类型和/或真空循环
- 设置延迟步骤。

#### 编辑程序步骤(续)

- 要编辑一个步骤,加亮显示对应行并按下相应标题栏。
- 在弹出的输入窗口中输入/选择程序步骤设置。

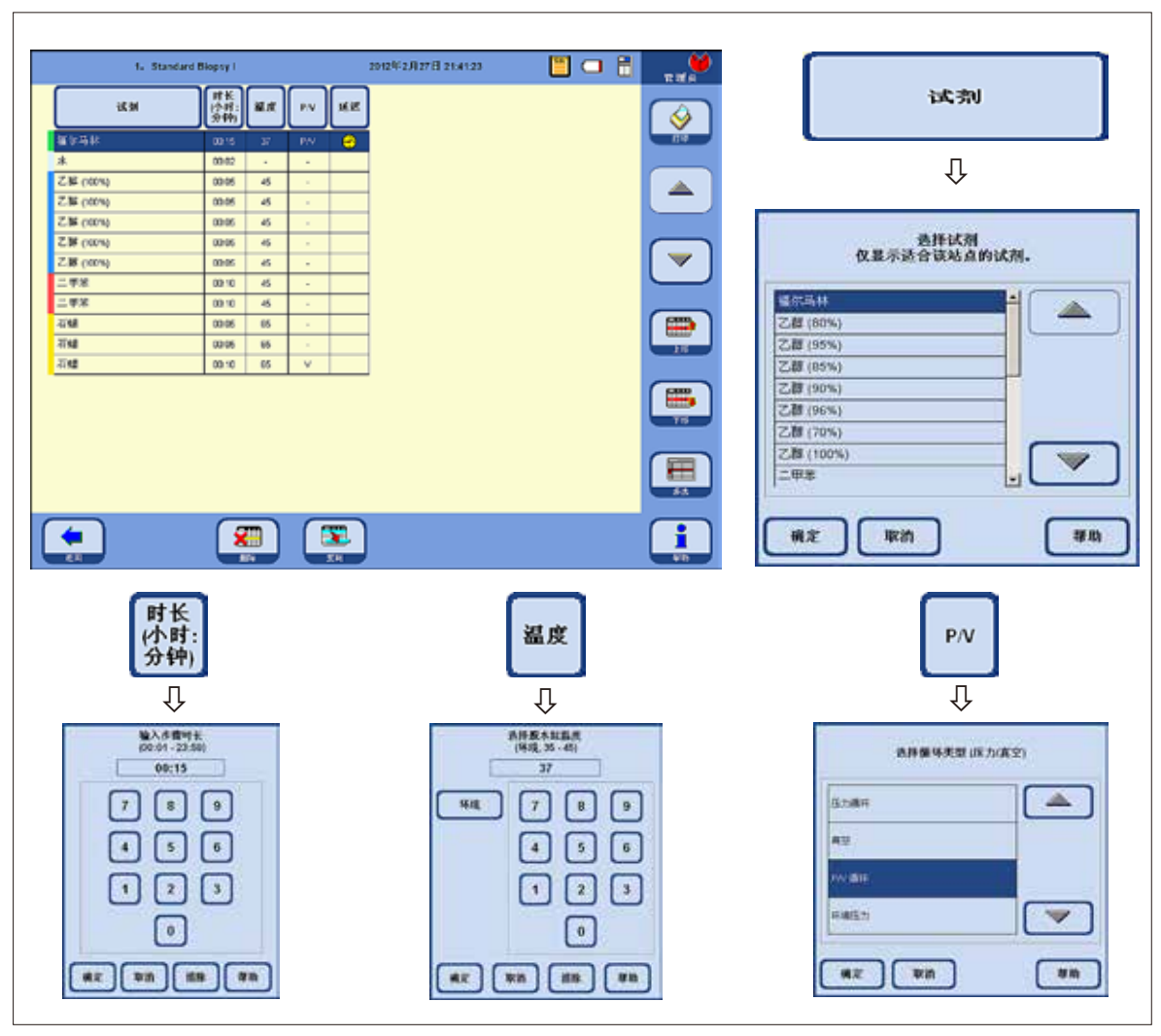

编辑程序步骤(续)

# 延迟

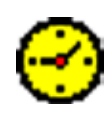

#### 设置延迟步骤

延迟步骤是为了确保一个程序会在指定时间完成而被延长的步骤。 • 加亮显示想要定义为延迟步骤的程序步骤。

- 点击"**延迟**"按钮。
	- 延迟符号移至选中的步骤,从而把这个步骤定义为延迟步骤。

#### 延迟步骤允许出现在固定、透明试剂或石蜡中。对于其它试 剂,"延迟"按钮是被停用的。

#### 复制程序步骤

- 加亮显示想要复制的步骤。
- 按下"复制"按钮,复制加亮显示的步骤。
- 如有需要,修改步骤的属性。

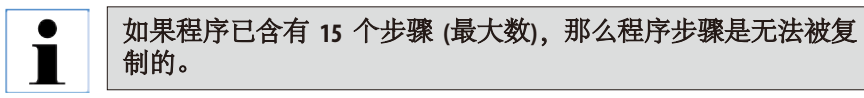

在现有程序中使用"上移"/"下移"按钮上下移动程序步骤, 无需重新创建这些步骤。

#### 删除程序步骤

要从程序中删除一个步骤:

- 加亮显示想要删除的步骤。
- 按下"删除"按钮。

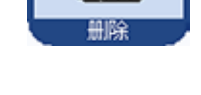

**EMPL** 

**COLOR** 

如果程序只有一个步骤,则无法从这个程序中删除步骤。 程序必须至少含有一个步骤。

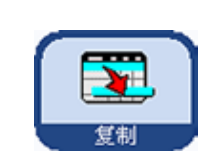

بسم the control

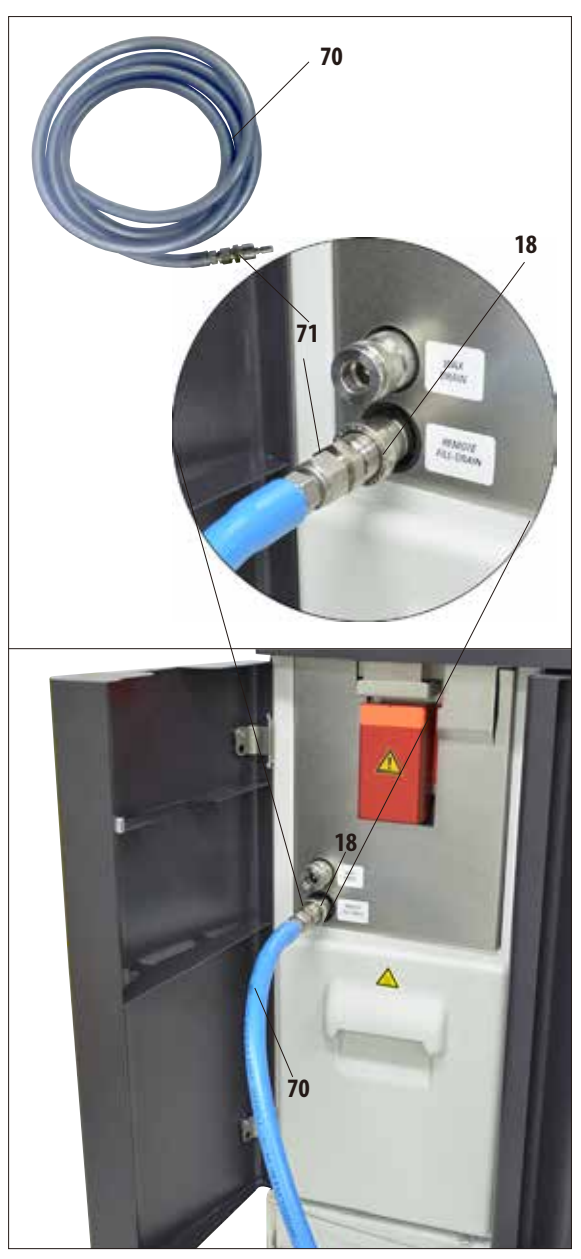

# 外接更换试剂 **5.4** 试剂处理 **5.4.1** 填充/排空试剂

非接触排液或填充功能可在 3.81和 51模式 下使用。——可对系统瓶和 RTU 瓶进行填 充或排液。

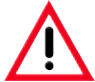

以下步骤只能由培训过的有试剂操作 经验的实验室人员进行。 在处理本仪器所用试剂时必须始终戴 着橡胶手套和护目镜。 组织脱水所用试剂是有毒和/或可 燃的。

# 外接填充/排出试剂用的软管

- 如图 161 中所示连接外接填充/排液用的 软管 (**70**)。
- 在连接软管与试剂管口 (图 161中的**18**) 时, 连接器 (**71**) 与管口接好后,会发出清晰的 卡嗒声。

在填充或排空系统瓶/**RTU** 瓶时,确 保已将外接填充/排液软管牢固挂接 到外部站点,并且在操作彻底结束前 不要取出软管。最后,每次填充/排 液之后使用压缩空气清洗软管,清除 所有残留污物。因此在这个清洗步骤 完成之前不能把软管从外部站点取出

图 161

# 排空/填充试剂 (续)

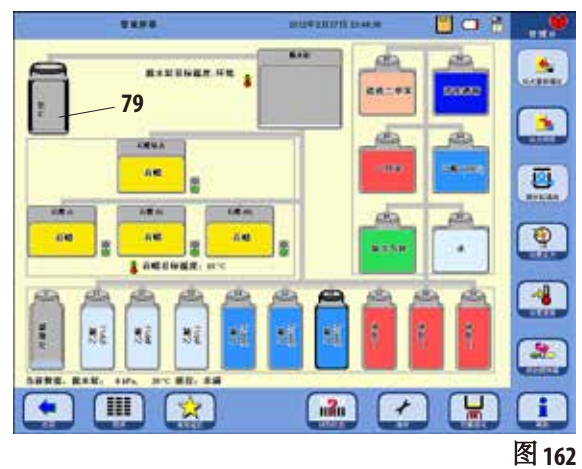

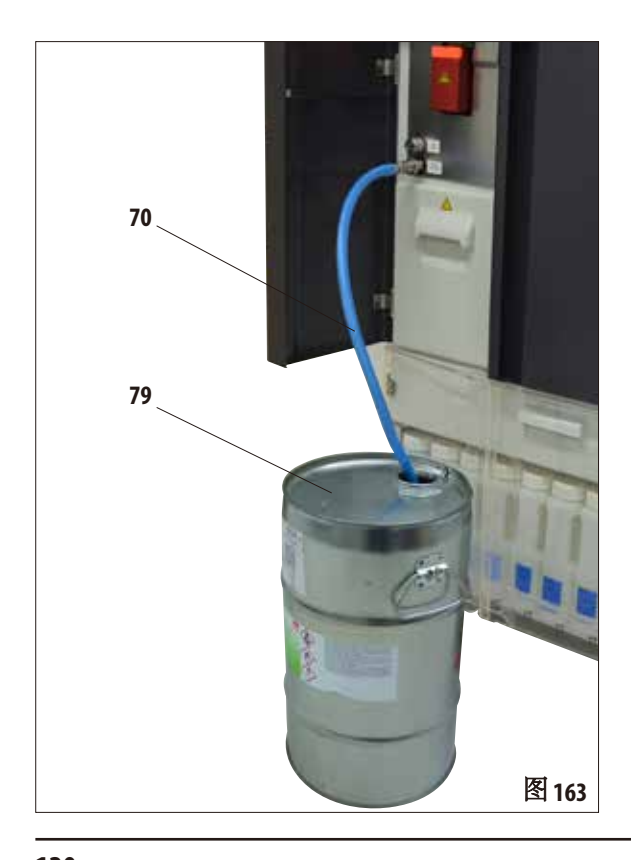

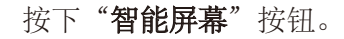

 $\Leftrightarrow$ **kom** 智能屏幕 "智能屏幕"(图 162) 弹出。智 能屏幕是手动操作仪器的初 始屏幕。

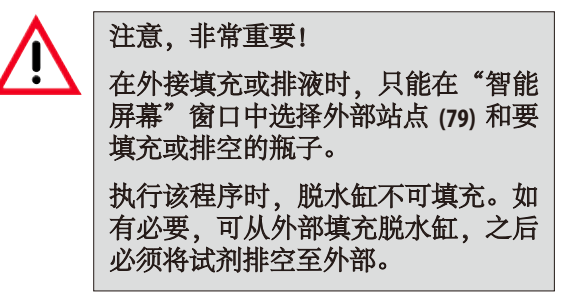

#### 外接排液

• 连接外接填充/排液软管 (**70**) 并将其通入 外部站点 (79) (比如一个大容器), 如图 163 中所示。

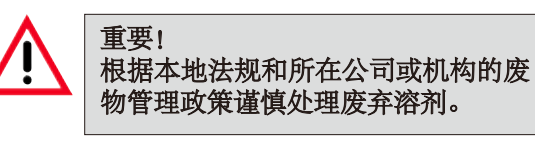

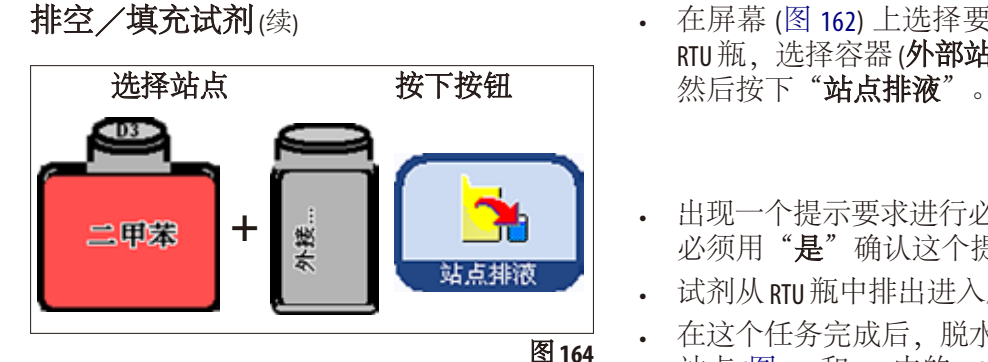

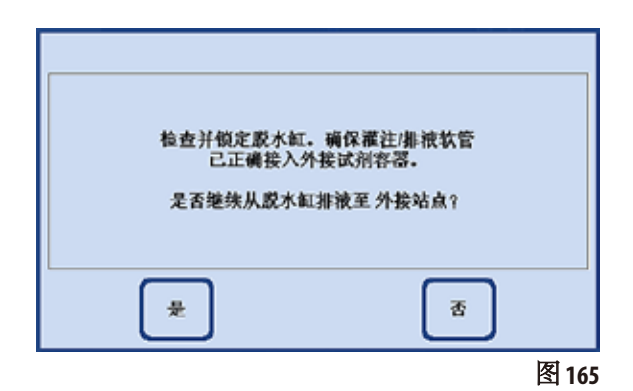

· 整个过程以图形方式显示在屏幕 ( "智能 屏幕"视图)上 (图 166)。

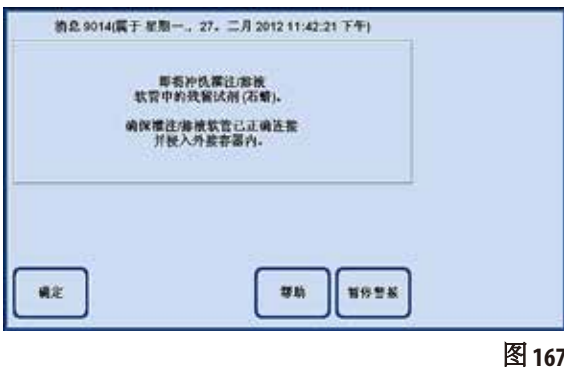

- 在屏幕 (图 162) 上选择要排液的系统瓶或 RTU 瓶, 选择容器 (外部站点)。
- 出现一个提示要求进行必要的准备(图165)。 必须用"是"确认这个提示。
- 试剂从 RTU 瓶中排出进入脱水缸。
- 在这个任务完成后,脱水缸排液进入外部 站点 (图 162 和163中的**79**)。

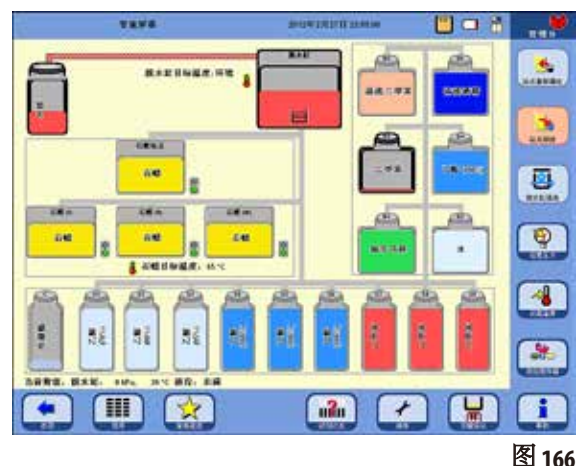

- 屏幕上会出现一个消息视窗显示处理已经 完成 (图 167)。要继续工作,请用"确定" 确认。
- 如果下一个操作步骤中不使用相同的试 剂,那么必须用清洗程序清洗脱水缸。

# 排空/填充试剂 (续)

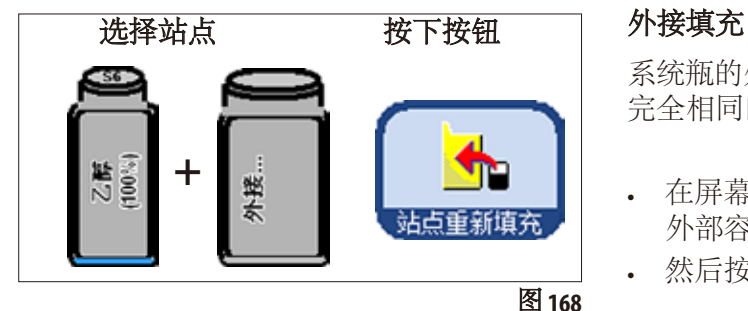

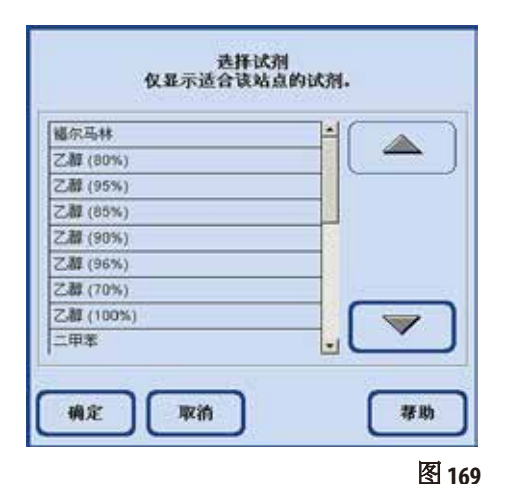

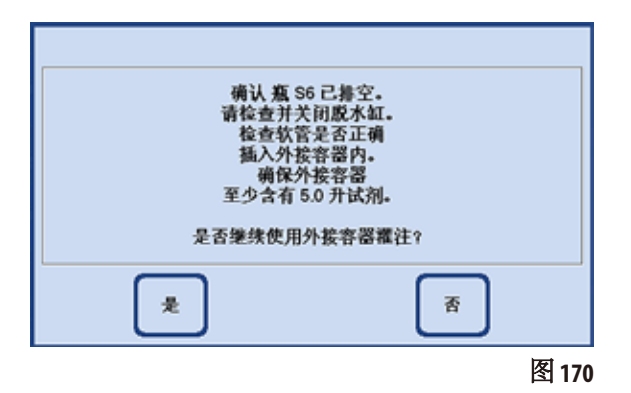

系统瓶的外接填充与 RTU 瓶的外接排液方式是 完全相同的,但顺序是反的。

- 在屏幕上选择一个空的系统瓶 (比如 **S6**) 和 外部容器 (外接站点,图 168)。
- 然后按下"站点重新填充"按钮。
- 现在必须选择将要填充的试剂 (当然就是外 部站点中的试剂) (图 169)。

- 在选择了一个试剂后,屏幕上会出现一条 消息提示您进行必要的准备。
- 准备就绪后, 按下"是"开始填充(图170)。

# 排空/填充试剂 (续)

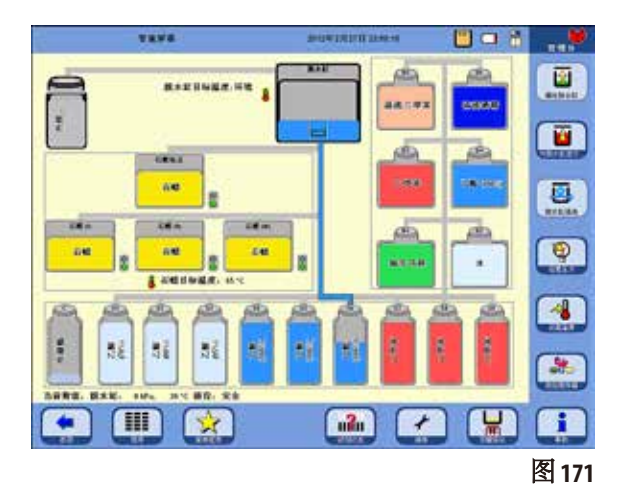

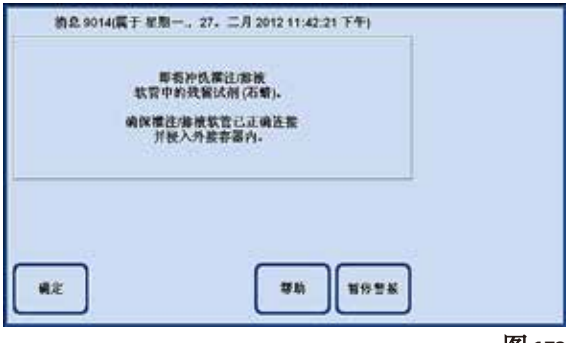

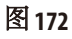

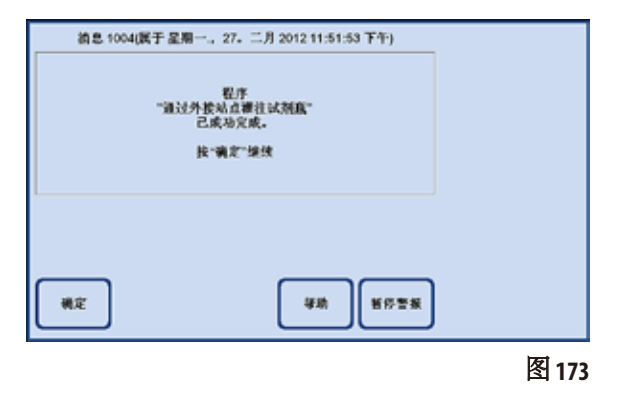

- 试剂从外部容器中被抽出,先进入脱水 缸,然后填充选定的系统瓶。
- 整个操作以图形方式显示在屏幕上("智能 屏幕"视图) (图 171)。

- 选定的站点填满试剂后,出现一个消息 视窗 (图 172), 显示正在用空气吹干外接填 充/排液软管。
- 因此要把软管留在外接站点中,直到这一 过程结束,或者把它插入另一个合适的 容器。

• 冲洗完成后,出现一条消息 (图 173) 通知您 外接填充已经完成。要结束这一过程,按 下"确定"。

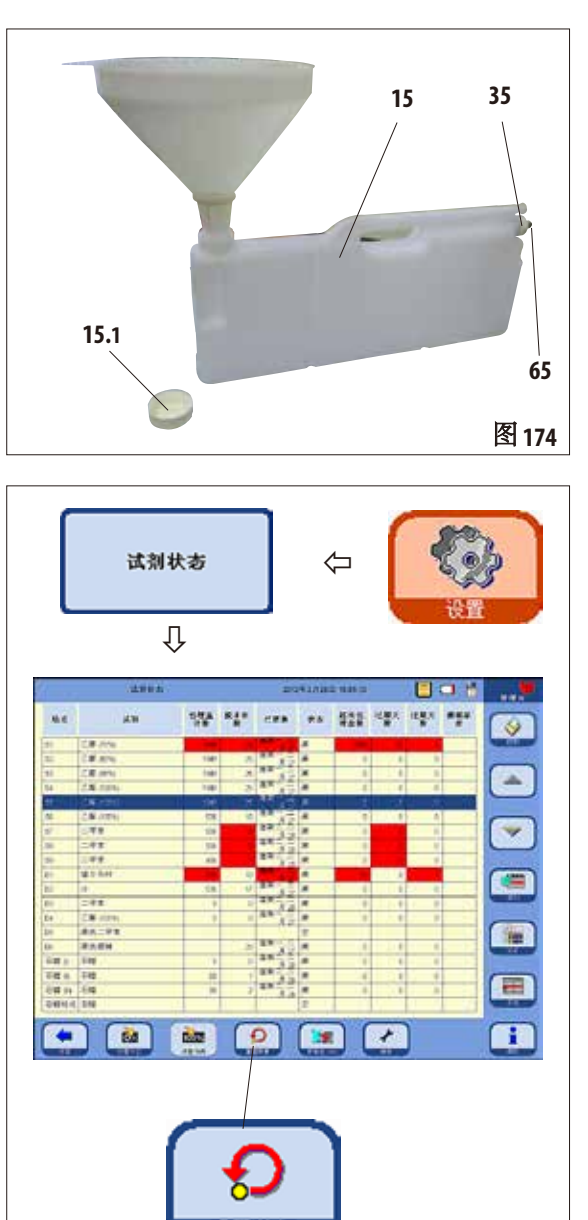

重置数据

# 手动更换试剂

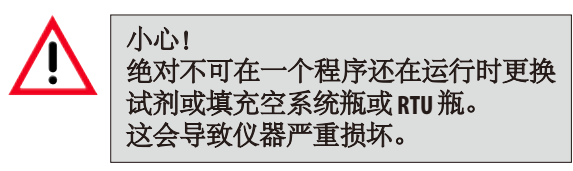

- 从试剂柜中取出系统瓶 (**15**) 并拧下瓶盖 (**15.1**)。
- 把用过的试剂排入一个大容器并重新填充 系统瓶。

每个容器的正面刻印有 3.8 l 和 5.0 l 填充 液位。

填充时使用漏斗以保持清洗。

- 把填满的系统瓶放回到试剂柜中。
- 插入系统瓶时,确保固定环 (**35**) 牢固拧 紧,且连接管口 (**65**) 时,有咔嗒的声响提 示您已经正确地将系统瓶装到背板上。
- · 然后在"设置"窗口按下"试剂状态"按 钮,调出同名表格 (图 175)。
- · 选择表格中的相应行,并用"数据重置 为零"按钮 (图 175) 将数据重置为零。

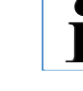

图 **175**

前面已经介绍了系统瓶的手动填充。 抽屉中的 **RTU** 瓶可以完全按照相同程 序操作。

# **5.4.2** 重新填充石蜡

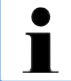

初次填充三个石蜡缸应使用已在外部石蜡烤箱或其它脱水机中熔化的石蜡,这样可以使 仪器尽快启动。然后使用石蜡站点进行填充。

#### 石蜡站点

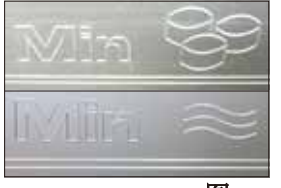

站点内部有两个标记,分别显示填充固体石蜡或液体石蜡时的最低填 充液位 (图 176)。填充液位不得低于这些标记。 石蜡站点可以填充石蜡颗粒、石蜡块或液体石蜡。 如果填充固体石蜡,熔蜡时间约为 6.0 小时。

图 176

#### 填充石蜡缸

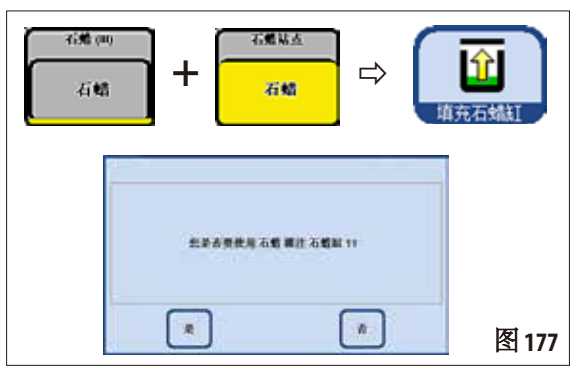

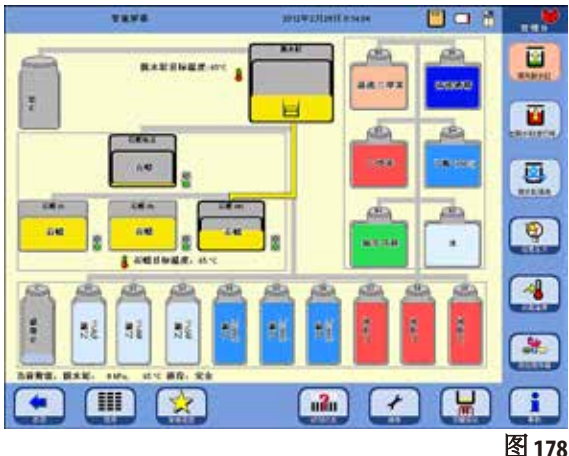

### 手动填充

如果用固体石蜡填充石蜡缸,熔蜡时间约为 720 分钟 (12 小时)。

- 用固体石蜡填满石蜡缸,并在约 6 小时后 再次补充固体石蜡。
- · 然后在"维修功能"菜单中设置熔蜡时间 (另请参见第 5.1.5 节)。

#### 从石蜡站点填充

- 在智能屏幕上,选择空的石蜡缸和满的石 蜡站点。然后按下"站点重新填充"按钮。
- 用"**是**"确认提示 (图 177)。

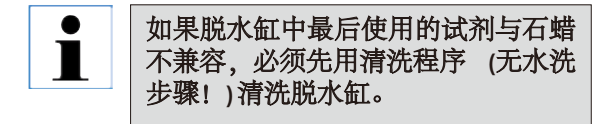

- 液体石蜡从石蜡站点被抽到脱水缸。
- 然后脱水缸对选定的石蜡缸进行填充。
- 最后,必须清洗脱水缸。

# 填充石蜡缸(续)

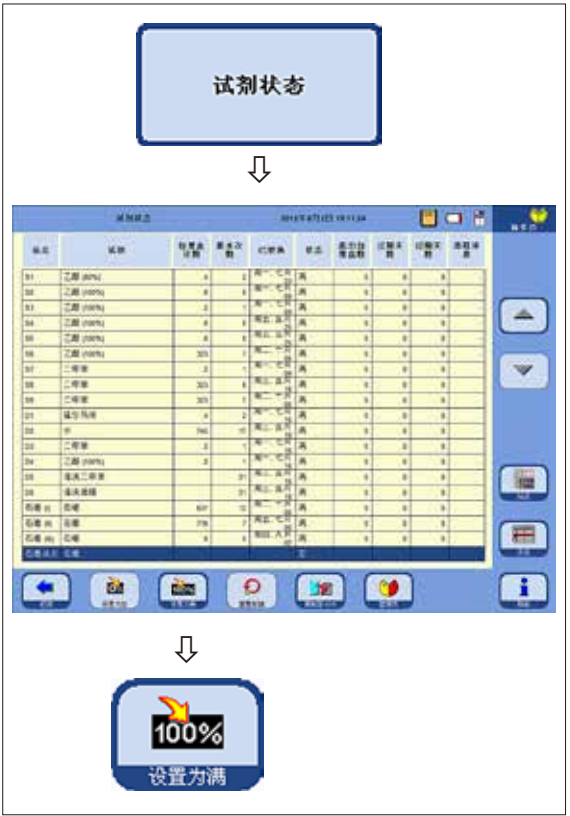

- 如果使用"智能屏幕"菜单将石蜡从石蜡 站点传输至石蜡缸,那么石蜡站点在试剂 状态中被自动设为"空"。
- 因而,在用固体石蜡重新填充后,必须 在试剂状态菜单中将石蜡站点设为"满" (图 179),以启动加热和熔化操作。
- 操作方法是:转至试剂状态,选择石蜡站 点并按下"设置为满"按钮。

图 **179**

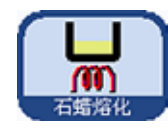

当石蜡站点关闭后,会出现一条消息,指示可以按下"石蜡熔化"按钮,在试 剂状态中将石蜡站点设置为"满",然后重新计算熔化时间。

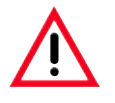

小心! 如果石蜡缸在试剂状态中被设为"空"(图 179), 那么加热操作也同时被停止。这就意味 着石蜡残留会凝固,导致选定的石蜡缸无法使用。

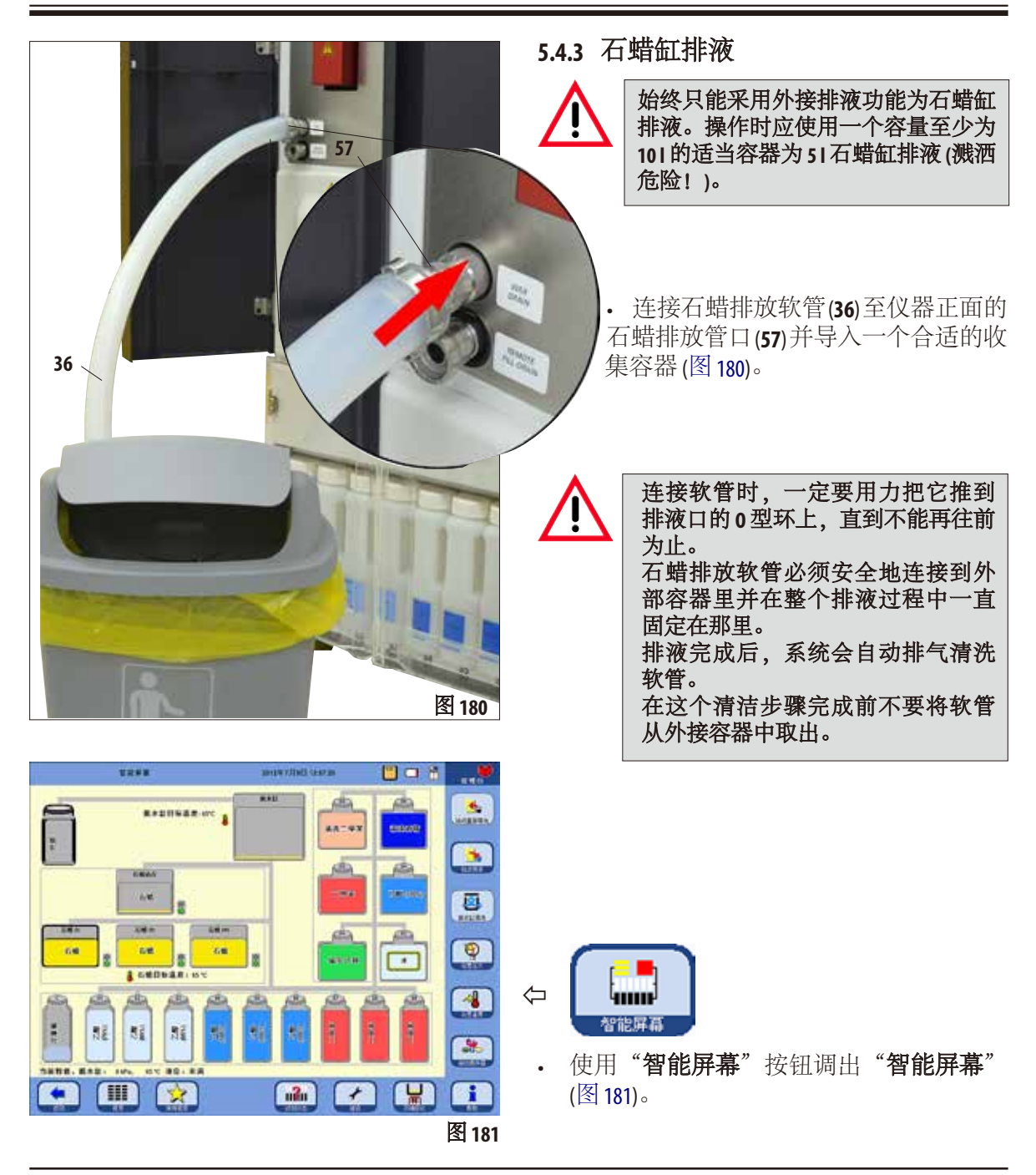

# 石蜡缸排液(续)

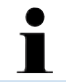

如果脱水缸中最后使用的试剂与石蜡不兼容,必须先用清洗程序 **(**无水洗步骤!**)** 清洗脱 水缸。

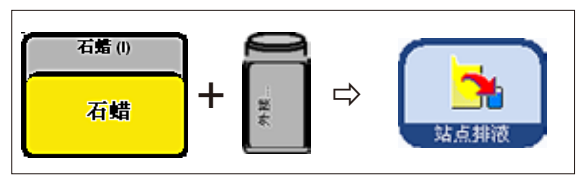

- 选择要清空的石蜡缸以及盛放石蜡的容器 (外部站点) (图 182)。
- □ □ ■ ■ ■ 然后按下"站点排液"。

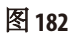

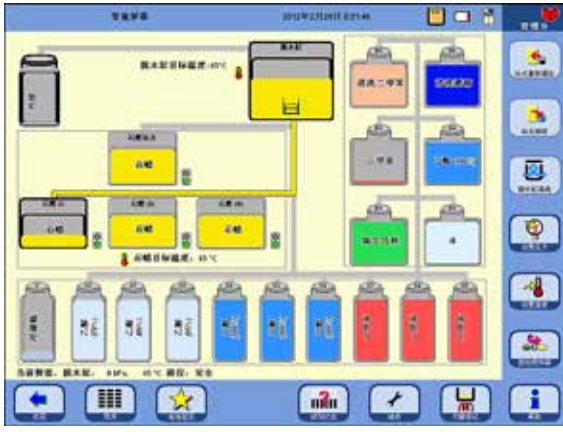

图 **183**

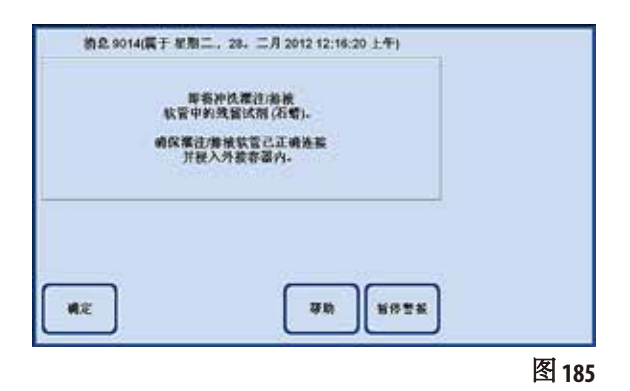

• 确认安全提示并继续操作 (图 184)。

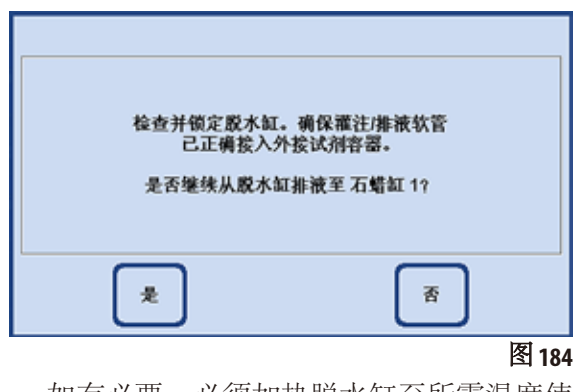

- 如有必要,必须加热脱水缸至所需温度使 石蜡保持液态。然后才能把石蜡从选定的 石蜡缸抽到脱水缸。
- 石蜡缸排空后,石蜡自动从脱水缸被抽到 外接容器。
- 这一操作结束后,残留石蜡会从外部管路 和软管中被加压排出。使用"确定"确认 该提示信息。

#### **5.5** 运行程序

有两个可以开始程序的不同窗口: "程序"和"常用程序"。

# **5.5.1** 自定义程序

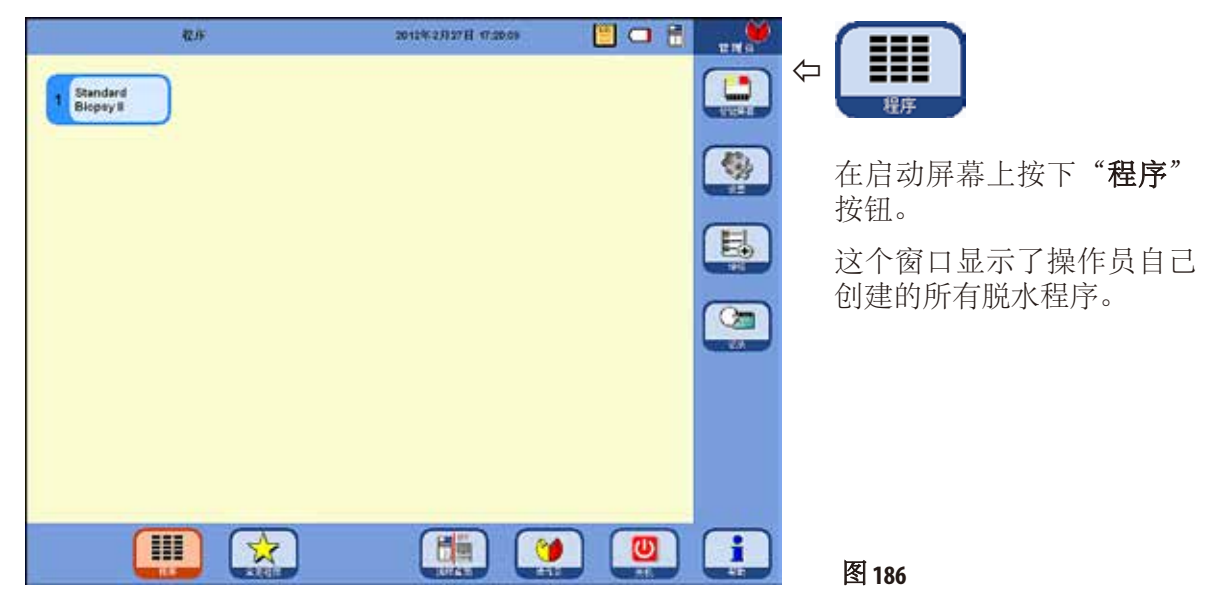

• 点击所需的程序按钮。

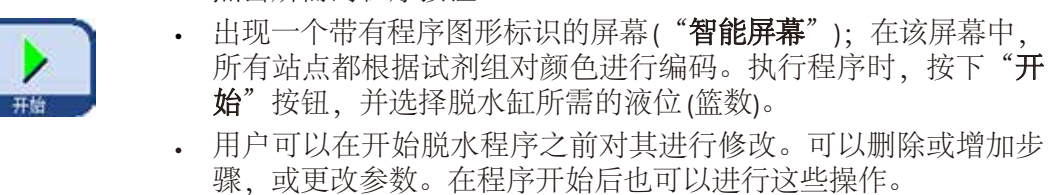

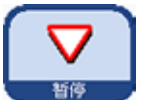

• 这种情况下, 操作员必须按下"暂停"按钮中断程序运行。不过 这一操作只会影响这一次程序运行,并不会改变已保存的程序。 更多信息请参见第 5.5.4 节。

# 常用程序 **5.5.2** 常用程序

ASP6025 S 中最多可将 10 个程序配置为"常用程序"。常用程序就是经 常使用从而被分配至"常用程序"列表中的脱水程序。使用这一功 能,那么所有步骤已预先设好,只需输入包埋盒数量。 常用程序可以进行以下几种设置:

- "尽快"执行 (ASAP),
- 在预定时间结束,或
- 在程序启动时提示输入所需完成时间。

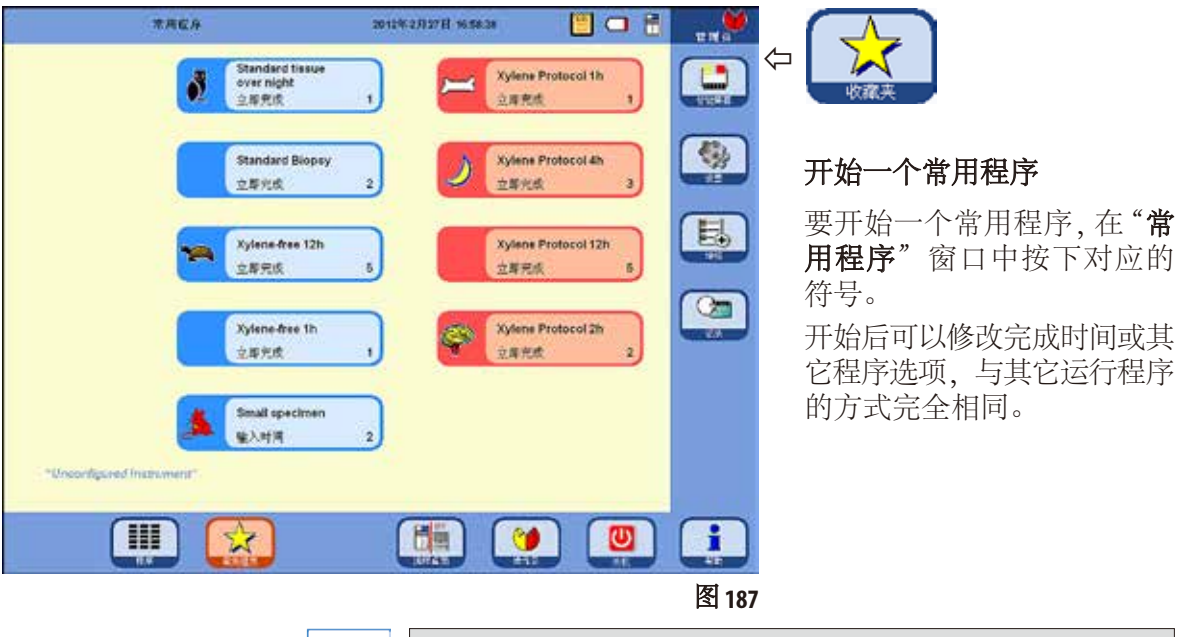

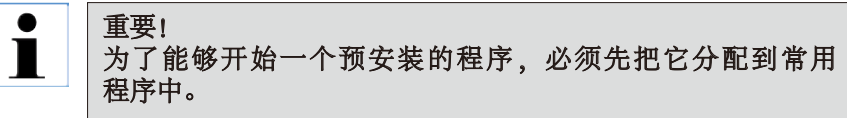

常用程序的开始按钮包含程序名称、完成时间和一个标志 (如分配)。 二甲苯程序创建为橙色,其它所有程序均为蓝色。

# **5.5.3** 定义常用程序

必须先将程序定义为常用程序, 该程序及其开始按钮才会出现在"常 用程序"窗口中。操作方法如下:

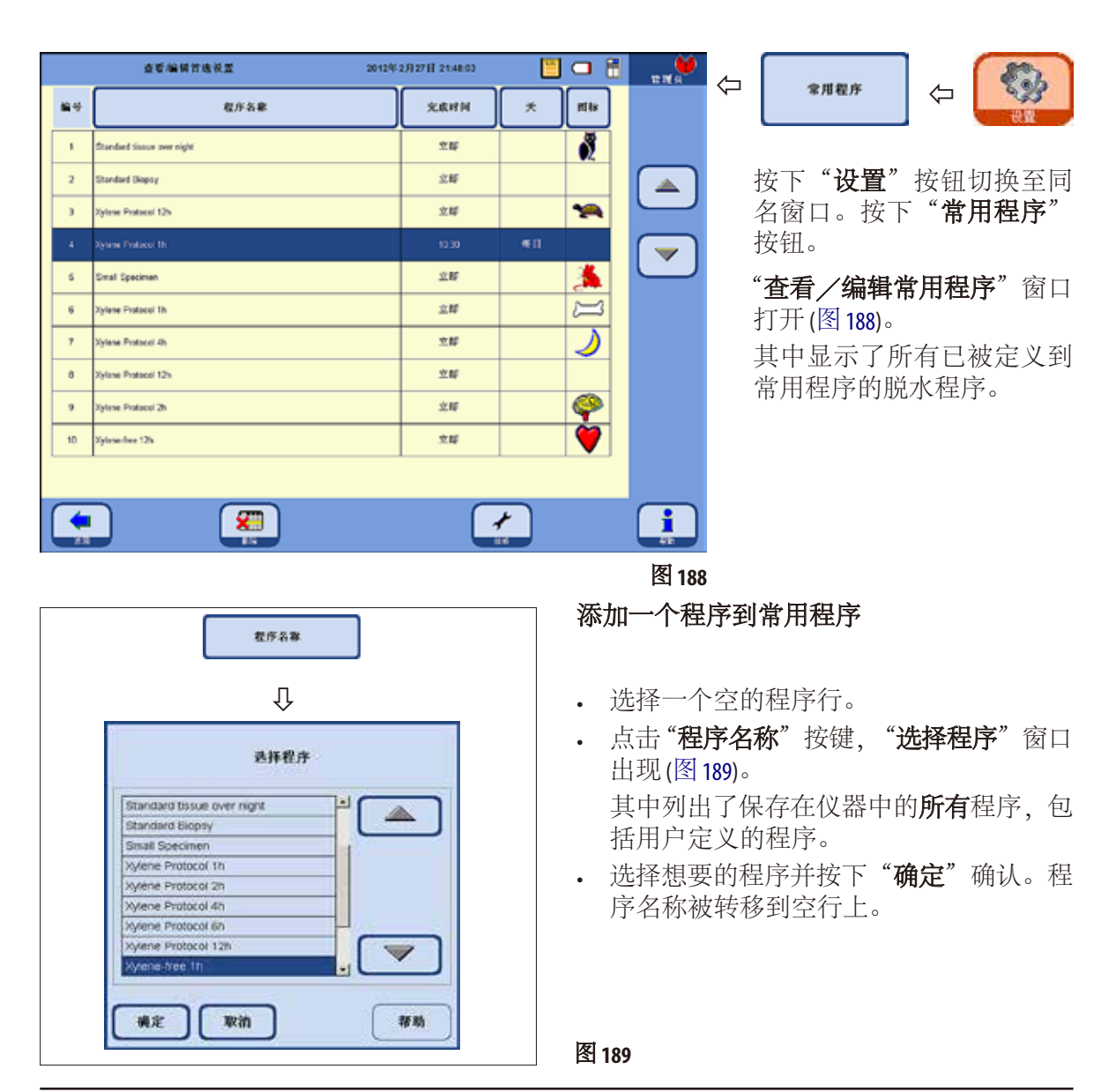

定义常用程序(续)

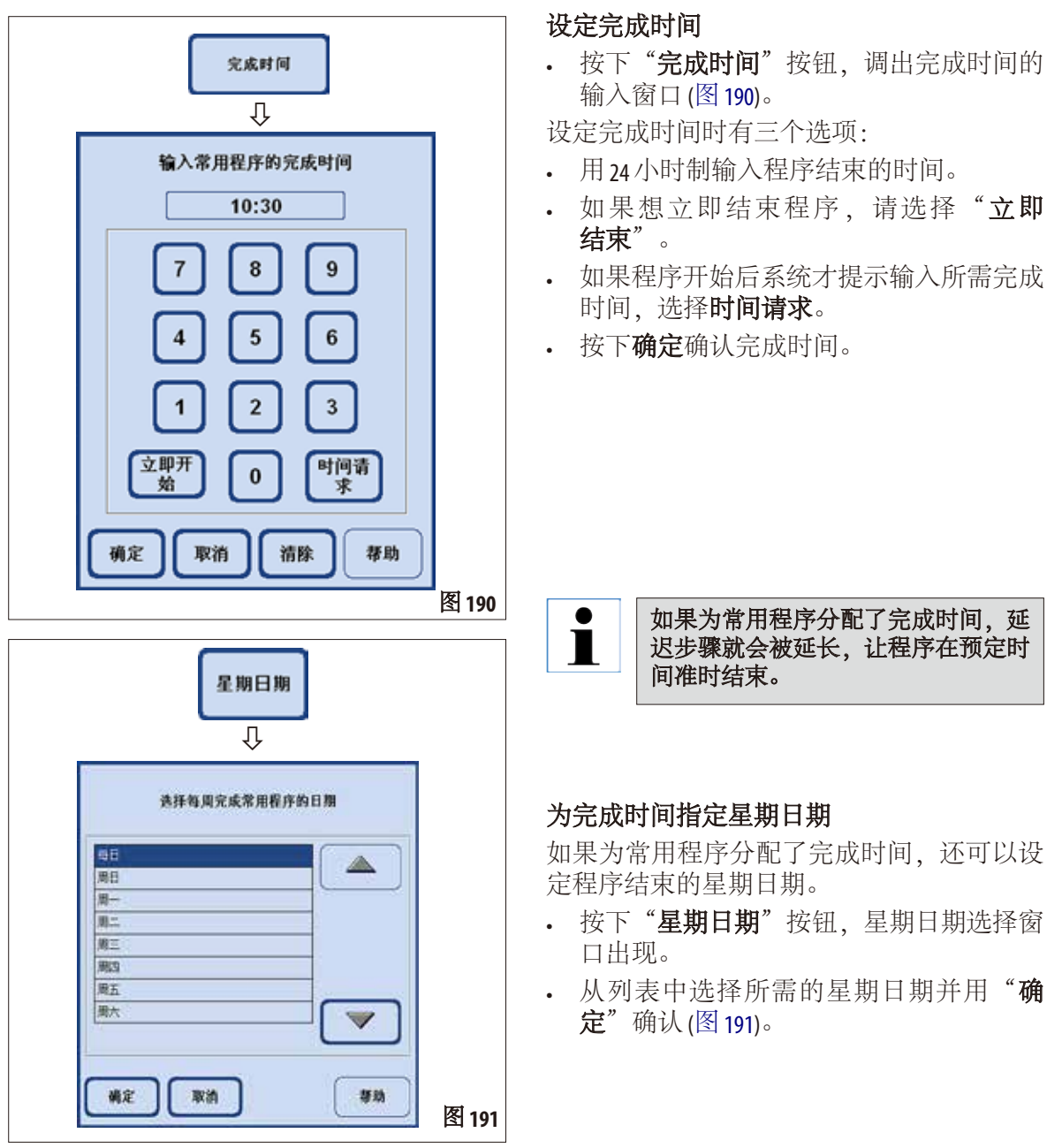

# 定义常用程序(续)

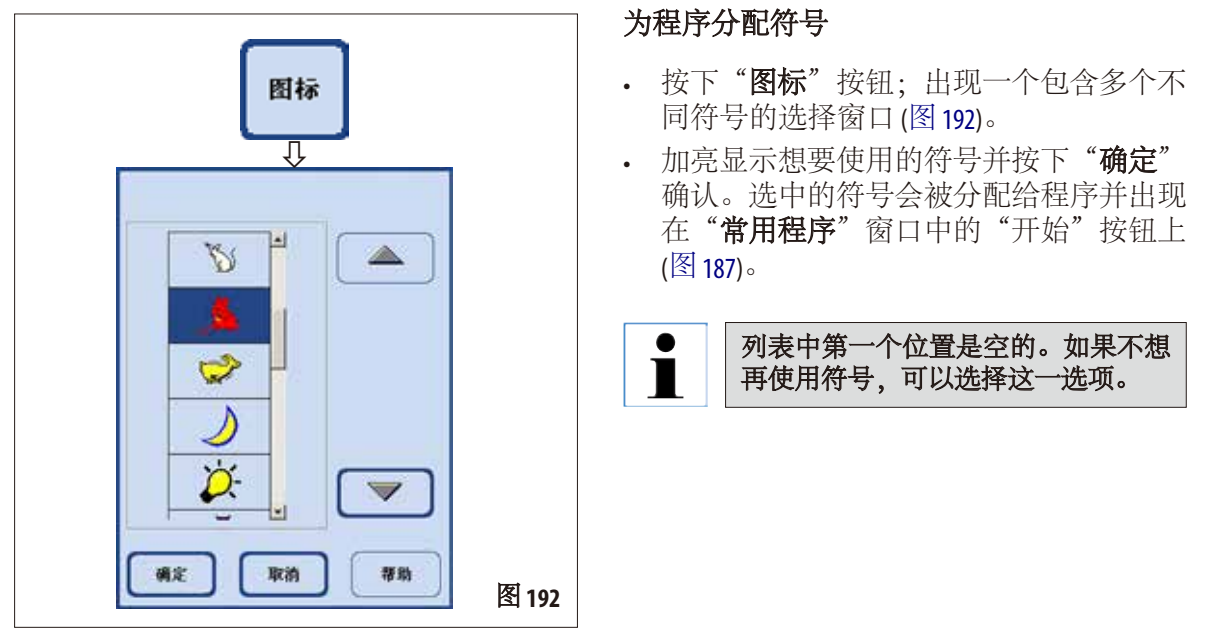

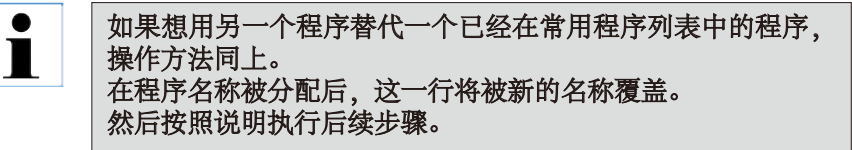

#### 删除常用程序

• 在"查看/编辑常用程序"窗口中加亮显示要删除的程序。

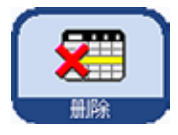

• 点击"删除"按钮。加亮显示的程序将被删除, 没有安全提示。

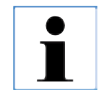

常用程序只会被从"常用程序"列表中移走,程序本身不会被 删除。

#### **5.5.4** 开始一个程序

在可以开始一个脱水程序之前必须满足多个条件。为了能够开始一个程序,以下步骤 是非常重要的:

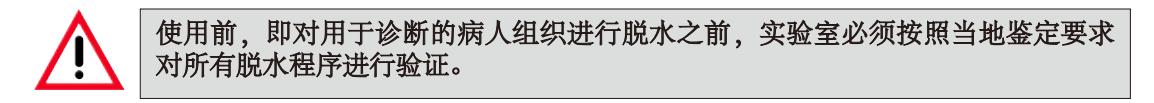

1. 确保已在系统设定中为要开始的程序设定了正确模式(更多信息,请参见第5.1.2 节)。

 $\blacksquare$ 

对于自动轮换程序,必须设定浓度模式,而且必须按照规定填充系统瓶和 **RTU** 瓶后 才能开始程序。

- 2. 然后按下"**程序**"或"常用程序"按钮, 切换至程序所在的窗口 (图 186和 187)。
- **3.** 在这个窗口中,点击对应的程序按钮,开始程序。
- **4.** 智能屏幕"切换为程序界面,相关程序的所有步骤以图形方式显示在这里。 在某些情况下,可能需要您确认一些屏幕消息或输入值。如果设有阈值,必须输入 要处理的包埋盒数量。 程序开始后,仪器控制系统会检查石蜡缸剩余的熔蜡时间。如需延长运行时间,操 作员必须确认完成时间。
- 5. 将样品篮放入脱水缸中,锁定脱水缸并按下"开始"。

#### 脱水只能使用彻底清洗干净的包埋盒样品篮! **6.** 程序开始后,出现一条屏幕消息 (图 193),显示 Small Specimen 程序的预计结束时间并提醒操作员检查所有试 程序 "Small Specimen" 剂的液位并严密关闭脱水缸。 将在 2012年2月28日的05:12 时结束 检查所有试剂的灌注液位 并清洗所有股水缸液位传感器。 如果程序是从"常用程序"窗口调出的, 请将样品放入脱水缸中 那么在确认了所有提示后它会自动开始。 并确认版水缸已关闭。 如果程序是从"程序"窗口调出的,那么 确定 取消 必须按下"开始"按钮才能开始程序。 图 **193** 再总140205(属于雇用一。18、二月201309:53:13 上午) 如果 **ASP6025 S** 自动压力测试失败,则脱水程 序无法启动,而且脱水缸无法通过智能屏幕 <br>- 後の世教を経営対策、知有の変、地行地位<br>- 加米直比長行で開拓的20年後の、資安長世の機的展示を守っ<br>- 加米直比長行で開拓的4点の、資安長世の権的課す販売やら、 进行手动填充。但是,本软件要求操作员在 完成必要的校正后重新执行该项测试 **说定** 转止程序 **BM WORK**

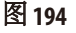

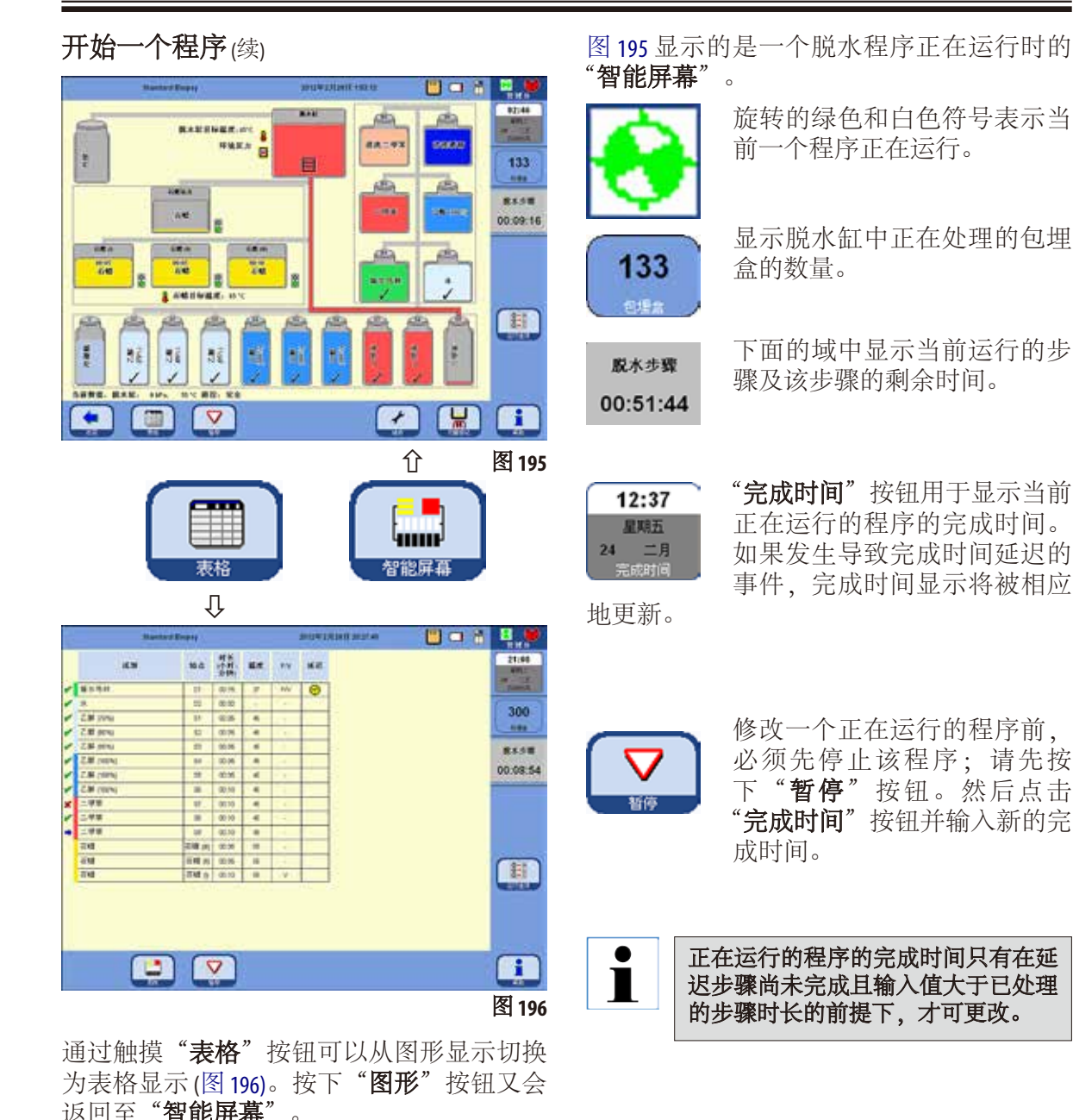

# 开始一个程序 (续)

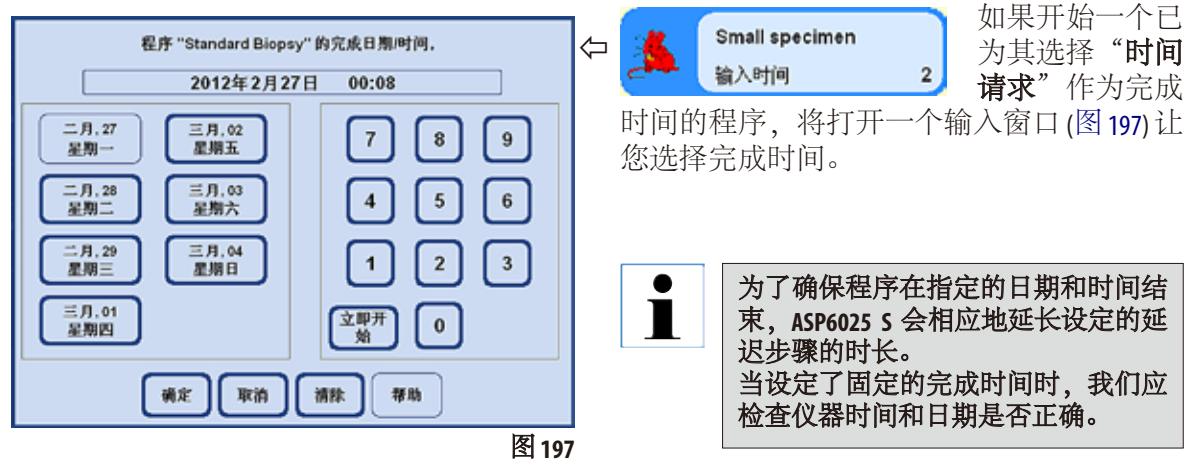

### 运行选项

这一功能 (图 198) 显示开始当前程序所用的 选项。

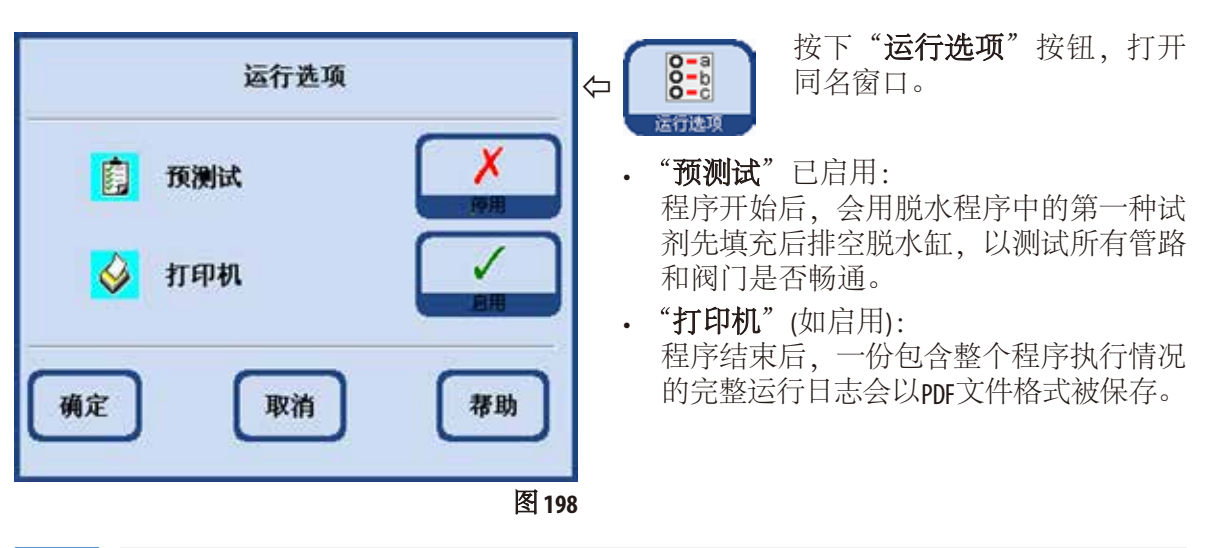

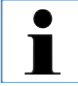

设定的选项应用于所有程序! 所有运行选项都可以根据要求在程序运行时启用或停用。

#### **5.5.5** 结束一个程序

脱水程序结束后,脱水缸可依次排放样品篮,这样移走包埋盒样品篮时不会接触到热 石蜡。

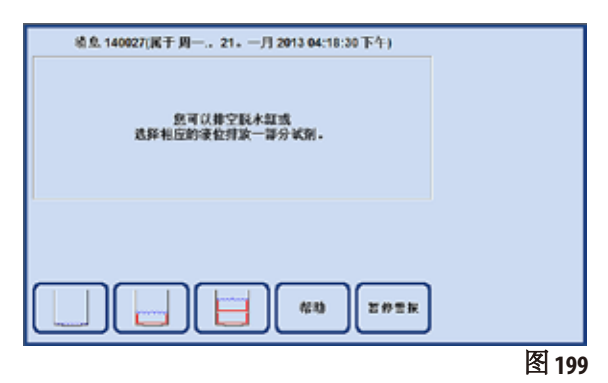

. Ī 石蜡完全排空后,自动进入 **2** 分钟排液时间,这样可优化清洁试剂的使用。

### **5.6** 永久安装的脱水程序

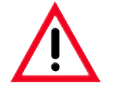

本章节中所述脱水程序已预先设置在仪器当中,但在使用前,即对用于诊断的病人组织 进行脱水之前,必须由实验室根据当地验证要求基于非诊断用组织进行验证。

#### **5.6.1** 带自动乙醇轮换的程序

用户无法重命名、编辑或删除自动轮换程序。  $\blacksquare$ 要开始一个自动轮换程序,它必须已保存在"常用程序"列表中。详情参见第 **5.5.3** 节

#### 自动轮换程序的试剂位置

- 更换周期由密度传感器测量的第一瓶乙醇的浓度阈值确定。 出厂时乙醇阈值被设置为55%,可按照1%的递增幅度在50和60%之间调节。
- 显示的乙醇浓度为应用于组织脱水机安装时的初始浓度。

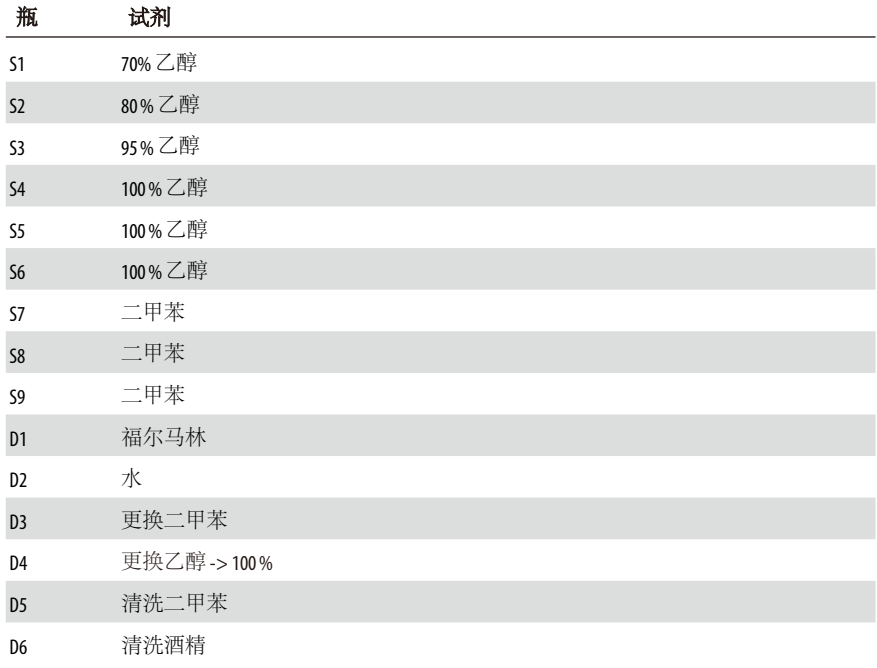

#### 标准组织过夜

所有可装入标准包埋盒的样品类型,脂肪含量高的组织可能需要更长的程序。

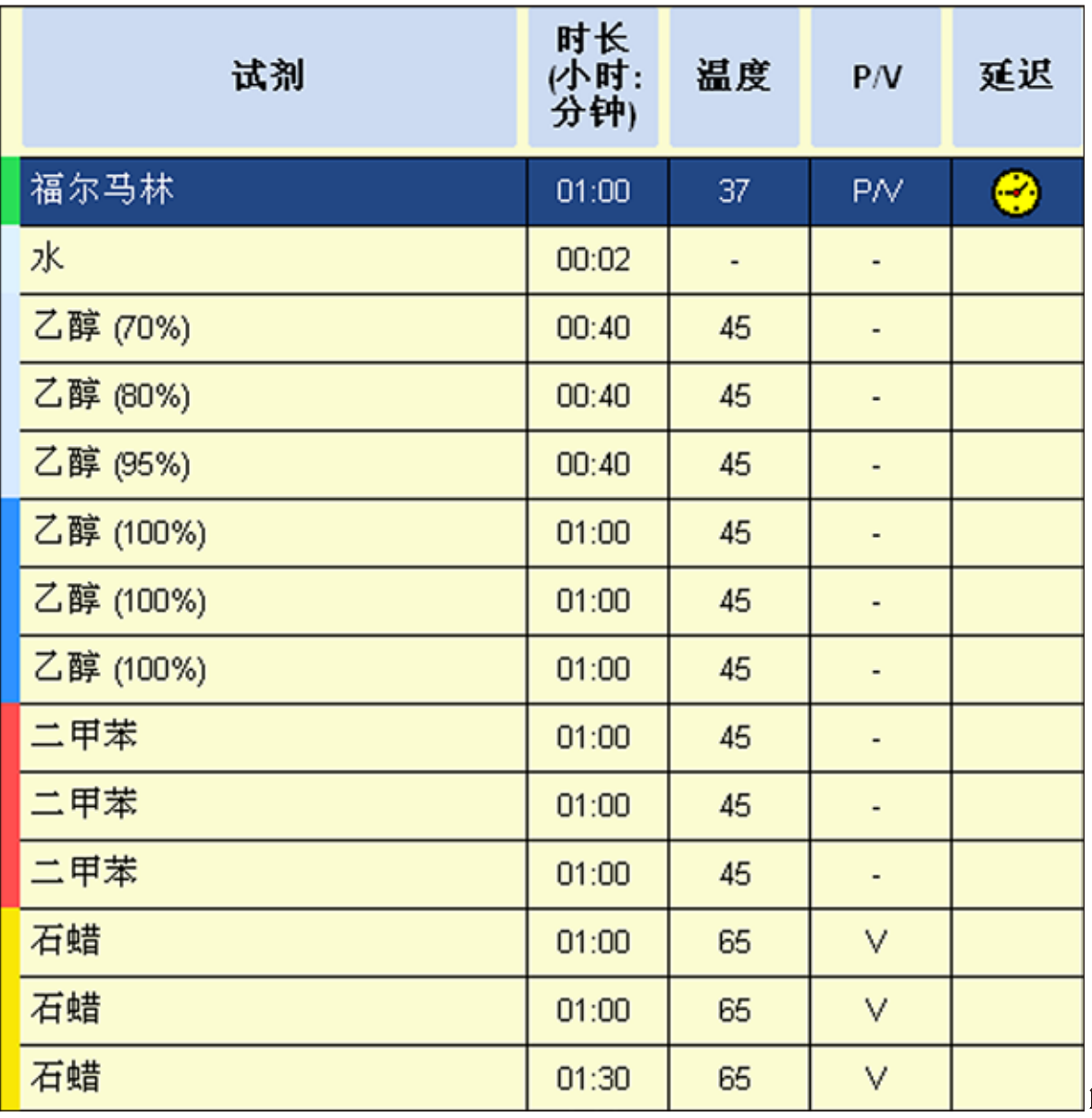

#### 标准活检组织

所有活检组织最大直径不超过 3 mm。胃肠活检组织,肾脏、前列腺、肝脏和胸部活检 组织,皮肤钻取活检组织,小肠息肉。

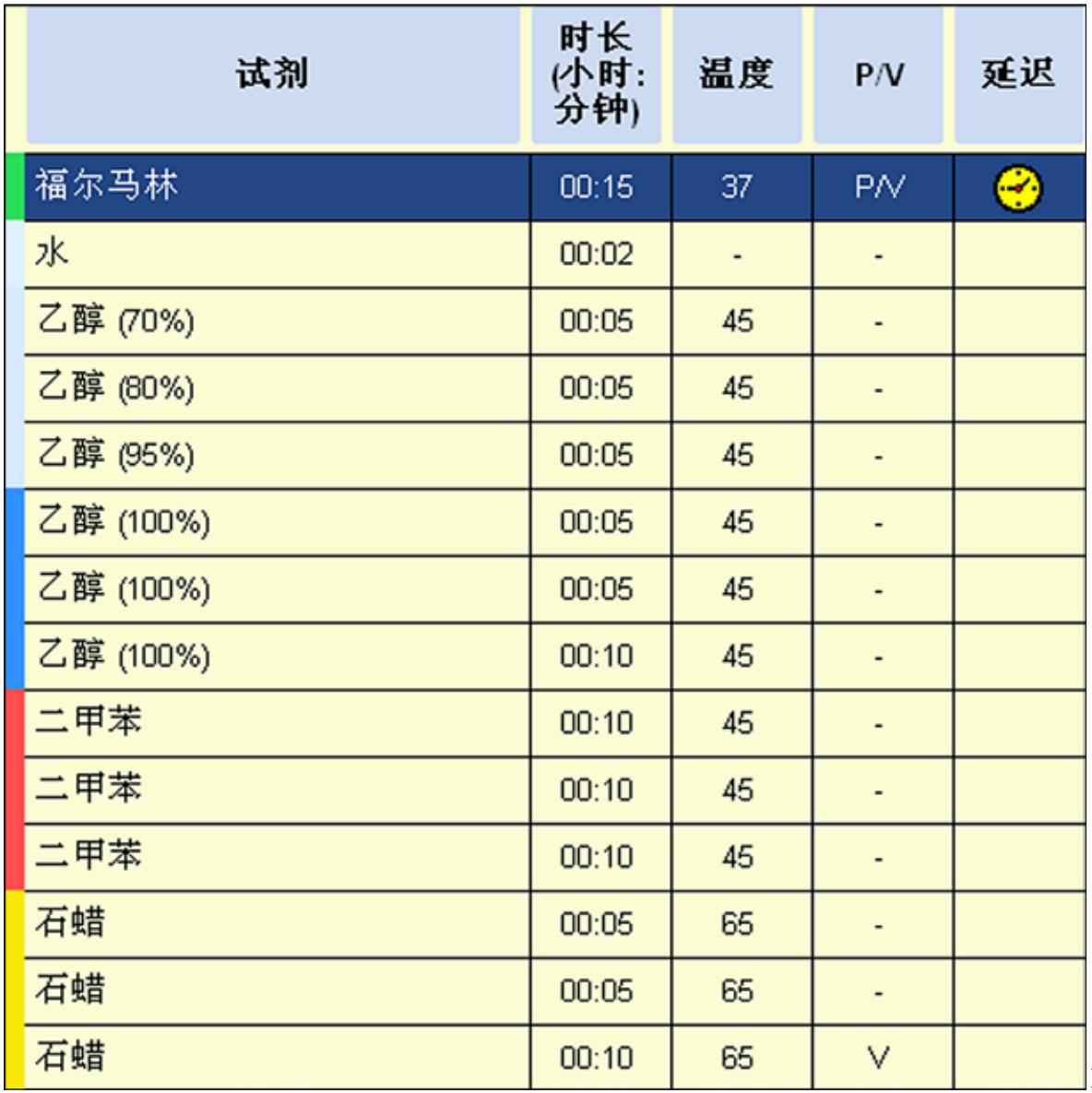

图 201

# 小样品

所有小样品的尺寸均不超过 10 x 15 x 2.5 mm (宽 x 深 x 高)。

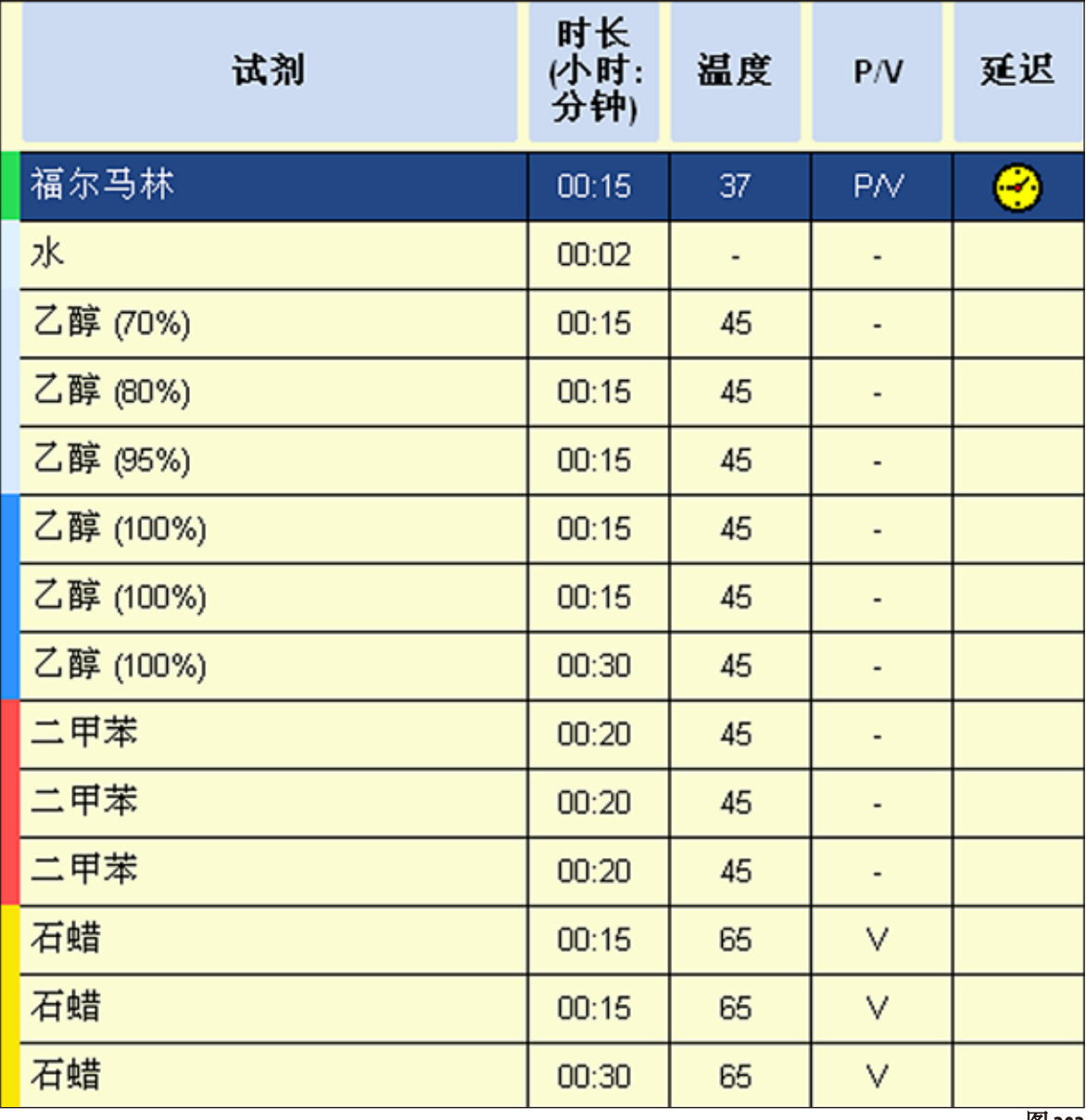

图 **202**

# **5.6.2** 预安装的二甲苯脱水程序

 $\bullet$ 1 用户无法重命名、编辑或删除预安装的二甲苯脱水程序。 要开始一个二甲苯程序,必须已经把它保存在"常用程序"列表中。另请参见第 **5.5.3** 节 显示的乙醇浓度为应用于组织脱水机安装时的初始浓度。

#### 时间优化的二甲苯程序的试剂位置。

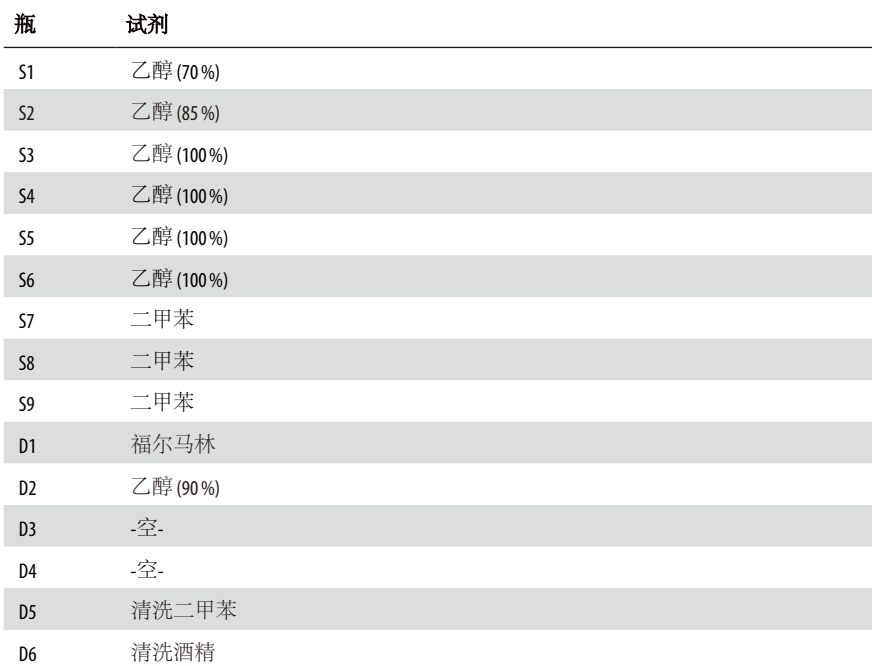

## 二甲苯程序 **1** 小时

内窥镜活检和胸部及前列腺的穿刺活检。直径不超过 1.5 mm。

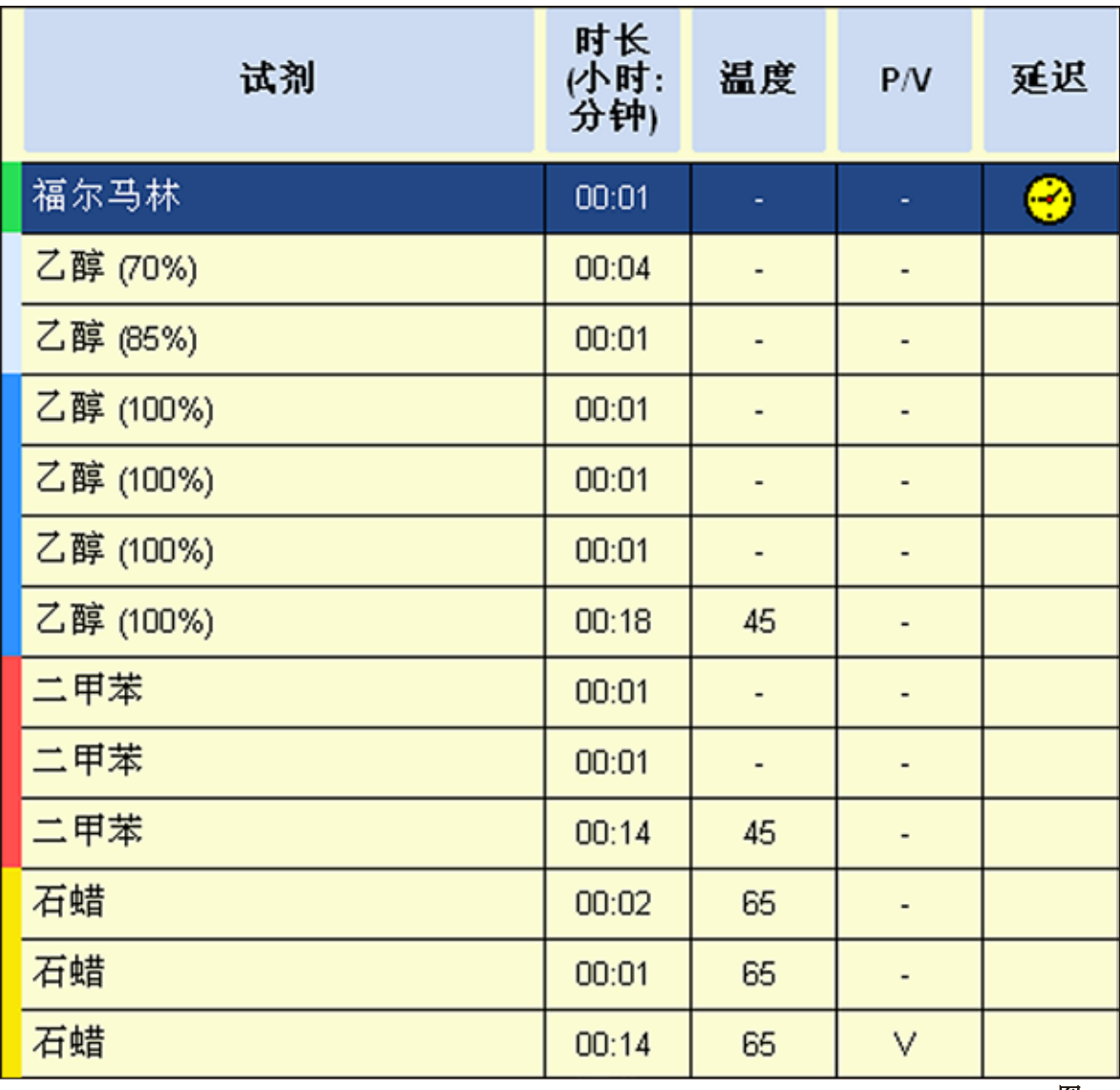

图 **203**
## 二甲苯程序 **2** 小时

所有活检组织最大直径不超过 3 mm。胃肠活检组织,肾脏、前列腺、肝脏和胸部活检 组织,皮肤钻取活检组织,小肠息肉。

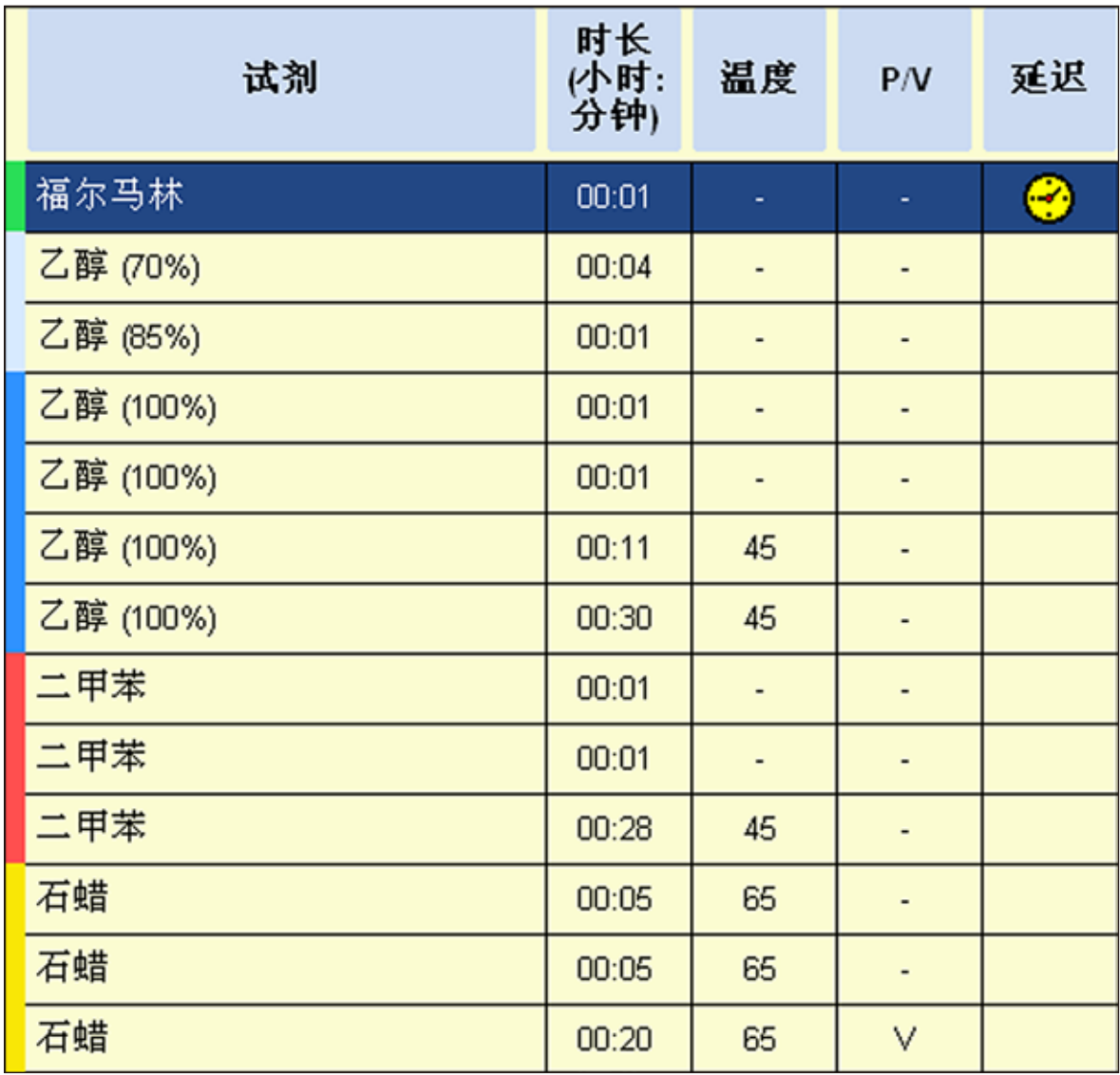

## 二甲苯程序 **4** 小时

非致密组织(肠、肾脏、肝脏等)的小样品,厚度不超过3mm,皮肤的切除和切口活检, 梭形皮肤组织。

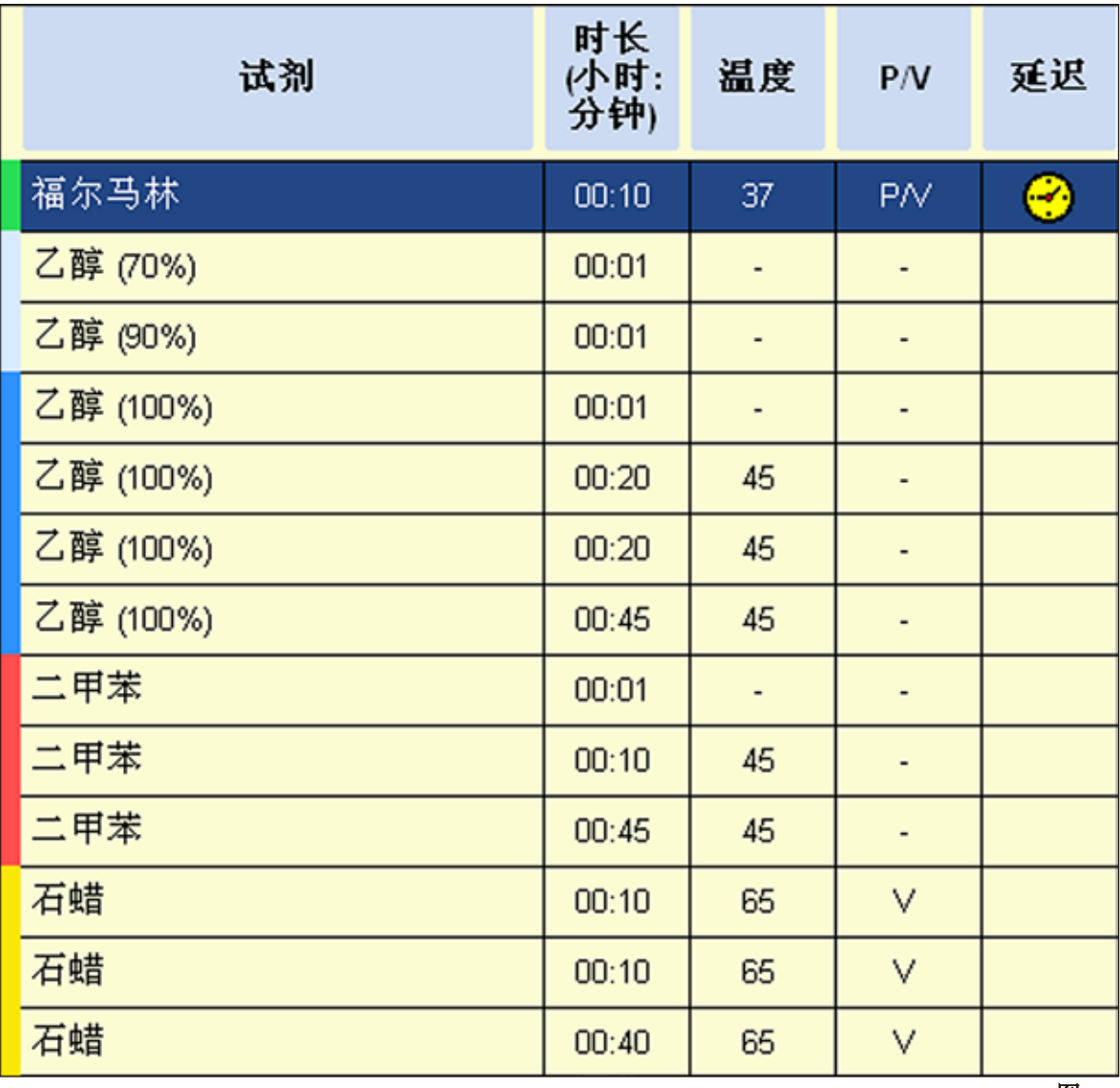

# 二甲苯程序 **6** 小时

所有尺寸不超过 15 x 10 x 4 mm 的常规组织 (脑组织和纯脂肪组织的样品除外)。

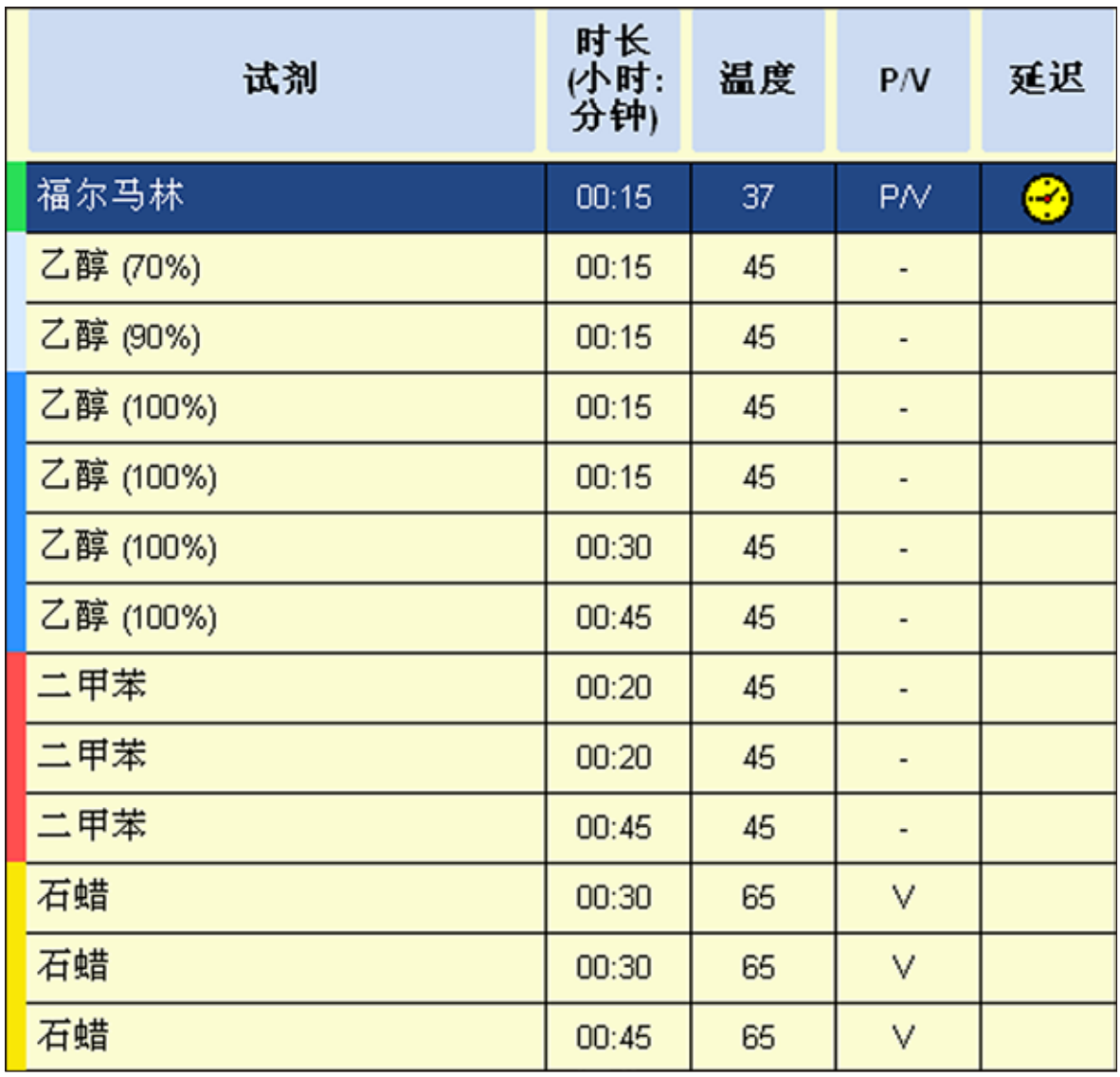

# 二甲苯程序 **12** 小时

所有尺寸不超过 20 x 10 x 5 mm 的常规组织 (富含脂肪的组织可能需要更长的程序)。

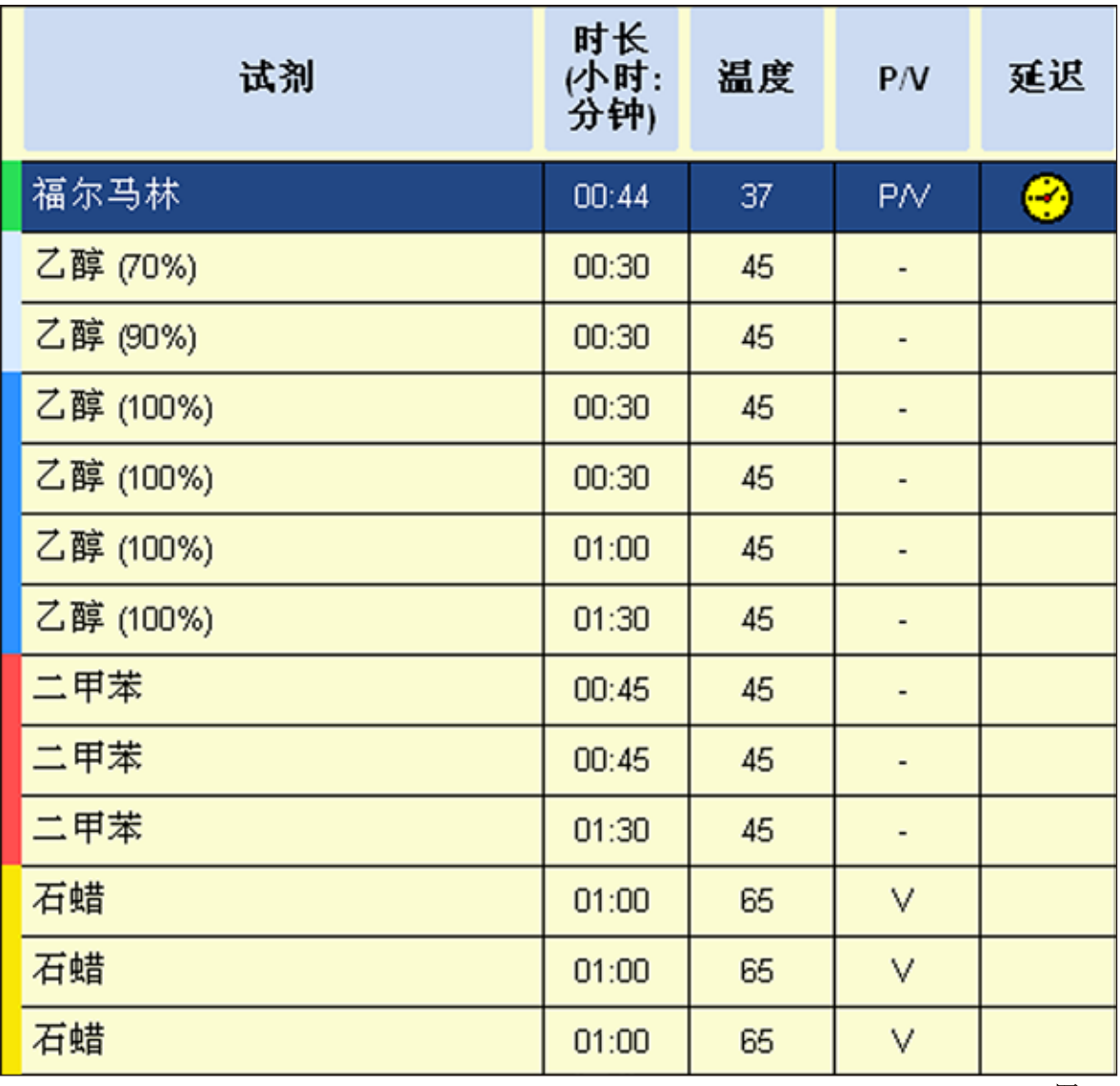

#### **5.6.3** 非二甲苯的脱水程序

 $\bf{l}$ 

用户无法重命名、编辑或删除非二甲苯脱水程序。 要开始一个非二甲苯程序,必须已经把它保存在"常用程序"列表中。另请参见第 **5.5.3** 节 显示的异丙醇浓度为应用于 **ASP6025 S** 模块化组织脱水机安装时的初始浓度。

# 时间优化的非二甲苯程序的 试剂位置/更换周期:

系统瓶 S1 含有 70% 的乙醇。

系统瓶 S2 含有 85% 的乙醇。

各程序还需要一个附加步骤含有ParaLast,来减少试剂携带污染。

压力/真空循环需要至少6分钟的步骤时长!

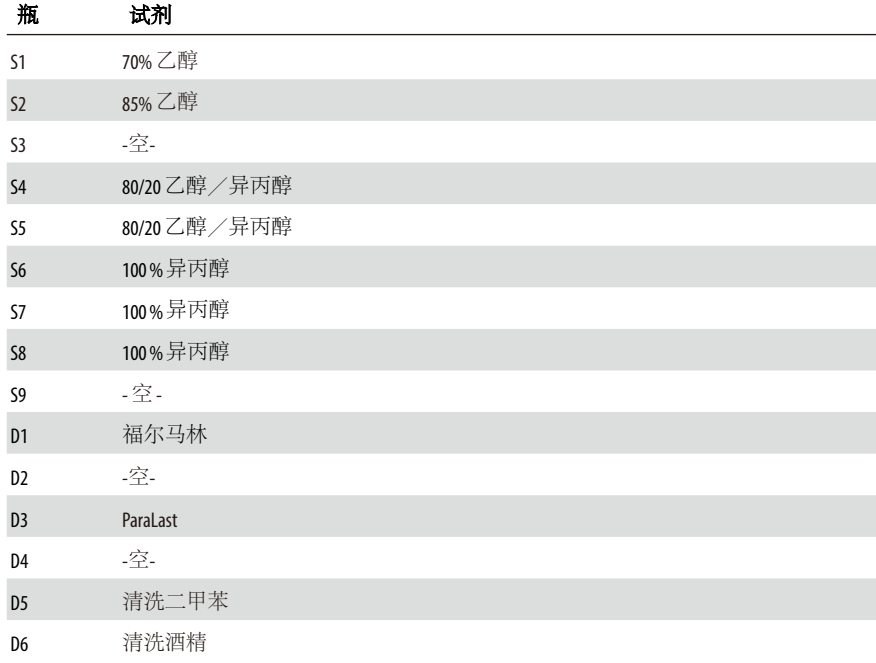

# 非二甲苯 **1** 小时

内窥镜活检和胸部及前列腺的穿刺活检。直径不超过 1.5 mm。

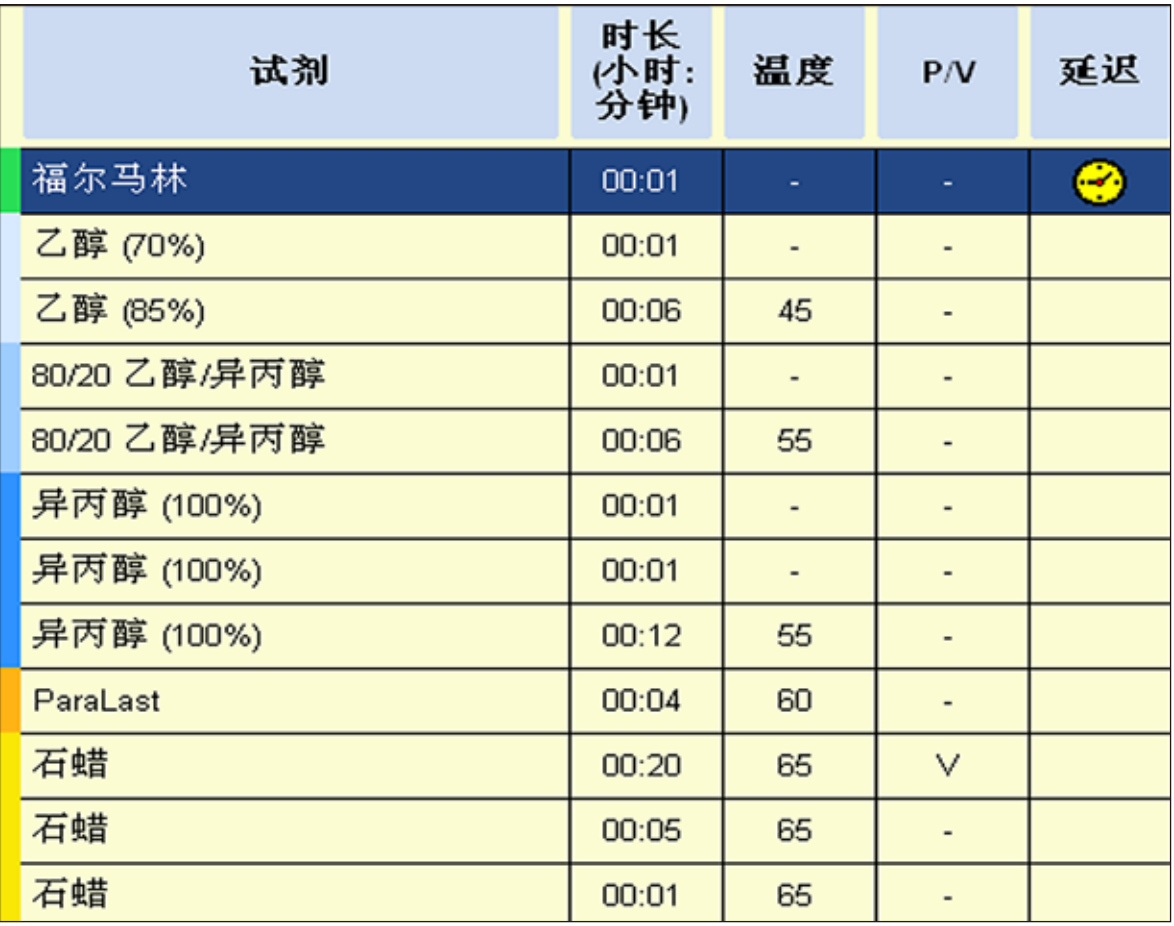

# 非二甲苯 **2** 小时

所有活检组织最大直径不超过 3 mm。胃肠活检组织,肾脏、前列腺、肝脏和胸部活检 组织,皮肤钻取活检组织,小肠息肉。

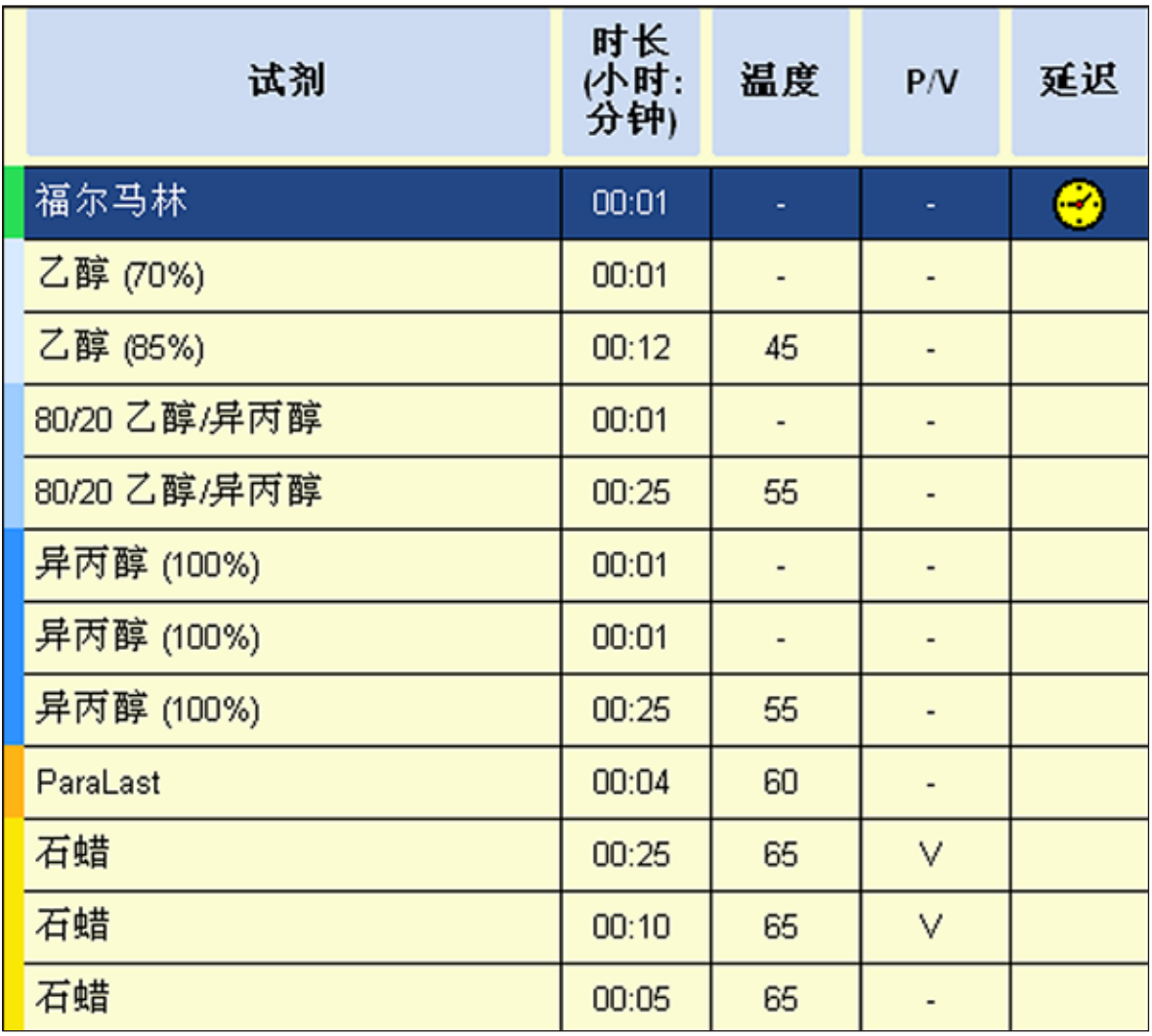

# 非二甲苯 **4** 小时

低致密组织(肠、肾脏、肝脏等)的小样品,厚度不超过 3mm,皮肤的切除和切口活检, 梭形皮肤组织。

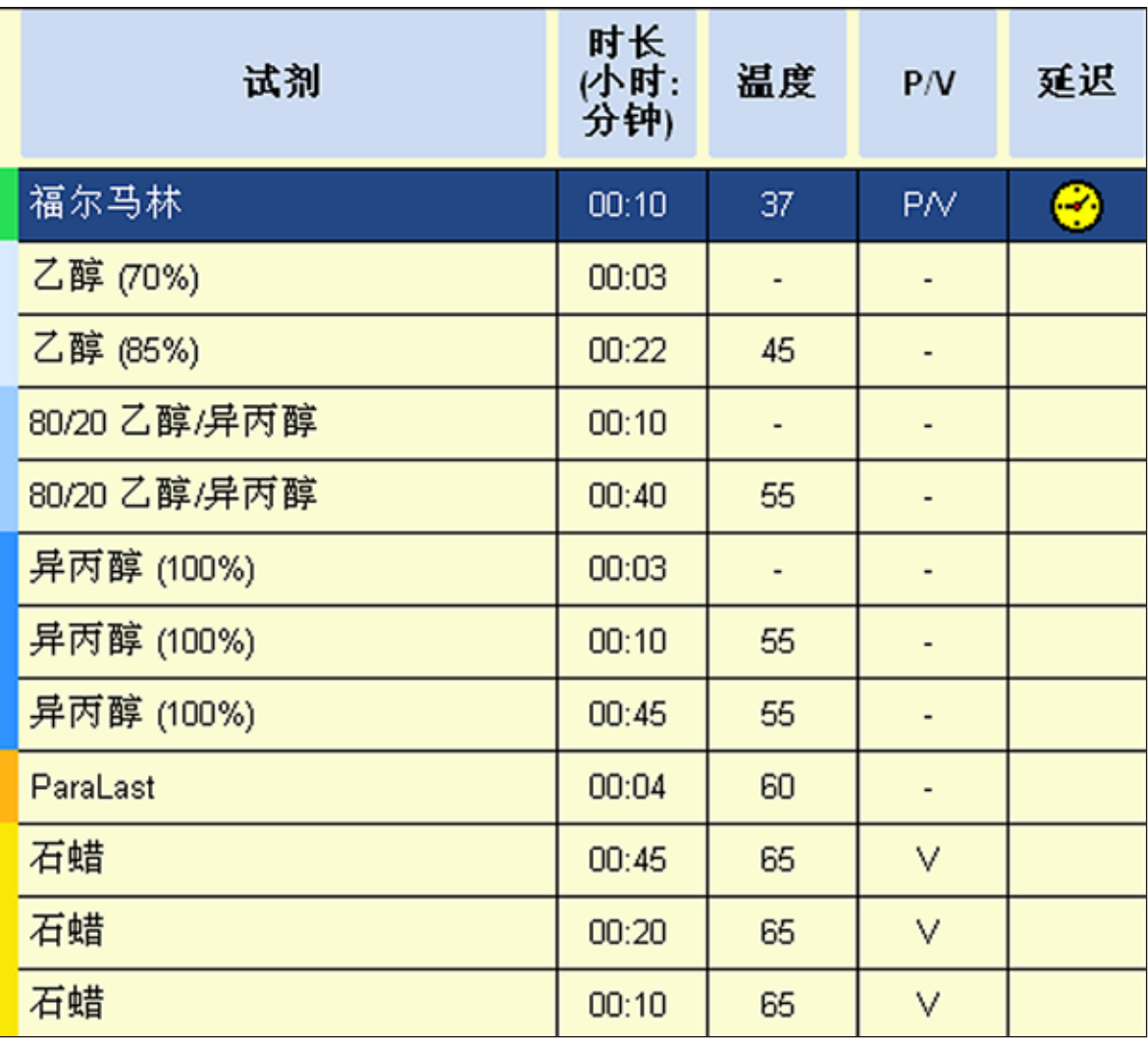

# 非二甲苯 **6** 小时

所有尺寸不超过 15 x 10 x 4 mm 的常规组织 (脑组织和纯脂肪组织的样品除外)。

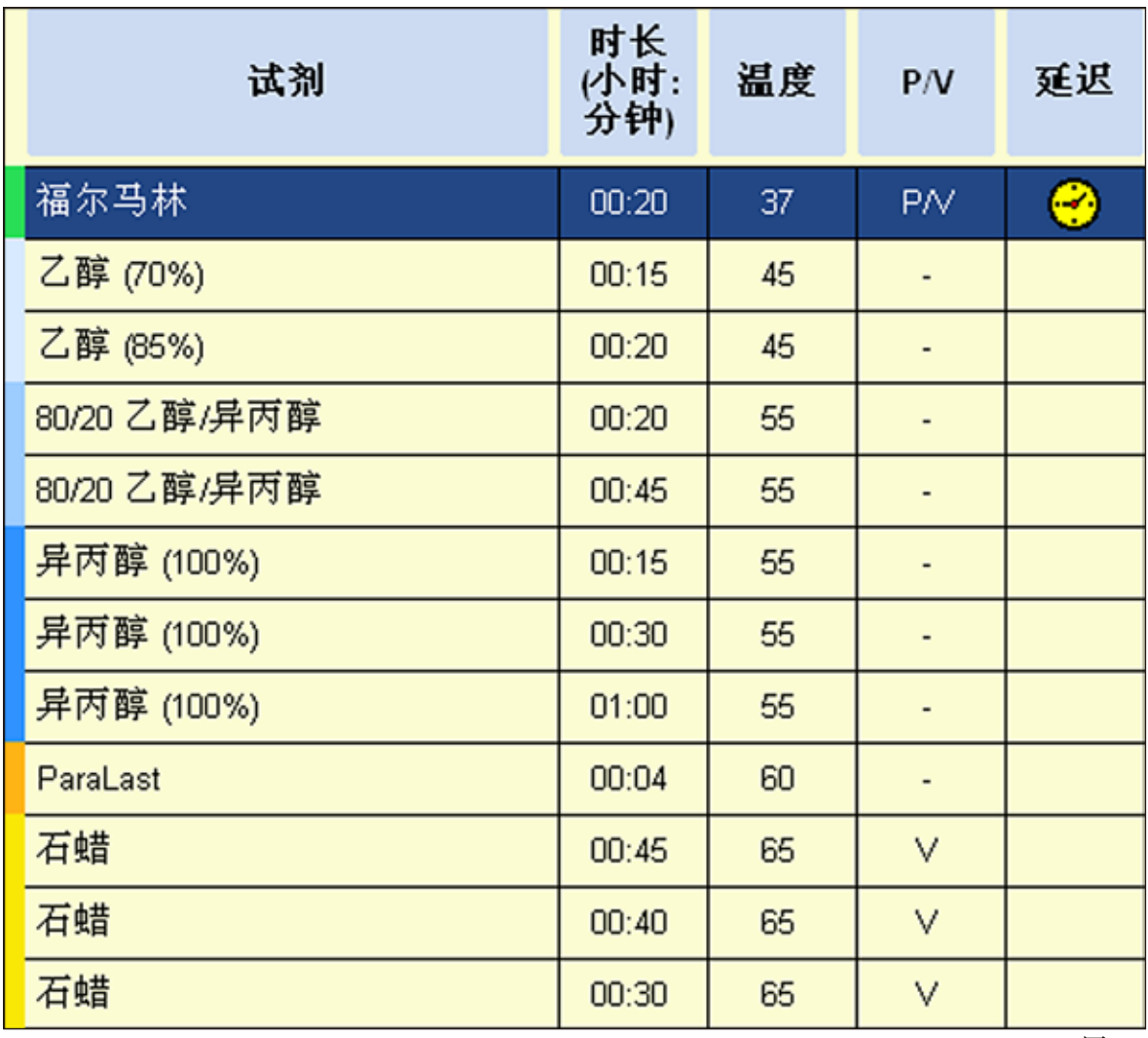

# 非二甲苯 **12** 小时

所有尺寸不超过 20 x 10 x 5 mm 的常规组织 (富含脂肪的组织可能需要更长的程序)。

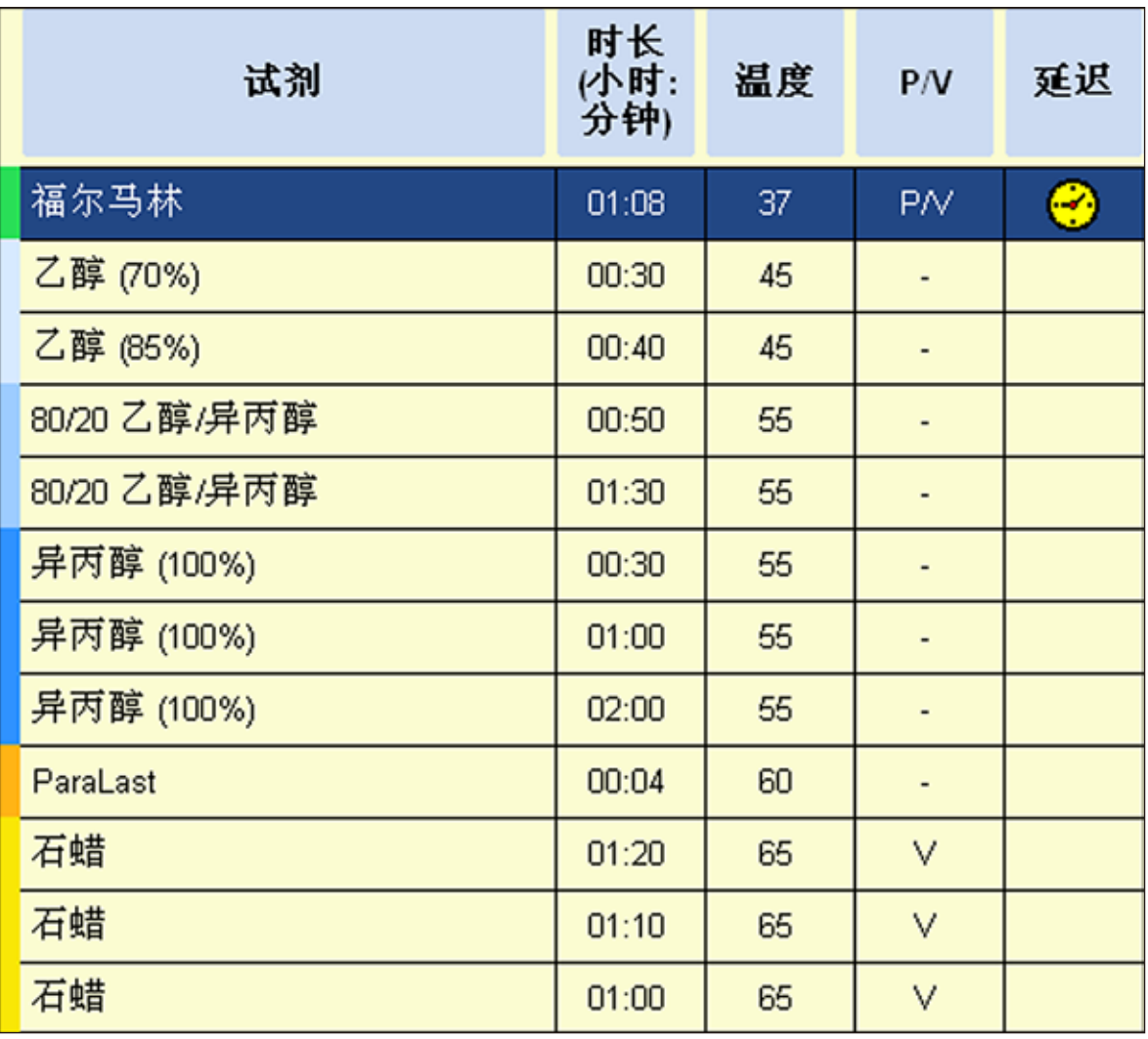

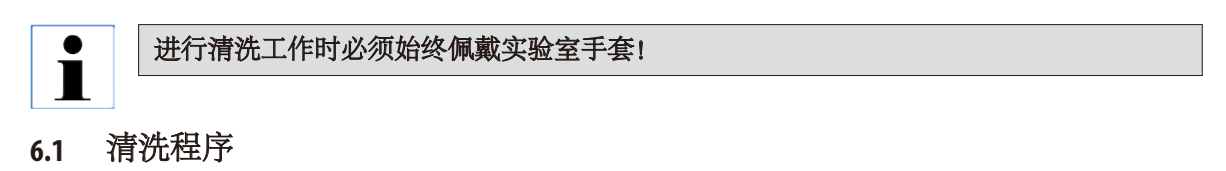

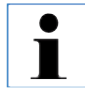

**ASP6025 S** 定义了三个脱水缸清洗程序。 清洗程序不能复制或删除—但可以增加一个水洗步骤 **(**参见以下部分**)**。

#### **6.1.1** 查看清洗程序

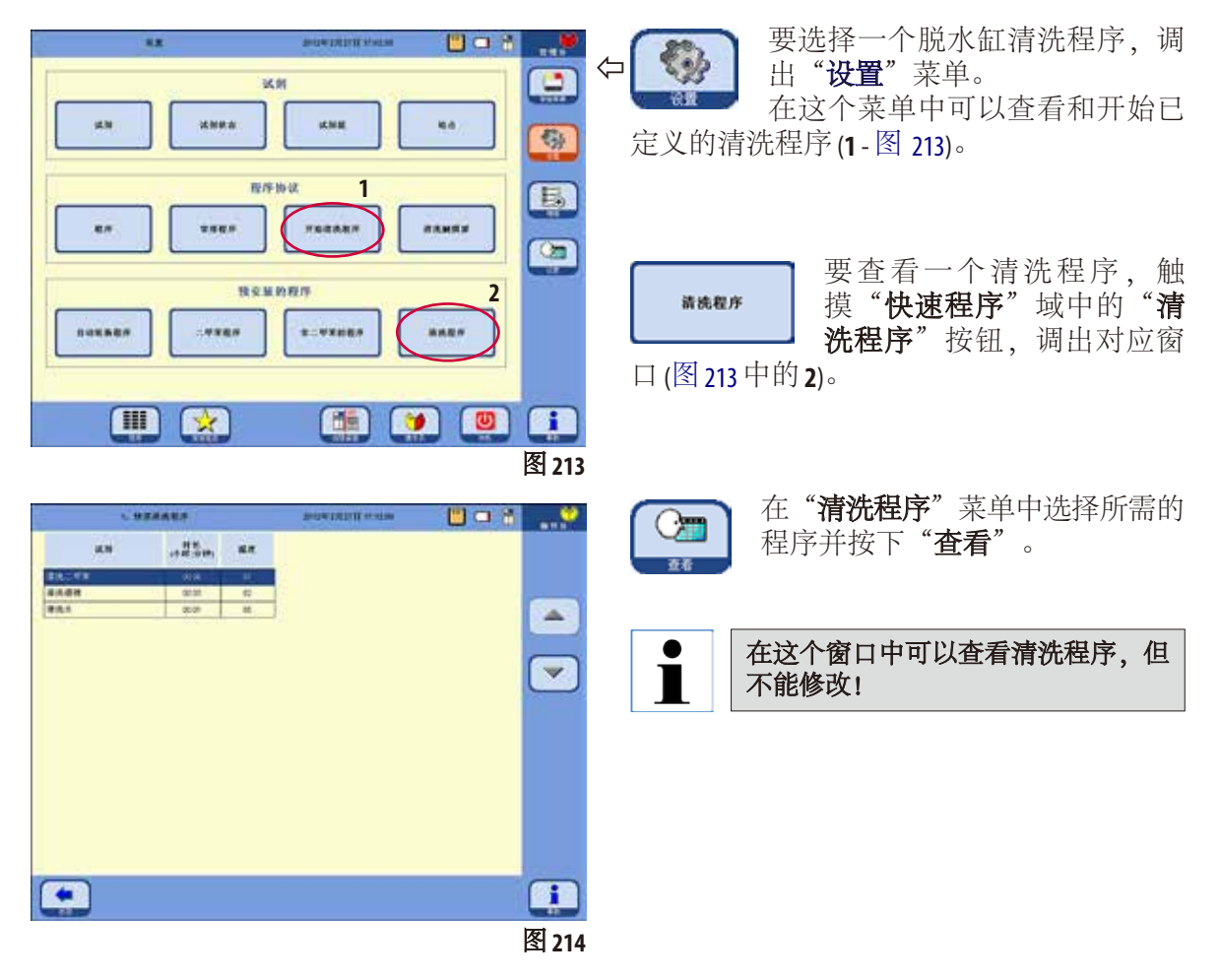

## **6.** 清洁和维护

#### **6.1.2** 运行清洗程序

清洗程序会跳过不需要的步骤来完成对脱水缸的清洗。 要运行哪些步骤取决于最后在脱水缸中的试剂是什么。

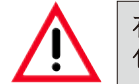

在石蜡处理后,用标准清洗程序清洁包埋盒样品篮。仅清洁用于一次程序运行的 包埋盒样品篮。**6** 次清洗循环之后,必须更换清洗二甲苯和清洗酒精。

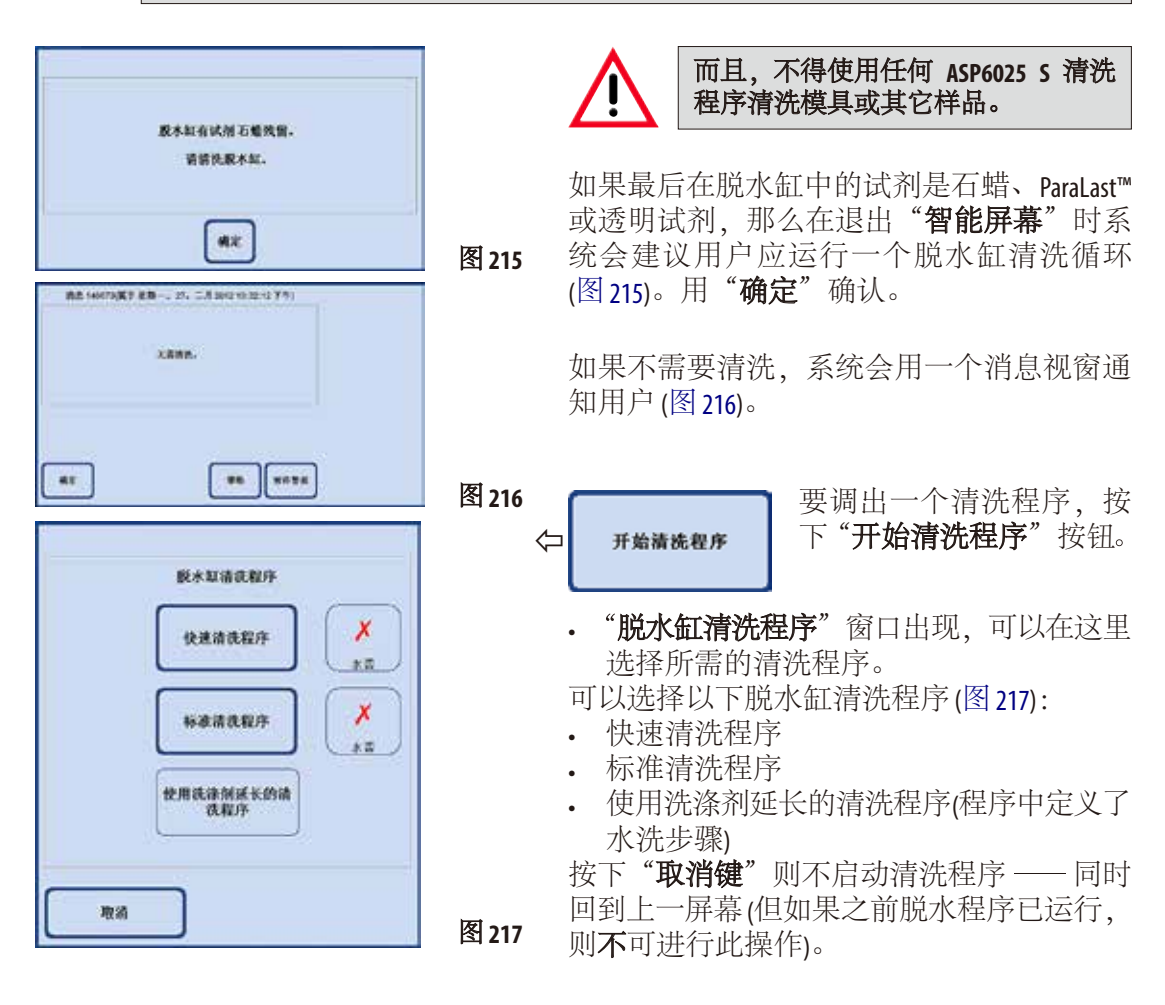

# 运行清洗程序(续) 脱水程序完成后的清洗

必要时可为每个脱水缸清洗系统选择附加的 水洗步骤 (使用去污剂完全清洗除外)。(另请 参见第 6.1.3 节)。

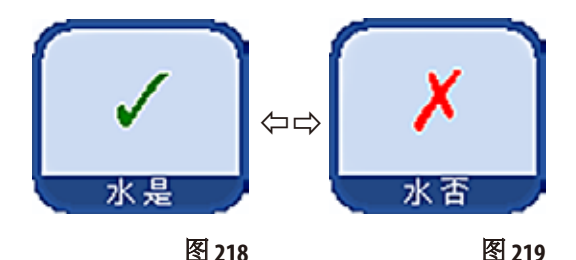

• 要选择水洗步骤, 按下"水是/否"按 钮,一个绿色对勾出现 (图 218/219)。水洗 步骤总是作为清洗程序中的第三个步骤运 行,也就是说它不是在图 220所示的清洗程 序之外运行的。

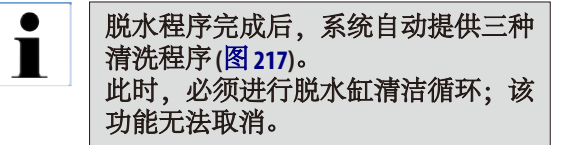

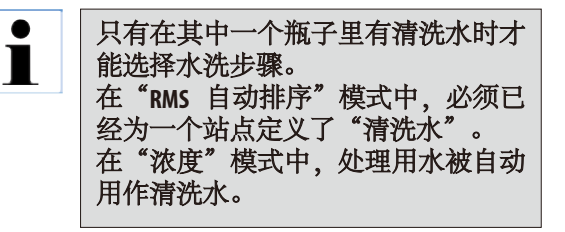

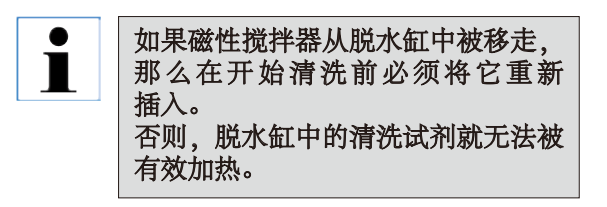

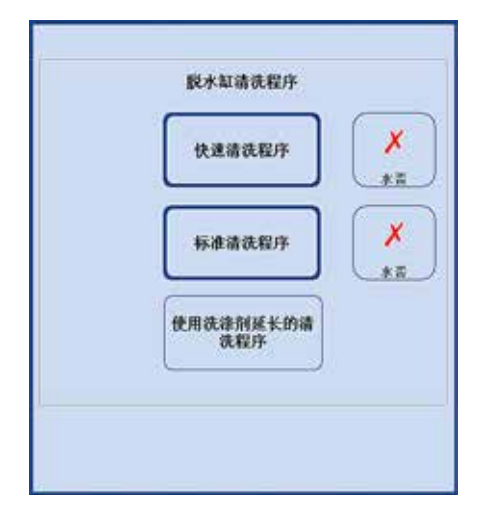

图 **220**

如果石蜡处理后包埋盒/样品篮未立即移 走,石蜡可能会滴入之前清空的脱水缸中。

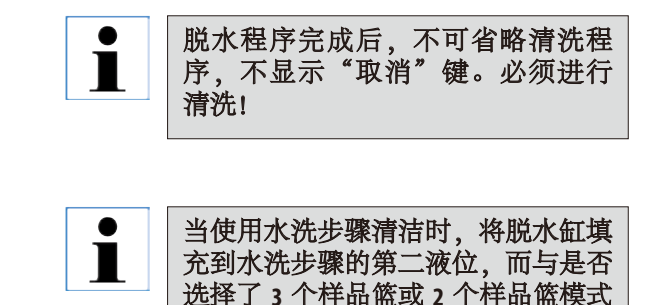

无关。

# 运行清洗程序(续)

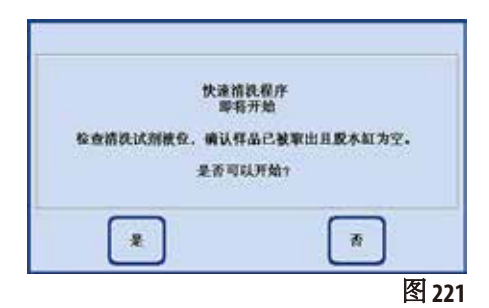

- 在点击对应的按钮之后,出现一条消息指示在清洗 开始前必须清空脱水缸和取走所有样品。
- 在满足所有必要条件后, 按下"是"按钮开始清洗 程序。 该程序以图形方式显示在"智能屏幕"上。

第814000版于第第一、对。二月201211:2454 下午) SE, UNKORE, NEMIN, **HOTH**  $RE$  $\overline{u}$ 

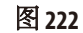

• 清洗程序完成后,屏幕上出现一条消息指示必须 清洗脱水缸中的传感器 (图 222)。

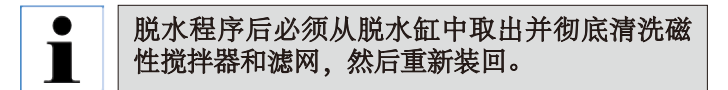

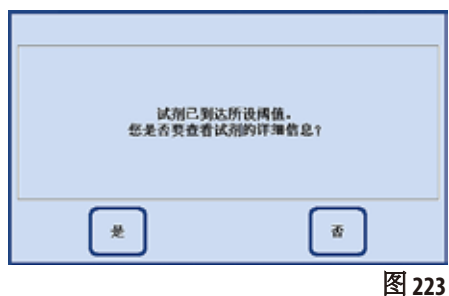

- 如果已经超过了试剂状态中的阈值,那么在清洗程 序结束时会出现一条相关的警告消息 (图 223)。
- 如果用"是"确认这条消息, "试剂状态"窗口将 打开,可以在其中检查阈值。

# **6.1.3** 清洗程序

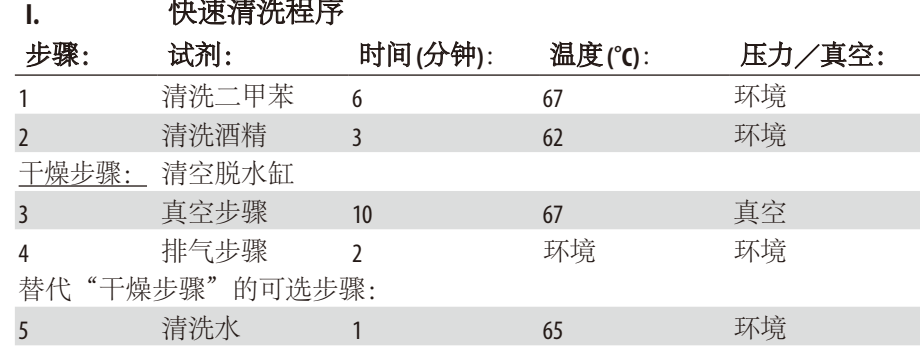

#### **II.** 标准清洗程序

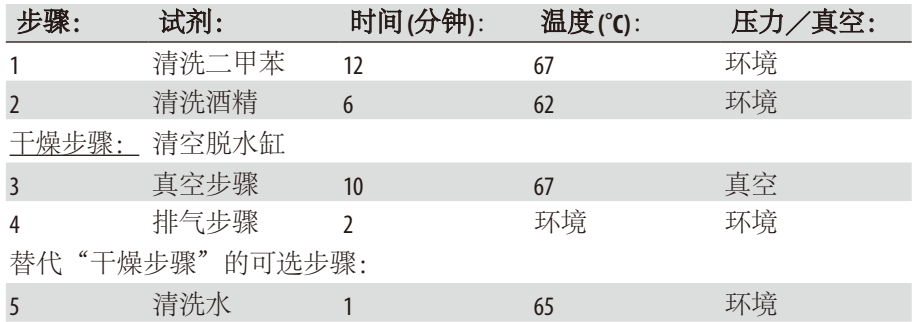

#### III. 延长的清洗程序

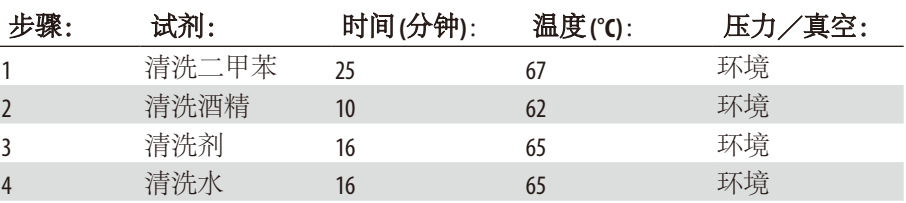

# **6.1.4** 智能清洗

智能清洗的目标是清除所有管路中的试剂残留。

#### 开始智能清洗的前提条件是脱水缸已经使用延长清洗模式进行 ľ 了彻底清洗且脱水缸中没有任何试剂。 只有这样才能确保没有其它试剂残留进入新定义的站点。

下列情况下需要使用智能清洗:

- 清洗空气系统/液体系统,减少管路中的残留 (大约每月一次或在 插入新的活性炭滤网之前)
- 每次更改站点配置时,比如从二甲苯换成异丙醇、ParaLast 和切换操 作模式 (浓度/RMS 自动排序) 时。
- 仪器要长距离移动或运输时。
- 仪器要关机超过一周时间时 (比如在假期之前等)。

在运输仪器之前,除了进行智能清洗,还要确保瓶子里没有试  $\blacksquare$ 剂残留。 同样地,脱水缸、石蜡缸或石蜡站点中也不能有石蜡。

#### 智能清洗过程

实际的清洗工作分四步按顺序自动运行。

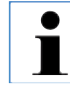

开始前确保所有系统瓶和 **RTU** 瓶 **(**和冷凝瓶**)** 已彻底排空。只要没有超出规定的污染限制, 试剂可以重复使用。

 $\blacksquare$ 

确保脱水缸已完全排空。如果脱水缸状态为"满"或"部分填满",该仪器功能无效。

# 智能清洗(续)

用户始终可以看到清洗进程信息。如果需要用户干预,屏幕上会出现一条相应消息,必须在 其中确认下一步骤,智能清洗才能继续。

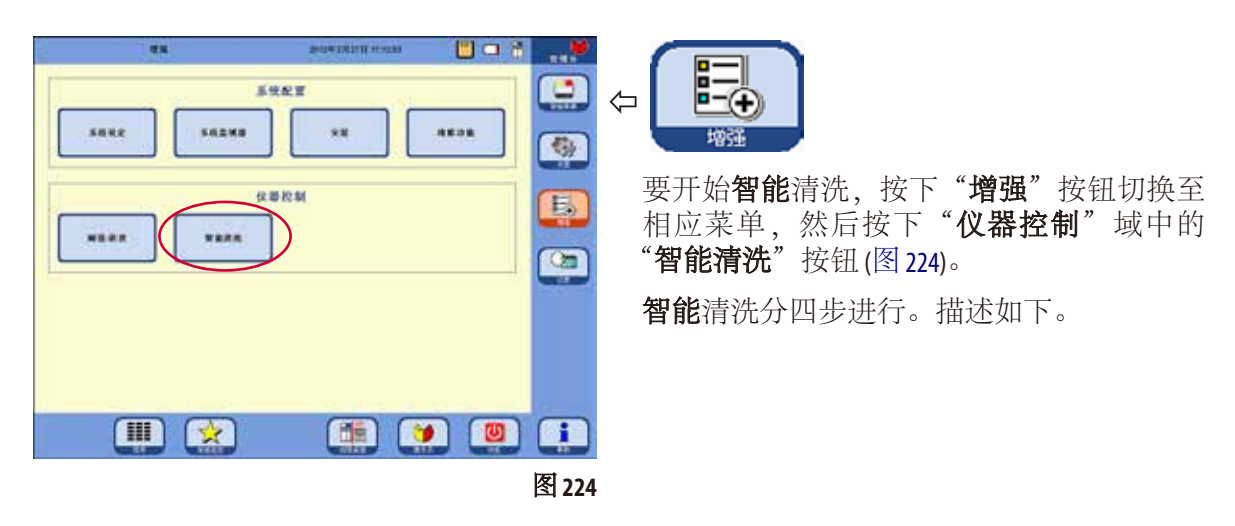

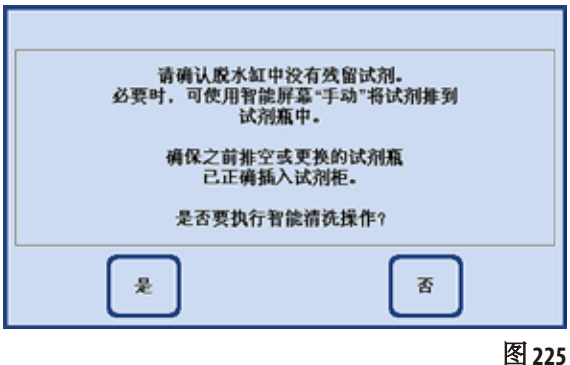

# 步骤 **1**

在第一阶段,用压缩空气气流按顺序排空所 有液体管路。

为此, 所有系统瓶和 RTU 瓶 (试剂柜和抽屉里) 必须都在仪器中 (图 225)。

## **6.** 清洁和维护

# 智能清洗(续)

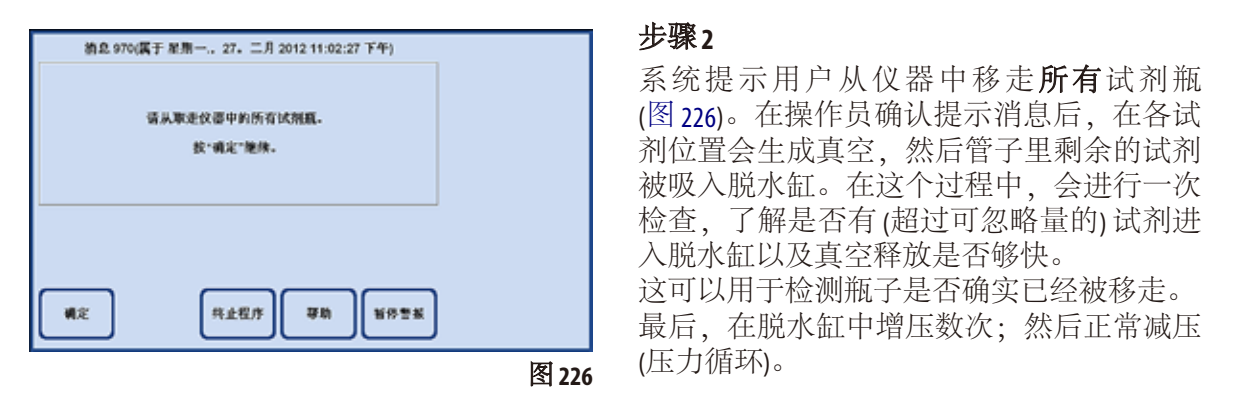

#### 步骤 **3**

在进行第三步之前,系统提示操作员在抽屉里定义为清洗二甲苯的抽屉中放一个空系统瓶或 RTU 瓶 $($ 图 227, D5)。

必须按下消息视窗中的"确定"按钮进行确认。

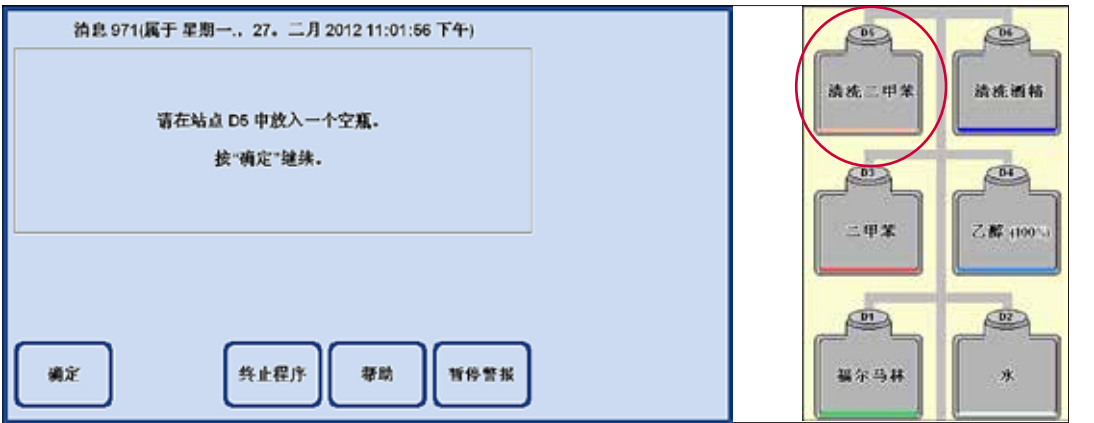

# 智能清洗(续) 步骤 **3** (续)

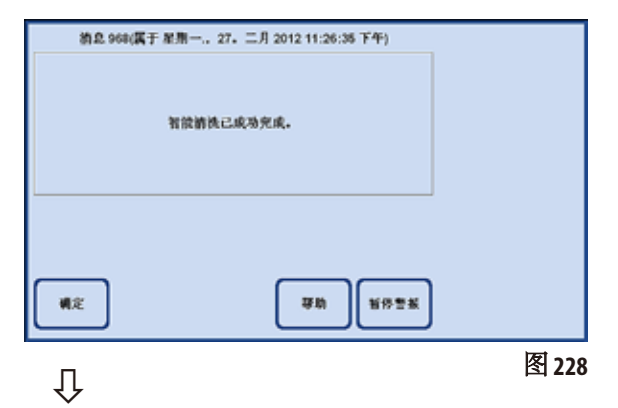

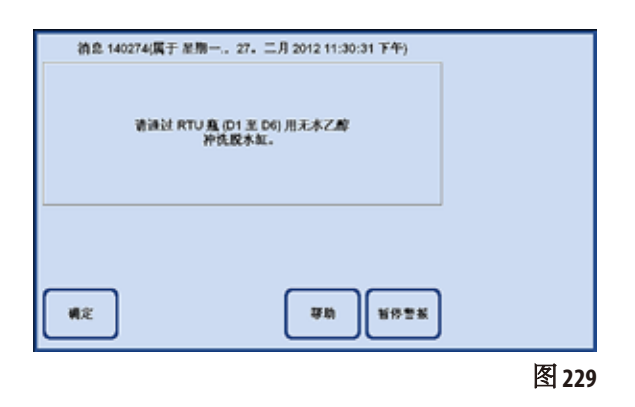

之后会在脱水缸中生成几次压力循环。 在达到目标压力后,通过 (清洗二甲苯) RTU 瓶 释放压力(本例中: D5)。

一旦在屏幕上显示一条消息,指示"智能清 洗"已经顺利完成后,必须取出所有已使用 的瓶子 (在本例中:D5) 并倒掉试剂。

#### 步骤 **4**

智能清洗过程的最后一步是用乙醇 (100%) 冲 洗脱水缸。

操作方法如下:

- 1. 将乙醇(100%) 注入 RTU 瓶中, 然后将其置于 抽屉中的清洗二甲苯位置。
- **2.** 将清洗二甲苯位置的 RTU 瓶设为"满"。
- 3. 然后切换至"智能屏幕", 并从这个瓶子 填充脱水缸至第二液位,然后把试剂输回 瓶子。
- **4.** 对其余的 RTU 瓶 (D1 D6) 重复操作方法 (1 3)。 具体的站点顺序,请参见下文中的示例。 目的是防止智能清洗结束后,脱水缸内残 留试剂与脱水程序第一步试剂不兼容,导 致程序不能正常运行。

5. 将已清洁的所有瓶子插入到正确的位置。 更改了软件配置后,请根据新的配置调整瓶 和试剂的位置。只要没有超出规定的污染限 制,试剂可以重复使用。

## 浓度"模式下程序的清洗顺序示例:

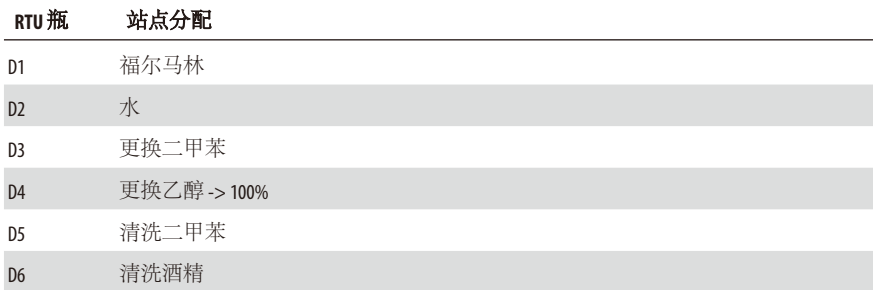

清洗顺序

- 1. D5 清洗二甲苯
- 2. D3 更换二甲苯
- 3. D6 清洗酒精
- 4. D4 更换乙醇
- 5. D2 水
- 6. D1 福尔马林

**RMS** 自动排序"模式下程序的清洗顺序示例:

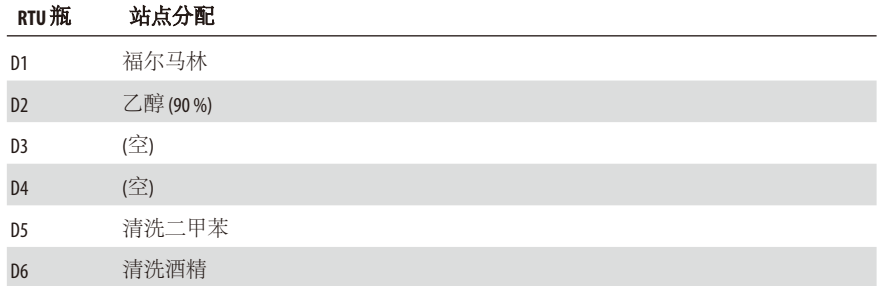

清洗顺序

- 1. D5 清洗二甲苯
- 2. D6 清洗酒精
- 3. D2 乙醇 (90%)
- 4. D1 福尔马林

**6.2** 常规仪器维护

石蜡容器

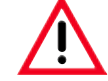

工作时要小心并佩戴手套! 小心:石蜡缸壁很烫,可能会导致烫伤!

- 将石蜡缸和缸盖擦干净。 清洗时可以拆下缸盖。
- 将石蜡站点和盖子擦干净。
- 如果石蜡滤网很脏,从石蜡缸和石蜡站点中取出石蜡滤网。清洗、 干燥并重新装上。

# 仪器外部

必要时清洗仪器外部。用浸有温和清洗剂的湿布擦拭并干燥。

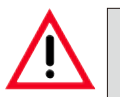

小心! 不要使用有机溶剂擦拭油漆表面、警告标签和触摸屏。

# 检查滴盘

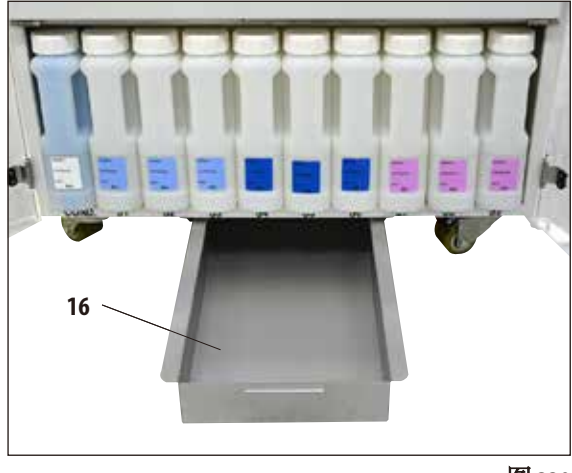

图 **230**

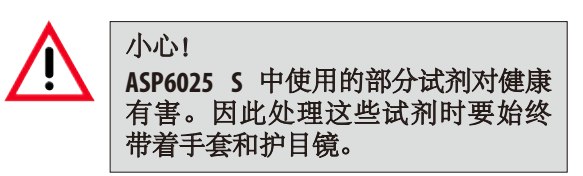

必须定期检查收集盘 (**16**) 有没有试剂泄漏的 迹象 (图 230)。建议在脱水和清洗程序完成后 进行此操作,这样就可以在泄漏的试剂蒸发 之前发现。

• 为此可以用手柄拉出滴盘 (图 230) 并根据需 要进行清空。

#### 清空冷凝瓶

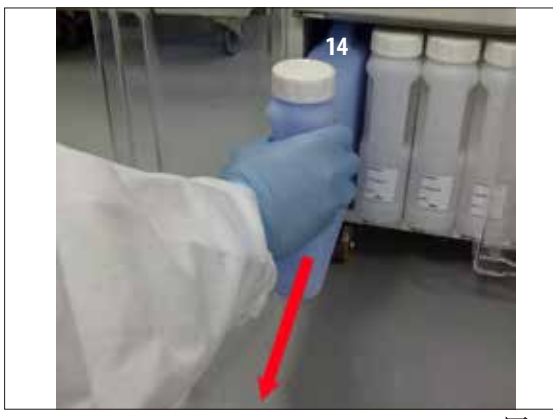

图 **231**

更换活性炭滤网

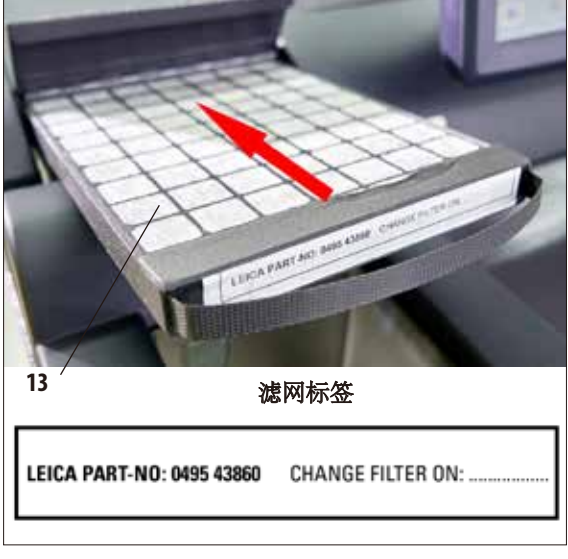

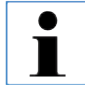

插入新的滤网后,要确保把滤网推到 底且折盖关闭。

• 必须定期 (每周) 取出、清空并重新装入蓝 色冷凝瓶。应在软件发出相关提示后尽快 完成这一操作 (图 231)。

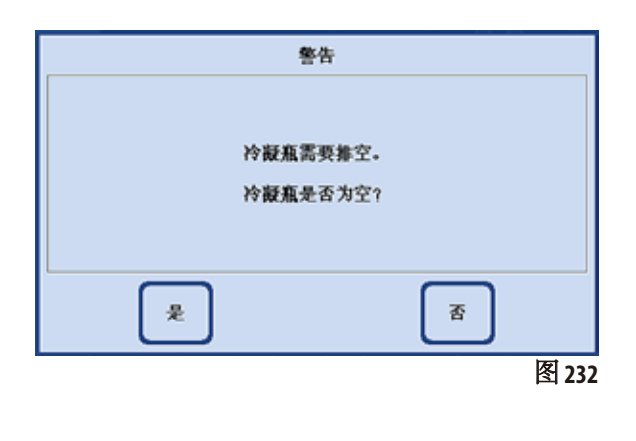

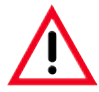

根据本地法规和所在公司或机构的 废物管理政策谨慎处理废弃溶剂。

- 活性炭滤网的使用寿命取决于所用试剂的 类型和它们在仪器中的使用频率。
- 滤网 (**13**) 应至少每 45 天更换一次 (图 233)。
- 在更换活性炭滤网之前,建议先执行一次 智能清洗。
- 更换滤网后,打开"系统监视器"菜单并 将滤网更换日期设为当前日期。另请参见 ——<br>图233 第5.1.4 节。

# **6.** 清洁和维护

# **6.3** 维护概述

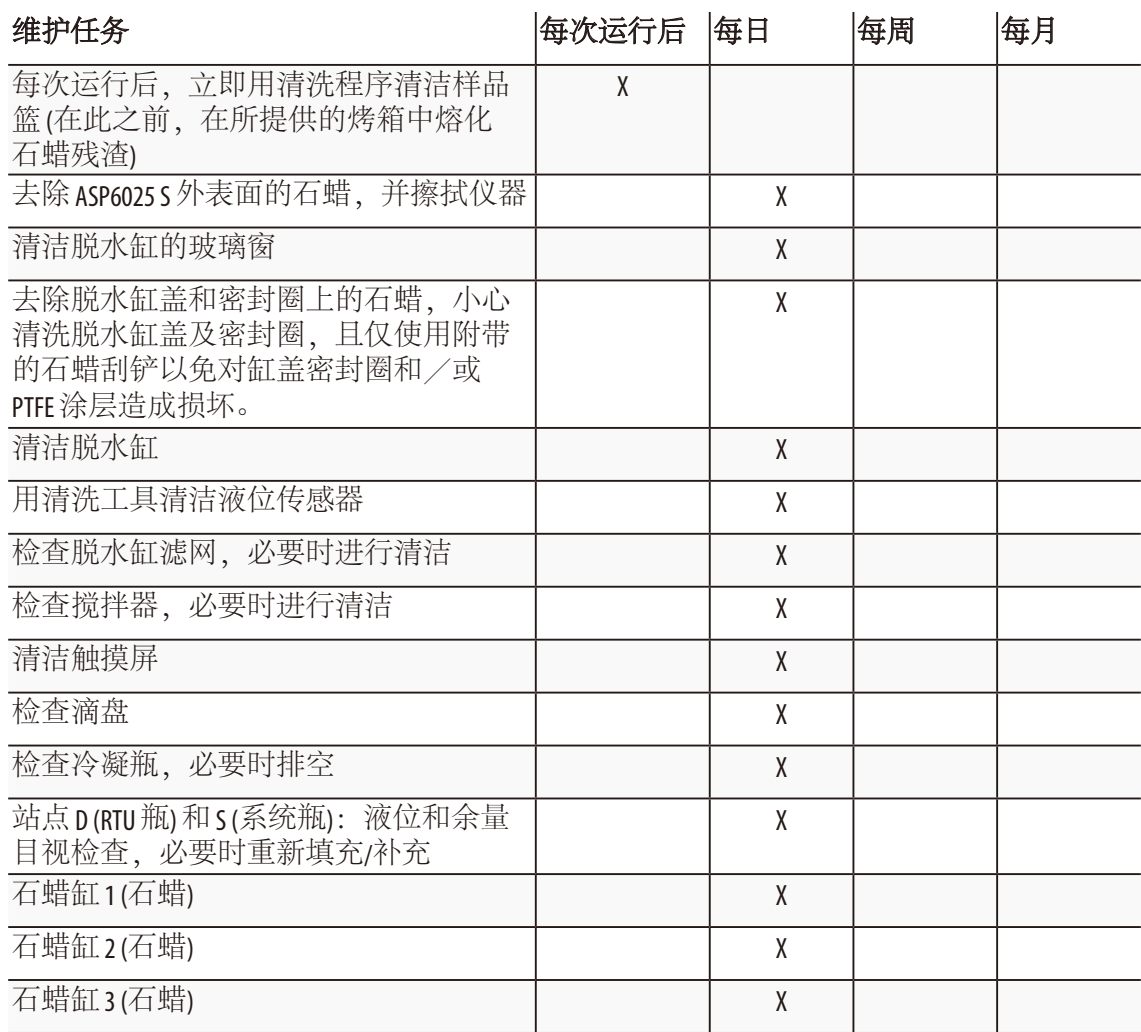

**6.** 清洁和维护

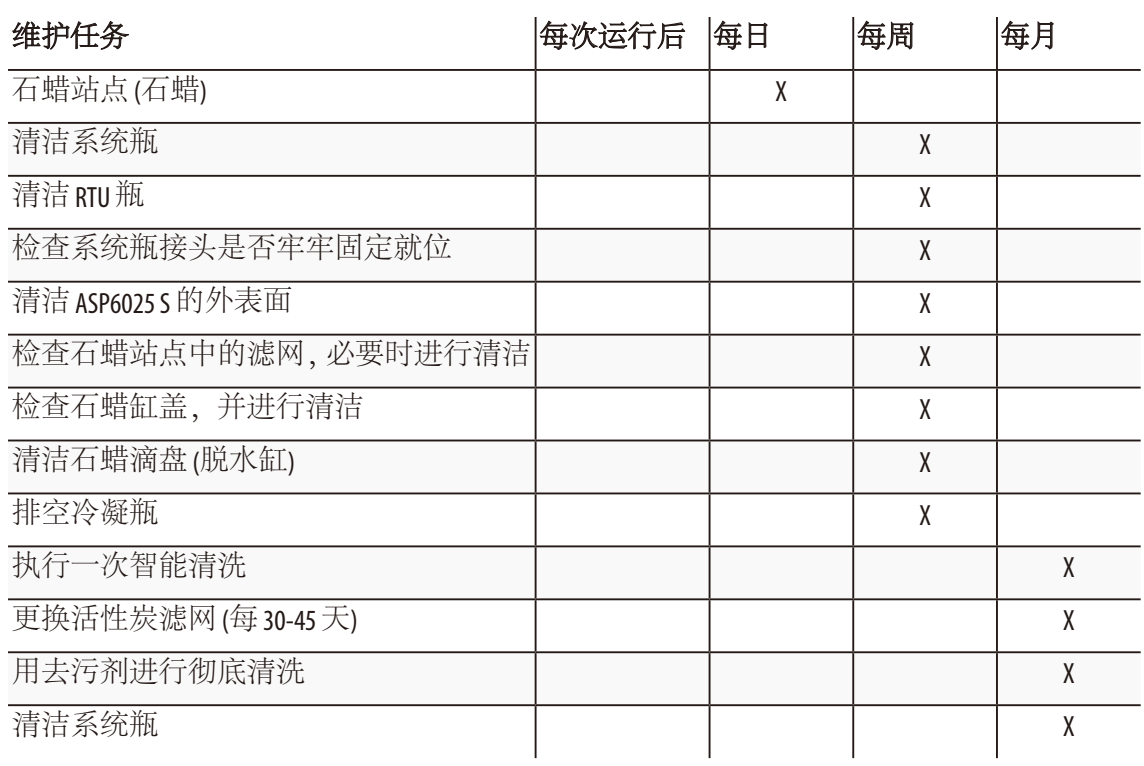

# **6.3.1** 日常清洁和维护

# 清洁脱水缸盖和密封圈

用附带的石蜡刮铲清除脱水缸盖内侧的石蜡。彻底清除缸盖密封圈周围的所有石蜡。

- 1. 打开脱水缸盖
- 2. 刮掉脱水缸边缘的石蜡。确保缸盖密封圈。

立即更换损坏的密封圈 (如需详细信息,请参见下文)。

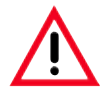

小心清洗脱水缸盖及密封圈,且仅使用附带的石蜡刮铲以免对缸盖密封圈和/或 **PTFE** 涂层造成损坏。不要用刮铲损坏密封圈的边缘。

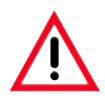

脱水只能使用彻底清洗干净的包埋盒样品篮。

# 更换密封圈

立即更换已磨损或损坏的密封圈。

- 1. 从凹槽中取出旧密封圈。
- 2. 必要时,用石蜡刮铲和允许的外部清洗试剂清洁凹槽 (参见第3.3节)。
- 3. 将新密封圈均匀地压入凹槽内。
- 4. 进行检查, 确保密封圈牢牢固定就位。
- 5. 通过在密封圈上移动手指对密封圈的张力进行补偿,消除张力过紧或过松的区域。

#### 清洗脱水缸

• 脱水缸可以用一块浸有溶剂 (二甲苯或乙醇) 或温和清洗剂的布擦拭干净。尤其要 确保脱水缸正面顶部排气孔的清洗。

#### 清洗石蜡收集盒

向前拉手柄,打开脱水缸锁定装置 (图 234 中的 **8**)。再打开仪器顶部左门 (**6**)。取出样品 篮时滴落的石蜡被收集在石蜡收集盘中。这里必须每周检查一次,如有必要可以放在 实验室烤箱 (纤维素) 中或用二甲苯替代物清洗。

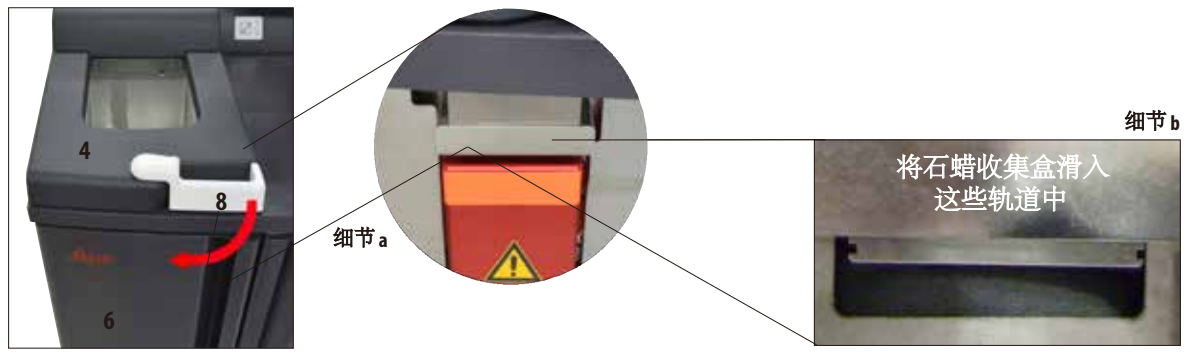

图 **234**

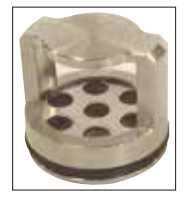

清洁脱水缸滤网

• 脱水缸底座中的滤网 (图 235) 必须用乙醇或二甲苯清洗。为方便 起见,可以取出滤网,除去所有固体污垢。

图 **235**

清洗触摸屏

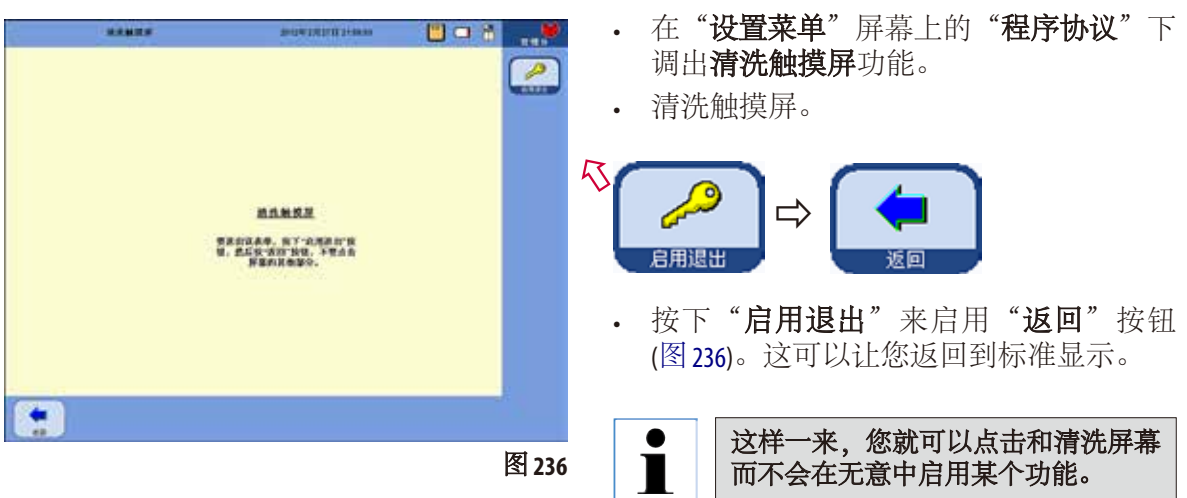

仅可使用下列清洗剂清洗屏幕:

- 塑料表面清洗剂 (Poliboy)
- Polyscience 的 Paraguard
- PC 显示屏清洗剂 (喷剂)

# **6.** 清洁和维护

# 清洗液位传感器

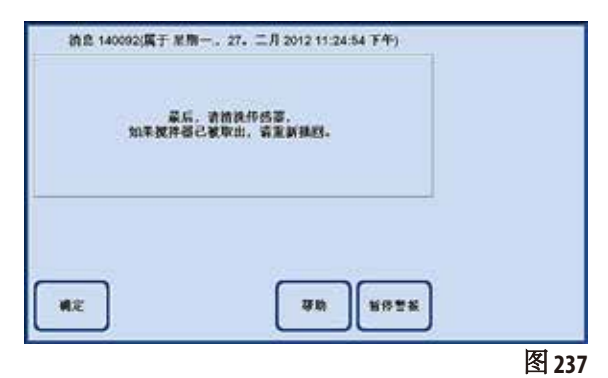

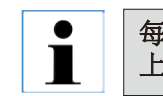

每次清洗程序后必须清除液位传感器 上的所有残留 **(**试剂和石蜡**)**。

切勿使用没有微纤维布的清洗工具,

每次清洗程序结束时仪器软件都会提示清洗 传感器 (图 237)。

操作如下:

• 取出传感器前面的滤网 (图 238中的**40**)。

否则传感器会被刮坏!

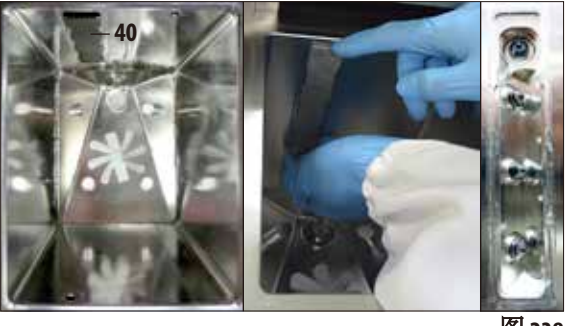

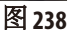

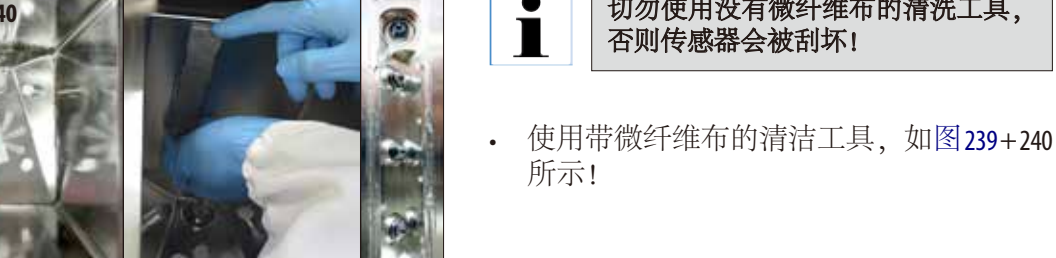

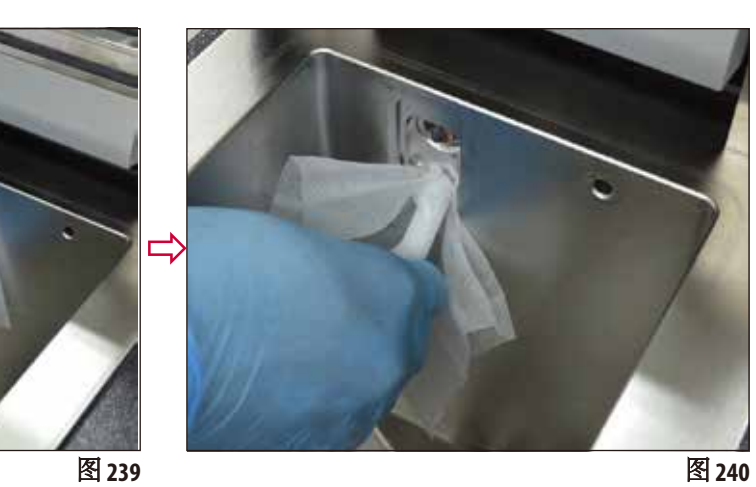

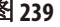

#### **6.3.2** 定期清洁和维护

#### 清洗系统甁

• 排空并清洗系统甁。

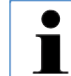

#### 如果定期清洗以除去粘附的污物,那么只需透过系统甁查看即 可确定液位。

使用甁刷和实验室清洗剂与温水。

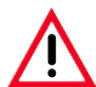

切勿在自动洗碗机中清洗系统甁。 试剂容器不可用于洗碗机!

#### 小心处理试剂和冷凝甁密封圈

• 为了确保顺利取出试剂和冷凝瓶, 使用附带的0形环润滑剂对插嘴 上的 O 形环密封圈 (图 241+ 242中的**65.1**) 进行润滑。

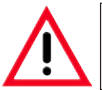

连接歧管切勿搞混。带输送管的连接歧管必须始终插入白色系 统甁。拧紧固定环 **(35)** 让瓶子完全密封。

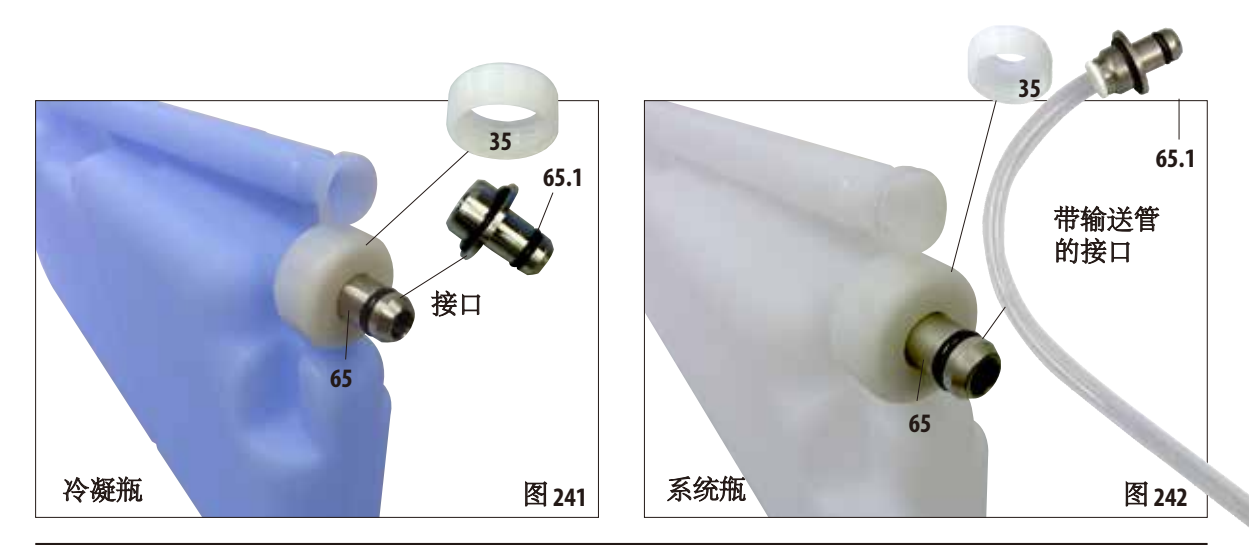

• 清洗后重新填充并插入瓶子。 确保瓶盖盖紧且瓶子插入试剂柜后部的正确位置。

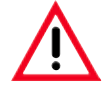

系统甁必须插入原位,正确连接试剂柜后部内壁的连接歧管。 试剂容器未能正确插入歧管会导致处理运行中断并可能造成试 剂泄漏。

• 系统甁被拿出试剂柜之后,用浸有温和清洗剂的布擦拭试剂柜的 不锈钢内壁。

# 清洗**RTU** 瓶

排空并清洗 RTU 瓶 (图 243)。

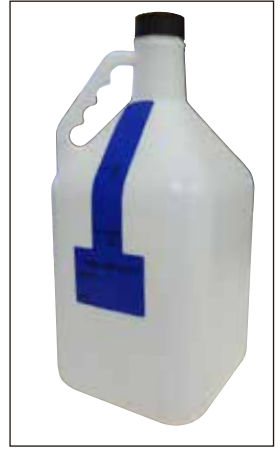

如果定期清洁以除去粘附的污物,那么只需透过 **RTU** 甁查看即 可确定液位。

使用甁刷和实验室清洗剂与温水。

切勿在洗碗机中清洗徕卡 **RTU** 甁。 试剂容器不可用于洗碗机!

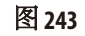

# **6.4** 仪器暂时停止工作

执行以下步骤使仪器停止工作:

- 1. 彻底清洗脱水缸 (第 6.1.2 节)。
- 2. 清空所有站点 (包括石蜡站点)、蜡缸和脱水缸。
- 3. 执行智能清洗 (第 6.1.4 节)。
- 4. 关闭仪器 (第 4.8 节)。

仪器重新投入使用并开启后,内部电池最多需要 48 小时才能完全充电 完毕,可以在发生潜在的电力故障时提供备用电源。

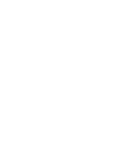

## **7.1** 故障处理

ASP6025 S发生故障时,采取以下步骤进行诊断:

- 检查指示问题性质的错误消息。
- 如果出现错误消息,可以按下消息上的帮助按钮查看相关的原因 信息。
- 检查运行日志中是否有指示故障性质的消息。如果故障是在程序 运行期间发生的,那么检查运行日志找出指示故障是否是发生在 填充、处理或排液循环中以及当时所用站点的提示。

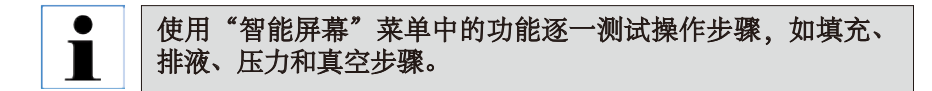

#### **7.1.1** 电源故障

 $\Rightarrow$ 

anna

如果有迹象显示是仪器电源故障:

- 检查电源插头是否插在插座里,插座是否通电。
- 检查仪器背板上的电源开关 (电源线旁边) 和仪器侧面的电源开关是 否都是通电状态。
- 指示出现过电源故障的错误消息表示加热器和显示器曾经断电, 但主要控制电子装置没有断电。按照"电源故障"(第 7.1.2 节) 中的 说明进行测试。

$$
\boxed{\mathbf{i}}
$$

如果通过上述步骤仍无法找出问题,请联系徕卡技术维修部。

# **7.1.2** 发生电源故障时的仪器程序

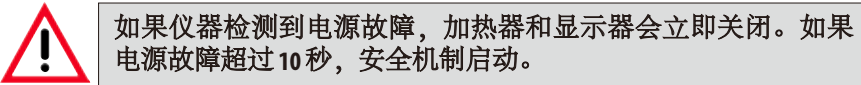

发生电源故障时仪器程序的目标是保护当前运行程序中的组织样品, 这样在电力供应恢复后即可立即继续处理组织样品。重点是组织样品 的安全,而非处理速度。

发生电源故障时, 由于仪器有不间断电源 (UPS) 供电, 所以警报不会 立即响起。也就是说如果电源断电,那么电池就会开始为仪器供电。 通过脱水缸下方的解锁按钮 (**44**) 中的绿色 LED (**107**) 变亮,显示电池供 电 (图 244)

样品保护系统启动。样品得到保护后会进行一次重新启动。如果那 时电源已经恢复,那么仪器正常重启,并继续进行处理。不会发出 声音警报。

如果仪器长时间断电,而且没有重启,就会触发警报!

图 **244**

这时系统会用一种安全试剂填充脱水缸来保护样品。

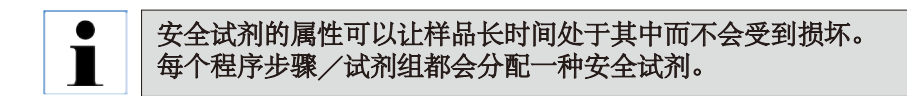

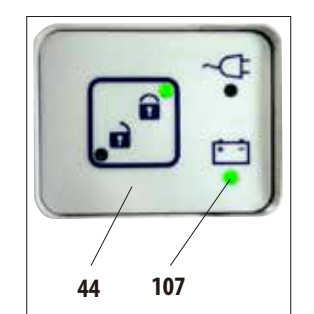

• 如果检测到电源故障时无脱水程序在运行, 那么系统不会采取任何进一步的行动/ 后备措施—仪器自动关闭。

如果有程序在运行:

• 无论当前处理状态如何,正在运行的程序都会被停止。

为保存电池,所有加热器、启动器和显示器都会被直接关闭。Ť

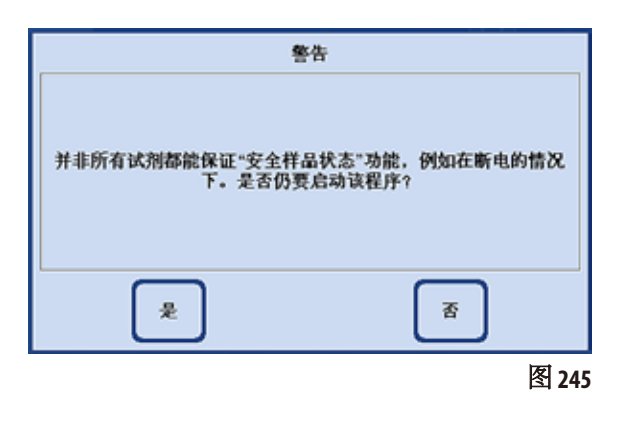

- 对于一种正在使用的试剂,如果仪器中没 有与之对应的安全试剂,那么在程序开始 时会出现一条警告消息 (图 245)。不过程序 启动不会被终止。
- 如果脱水缸中有安全试剂,那么当发生电 源故障时这些试剂会被保留,但是脱水缸 必须填充至一个可以淹没所有组织样品的 液位。

这一操作是仪器自动控制的,操作员无法 干预。

– 如果脱水缸中**没有安全试剂**, 那么需要根 据当前运行程序所在的处理状态决定如何 继续。

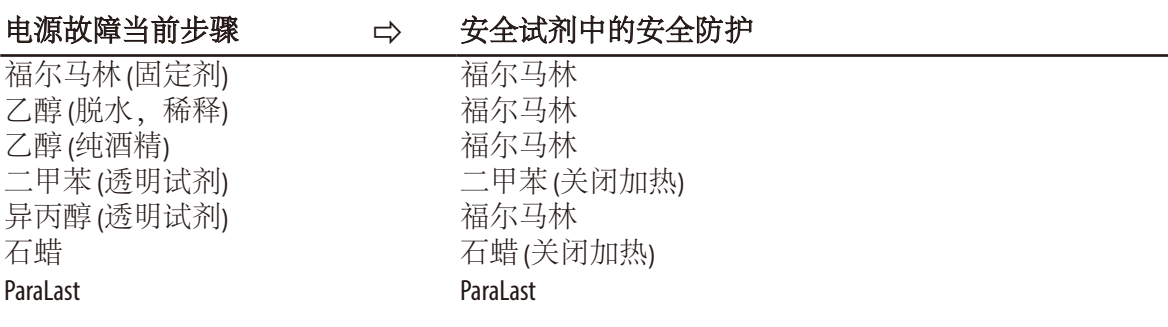

#### 发生电源故障时的仪器程序(续)

首先确定当前运行程序所在的处理状态。 包括:

- 确定步骤编号。
- 步骤试剂 (脱水缸中的试剂)。
- 这一步骤的安全试剂。
- 步骤状态 (填充、处理、排液)。
- 程序中是否已经使用了安全试剂。
- 下一步骤的试剂。
- 系统检查程序中使用的最后一种安全试剂是否可以作为一种安全 状态 (兼容性)。
- 然后这种安全试剂被输入脱水缸,程序步骤计数器被纠正。其间 会进行一次搜索,从当前程序步骤向后,直到检测到一个安全试 剂程序步骤。

 (如果当前步骤已经完成且下一个程序步骤中有安全试剂,那么也 可以前进至下一个步骤。)

完成上述操作后, ASP6025 S (以及其中的样品) 即处于一个安全的状态。 组织样品处于安全试剂之中, 当前运行的程序被修改, 这样一来, 在 电力供应恢复后处理继续。

现在软件执行一次受控的系统关机。

随后仪器一直处于这一状态,直到电力恢复。然后系统自动重启。 系统重新计算程序的完成时间,电源故障被输入运行日志并通过一条 消息显示通知操作员。

# **7.2** 程序流程中的故障

发生故障时,首要问题是使样品保持安全状态。 发生任何断电或脱水程序无法自动完成的故障后,就会触发安全样品 状态。已经开始但无法自动完成的脱水程序会触发安全样品状态。 示例:有试剂站点填充不足以及无可用的备用试剂等情况。 同样地,阀门或泵等仪器组件故障也有可能引发安全样品状态,这样 就不会影响组织诊断。

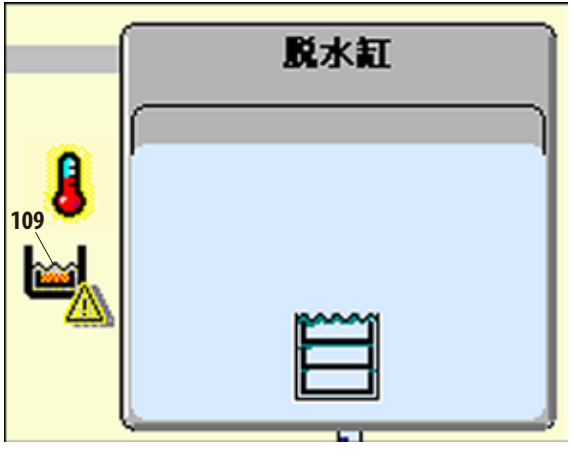

仪器的安全样品状态通过智能屏幕上紧靠脱 水缸左侧的一个图标 (**109**) 加以显示(图 246)。

另外还会在运行日志中生成一个对应的 条目。

# **7.3** 典型的填充或排液问题

填充和排液出现问题的原因可能包括:

- **1.** 试剂不足
	- 检查系统甁、RTU 甁和石蜡容器中的填充是否充足。

# **2.** 压力或真空不足

仪器无法在脱水缸中形成足够的真空 (进行填充) 或压力 (进行排空)

- 检查相关系统瓶和RTU 瓶是否已经正确插入。
- 检查所有系统甁是否完全被推入初始的甁座中。
- 检查脱水缸密封圈是否有污垢沉淀。

# **3.** 空气或试剂管路堵塞

试剂管路堵塞主要是由石蜡或组织碎屑引起的。如果试剂无法 排入脱水缸,可以尝试以下方法清除堵塞物:

- 加热脱水缸至最高允许温度 (与当前脱水缸中的试剂 (如有) 保持一致)。让脱水缸保持这一温度至少 15 分钟。
- 脱水缸达到最高温度后,尝试运行填充和排液循环。
- 如果脱水缸中没有试剂: 用清洗程序清洗脱水缸 (参见第 6.1 节)。

# 如果在执行了上述步骤后仍无法确定或消除问题,那么在尝试 运行其它任何程序之前请联系徕卡技术维修部。
### **7.4** 紧急解锁

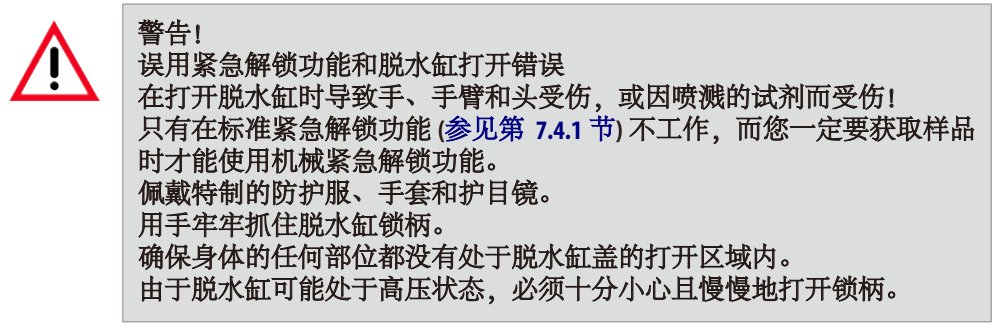

# **7.4.1** 电气标准紧急解锁

执行以下步骤触发电气标准紧急解锁功能:

- **1.** 拔下电源插头,断开仪器电源。
- 内部电池接管电源供电功能。
- 如果脱水缸中没有安全试剂,刚开始从脱水缸中抽出内部的试剂。 之后,用安全试剂填充脱水缸。
- **2.** 等待,直到解锁符号 (图 247) 点亮。

如果在最多 5 分钟后解锁符号没有点亮, 则必须进行机械紧急解锁 图247 <sup>如不仁取夕</sup><br>(参见下文)。

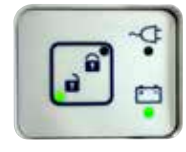

# **7.4.2** 机械紧急解锁

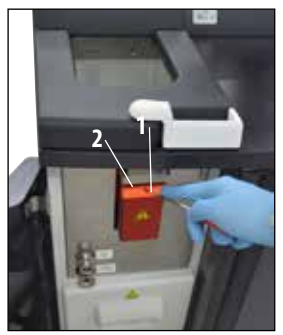

图 248

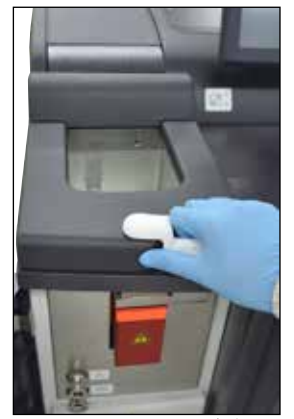

图 **249**

### 一般说明

只有在标准紧急解锁功能 (参见第 7.4.1 节) 没有工作,而您必须获取样 品时,才能使用机械紧急解锁功能。

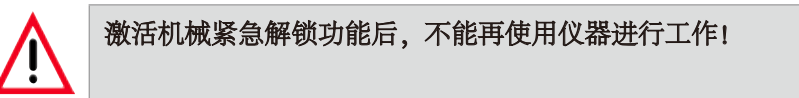

执行以下步骤触发机械紧急解锁功能:

- 1. 用内六角扳手 (图 248 中的 1,包括在标准交付范围内) 刺破封条 (图 248 中的 2),并将密封圈后面的滑块向下推。
- 触发手动解锁脱水缸。
- 2. 用手牢牢抓住脱水缸锁柄 (图 249)。由于脱水缸可能处于高压状态, 必须十分小心且慢慢地打开锁柄。
- 3. 立即联系授权的徕卡维修技术人员,并告知已激活机械紧急解锁 功能。如果未能做到这一点,所有保修都将失效。
- 4. 在检查完成之前,不得将仪器重新投入使用。

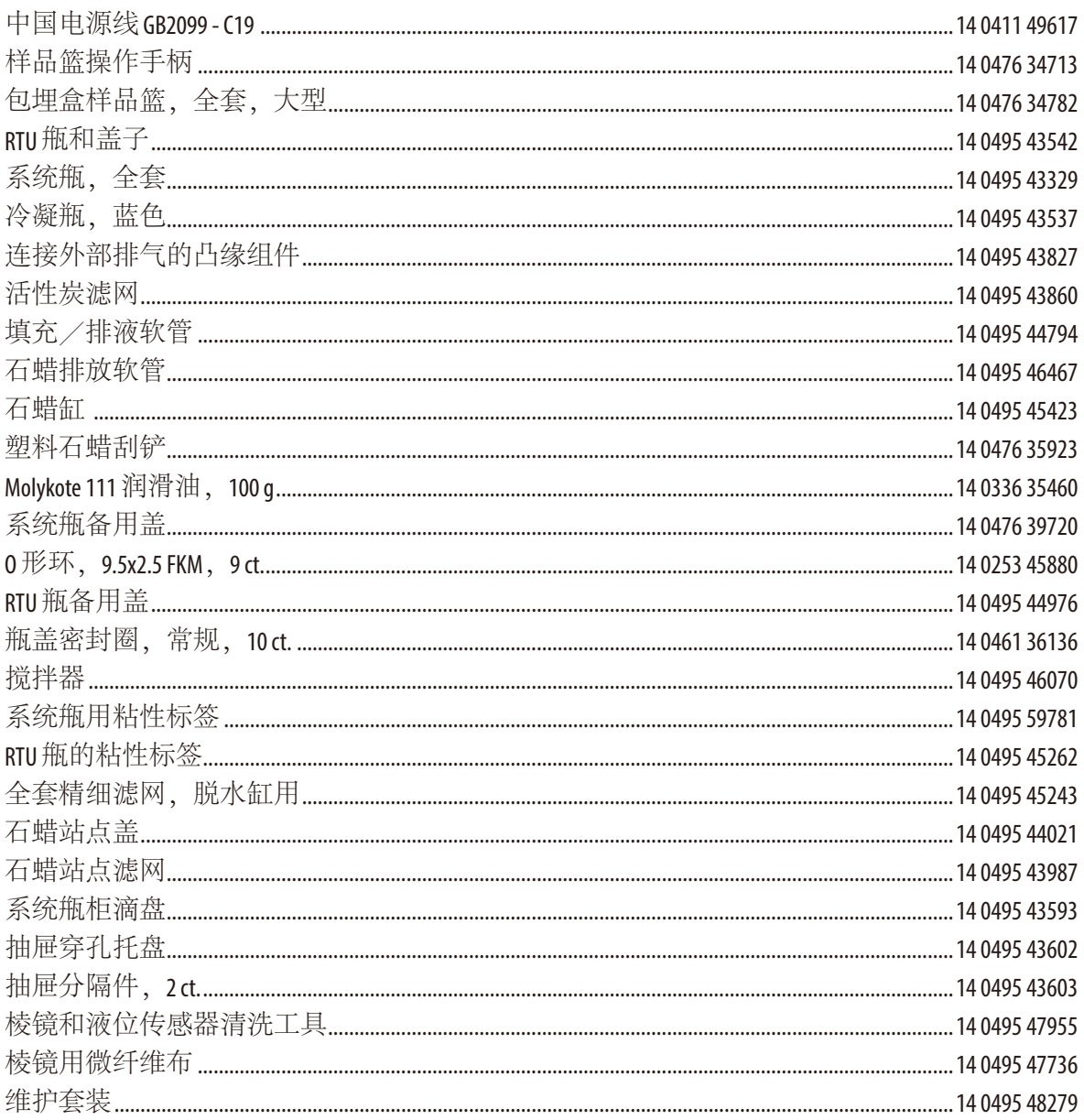

#### 保修

徕卡显微系统 (上海) 有限公司保证交付的合同产品采用了基于徕卡内 部测试标准的全面质量控制程序,而且产品完好,符合所有技术规范 和/或规定的保证特征。

保修范围以达成协议的内容为基础。您的徕卡销售机构或向您出售合 同产品的机构的保修条款应为专有适用。

### 维护信息

如果您需要客户技术支持或备件,请联系您的徕卡销售代表或向您 出售仪器的徕卡经销商。 请提供以下信息:

- 仪器的型号名称和序列号。
- 仪器所在地点和联系人姓名。
- 服务请求的原因。
- 仪器的交付日期。

#### 报废和处置

仪器或仪器零件必须按照本地现行的适用规定进行处置。

## **ASP6025 S Tissue Processor**规格和操作介绍的日志

ASP6025 S 组织脱水机的安装、介绍和培训 序列号:........................................... , 在以下部门/诊所成功进行: 地点和日期................................................

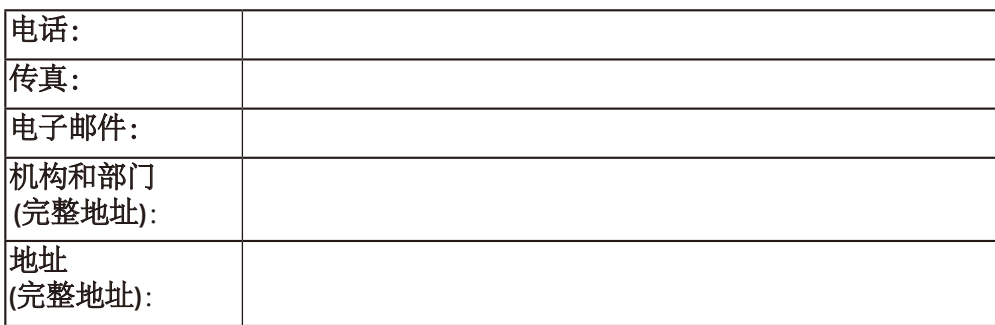

安装、介绍和培训的重点是正确操作,特别强调风险防范 (实验室人员、组织、仪器功能)。 ASP6025 S 组织脱水机的安装、介绍和培训以版本号为 .................................... 的使用说明书为基础,由 (多名) 受过培训的徕卡员工/产品专家提供:

徕卡员工/产品专家,地点,日期 对仪器负责人和上述诊所/部门人员以外的其它人 (如有) 进行了介绍和培训。

仪器负责人,地点,日期

......................................................................

......................................................................

......................................................................

...................................................................... ......................................................................

...................................................................... 其它接受培训的人员,地点,日期 在成功安装、调试和培训后,进行培训的徕卡员 工将所完成的这份报告的签字原件交给销售部 对应的产品专家。

## 产品中有毒物质的名称及含量

#### **Names and Contents of the Hazardous Substances**

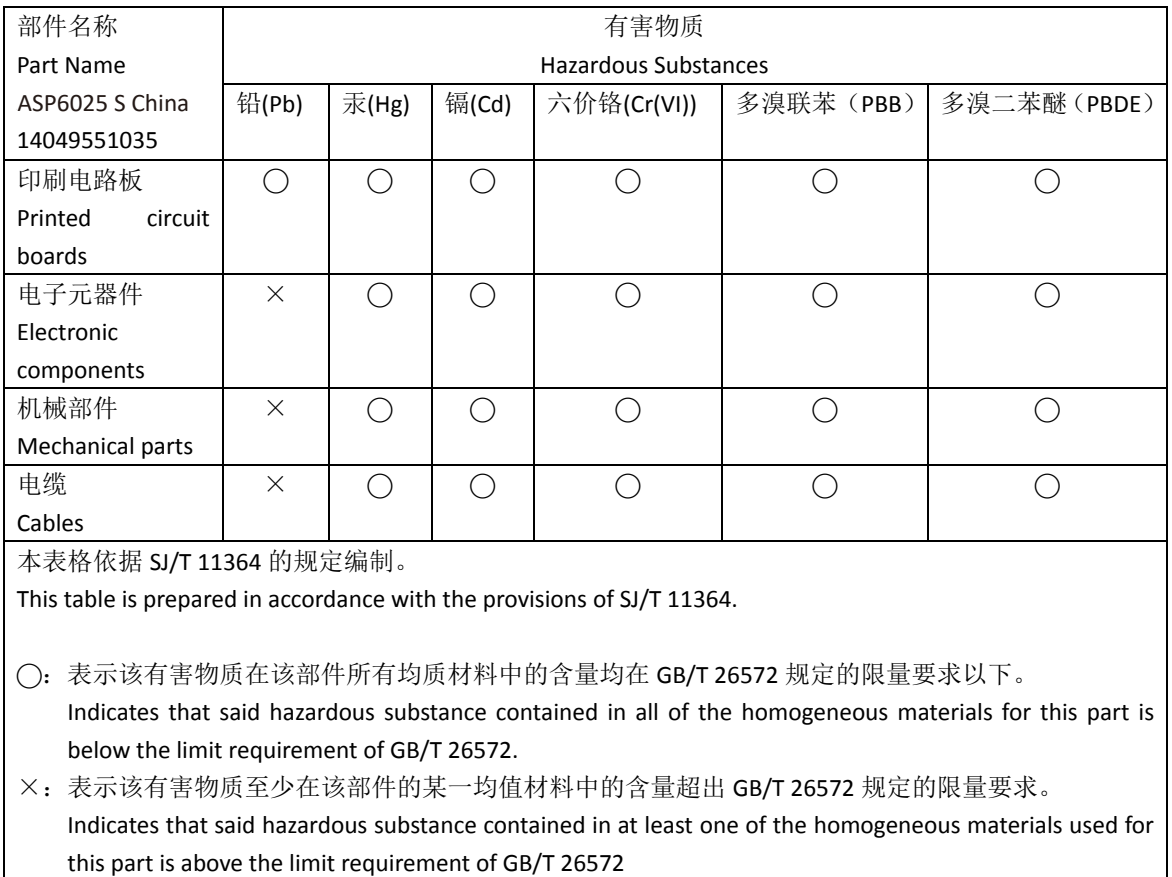

任何要退回徕卡显微系统(上海) 有限公司或要现场维修的产品,都必须按正确的方法进行清 洗和消毒。请访问徕卡网站 www.LeicaBiosystems.com 上的产品菜单,查找专用的消毒证明书模板。 该模板用于收集所有要求的数据。

退回产品时,应随附一份填写完整并签名的确认书,或交给服务技术人员。如果退回产品时 未随附此确认书,或确认书填写不完整,相关责任由发送方承担。若公司认为退回的货物有 危险,会将其退还,相关费用及风险由发送方承担。

www.LeicaBiosystems.com

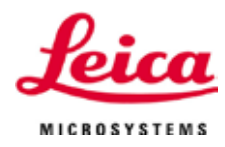

徕卡显微系统 (上海) 有限公司 中国 (上海) 自由贸易试验区 金藏路 258 号T20-1幢1层、2层、3层A区、4层A区、6层、T20-5幢301室 邮编: 201206

1404958D102

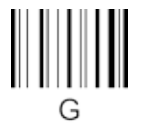

电话:021-58994990 网址:http://www.LeicaBiosystems.com